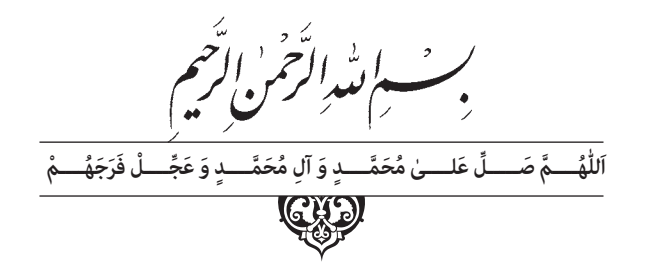

# **اتوکد و نقشههای ساختمانی**

**پایۀ دهم دورۀ دوم متوسطه شاخۀ:** کاردانش **زمینۀ:** صنعت ـ هنر

**گروههایتحصیلی:** معماری و ساختمان ـ هنر

**رشته هایمهارتی:** نقشهکشی ساختمان، معماری داخلی، تزیینات داخلی ساختمان

**نام استاندارد مهارتیمبنا:** نقشهکشیعمومیساختمان درجه 2

**کداستاندارد متولی:** 0-32/54/2/3

سرشناسه : تاج الدینی، شاهین عنوان ونام پدیدآور: اتوکد و نقشههای ساختمانی شاخهٔ کاردانش زمینهٔ صنعت.../ مؤلف: شاهین تاج الدینی مشخصات نشر: تهران : شرکت چاپ و نشر کتاب های درسی ایران مشخصات ظاهری : 196ص:، مصور ،جدول.  $4V$ ۸-۹۶۴-۰۵-۲۲۶۰ $-$ ۸ $-459-125$ ۰ وضعیت فهرست نویسی:فیپا موضوع:اتوکد( برنامه رایانه) موضوع: طراحی به کمک رایانه اتوکد)برنامه رایانه( رده بندی کنگره: 1391 2 الف 2ت /385/ T رده بندی دیویی: 620 شمارة کتابشناسی ملی: 2147075

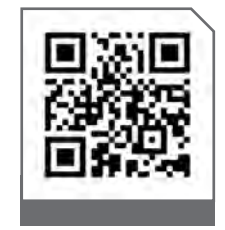

### $\square$ **وزارت آموزش و پرورش سازمان پژوهش و برنامهريزی آموزشی**

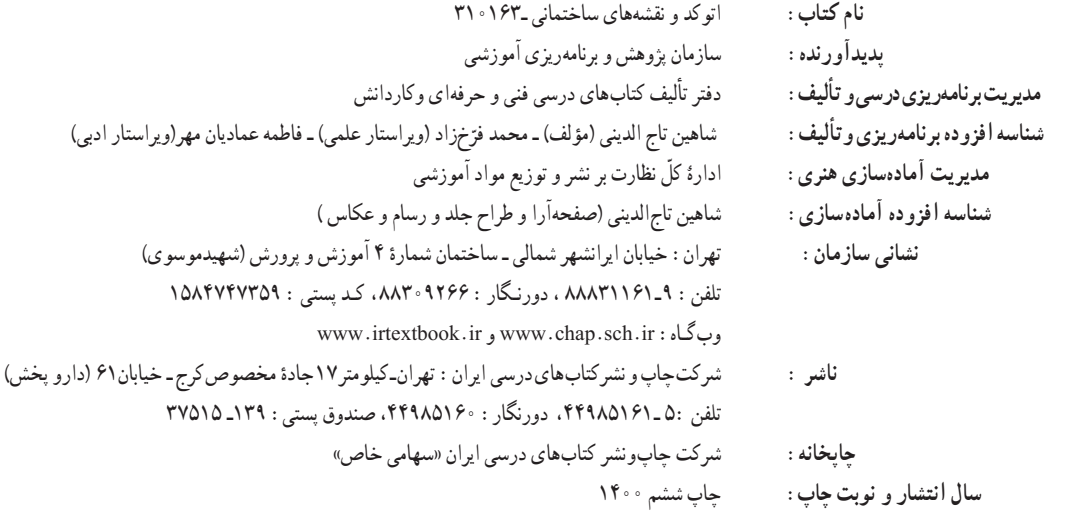

کلیه حقوق مادی و معنوی این کتاب متعلق به سازمان پژوهش و برنامه ریزی آموزشی وزارت آموزش و پرورش است و هرگونه استفاده از کتاب و اجزای آن به صورت چاپی و الکترونیکی و ارائه در پایگاههای مجازی، نمایش، اقتباس، تلخیص، تبدیل، ترجمه، عکس برداری، نقاشی، تهیه فیلم و تکثیر به هر شکل و نوع بدون کسب مجوز از این سازمان ممنوع است و متخلفان تحت پیگرد قانونی قرار می گیرند.

 **شابک 8 -2260- 05 - 964 - 978 978-964-05-2260-8 ISBN**

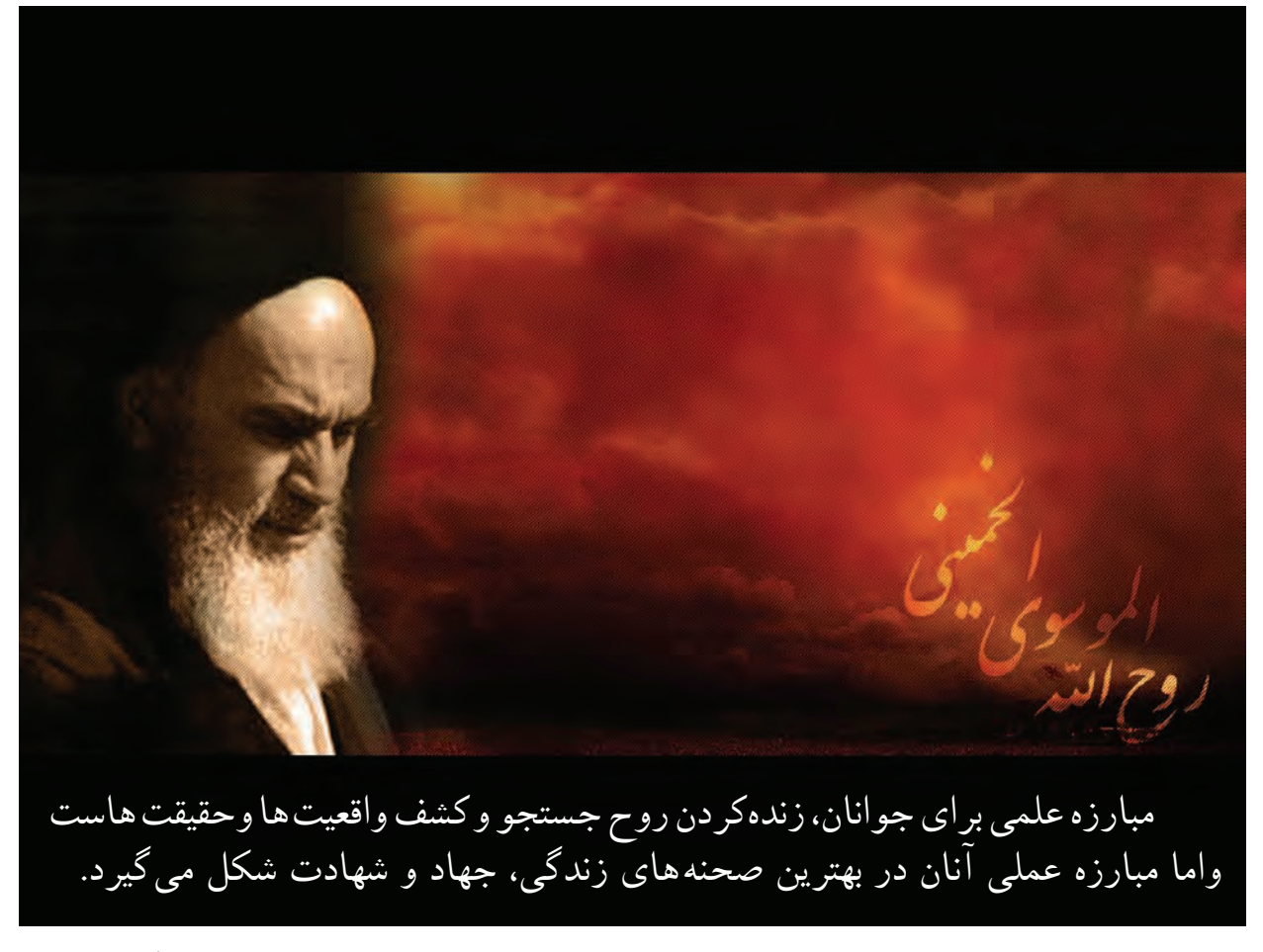

امام خمينى «قُدِّسَ سِرُّهُ» **ّ ُ ِ**

**همكاران محترم و دانشآموزان عزيز:** پيشــنهادها و نظرهای خــود را دربارۀ محتواي اين كتاب به نشــاني تهرانـ صندوق پســتي شــمارۀ 4874/15 دفتر تأليف کتابهای درســی فني و حرفهاي و كاردانش، ارسال فرمايند. tvoccd@roshd.ir )ایمیل )پیامنگار www.tvoccd.medu.ir )وبسایت )وبگاه

محتوای این کتاب در کمیســیون تخصصی رشتۀ نقشهکشی ســاختمان شاخۀ کاردانش دفتر تألیف کتابهای درسی فنی و حرفهای و کاردانش تأیید شده است.

### **مقدمه**

معماری به معنای ساخت و ساز و آبادانی است و ایجاد فضایی که انسان در آن احساس آرامش و آسایش نماید. باتوکل به خداوند متعال و همکاری هنرآموزان گرانقدر، توانستیم استاندارد نقشه کشی ساختمان مهارت درجه دو را در غالب چهار عنوان :

> -1 رسم فنی ساختمان -2 مبانی نقشه کشی معماری -3 مبانی نقشه کشی سازه

-4 اتوکد و نقشه های ساختمانی )2010 AutoCAD (دوبعدی

را گردآوری و تألیف نماییم . در تدوین آخرین کتاب این مجموعه سعی شده تا به ساده ترین زبان و با ترجمه تمام متون انگلیسی و مثالهای عملی برای همه دستورها، راحت ترین راه یادگیری این نرم افزار فراهم آید.

یادگیری این نرم افزار نیاز به پشتکار و تمرین بسیار دارد، به همین دلیل در واحد کار چهارم این کتاب تمرین ها و پروژه های کافی در اختیار هنرجویان قرار گرفته است.

امید است، بعد از مطالعه این کتاب، هنرآموزان و هنرجویان عزیز نظرات سازنده خود را به دفتر تألیف کتابهای درسی فنی وحرفهای وکاردانش منتقل نمایند، تا در بازنگری و اعمال اصالحات پیشنهادی، سطح آموزشی جوانان این مرز و بوم ارتقاء یابد.

 **مؤلف**

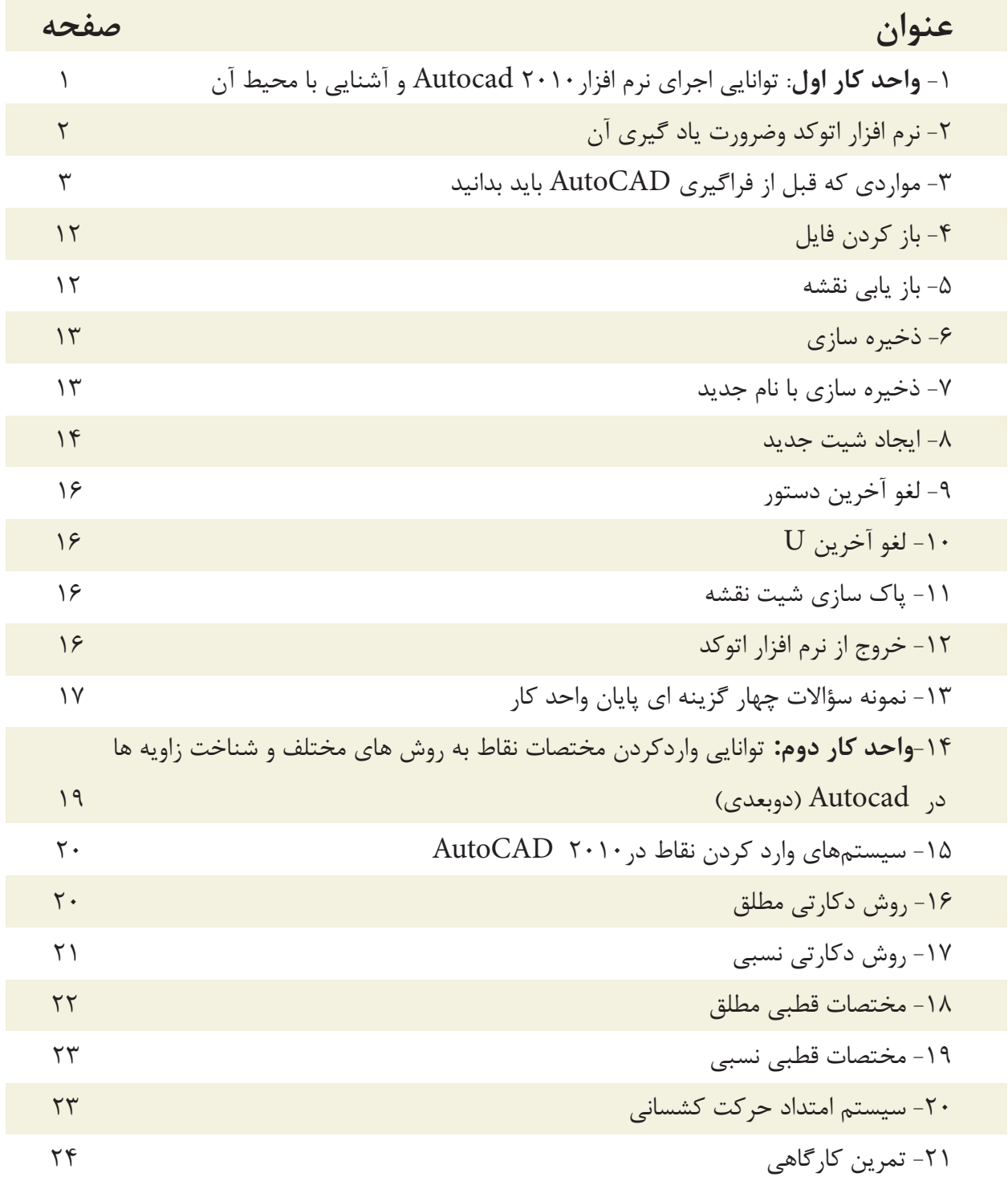

**فهرست مطالب**

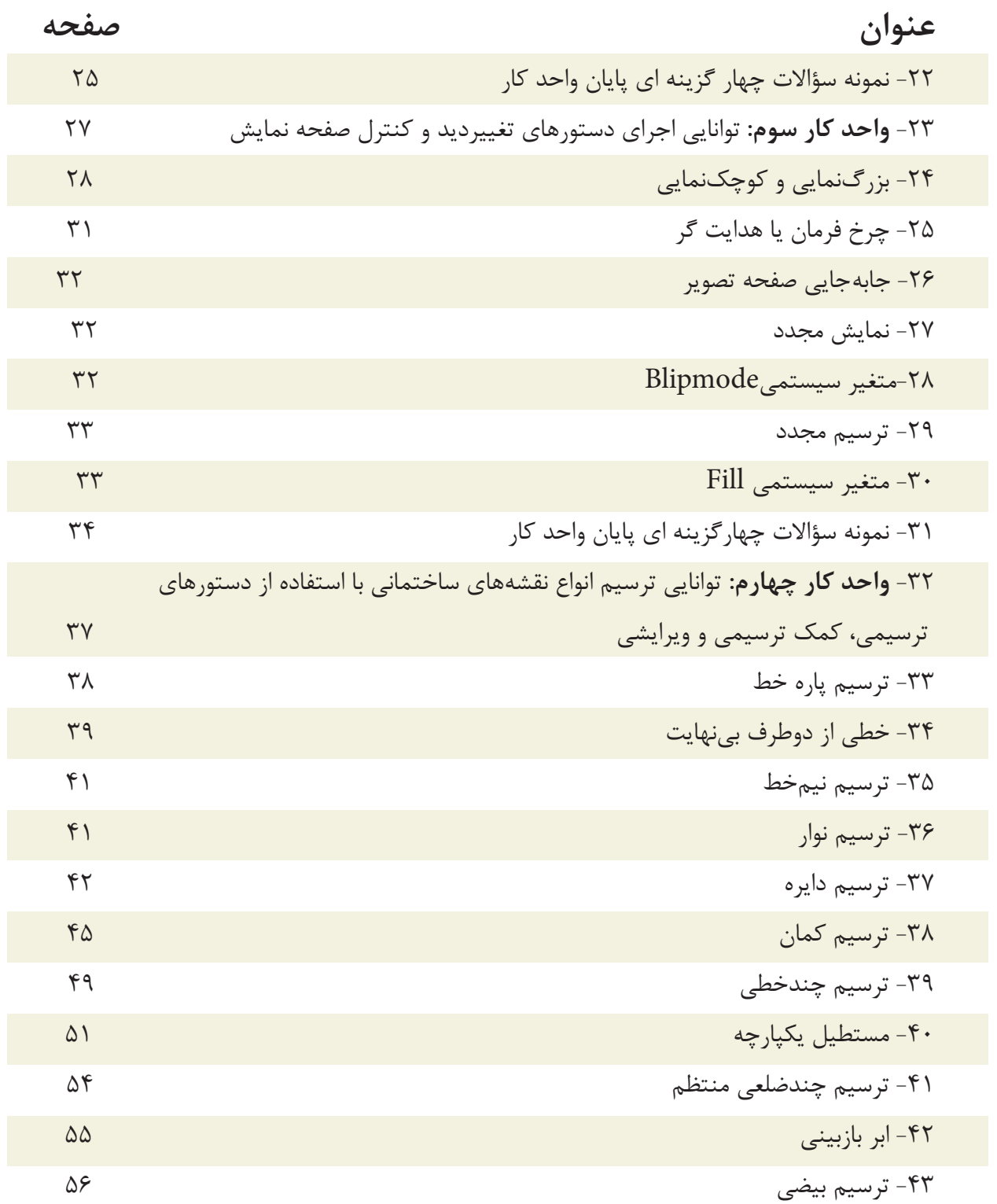

**فهرست مطالب**

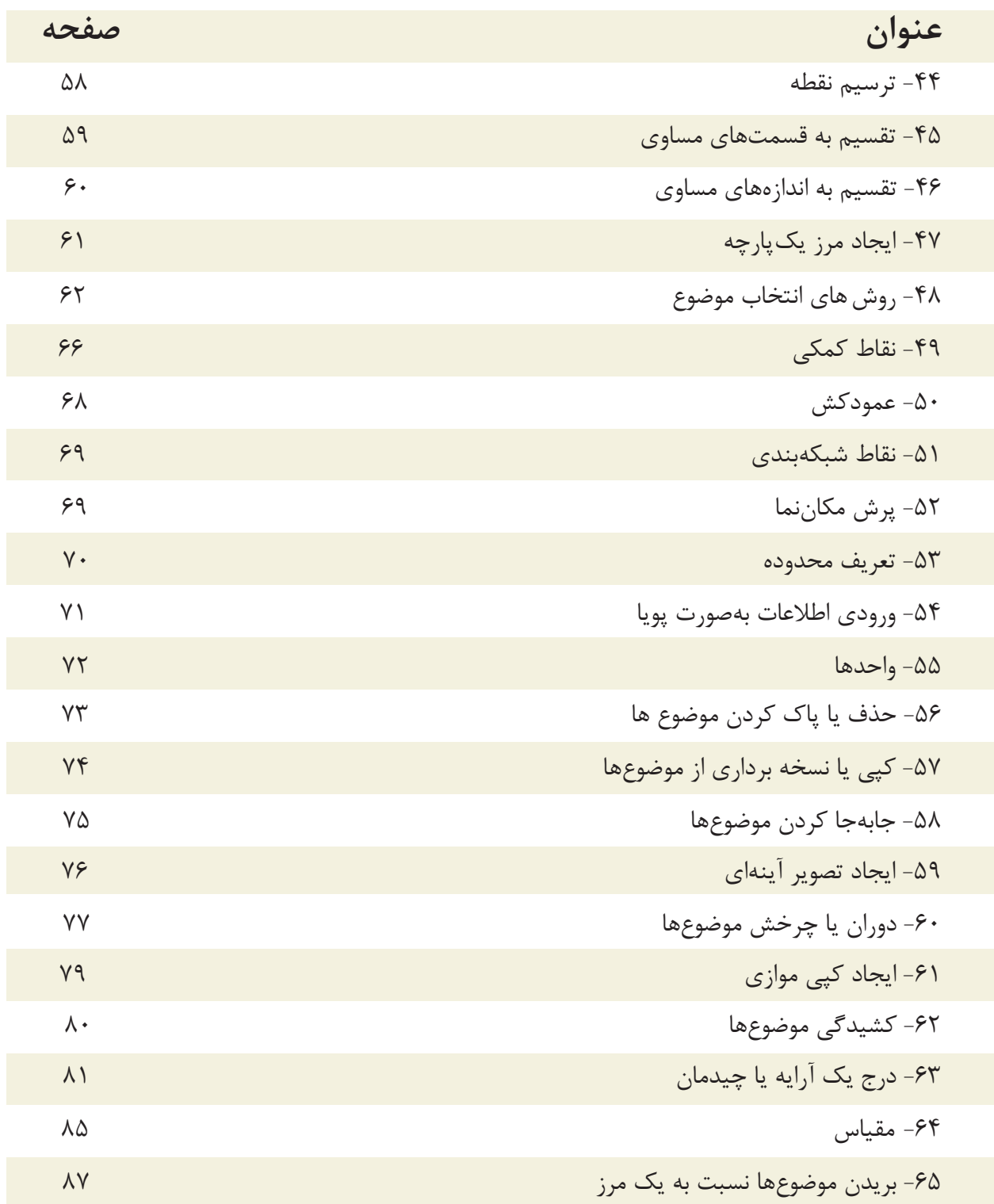

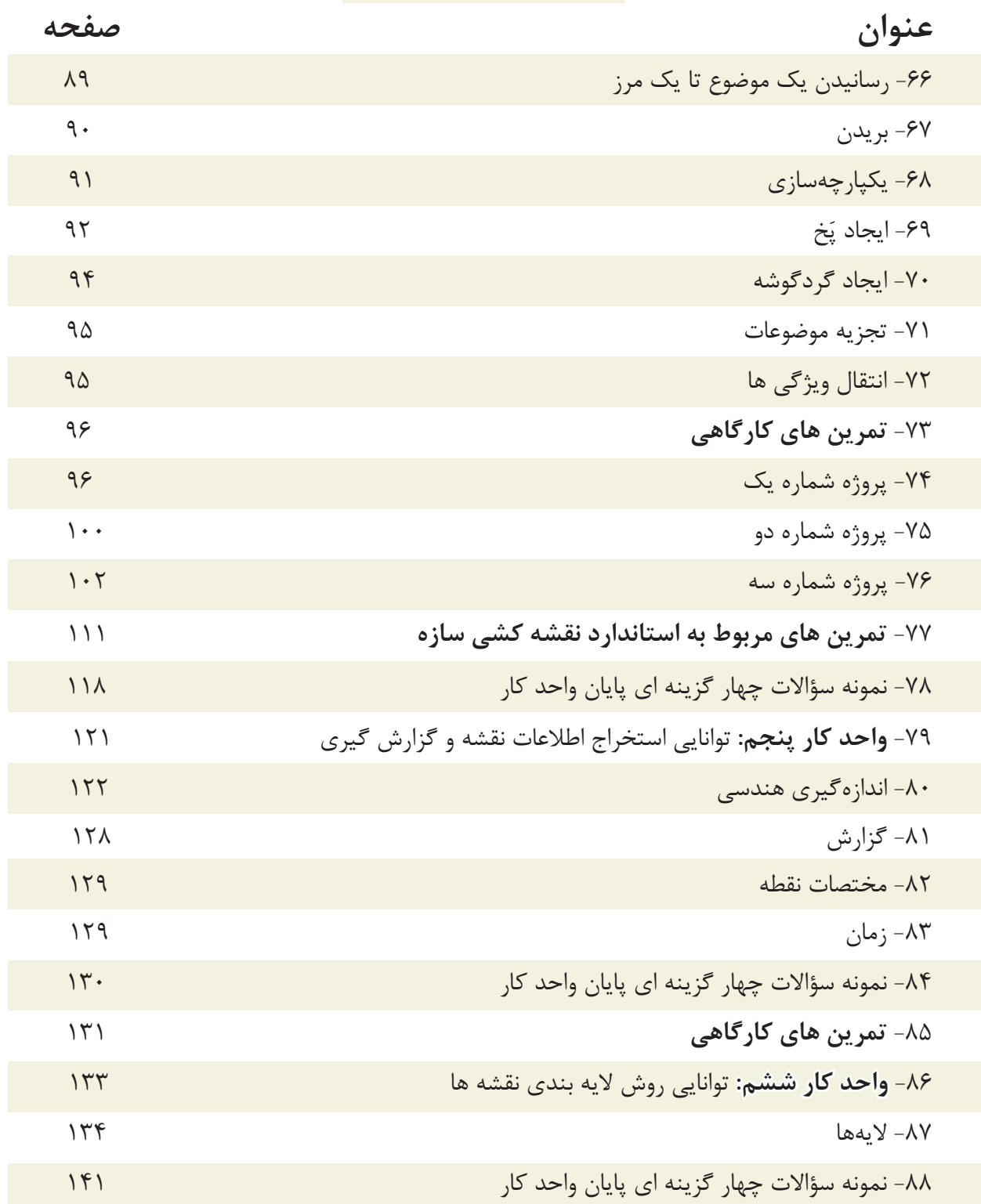

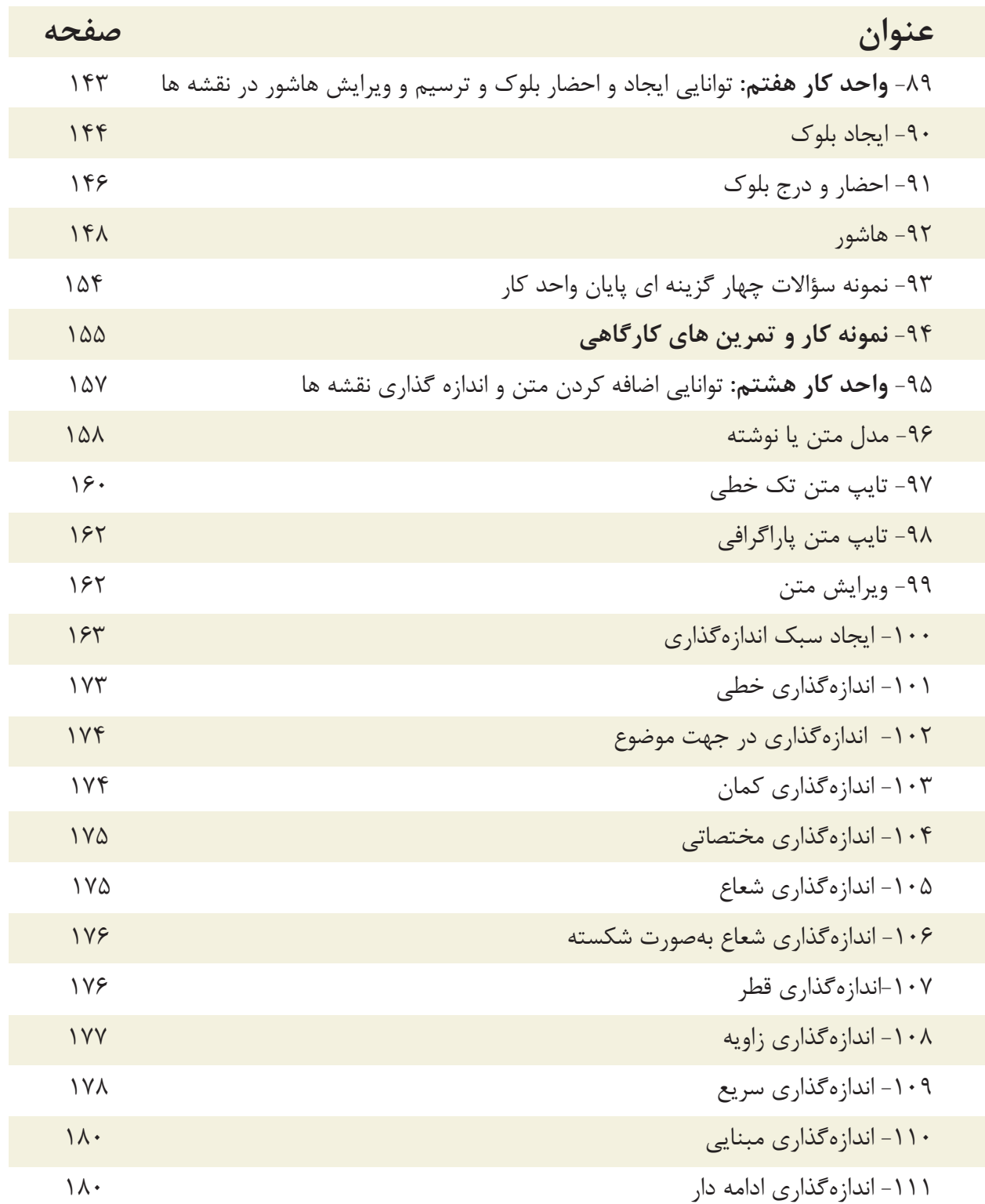

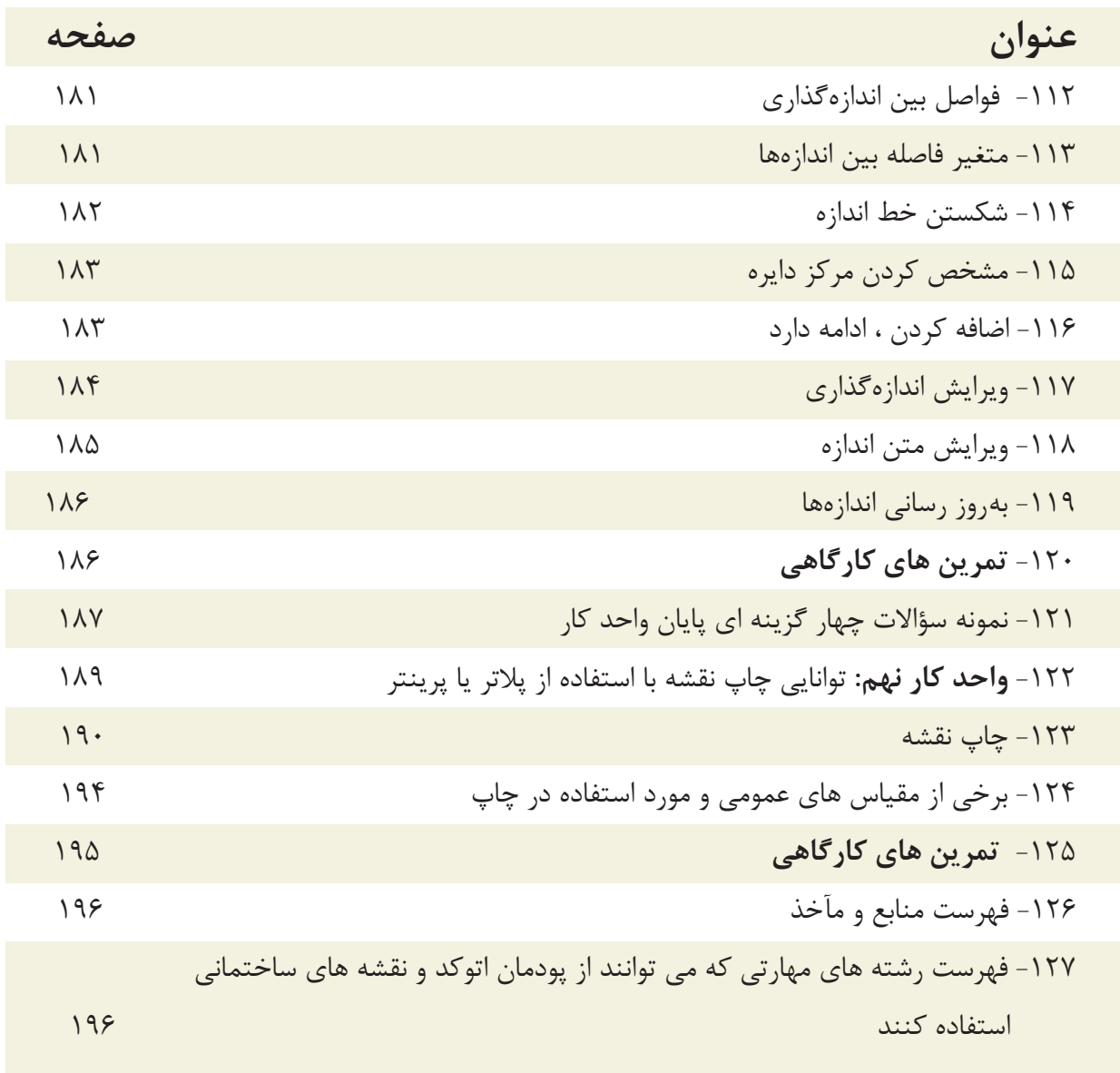

**هدف کلی پودمان: ترسیم نقشه های معماری، جزئیات، سازه یک پروژه ساختمانی با استفاده از نرم افزار اتوکد )دوبعدی(**

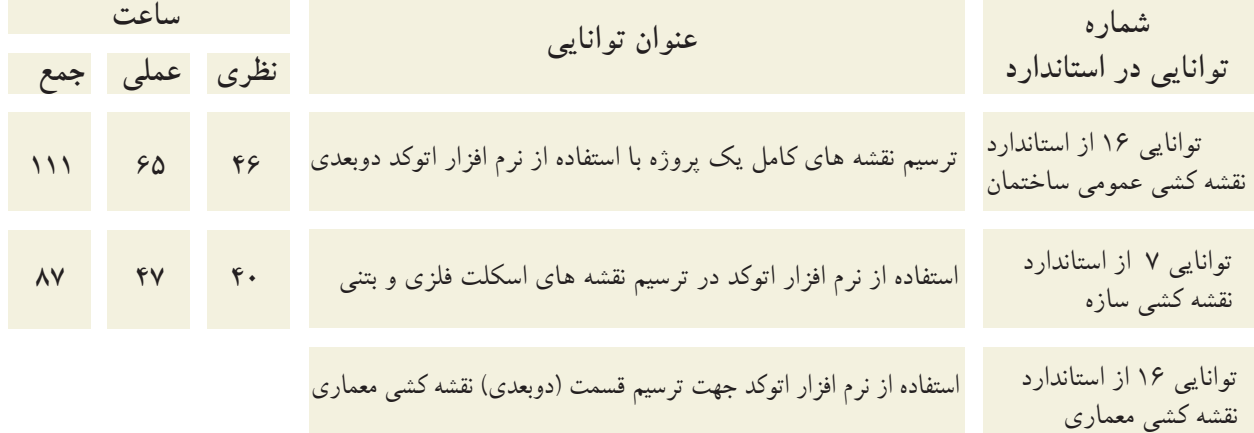

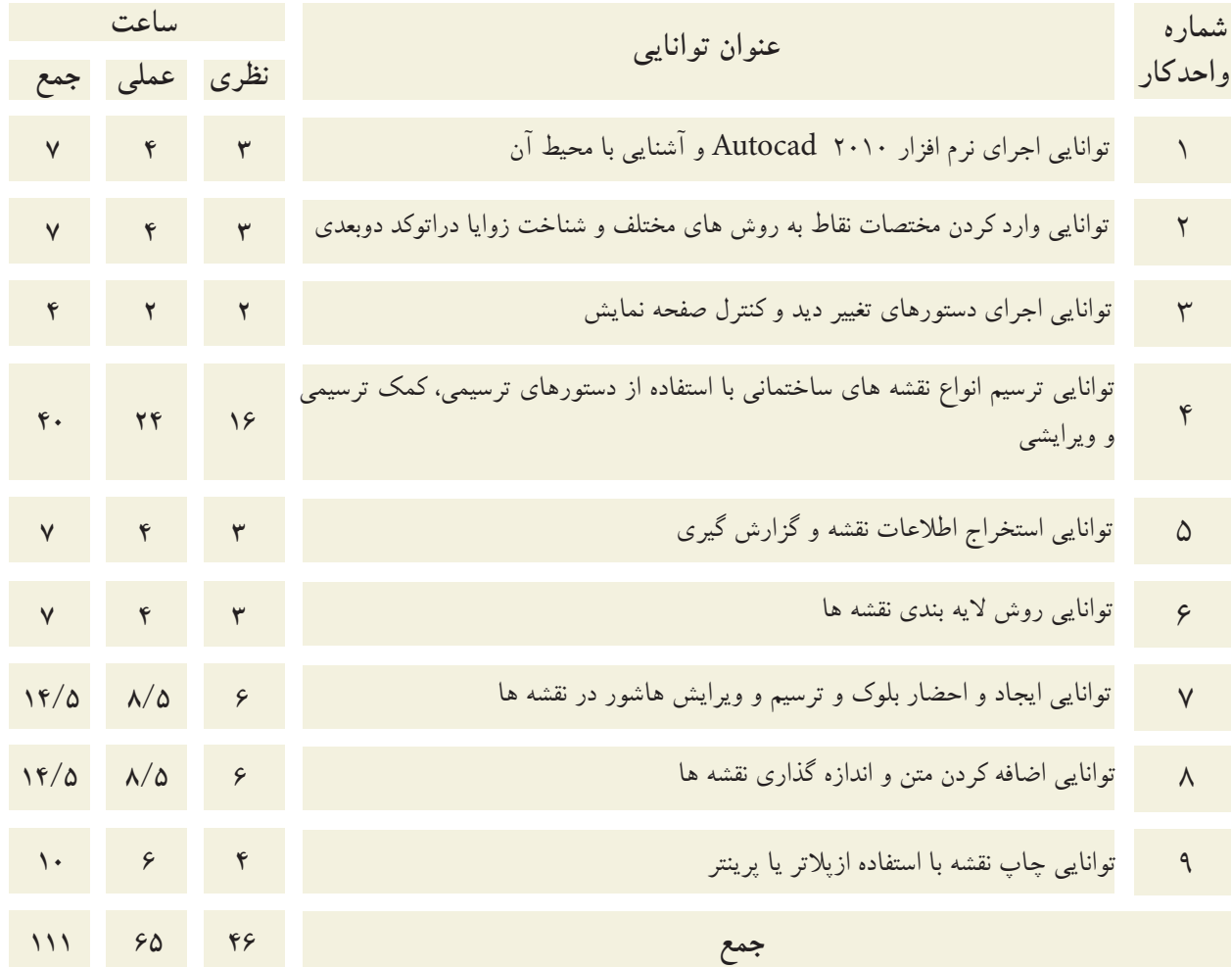

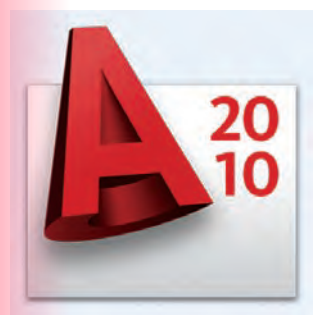

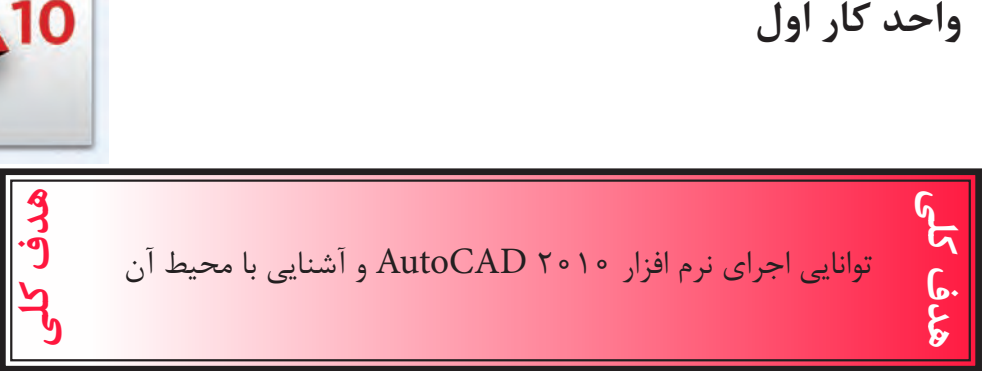

## هدف های رفتاری: فراگیر پس از گذراندن این واحد کار باید بتواند:

-1 نرم افزار اتوکد و ضرورت یادگیری آن را بداند. -2 روشهای مختلف اجرای فرمانها در اتوکد را نام ببرد. -3 نحوه استفاده از ماوس و صفحه کلید را فرا بگیرد. -4 قسمتهای مختلف صفحه نرم افزار را بشناسد. -5 محیطهای مختلف کاری در اتوکد را تعویض کند. -6 رنگ زمینه صفحه تصویر اتوکد را تغییر دهد. , Undo, Redo, Save , Save as , Open , New :عمومیمانند فرمانهای -7 .اجرانماید را Quit و Purge , Recover

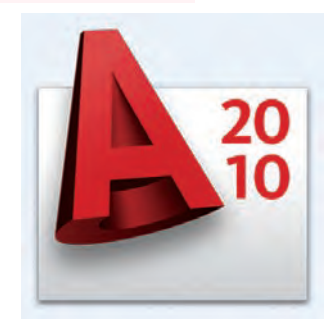

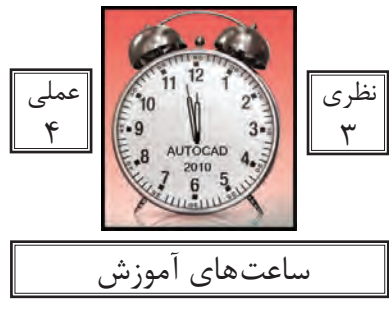

واحد کار اول **اتوکد و نقشه های ساختمانی**

نرم افزار اتوکد و ضرورت یادگیری آن

نرم افزار Autocad نوشته شرکت Autodesk یکی از دهها نرم افزاری است که توسط این شرکت طراحی و به بازار عرضه شده است.

عبارتCAD خالصه ای است از سه کلمه : Drafting or Design Aided Computer که معنای آن ترسیم یا طراحی به کمک رایانه است و عبارت Auto از کلمهAutomatic به معنایخودکار گرفته شده که در واقع معنی عبارت بالا طراحی یا ترسی<mark>م به</mark> کمک رایانه به صورت خودکار می باشد.

این نرم افزار از محبوبیت بسیار ب<mark>الایی در بین کار</mark>بران خود برخوردار است و طیف کاری آن محدوده بسیار وسیعی را در علوم مهندسی و طراحی پوشش داده و به وسیله آن همه نوع نقشه اعم ازساده و پیچیده به راحتی قابل ترسیم میباشد.

اولین نسخه این نرم افزار در سال 1982 طراحی شد و تاکنون همه ساله نسخه جدیدی ازآن توسط شرکت سازنده اش، به بازار عرضه میگردد.

با توجه به پیشرفت تکنولوژی و <mark>علوم کامپیوتری و سرعت د</mark>ر جهان امروز، یک نقشه کش برای حفظ موقعیت خود در این بازار کار و نیز به منظور به روز بودن، باید توانایی کار با این نرم افزار و یا نرم افزارهای مشابه را داشته باشد.

اتوکد از دسته نرم افزارهای وکتور (Vector) یا مختصاتی می باشد، به همین دلیل از دقت بسیار بالایی در ترسیم برخوردار است تا جایی که می تواند دقت ترسیم را تا هشت رقم بعد از اعشار محاسبه نموده و به راحتی با نرم افزارهای گرافیکی و مهندسی ارتباط برقرار کند.

در این کتاب که تدریس ساده ای از نسخه شماره <mark>۲۰۱۰ اتوکد م</mark>یباشد، سعی برآن است تا فرمانهای دوبعدی با تنظیمهایشان به ترتیب کاربرد در کنار هم قرار گیرند. واحد کار اول آشنایی با نرم افزار 2010 Autocad

مواردی که قبل از فراگیری AutoCAD باید بدانید:

- آشنایی با مبانی رایانه وتوانایی برقراری ارتباط، نصب و اجرای نرم افزارها از طریق سیستم عامل ویندوز.

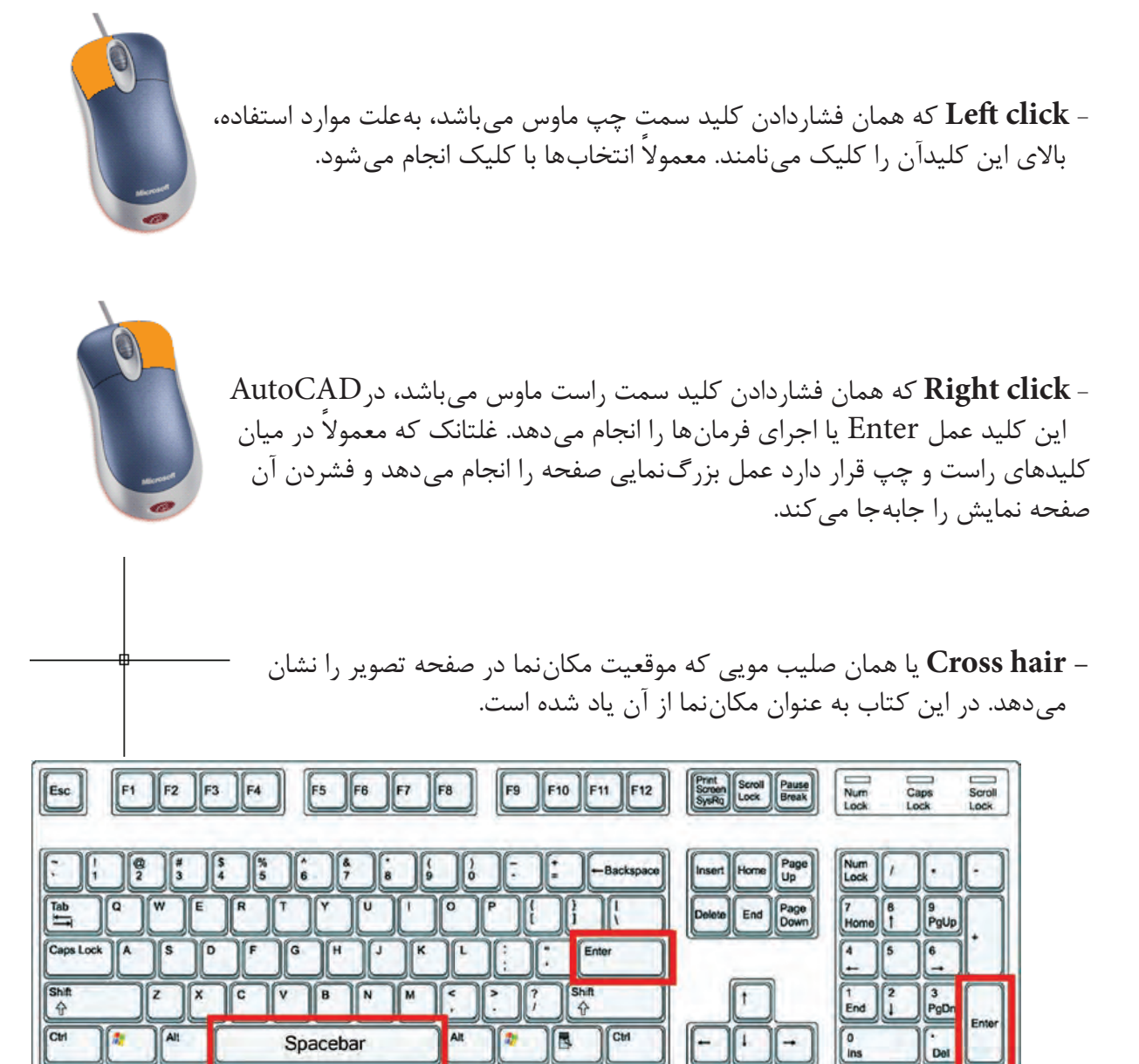

- بر روی صفحه کلید دو کلید Enter وجود دارد که عمل اجرای فرمانها و تایید انتخابها نیز با این کلید میباشد، کلید Spacebar دراتوکد نیز عمل Enter را انجام میدهد. مگر در زمان اجرای فرمانهای متنی.

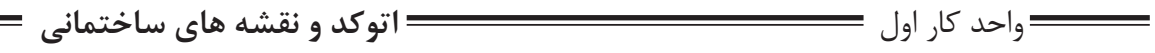

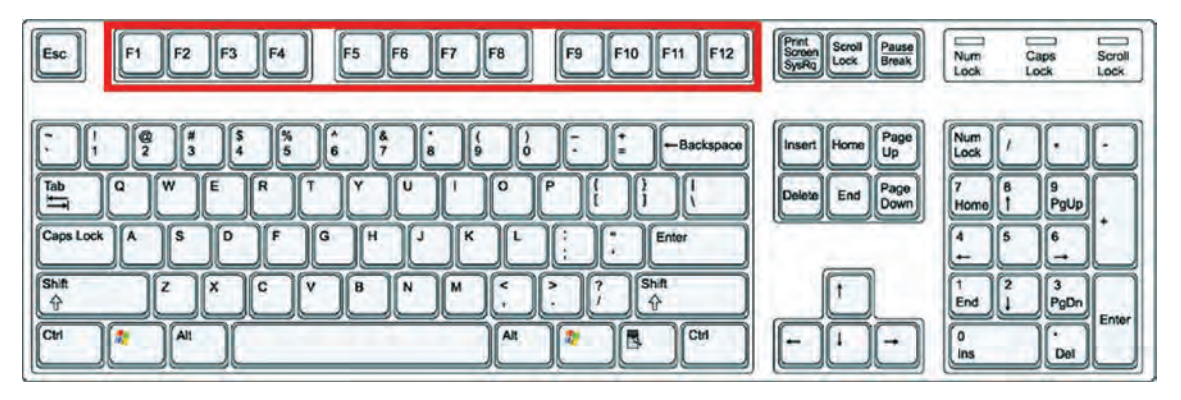

- کلیدهای 1f تا 12 f **کلیدهای تابعی** نامیده میشوند. کلید 1f راهنما در اتوکد میباشد.کلید 2f باعث باز شدن صفحه متنی اتوکد میشود و کلیدهای 3f تا 12f هرکدام با کاراییخاصی در نوار وضعیت اتوکد تعریف شدهاند که در این کتاب درباره آنها توضیح داده خواهدشد.

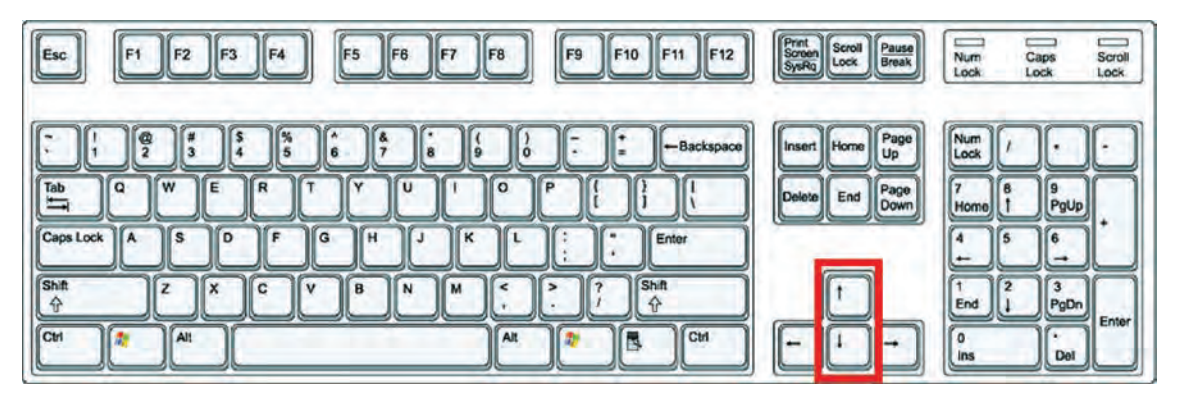

**- کلیدهای جهت** دار قابلیت نمایش دستورهای اجراشده قبلی را دارند و هنگامیکه در جلوی Command هیچ دستوری نباشد با این کلیدها می توانید از دستورهای قبلی استفاده نمایید.

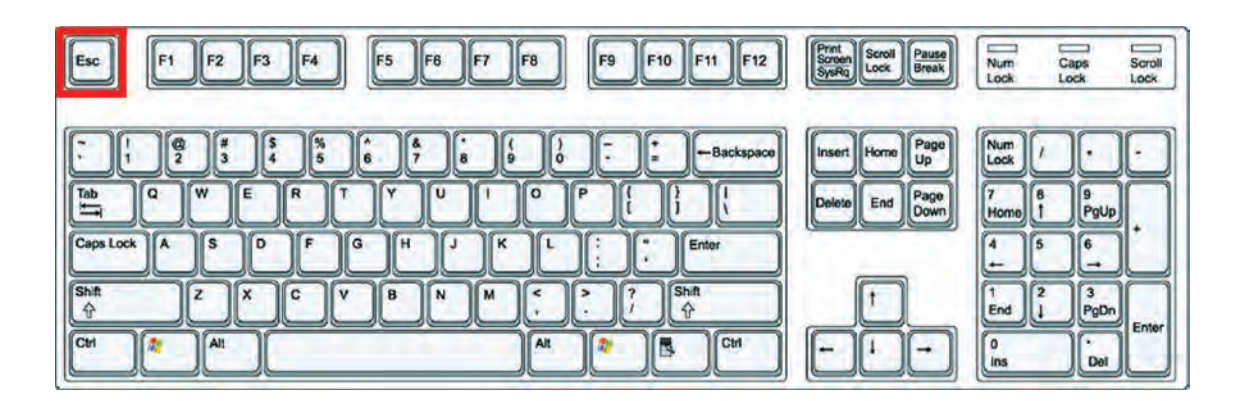

-**کلید Escape** که با عالمت اختصاری ESC در قسمت باال و سمت چپ صفحه کلید قراردارد،وظیفه لغو فرمانها را به عهده دارد.

واحد کار اول آشنایی با نرم افزار 2010 Autocad

### Command Line

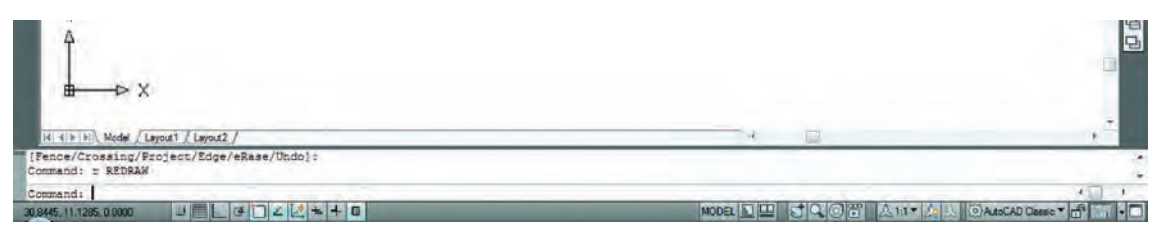

**- خط فرمان** که در قسمت پایین صفحه اتوکد قرارداردوظیفه اجرای فرمانها را به عهدهدارد.در این قسمت شما میتوانیدپیامهاینرمافزار رامشاهدهنمودهوبهآنهاپاسخدهید. برایاینکهپیامیاپرسشهایاتوکدرا ببینیدبهتراست که Command حداقل در سه خط قابل مشاهده باشد. فرمان های اتوکد را می توانید به صورت کامل یا خلاصه در این قسمتواردنمایید.دراینکتاب زمانتدریسفرمانها وخالصههردستوردرجلویقسمتCommandاضافهشدهاست.

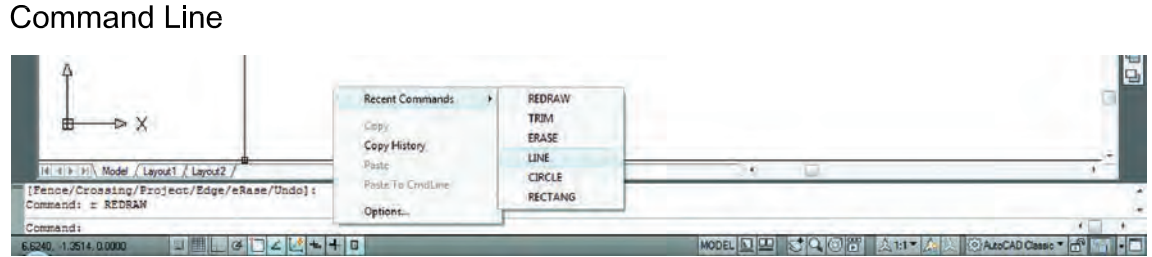

- زمانی که در خط فرمان هیچ دستوری در حال اجرا نباشد درقسمت خط فرمان کلیک راست ماوس را انجام دهید حاال میتوانید شش دستور آخر اجرا شده را دیده و برای استفاده از آنها روی دستور مورد نظر کلیک نمایید.

Pull Down Menu

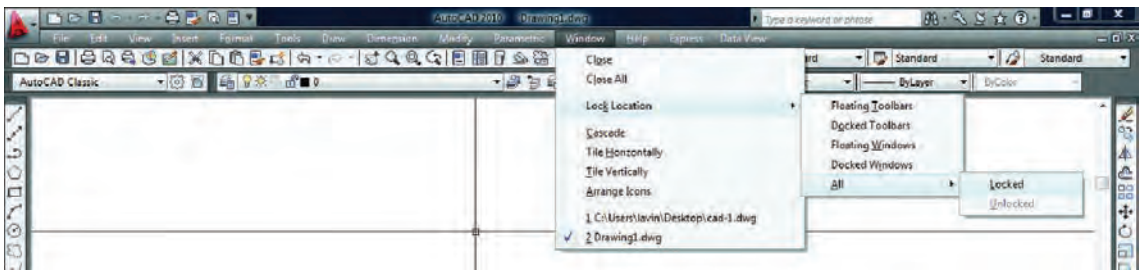

**- لیستهایی که به سمت پایین باز میشوند** یکی دیگر از روشهای اجرای دستورها در اتوکدمیباشند که به دو حالت می توانید از آنها استفاده کنید : یا با حرکت ماوس روی آنها کلیک کنید، یا کلید Alt را پایین نگهداشته در این حالت زیر بعضی از حروف خطدار میشود اگرآن حرف را روی صفحه کلید فشار دهید منوی یاد شده باز خواهد شد و در این منوی باز شده زیربعضی از حروف فرمانها نیز خطدار میباشد که با فشردن آن حرف فرمان اجرا میشود. واحد کار اول **اتوکد و نقشه های ساختمانی**

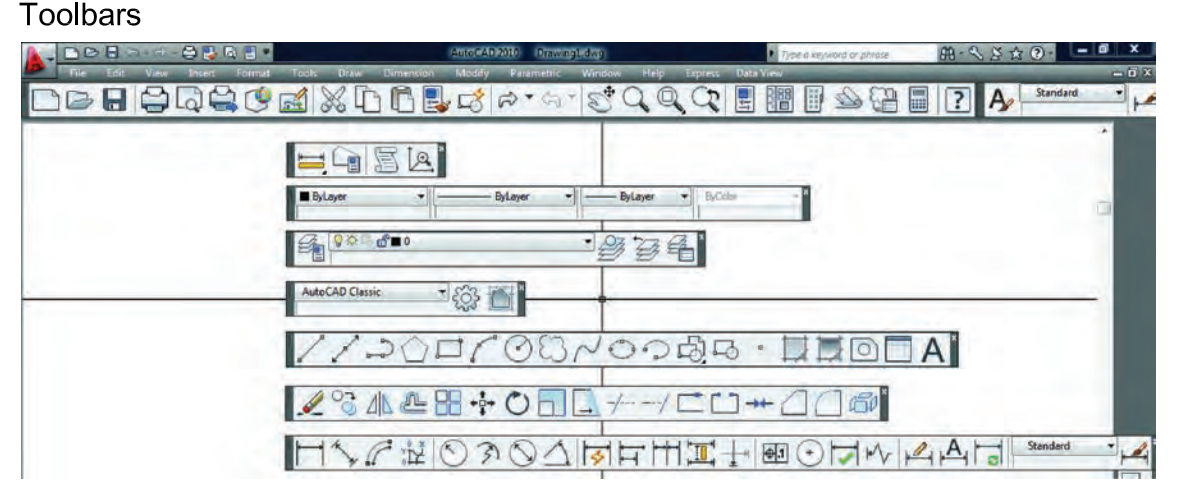

**- جعبه ابزارها** یکی دیگر از روشهای اجرای فرمانها در اتوکد میباشند دراین قسمت فرمانها دستهبندی شده و فرمانهای مشابه مثلاً ترسیمیها در یک نوار ابزار قرار گرفتهاند. در نسخههای قبلی اتوکد زمانی که یک نوار ابزار روی صفحه شناور بود، نام آن در باالی نوارنوشته میشد. اما در اتوکد 2010 برای دیدن نام نوار ابزار باید مکاننمای خود را روی آننگهدارید تا نام آن را مشاهده نمایید.

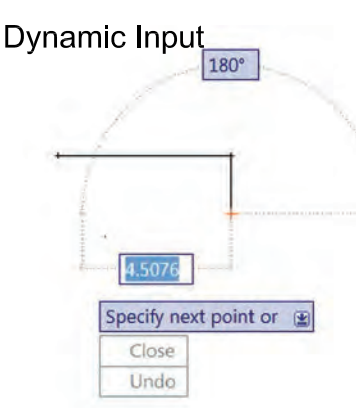

**- روش وارد کردن فرمانها به صورت پویا :** این روش تا حدودی وظیفه خط فرمان را نیز به عهده دارد. در این روش که در اتوکد ۲۰۱۰ ا بهصورت پیشفرض فعال میباشد، میتوانیداطالعات خط فرمان را در صفحه تصویر ببینید. برای فعال و غیر فعال کردن این روش میتوانید از کلید تابعی 12f استفاده کنید.

Tools > Options > Display > Display screen Menu

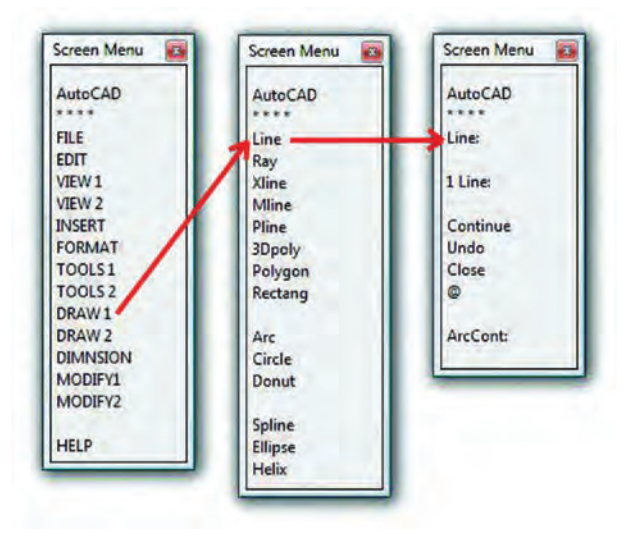

**- منوی صفحه ای** روش قدیمیاست که از طریق مسیر نوشته شده در بالا می توانید آن را به صفحه نرم افزار اضافه کنید.در تصویرروبرو اجرای فرمانها را از این طریق مشاهده میکنید.کافی است روی گزینهها کلیک کنید و به صفحه بعدی بروید. این روش به دلیل اینکه صفحه تصویر را کوچک می کند زیاد مورد استفاده قرار نمیگیرد.

واحد کار اول آشنایی با نرم افزار 2010 Autocad

Ribbon

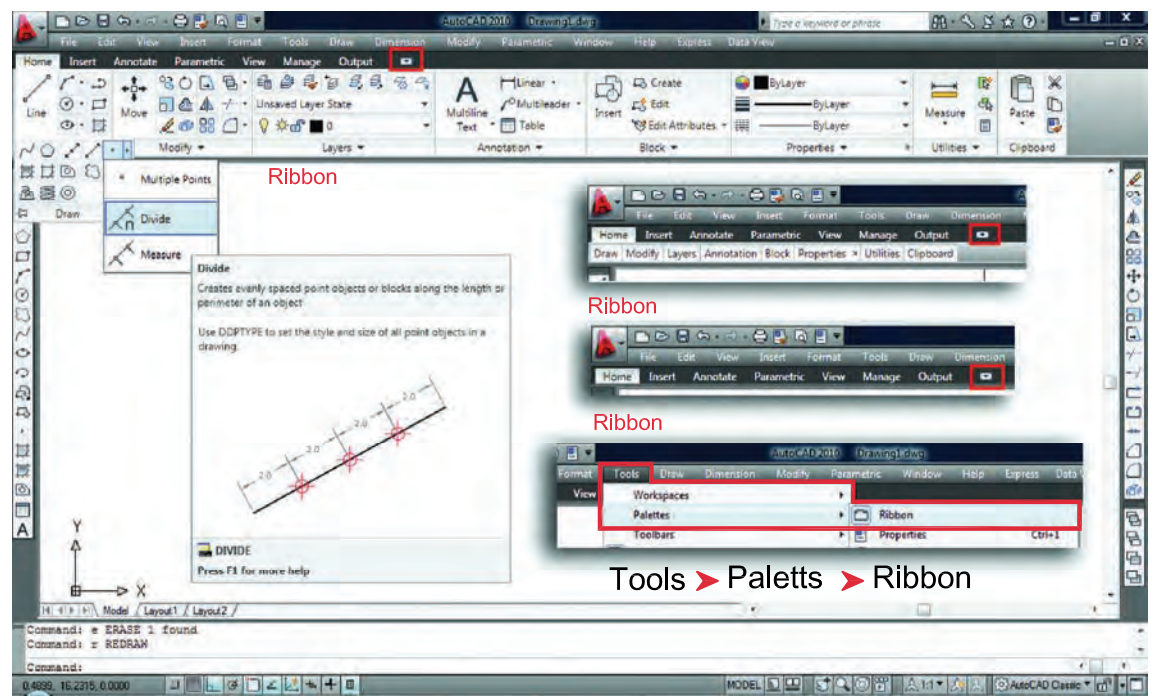

**- یکی دیگر از روشهای اجرای فرمانها در اتوکد استفاده از نوار ریبون میباشد**. از نسخهاتوکد 2009 روش اجرای فرمانها از طریق` Dashboard حذف شده و اجرای فرمانها از طریق نوار Ribbon اضافه شده که طریقه جدیدی از دستهبندی فرمانها در اتوکد میباشد.نوار Ribbonبهصورت پیشفرض در اتوکد 2010 جاری می باشد. این نوار را در قسمت بالای صفحه اتوکد به سه طریق می توان دیدکه در تصاویر بالا نمایان می باشد که با کلیک بر روی فلش کوچک سمت راست این نوار می توانید مدل های مختلف این نوار را ببینید و از طریق مسیر Ribbon -Palettes -Tools یا از طریق تایپ کلمه Ribbon به صورتمستقیم در خط فرمان میتوانید این نوار را به صفحه تصویر اضافه کنید. یکی از خصوصیات خوب نوار Ribbon و Toolbars این است که اگر مکاننمای خود را برای مدت زمان کوتاهی روی یکی از فرمانها نگه دارید اتوکد بهصورت خودکار توضیحاتی در مورد دستور ومثالهای عملی آن نشان میدهد و اگر در این حالت ازکلید 1f استفاده نمایید بهطورمستقیم راهنمای آن دستور خاص را مشاهده میکنید.

<sup>-</sup>١ در نسخههای قبلی اتوکد قبل از اضافه شدن Ribbon به صفحه اتوکد این دستورها در board Dash جای داشتند که از نسخه ٢٠٠٩ حذف و بهجای آن Ribbon اضافه شد.

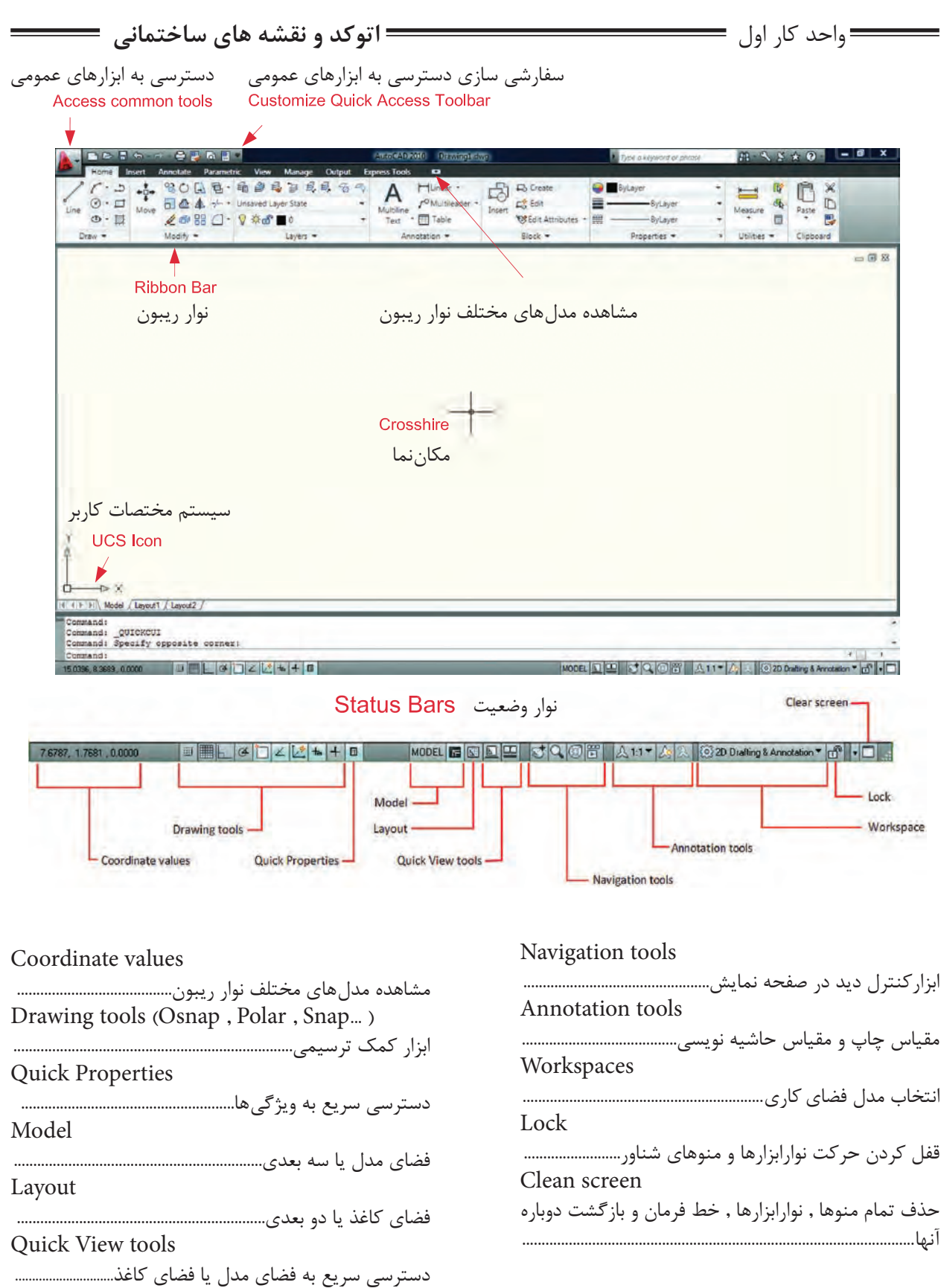

واحد کار اول آشنایی با نرم افزار 2010 Autocad

**تنظیمات صفحه نرمافزار** کاربران با سابقه اتوکد از قسمت MenuBar در اتوکد استفادههای زیاد میکردند ولی این نوار دراتوکد 2010 بهصورت پیشفرض موجود نمیباشد. برای احضار و اضافه نمودن این نوار به صفحهاتوکد در تصویر پایین دو روش وجود دارد.

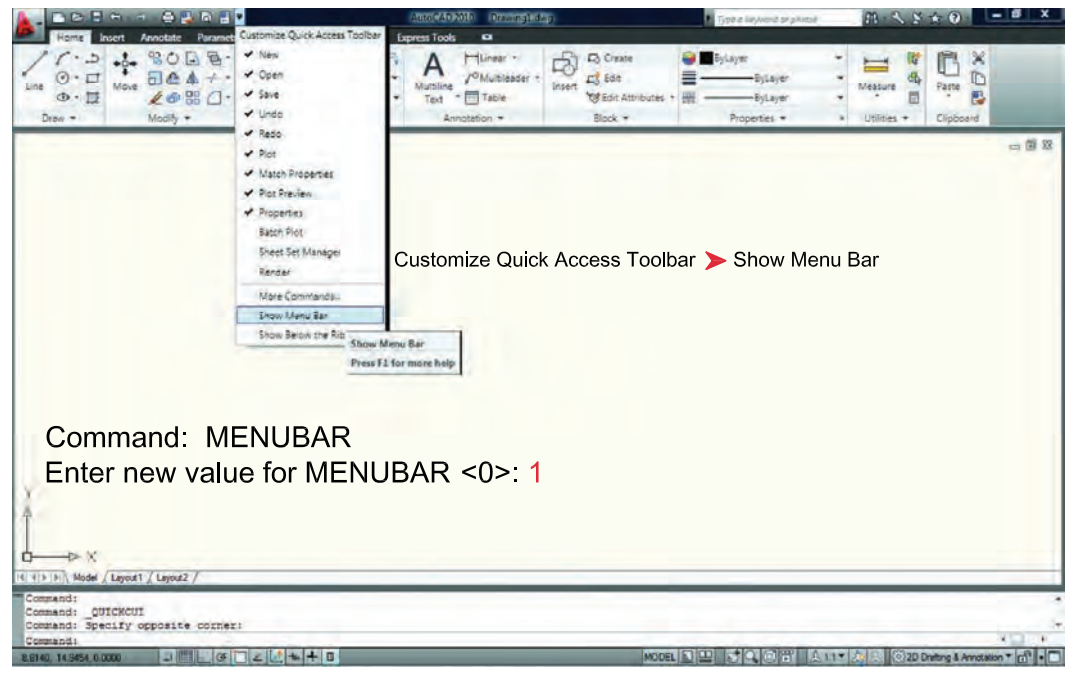

چون بهصورت پیشفرض هیج نوار ابزاری در صفحه اتوکد 2010 موجود نمیباشد، برای اضافه کردننوار ابزار دلخواه به صفحه اتوکد مسیر ذیل را دنبال کنید و روی نوار ابزار مورد نظر کلیک نمایید.

Menu Bar > Tools > Toolbars > AutoCAD > Draw

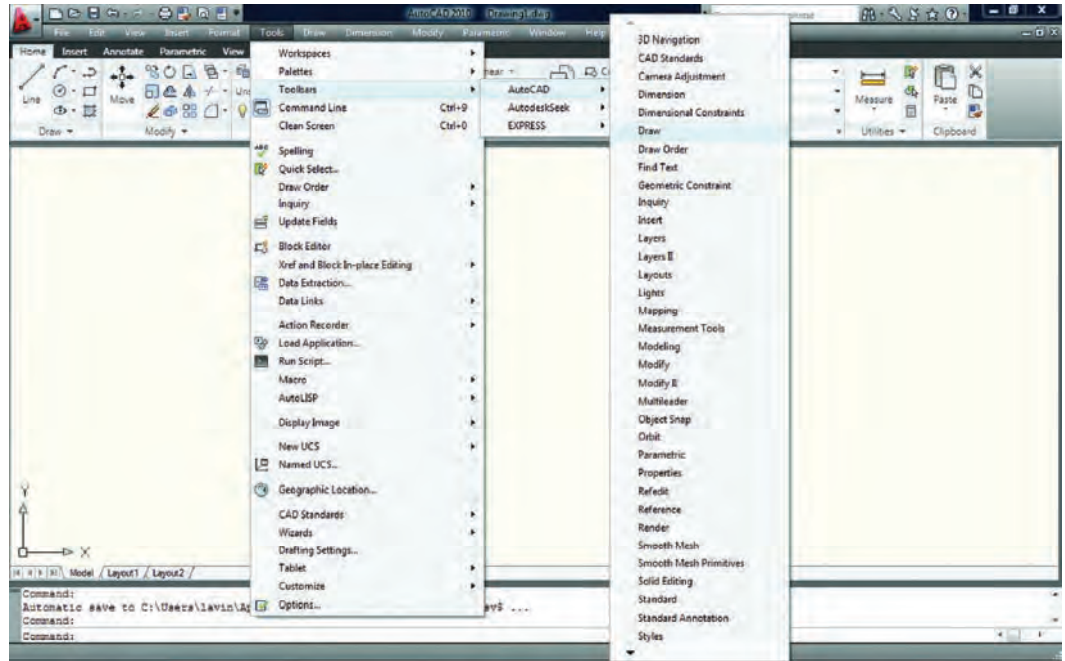

واحد کار اول **اتوکد و نقشه های ساختمانی**

دراتوکد امکانی فراهم است تا شما بتوانید محیط کار خود را انتخاب کنید و اگر به محیط جدید عادت نکردهاید و میخواهید از مدل محیطهای قبلی اتوکد استفاده نمایید، میتوانید از طریق تصاویرشکل زیر، روش موردنظر خود را انتخاب کنید. بهعنوان مثال مسیر زیر را دنبال کنید تا از مدل classic Autocad استفاده نمایید.

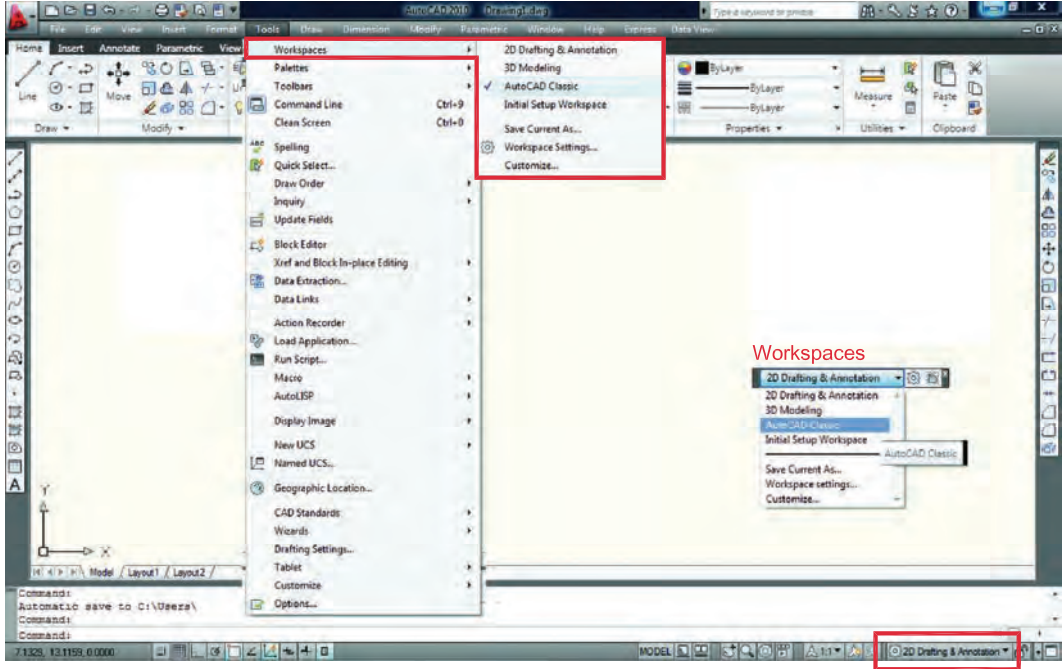

چون بهصورت پیشفرض جدول up Start در اتوکد 2010 ظاهر نمیشود برای دستیابی به این کادر باید مسیر زیر را در خط فرمان تایپ نموده و در جواب پرسش اتوکد عدد یک را تایپ و کلید Enter را فشار دهید. بعد از انجام این کار یک بار نرم افزار را بسته و دوباره باز کنید.Command: STARTUP

Enter new value for STARTUP <0> 1

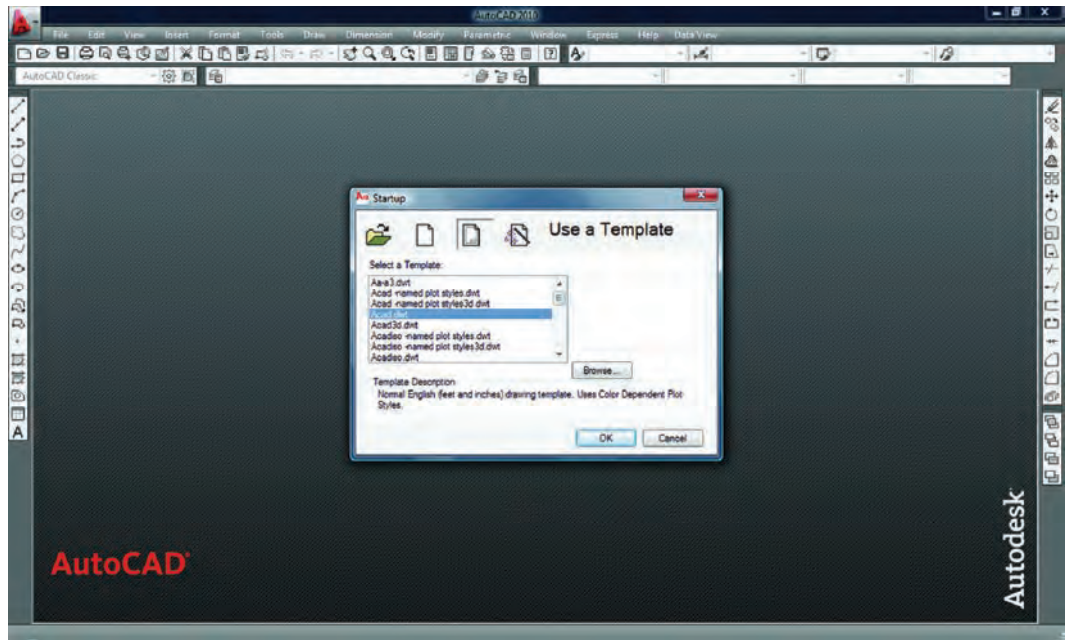

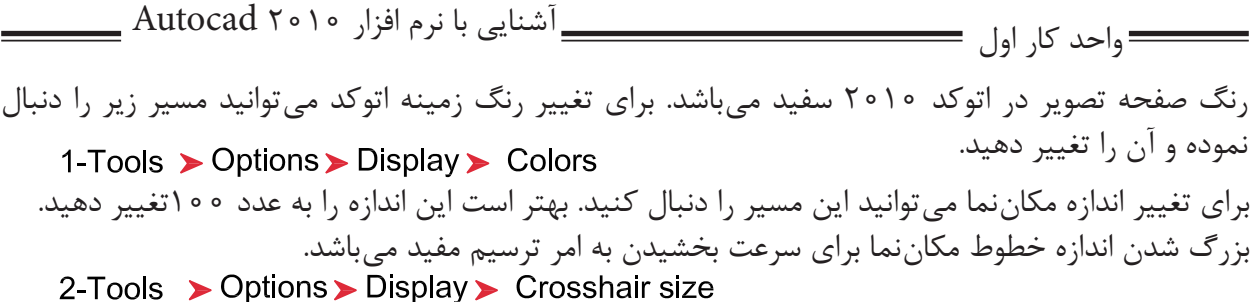

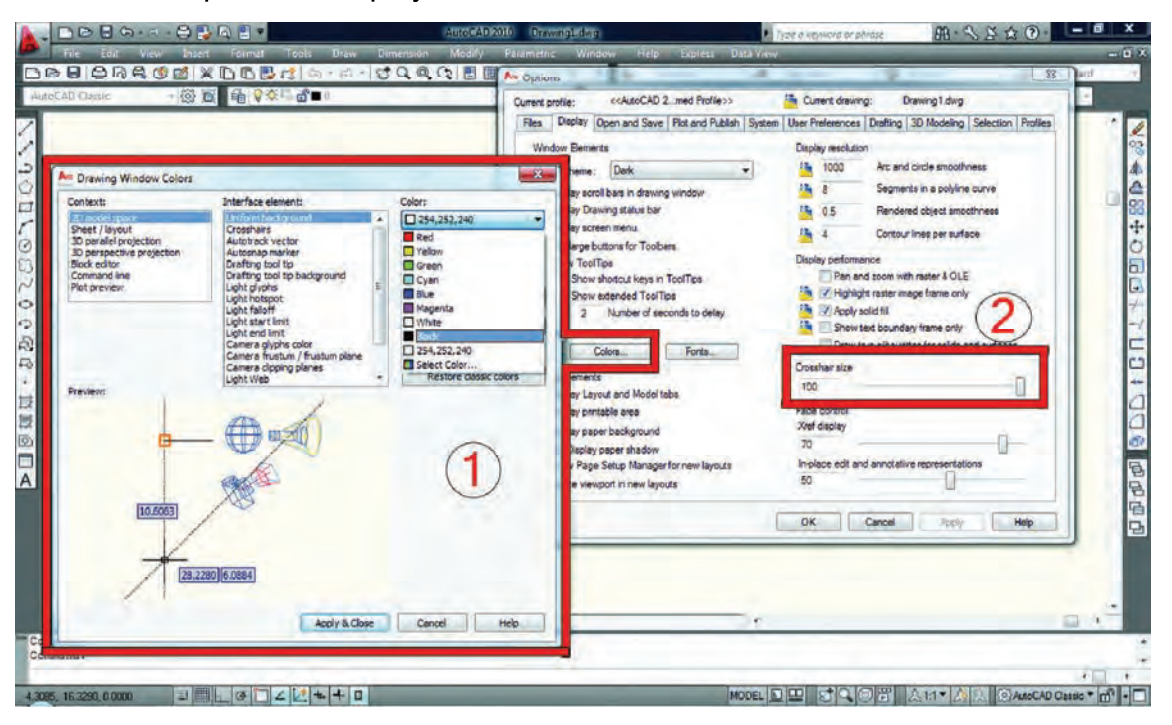

ישן ואוטן כשטטן א.

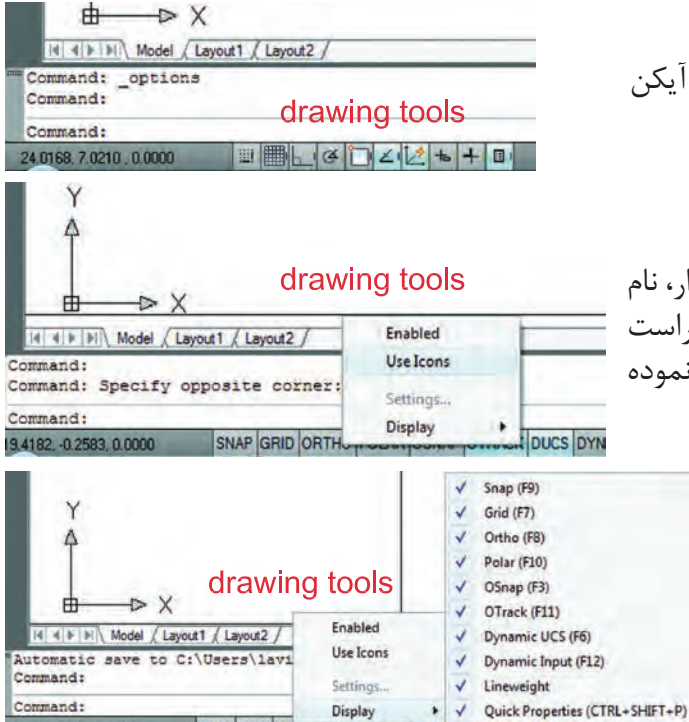

SNAP GRID OR IM

- در اتوکد 2010 ابزار کمک ترسیم به شکل آیکن میباشند. مانند شکل روبهرو.

- اگر بخواهید که به جای تصویر آیکن این ابزار، نام ابزار را ببینید، میتوانید با استفاده از کلیکراست ماوس برروی این ابزار،منوی مورد نظر را بازنموده و روی گزینه Icons Use کلیکنمایید.

> - جهت حذف یا اضافه کردن ابزار کمک ترسیمی (از روی نوار وضعیت) مانند شکل روبرو بعداز کلیک راست ماوس روی این نوار ابزار، بر روی گزینه Display و روی ابزار موردنظر کلیک نمایید.

8.7578,  $-0.4969$  واحد کار اول **اتوکد و نقشه های ساختمانی**

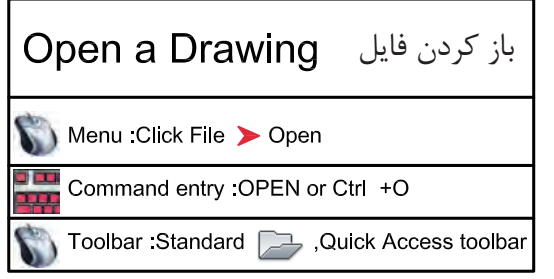

- با استفاده از این دستور میتوانید فایلهایی را که از قبل ذخیره کردهاید را بازکنید. با اجرایاین دستور کادر Select File باز خواهد شد و شما میتوانید از طریق این کادر به جستجوی فایل موردنظر بپردازید.

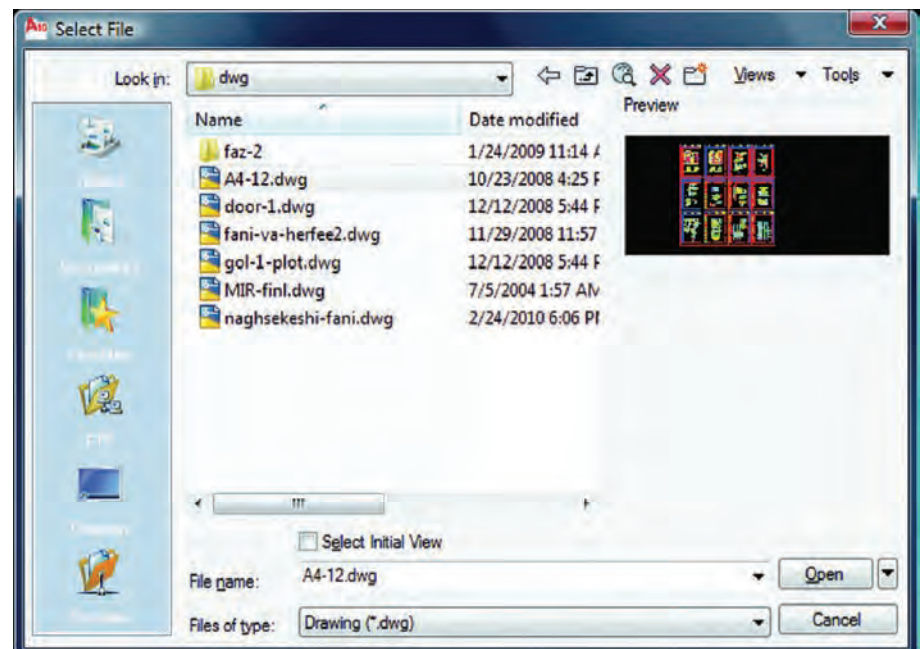

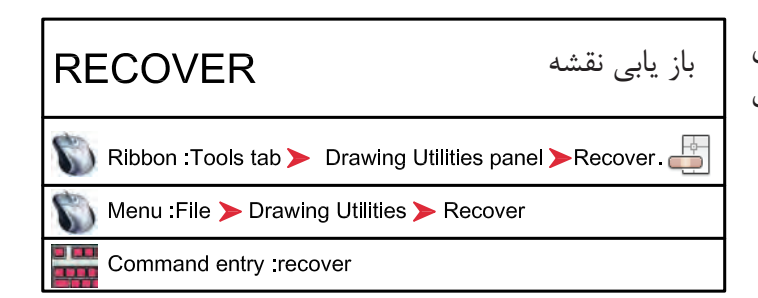

- با استفاده از این دستور میتوانید نقشههاییکه با دستور Open باز نمی شوند و دچار مشکل شدهاند را باز نمایید.

-این دستور فایل موردنظر را بررسی کرده مشکالت آن را برطرف میکند و آن را باز مینماید.این دستور میتواند اشکالاتی از قبیل انتقال فایل از یک دیسک سخت به رایانه و یا انواع Font را برطرف سازد (بهویژه فایلهایی با فونتهای فارسی که از رایانه ای به رایانه دیگر منتقل می شوند). واحد کار اول آشنایی با نرم افزار 2010 Autocad

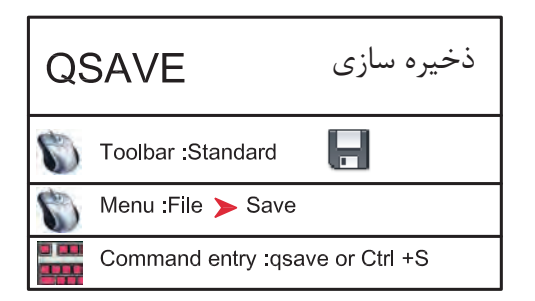

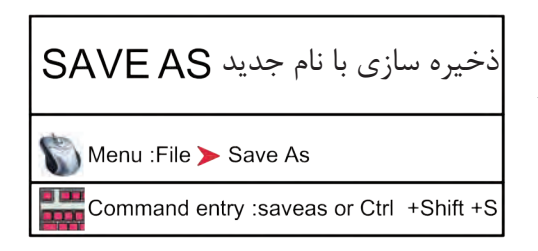

- با استفاده از این دستور میتوانید نقشههای خود را با یک نام روی رایانه ذخیره کنید. ایندستور برای اولین اجرا در یک نقشه جدید نام فایل موردنظر را میپرسد، ولی در مراحل بعدیذخیرهسازی این کار با سرعت روی همان نام انجام خواهد شد.

- با استفاده از این دستورفایل ذخیره شده با دستور Save را می توانید با یک نام جدید ذخیره کنید. بعد از اجرای این دستور کادر As Drawing Save بازشده و نام فایل موردنظررامیپرسد. چون فایل های ذخیره شده با نسخههای جدید را نمی توان با نسخههای قدیمی اتوکد باز نمود، با استفاده از این دستور میتوانید فرمت نسخه مقصد را با استفاده از گزینه Type of File تعیین نمایید.

 **توجه** : اگر فایلی را جهت انتقال، با فرمتهای نسخههای قبلی اتوکد ذخیره نمودهاید به هیچعنوان بعد از استفاده از دستور as Save از دستور Save استفاده نکنید و فایل را ببندید. زیرادستورSave فرمت فایل شما را به نسخه جاری تبدیل م*ی ک*ند.

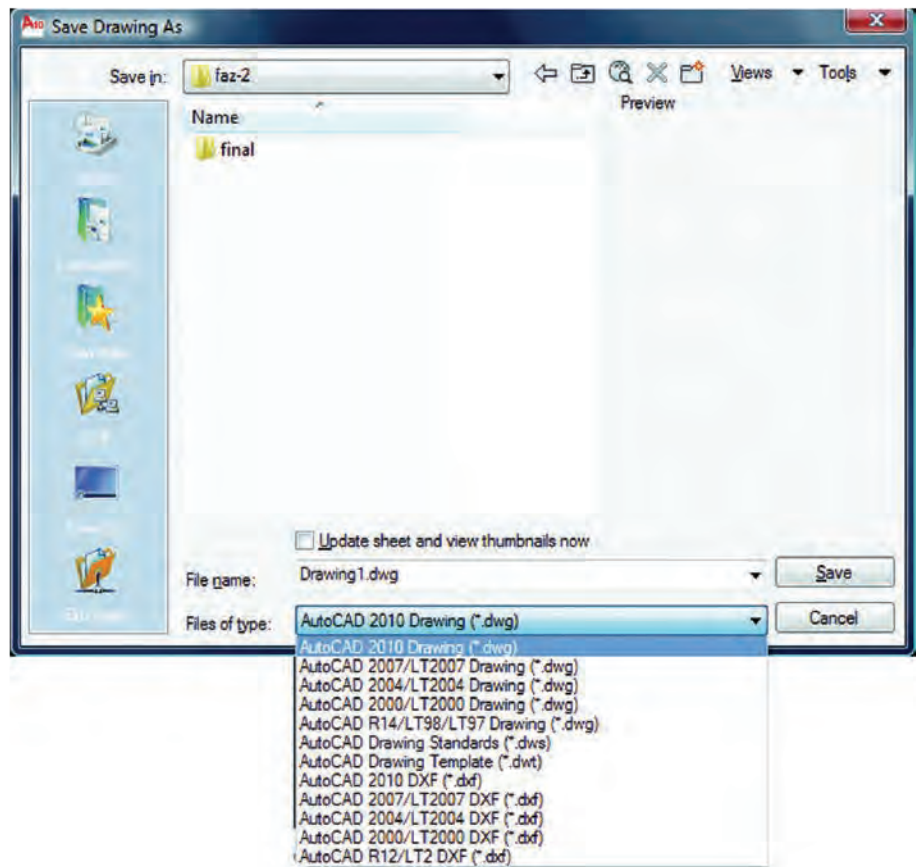

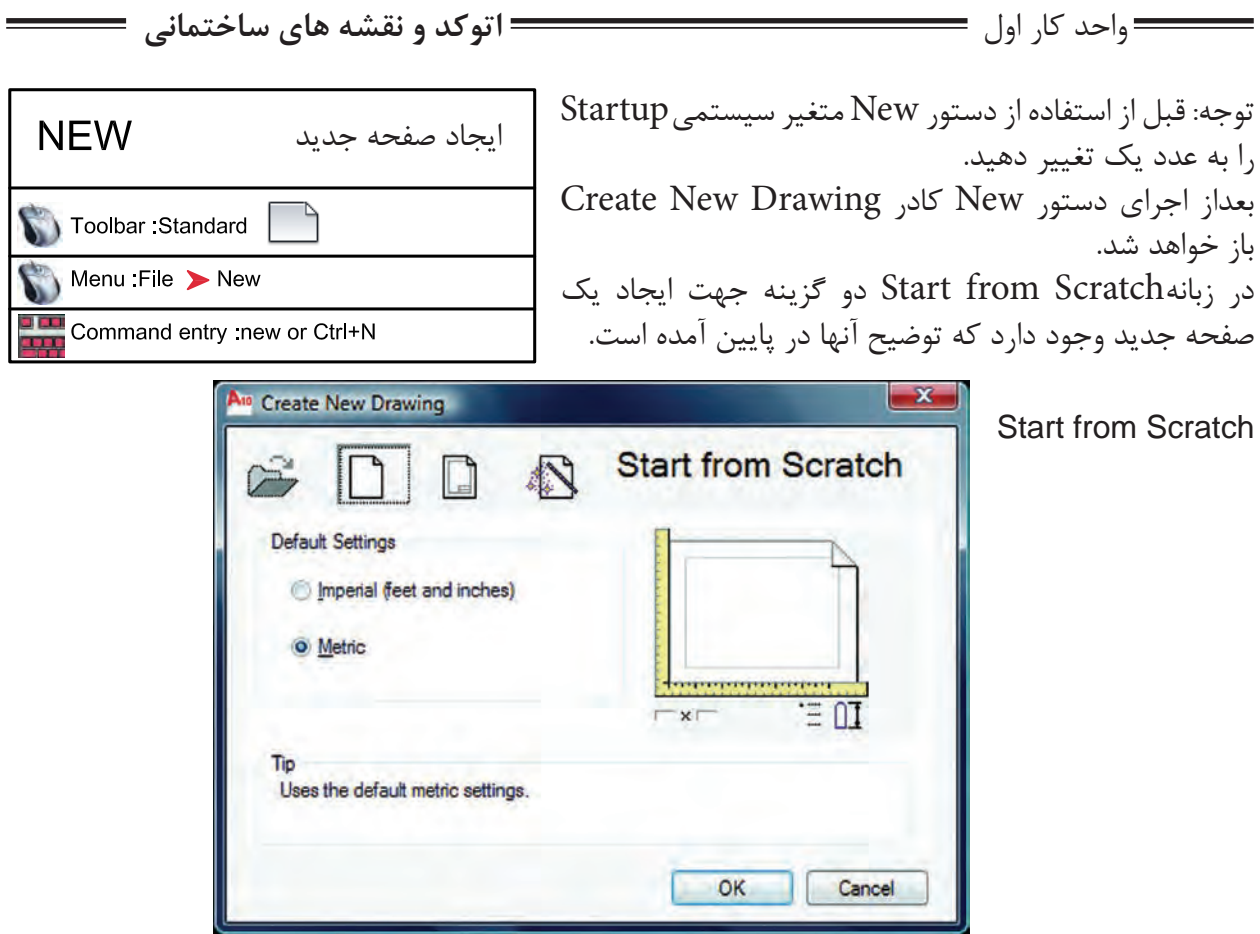

Imperial

با استفاده از این گزینه پایه تشکیل صفحه جدید بر اساس واحد اینچ و فوت میباشد و محدوده (grid limits) صفحه شما به ابعاد 12 و 9 اینچ میباشد.

Metric

با استفاده از این گزینه پایه تشکیل صفحه جدید براساس واحد میلیمتر میباشد و محدوده)limits grid )شما به ابعاد 429 و 297 میلیمتر میباشد.

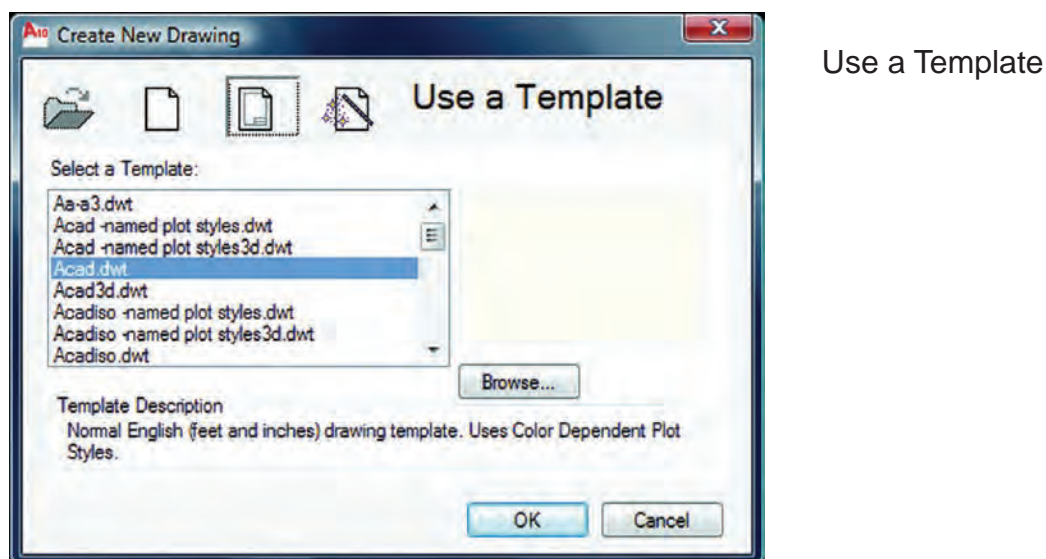

14

واحد کار اول آشنایی با نرم افزار 2010 Autocad

Select a Template

با استفاده از زبانهTemplate می توانید از الگوهای آماده استفاده کنید. در این قسمت لیستی از این فایل های الگو موجود می باشد بسته به نوع کاری که انجام می دهید می توانید فایل الگو را انتخاب کنید فایل های الگو با پسوند dwt. میباشد و همیشه به همین شکل باقی میماند وچیزی روی آنها ذخیره نمیشود. اگر شما مایل به ساخت یک فایل الگو باشید بعد از آماده کردن موارد مورد نیاز از قبیل کادر، لایه، نوع خط، بلوک و… می توانید با استفاده از دستور as Save و گزینه type of File و انتخاب پسوند dwt. و اختصاص یک نام به آن فایل یک الگوی جدید ایجاد کنید.

Use a Wizard

با استفاده از این زبانه برای ایجاد یک فایل جدید می توانید پیشفررضهای اتوکد را تغییر دهید.

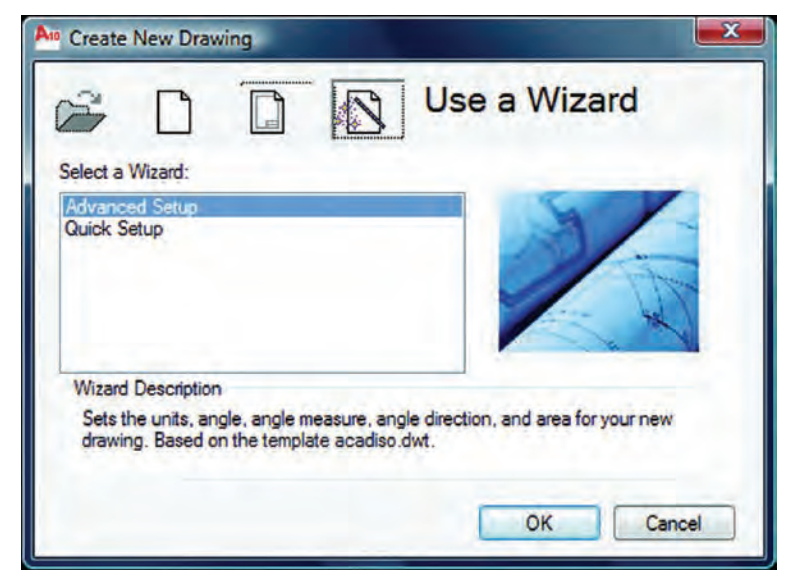

Advanced Setup

با استفاده از این زبانه میتوانید نوع واحد ترسیمینقشه، نوع زاویه مورد استفاده، جهت شروعزاویه صفر، جهت مثبت و منفی زاویه و مساحت محدوده ترسیم را تغییر دهید.

Quick Setup

با استفاده از این گزینه میتوانید دو قسمت از تنظیمها یعنی واحد ترسیمینقشه و مساحت محدوده ترسیم را تغییر دهید.

Wizard Description

این گزینه توضیح مختصری در مورد انتخابهای باال را یادآور میشود.

واحد کار اول **اتوکد و نقشه های ساختمانی**

لغو آخرین دستور  $\cup$ Toolbar Standard Menu Edit > Undo Command entry : U or Ctrl +Z

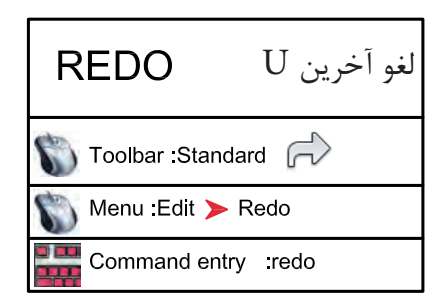

با استفاده از این دستور میتوانید یک مرحله به عقب برگشته و اثر آخرین دستور انجام شده را برگردانید. دستور  ${\rm U}$  را میتوانید چندین بار تکرار کنید و هر بار آخرین دستور از بین میرود.

با استفاده از این دستور می توانید اثر آخرین دستور  $\rm U$  را برگردانید به شرط آنکه بلافاصله بعد از دستور  ${\rm U}$  از این دستوراستفاده نمایید زیرا این دستور فقط یکبار عمل میکند.

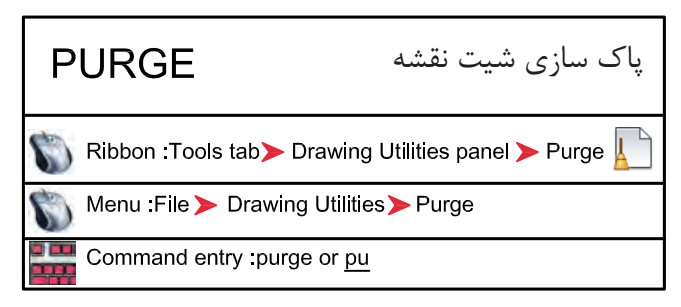

با استفاده از این دستور میتوانید تمام موارد اضافی که وارد فایل جاری نمودهاید اما از آنها استفاده نکردهاید را حذف کنید که در نتیجه حجم فایل شما کم میشود. معمولاً از این دستور در پایانِ کار استفاده میکنند و بعد از استفاده از آن حتماً یک بار از دستور Save نیز استفاده کنید تا این تغییرات ذخیره شوند.

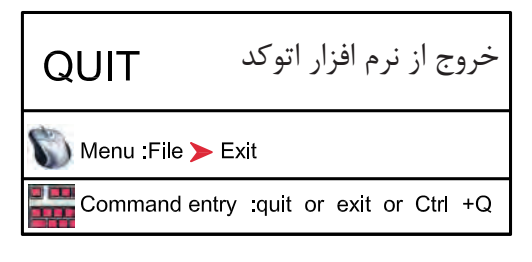

برای خروج از اتوکد میتوانید از دستور Quit یا Exit در خط فرمان استفاده نمایید و در جوابپرسش پرسیده شده که آیا تغییرات در این فایل دخیره شوند یا خیر؟ یکی از گزینههای Yes یا No را انتخاب نمایید تا از نرمافزار اتوکد خارج شوید. در صورت انصراف میتوانید از گزینه Cancel استفاده کنید.

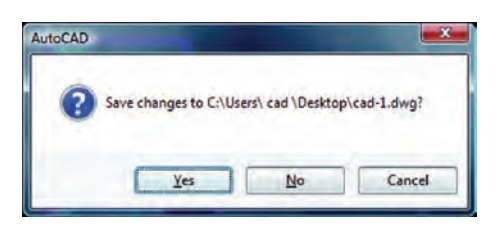

## **نمونه سؤاالت چهار گزینه ای پایان واحد کار**

-1 براي ذخيره ترسيم ها از کدام دستور زير استفاده میکنید؟ الف( گزينه Open از منوي File ب( گزينه Save از منوي File ج( گزينه New از منوي File د( گزينه Recovery از منوي File ً رويصفحهبرگردانيم.ازچهدستوريبايداستفادهکرد؟ -2آخرينموضوعترسيمیراباUحذفکردهايمومیخواهيممجددا الف( Oops ب( U ج( Redo د( R -3 نرم افزار AutoCAD نقشهها را با چه پسوندي ذخيره میکند؟ الف( dwg. ب( dwt. ج(dxf. د( .ds3 -4 با کدام گزينه میتوان فايلهاي ذخيره شده قبلي را باز نمود؟ الف(Create ب( Open ج(Save د( As Save -5 با کدام گزينه میتوان فايلهاي نقشه را با نام جديد ذخيره نمود؟ الف( Save ب(Open ج(As Save د( New -6 کليد S+Ctrl معادل کدام دستور در CAD میباشد. الف( Save ب(Exit ج(As Save د( New -7 کاربرد کليد 1F در CAD چيست؟ الف(Help اتوکد ب( Help ويندوز ج( صفحه متني اتوکد د( خروج از اتوکد -8 براي اضافه كردن يك toolbar به صفحه AutoCAD از چه منويي استفاده ميشود؟ الف( View ب( Tools ج( Format د ( Modify

**واحد کار دوم** 

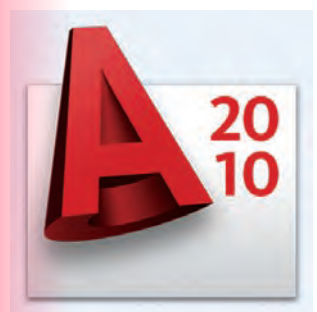

**هدف کلی هدف کلی**توانایی واردکردن مختصات نقاط به روشهای مختلف و شناخت زوایهها در Autocad( دوبعدی(

### هدف های رفتاری: فراگیر پس از گذراندن این واحد کار باید بتواند:

-1 سیستمهای مختصات در اتوکد را نام ببرد.

-2 مختصات نقاط را با استفاده از روش دکارتی مطلق اجرا کند.

-3 مختصات نقاط را در روش دکارتی نسبی وارد کند.

-4 مختصات قطبی مطلق را شرح داده و آن را اجرا کند.

-5 با استفاده از روش قطبی نسبی مختصات نقاط را وارد کند.

-6 سیستم امتداد حرکت کشسانی را توضیح دهد.

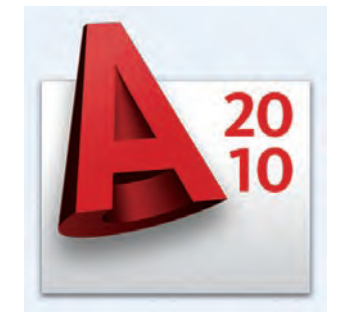

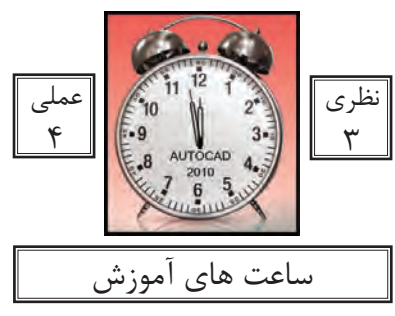

واحد کار دوم **اتوکد و نقشه های ساختمانی**

**سیستمهای وارد کردن نقاط در AutoCAD 2010**

اتوکد یک نرمافزار Vector میباشد، پس با مختصات نقاط سر و کار دارد. به همین علت اتوکد درترسیمهای انجام شده دقت بسیار بالایی را دارا است در بسیاری از موارد اتوکد از کاربر مختصات دقیق یک نقطه را می خواهد لذا کاربر باید با سیستمهای وارد کردن نقاط آشنا باشد تا با بهترین روش موردنیاز پاسخگو باشد. از آنجایی که وارد کردن یک نقطه بدون دستوری خاص معنایی ندارد لذا برای تدریس یا تمرین این دستور از فرمان Line کمک گرفته شده است.

 $(XL,YL)$ فرمول کلی **-**1 **روش دکارتی مطلق** در این روش مختصات تمامینقاط نسبت به صفر و صفر مطلق سیستم محاسبه میگردد. به دو تمرین زیر دقت کنید.

Command : LINE Command : LINE first point  $#2,2$ first point  $# 2, 2$ در این تمرین چون شکل next point  $#4,2$ next point:  $\#3,3$ در ربع اول دایره مثلثاتی next point  $#4,5$ next point:  $\# 2,3$ است پس همه اعداد مثبت next point  $#2,5$ next point:  $\# 2,1$ مے باشد. next point  $#2,2$ 

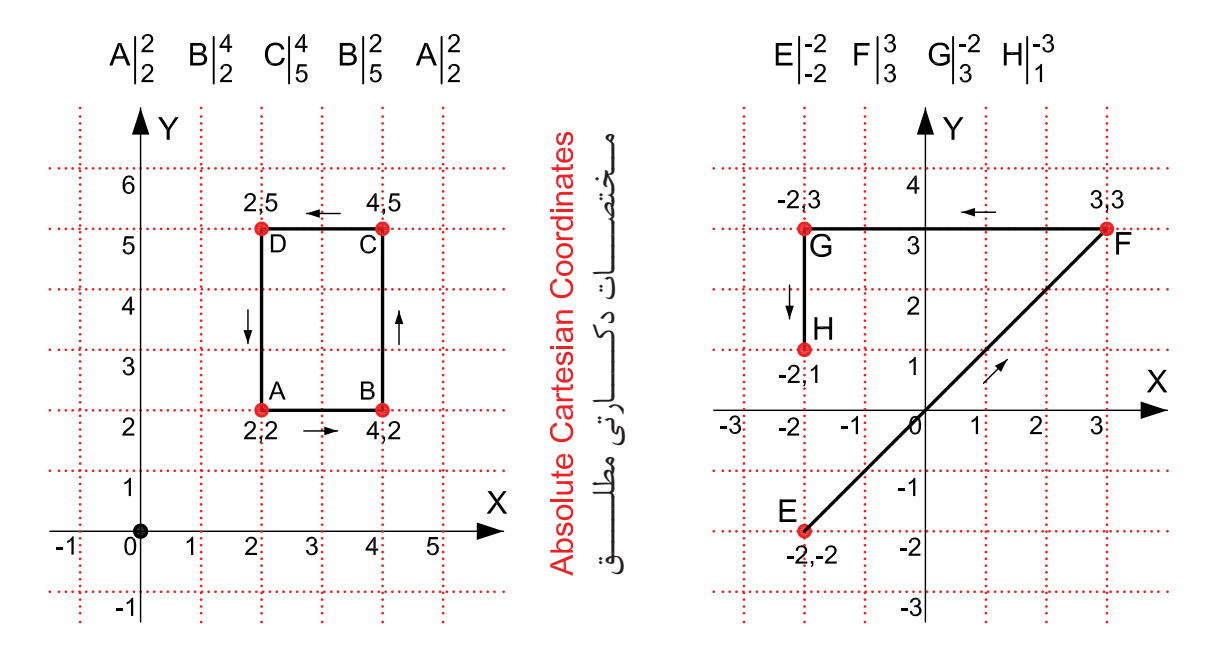

در 2010 AutoCAD چون Input Dynamic به صورت پیشفرض فعال است و پیشفرض این دستور سیستم نسبی میباشد پس برای ورود اطالعات بهصورت مطلق باید از عالمت # قبل از ورودمختصات استفاده شود، و اگر میخواهید ازعالمت # استفاده نکنید بهوسیله کلید 12F میتوانید ابزارInput Dynamic را غیرفعال کنید.

واحد کار دوم مختصات نقاط وشناخت زوایه ها در اتوکد

**-2 روش دکارتی نسبی** در این روش مختصات نقاط نسبت به نقطه ماقبلشان محاسبه شده و ترسیم میشوند. در این سیستم اگر ابزار Dynamic Input فعال باشد می توانید مختصات را مستقیم وارد کنید و اگر این ابزار غیر فعال باشد باید قبل از ورود اطالعات از کاراکتر @ استفاده شود تا سیستم مختصات را نسبیفرض کند. در این حالت اگر خط ترسیمی|فقی باشد مقدار  $\rm{Y}$  آن مساوی صفر میباشد و اگر خط در حالت عمودی باشد  $\rm{X}$  آن مساوی صفر در نظر گرفته میشود.

 $(\varnothing \; \text{XL.YL})$  فرمول کلی

Command : LINE first point: 2,2 next point : @2,0 next point @0,3 next point  $@ 2,0$ next point:  $@0,3$  or 2,2 Command : LINE first point: 3,1 next point @2,0 next point  $@0,2$ next point  $@2,0$ next point @0,2 next point  $\omega$  2.0 next point  $@0,2$ next point  $@2,0...$ 

در روش نسبی نقطه اول را میتوانید به دلخواه با کلیک ماوس هر جایی از صفحه تصویر وارد کنید.

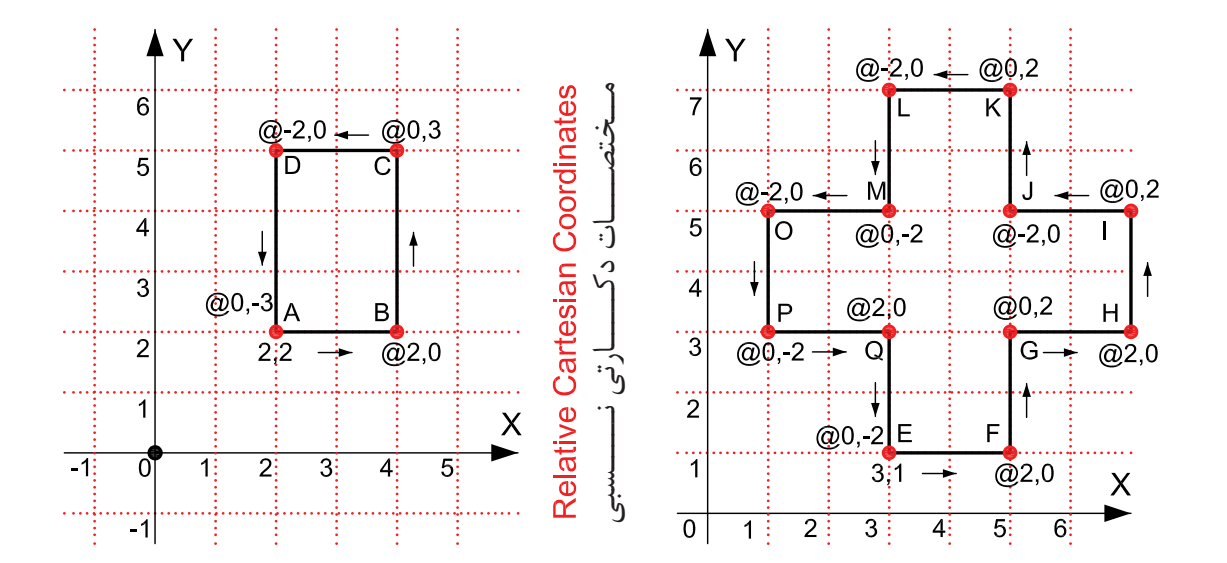

در ترسیم این تمرینها Input Dynamic غیر فعال در نظر گرفته شده است.

واحد کار دوم **اتوکد و نقشه های ساختمانی**

**-3 مختصات قطبی مطلق** در این سیستم ترسیم بهواسطه داشتن طول (L) و زاویه خط (A) نسبت به صفر و صفر دستگاه محاسبه میشود.

شکل زیر حالت پیش فرض شروع زاویه صفر و جهت مثبت و منفی زاویه را نشان میدهد. این حالت در ترسیم هر نقطه در این روش مصداق دارد. جهت زاویهها در این حالت خالف عقربههای ساعت مثبت میباشد.

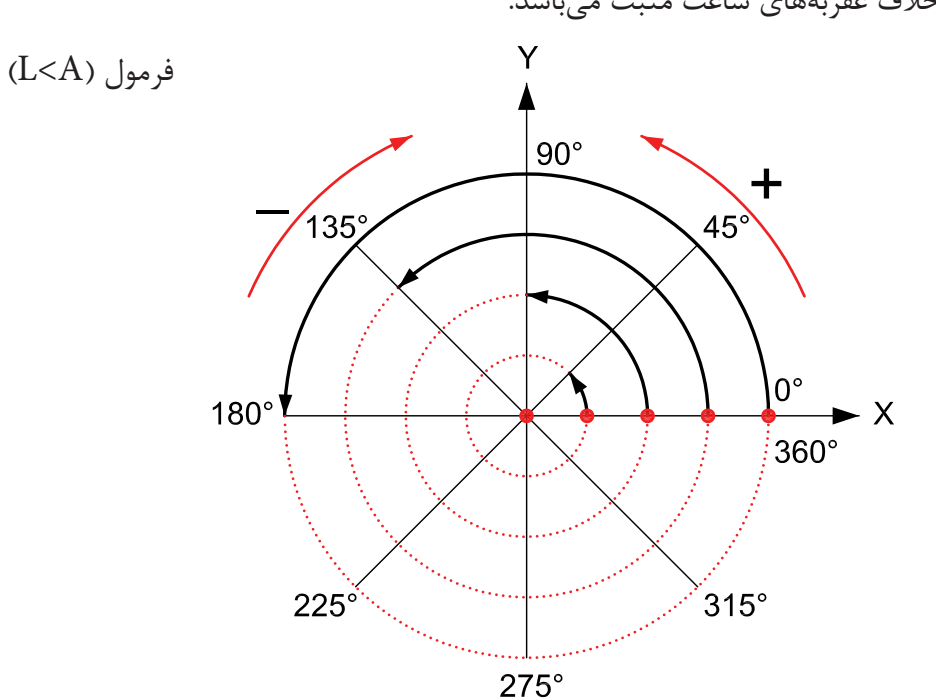

#### **Absolute Polar Coordinates**

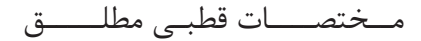

Command :LINE first point  $#0,0$ next point #4<45 next point #4<135

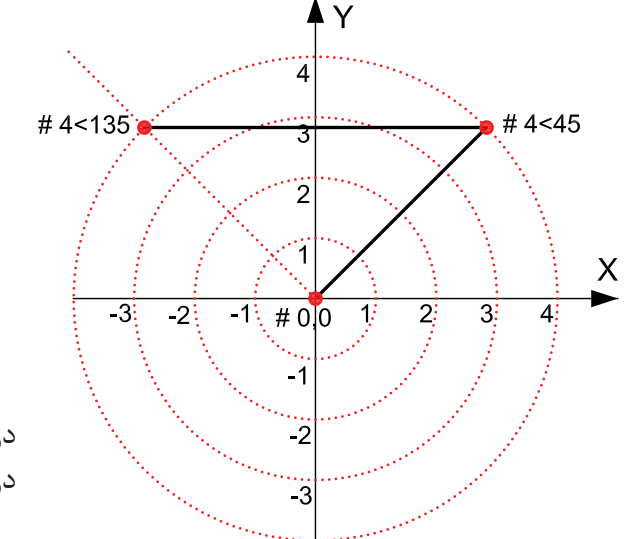

در ترسیم این تمرین Input Dynamic فعال در نظر گرفته شده است. واحد کار دوم مختصات نقاط وشناخت زوایه ها در اتوکد

**-4 مختصات قطبی نسبی** در این روش بهواسطه داشتن طول و زاویه خط نسبت به مختصات نقطه قبل ترسیم انجام میشود.

در این تمرینها هر جایی که خط تغییر مسیر داده برای درک بهتر موضوع از یک دایره فرضی استفادهشده است**.**

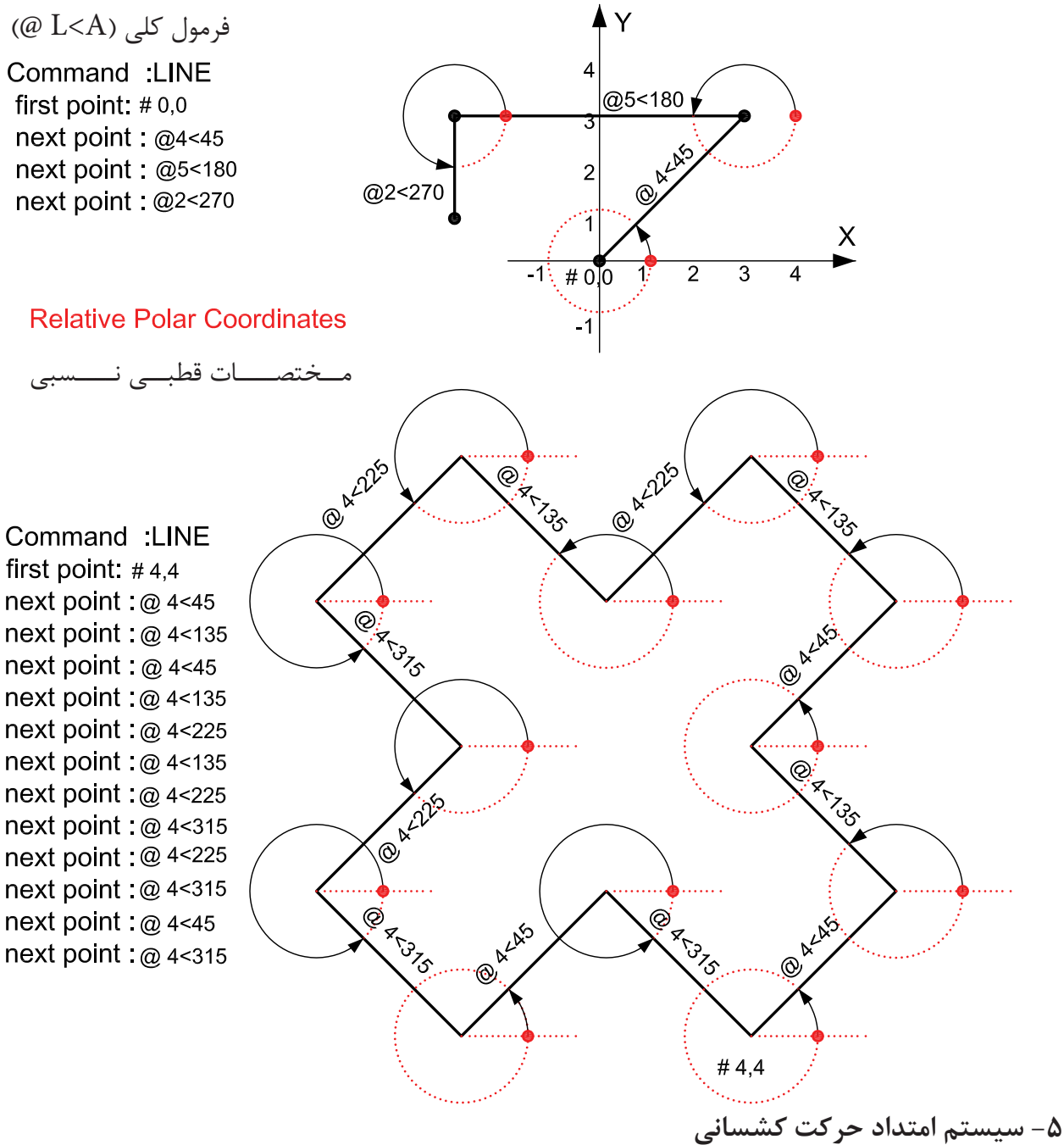

در این سیستم بدون در نظر گرفتن زاویه هر زمان مکاننما را در جایی ثابت نگه دارید از آخرین نقطهیک اثر به مکاننما متصل میباشد، اگر عددی را تایپ کنید وکلید اینتر را فشار دهید در همان جهتبه مقدار وارد شده خط ترسیم میشود.
واحد کار دوم **اتوکد و نقشه های ساختمانی**

**تمرین کارگاهی** 

-1 با استفاده از دستور Line شکلهای زیر را با روش دکارتی مطلق ترسیم کنید.

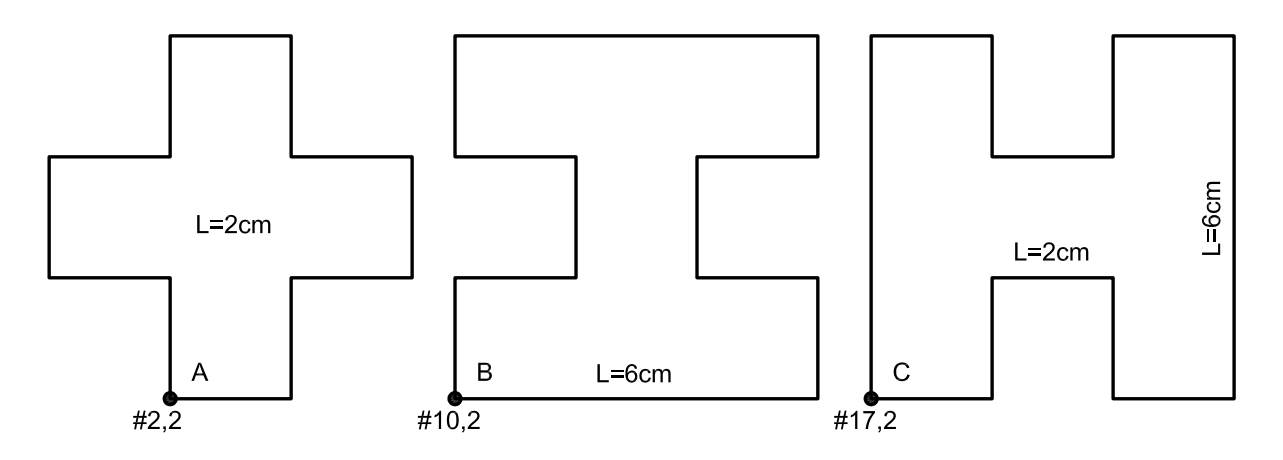

-2 با استفاده از دستور Line شکلهای زیر را با روش دکارتی نسبی ترسیم کنید.

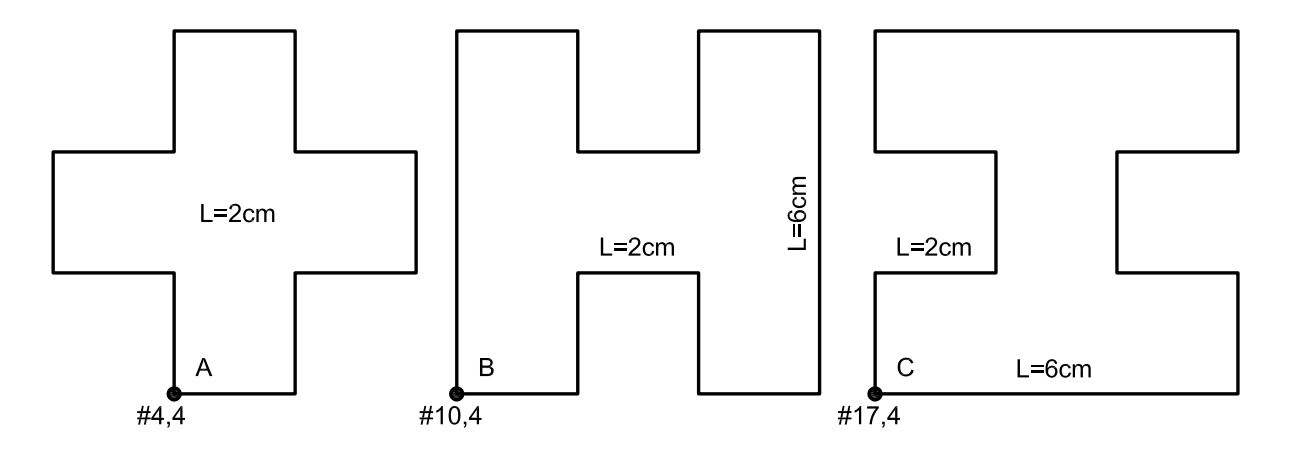

-3 با استفاده از دستور Line شکلهای زیر را با روش نسبی قطبی ترسیم کنید.

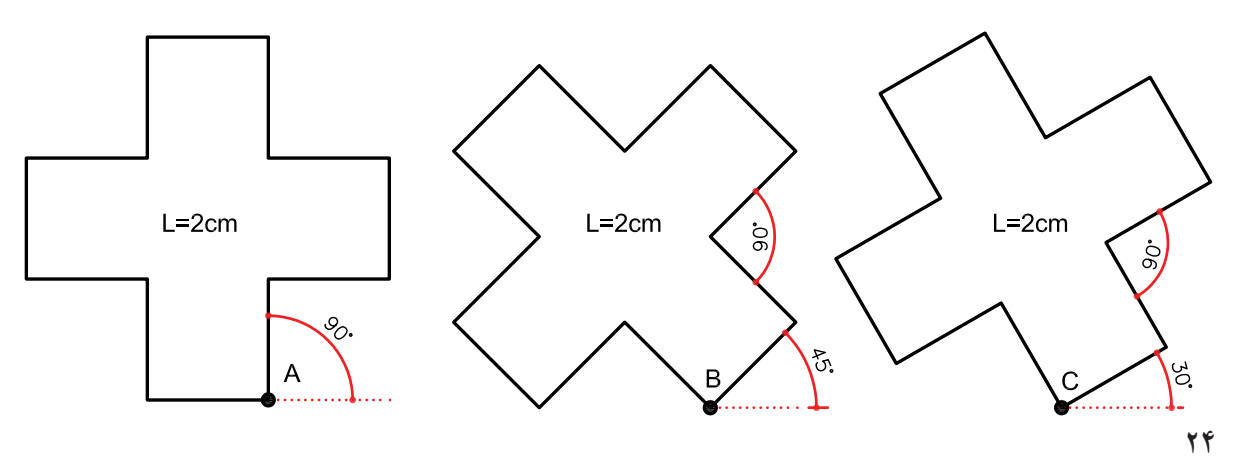

واحد کار دوم

## **نمونه سؤاالت چهار گزینه ای پایان واحد کار**

-1 فرمول 45<2@ در مختصات.............................. درست است. الف( دکارتي مطلق ب(نسبی قطبي ج( نسبي مطلق د( کروي -2 پيشفرض اتوکد براي شروع زاويه صفر................. الف( East يا جهت مثبت محور x هاست. ب( West يا جهت منفي محور x هاست. ج( South يا جهت مثبت محور y هاست. د( North يا جهت مثبت محور y هاست. -3 کاراکتر @ از ترکيب کدام دو کليد بهدست میآيد؟ الف( کليد شماره 5 + Ctrl ب( کليد شماره +2 Alt ج( کليد شماره 2 + Shift د( کليد شماره +2 Ctrl -4 كداميك از گزينههاي زير در مختصات نسبی درست است؟ الف( ,2 4 ب( @2>30 ج( @2,0 د( ٢,4@ 5 - اگر بخواهيم خطي افقي به طول5 سانتیمتر از نقطه )4,10( ترسيم كنيم، مختصات نقطه بعد كدام است؟ الف( )4,15( ب( )9,15( ج( )9,10( د( )5 0,( -6 ساختار )YL,XL )@مربوط به کدام روش تعیين مختصات است؟ الف( دکارتی مطلق ب( دکارتی نسبی ج( قطبی مطلق د( قطبی نسبی -7 کاراکتر # از ترکيب کدام دو کليد بهدست میآيد. الف( کليد شماره 4 + Ctrl ب( کليد شماره 3 + Alt ج( کليد شماره +3 Shift د( کليد شماره +3 Ctrl

**واحد کار سوم** 

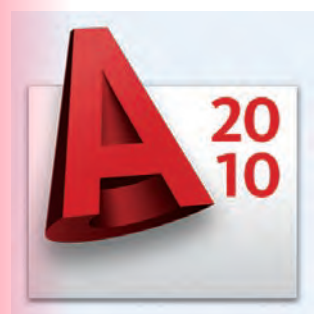

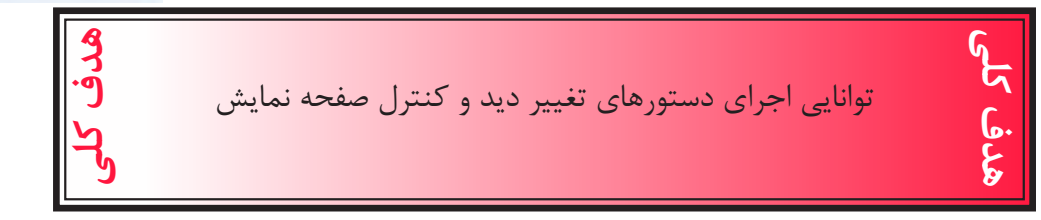

### هدف های رفتاری: فراگیر پس از گذراندن این واحد کار باید بتواند:

- -1 دستور Zoom را به روشهای مختلف اجرا کند.
	- -2 ازدستور wheels Steering استفاده کند.
		- -3 دستور Pan را اجرا کند.
- -4 دستور Redraw و Regen را مورد استفاده قرار دهد.
	- -5 متغیر سیستمیBlipmode و Fill را اجرا کند.

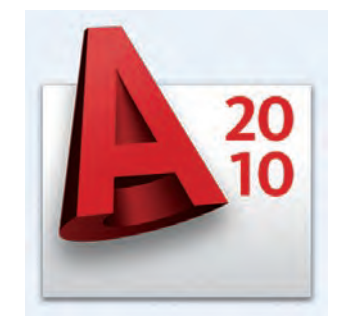

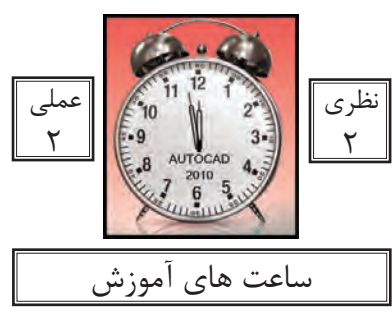

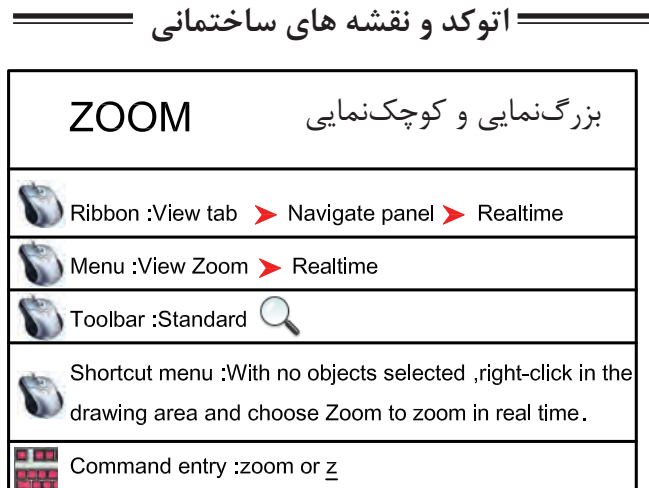

با استفاده از این دستور میتوانید اندازه دیداری موضوعات روی صفحه مانیتور را کنترل کنید. این دستور به یکی از روشهای روبهرو قابل اجرا است.

واحد کار سوم **اتوکد و نقشه های ساختمانی**

Command: zoom

-1 اجرای دستور

Specify corner of window, enter a scale factor (nX or nXP), or

[All/Center/Dynamic/Extents/Previous/Scale/Window/Object] <real time>:

در این مرحله که پیشفرض میباشد، اگر با دو کلیک یک پنچره باز کنید ترسیمهای درون پنجرهبزرگنمایی میشوند یا میتوانید از یکی از زیر دستورهای ZOOM استفاده کنید.

All

در واقع این گزینه همان محدوده Limits را نشان میدهد و اگر ترسیمها از محدوده بزرگتر باشند آن محدوده را نیز نمایش میدهد.

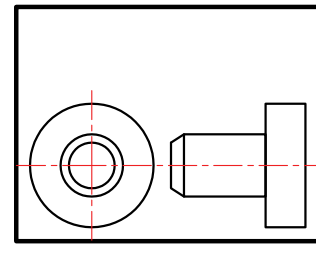

before ZOOM All

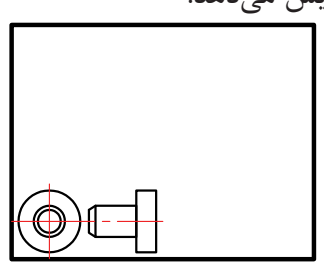

after ZOOM All

Ο

O

Center

با استفاده از این گزینه ابتدا جایی که قرار است در پایان دستور در مرکز صفحه قرار گیردپرسیده میشود و سپس ارتفاع صفحه تصویر درخواست میشود. پس در نتیجه هرچه ارتفاع صفحهتصویر عدد کوچکتری باشد بزرگنمایی بیشتر صورت میگیرد.

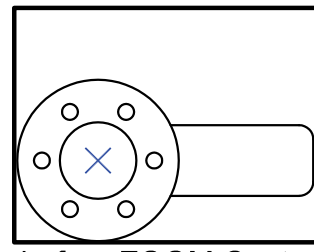

before ZOOM Center

after ZOOM Center

 $\bigcirc$ 

 $\bigcirc$ 

 $\bigcirc$ 

واحد کار سوم تغییر دید و کنترل صفحه نمایش

### Dynamic

با استفاده از این گزینه سه مستطیل سبز و آبی و سفید رنگ در صفحه دیده خواهد شد.محدوده سبز رنگ بزرگنمایی جاری بوده مستطیل آبی رنگ همان Zoom All میباشد و مستطیل سفید رنگ که با کلیک کردن متغیر میشود میتواند بزرگنمایی جدید را ایجاد کند.

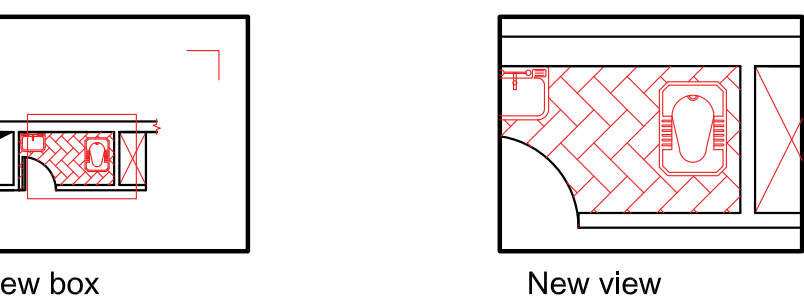

View box

**Extents** 

بزرگترین بزرگنمایی صفحه میباشد. با استفاده از این گزینه تمامیترسیمها به کنارههای صفحه ترسیم میرسند و در بزرگترین حالتی کهمیتوان تمام ترسیمها را نشان داد بزرگنمایی انجام میشود.

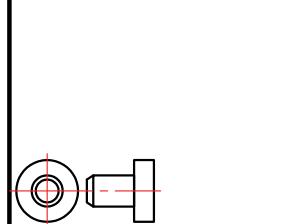

before ZOOM Extents

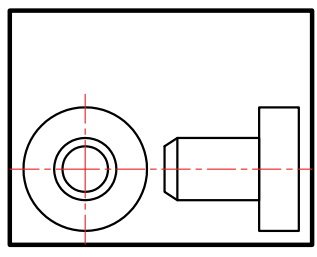

after ZOOM Extents

Previous بزرگنمایی قبلی محسوب میشود. این گزینه میتواند تا ده بزرگنمایی قبلی را در حافظه خود ذخیره داشته باشد.

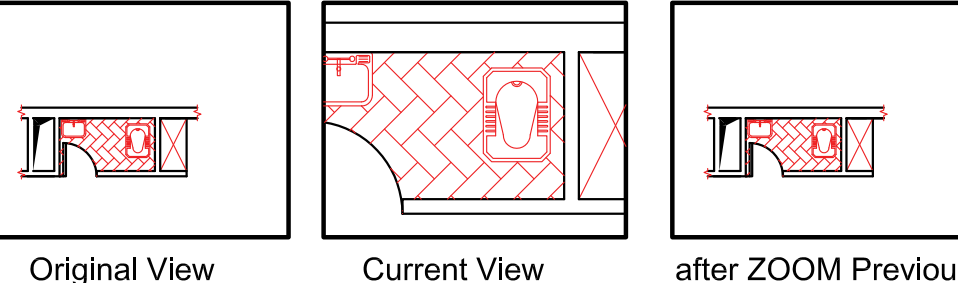

after ZOOM Previous

Vmax

کوچکترین بزرگنمایی محسوب میشود. این گزینه تا اتوکد شماره 12 در زیر دستور Zoom وجود داشت اما از آن به بعد خود گزینه وجودظاهری ندارد ولی در عمل بزرگنمایی را انجام میدهد.

واحد کار سوم **اتوکد و نقشه های ساختمانی**

Window این گزینه پیشفرض دستور Zoom نیز میباشد که با اجرای این گزینه با کلیک کردن درون صفحه وایجاد یک پنجره آن پنجره به صفحه تصویر شما میرسد.

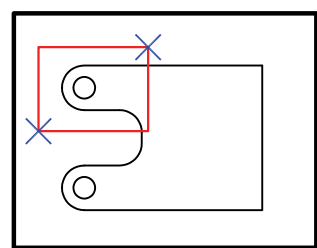

before ZOOM Window

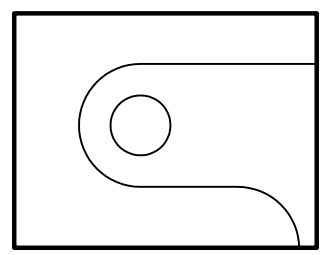

after ZOOM Window

Object

با اجرای این گزینه شما میتوانید موضوع خود را انتخاب کنید. (با کلیک روی موضوع) آن موضوع در بزرگ ترین حالت نشان داده میشود.

<sup>9</sup> Real time

اگر بعد از اجرای دستور Zoom بالفاصله کلید اینتر را فشار دهید. این بزرگنمایی اجرا میشود و با Drag کردن بهسمت پایین و باال بزرگنمایی و کوچکنمایی انجام میشود.

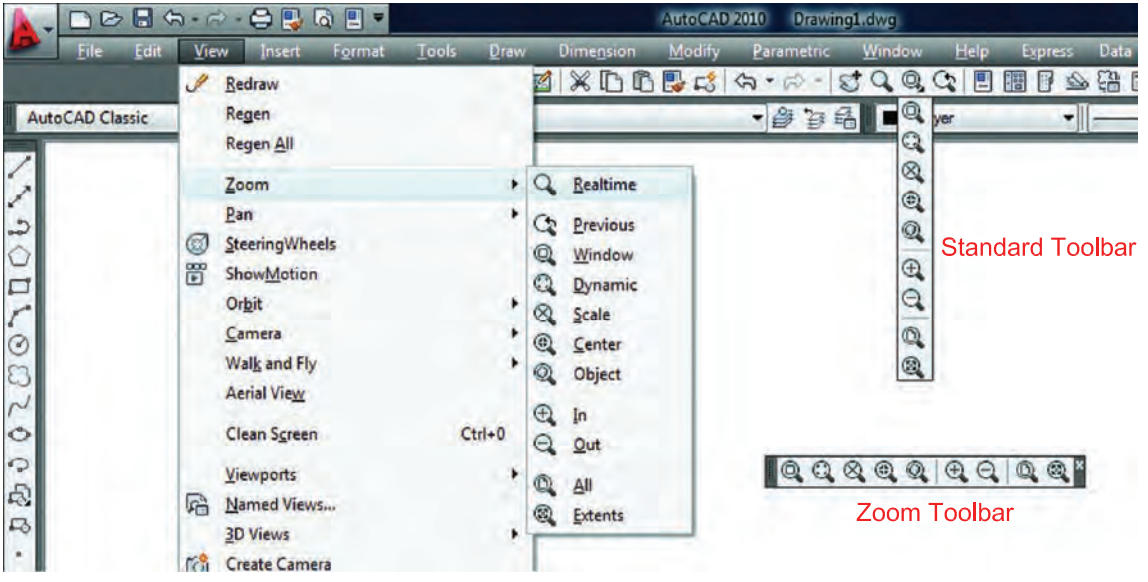

روشهای اجرای دستور Zoom در تصویر باال مشاهده میشود.

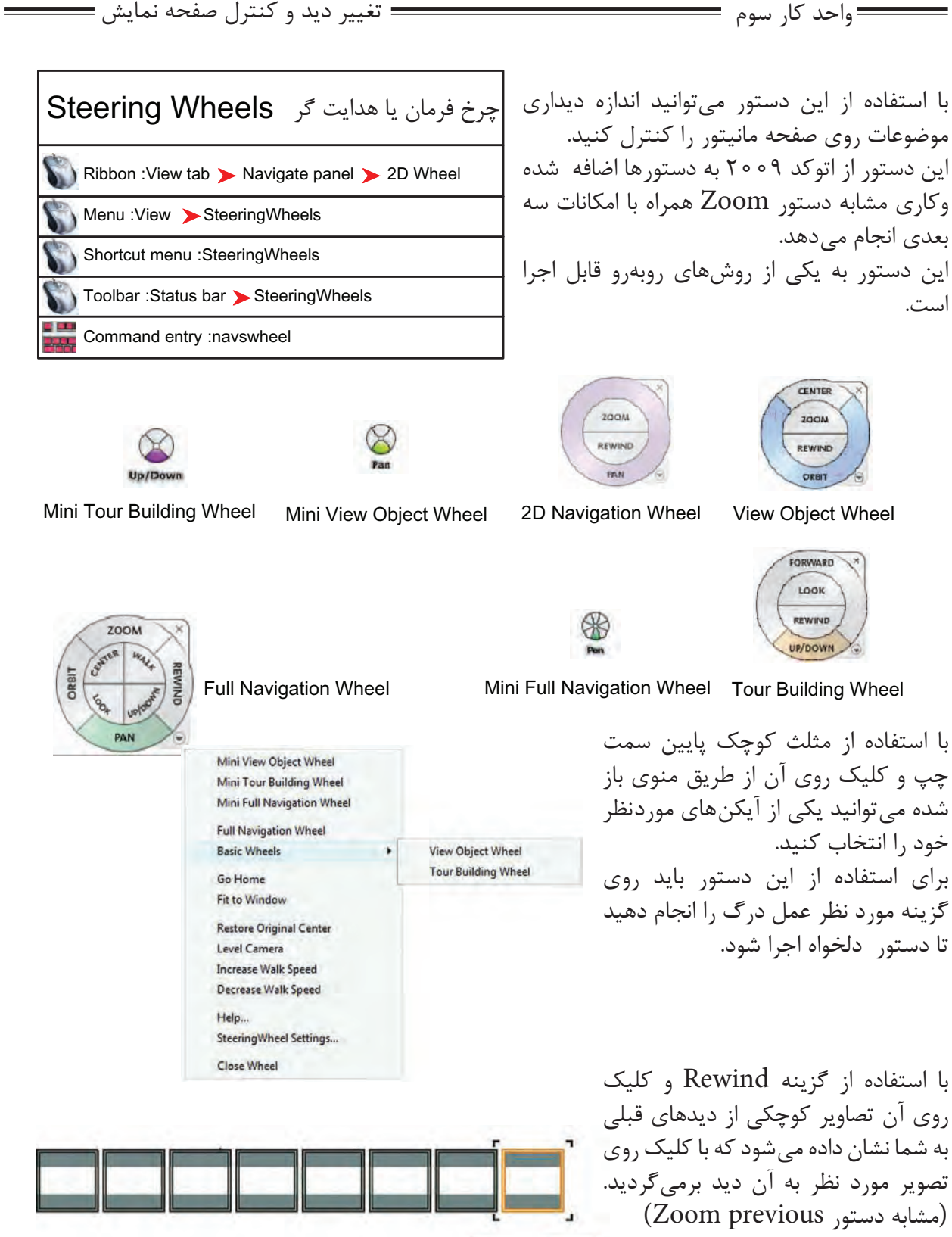

Rewind Tool

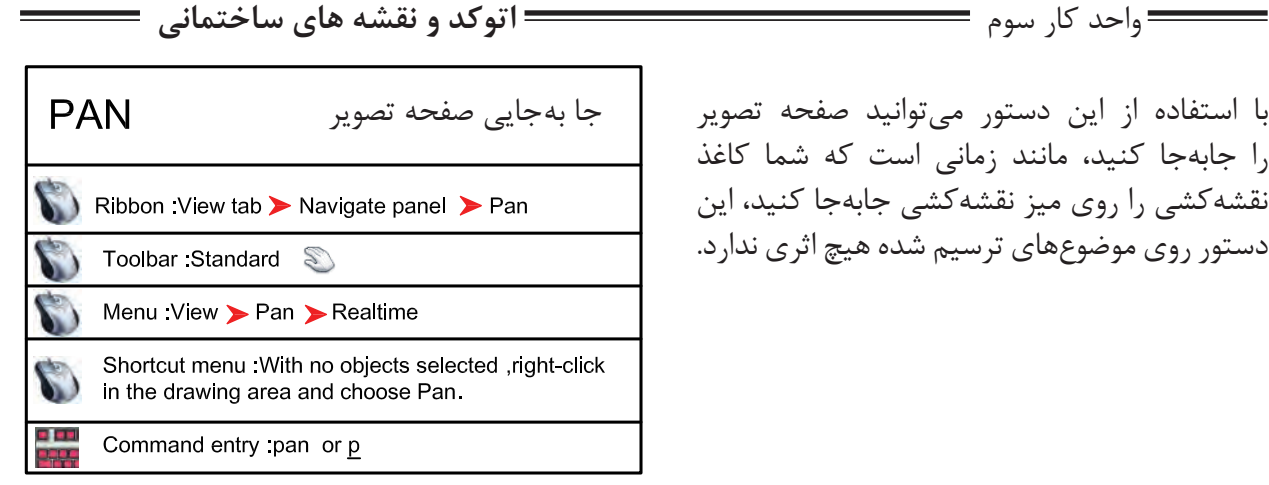

با استفاده از این دستور میتوانید صفحه تصویر را جابهجا کنید، مانند زمانی است که شما کاغذ نقشهکشی را روی میز نقشهکشی جابهجا کنید، این دستور روی موضوعهای ترسیم شده هیچ اثری ندارد.

Command PAN

اجرای دستور

Press ESC or ENTER to exit, or right-click to display shortcut menu.

بعد از اینکه تصویر دست مانندی روی صفحه ظاهر شد میتوانید روی صفحه کلیک کنید آنرا نگهدارید و به هر سمتی که میخواهید انتقال دهید. برای خروج میتوانید از کلید Esc استفاده کنید.

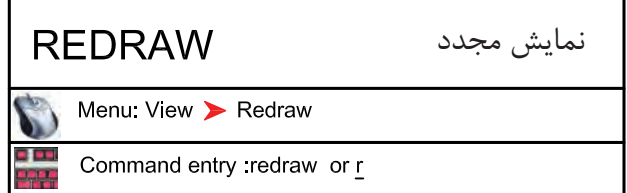

این دستور معادل دستور Refresh در ویندوز میباشد و ترسیمها را یکبار دیگر به ما نشان میدهد و میتواند اثر Blipmode را از روی صفحه تصویر حذف کند.

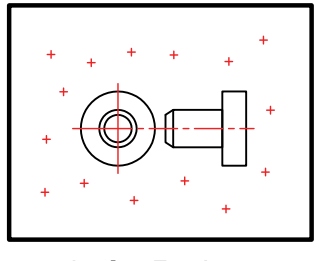

befor Redraw

متغیر سیستمی**BLIPMODE PLU** Command entry :blipmode

Command: BLIPMODE

Enter mode [ON/OFF] <ON>: OFF

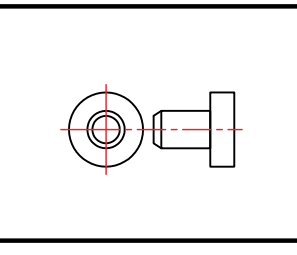

after Redraw

عالمتهای + مانندی هستند که اثر کلیک روی صفحه را نشان میدهند.

اجرای متغیر

مشخص کنید که این متغیر روشن باشد یا خاموش،

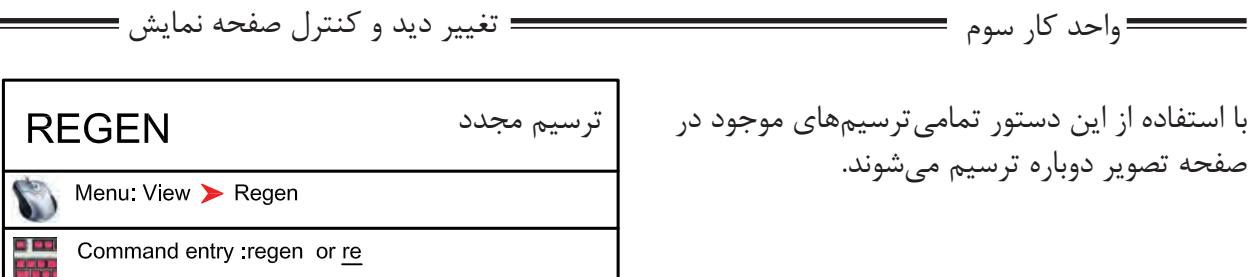

در بعضی از مواقع موضوعهای دوار مانند کمان یا دایره از شکل اصلی خود خارج شده و به شکل چندضلعی در میآیند دستور Regen میتواند این مشکل را برطرف کند. اگر بخواهیم اثر متغیرسیستمیFill را روی موضوعهای توپر ببینیم باید دستور Regen را یکبار اجرا کنیم.

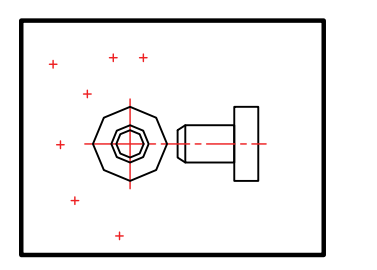

befor Regen

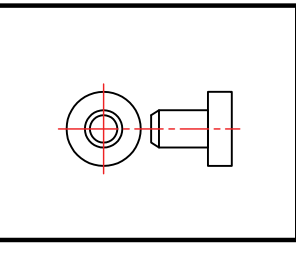

after Regen

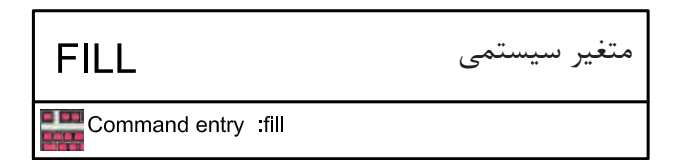

-1 اجرای دستور

Enter mode [ON/OFF] <ON>: off

Command: fill

-2 مشخص کنید این متغیر روشن باشد یا خاموش

ین متغیر روی موضوعهای دوبعدی توپُر اثر گذاشته

و میتواند آنها را توخالی یا توپُر ترسیم کند.

برای دیدن اثر Fill روی موضوعها بعد از تغییر این متغیر از دستور Regen استفاده کنید. از جمله این دستورها میتوان به موارد زیر اشاره کرد.

2d solid, donut, Pline, Trace

Pline  $FILL = ON$ 

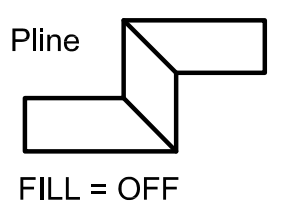

**اتوکد و نقشه های ساختمانی** واحد کار سوم

# **نمونه سؤاالت چهار گزینه ای پایان واحد کار**

-1دستور Pan به چه منظور استفاده میشود؟ الف( انتقال قسمتي از ترسيمات به نقطه ديگر. ب( تغيير مكان دادن صفحه نمايش بدون عوض شدن مختصات نقاط. ج( انتقال كل ترسيمات از نقطه اي به نقطه اي ديگر همراه با عوض شدن مختصات نقاط. د( تغيير مكان دادن اليهها. ...............................يعني Zoom Extends -2 الف( كوچكترين Zoom صفحه. ب( بزرگترين Zoom صفحه. ج( بزرگ نمایي د( كوچك نمایي -3 كدام يك از گزينههاي زير براي ترسيم مجدد موضوعهای ترسيم شده به كار میرود؟ Zoom Extents )د Regen )ج Zoom All )ب Explode )الف ............................يعنی Zoom Previous -4 الف( Zoom بعدی ب( نزديک ترين Zoom ج( Zoom قبلی د( Zoom مرکزی -5 اگر دستور Zoom را دوبار اينتر كنيم كدام فرمان Zoom اجرا میشود؟ Real time )د Extend )ج All )ب Window )الف -6 متغير سيستمیFill روی کدام يک از دستورهای زير اثر میگذارد؟ الف( Pline ب( Line ج( Arc د( Ray

### موارد مهم درس را یادداشت کنید.

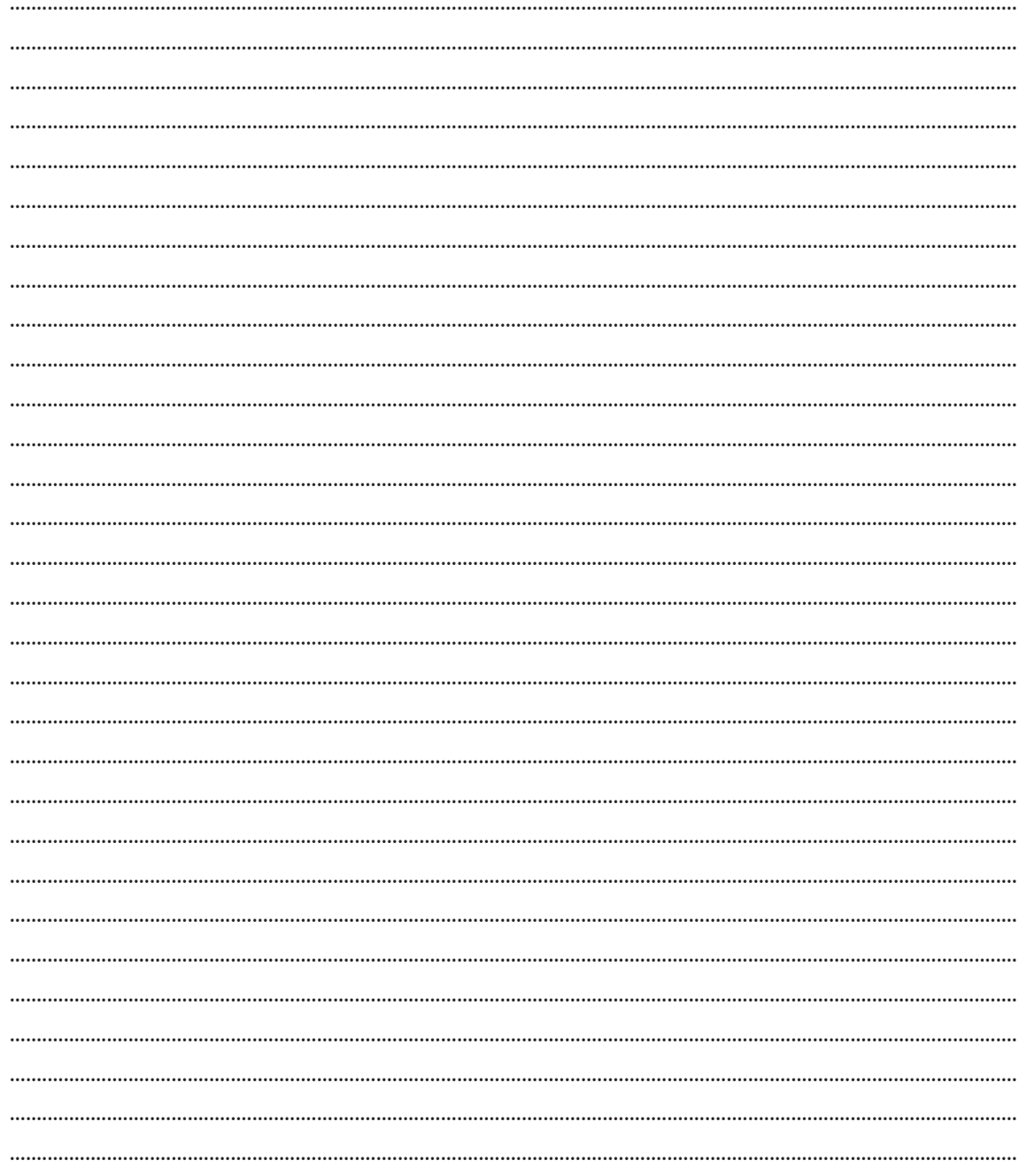

**هدف کلیواحد کار چهارم هدف کلی**توانایی ترسیم انواع نقشه های ساختمانی با استفاده از دستورهای ترسیمی، کمک ترسیمی و ویرایشی

**هدف های رفتاری: فراگیر پس از گذراندن این واحد کار باید بتواند:**

-1 دستورهای موجود در منوی Draw( ترسیمی( را اجرا کند.

-2 از ابزار کمک ترسیمی مانند Select و ابزارهای موجود در نوار وضعیت به خوبی استفاده کند.

-3 دستورهای ویرایشی را مورد استفاده قرار دهد.

-4 با استفاده از دستورهای ترسیمی و ویرایشی نقشه های ساختمانی را ترسیم نماید.

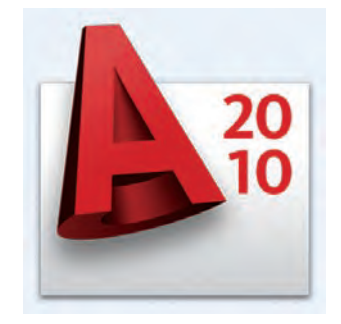

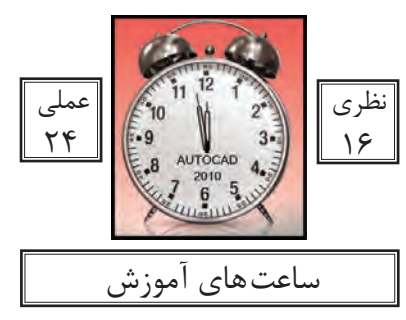

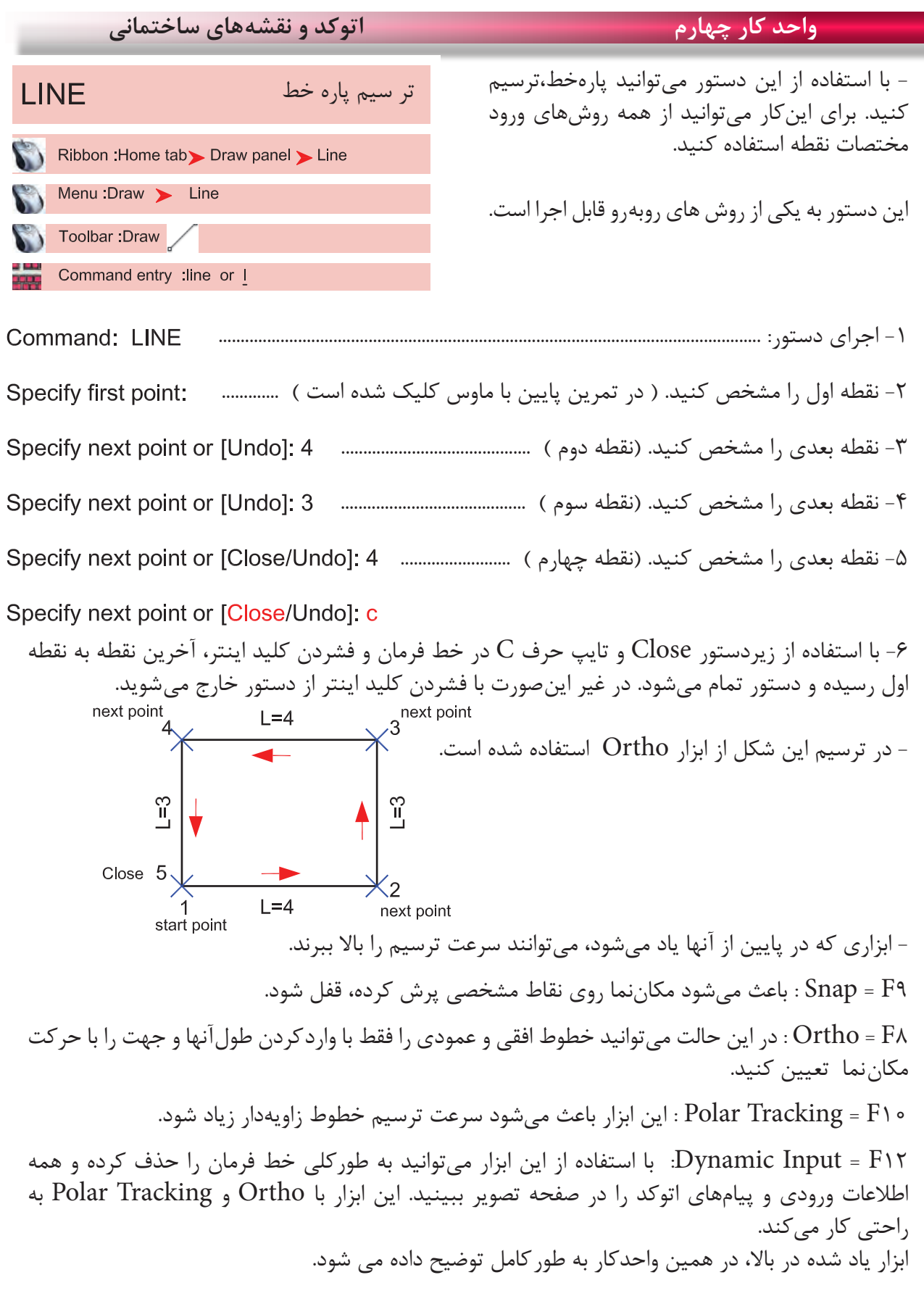

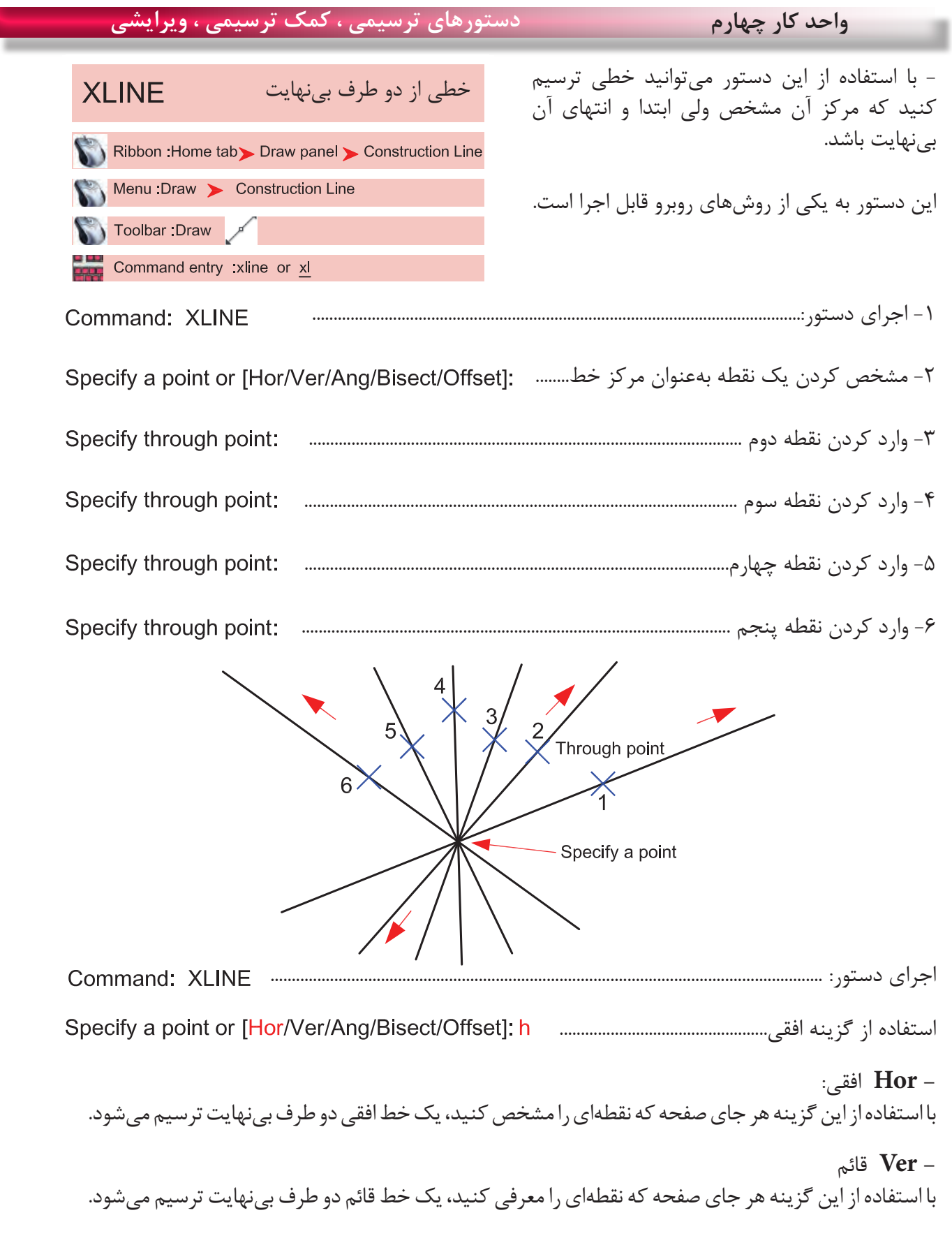

**واحد کار چهارم اتوکد و نقشه های ساختمانی**

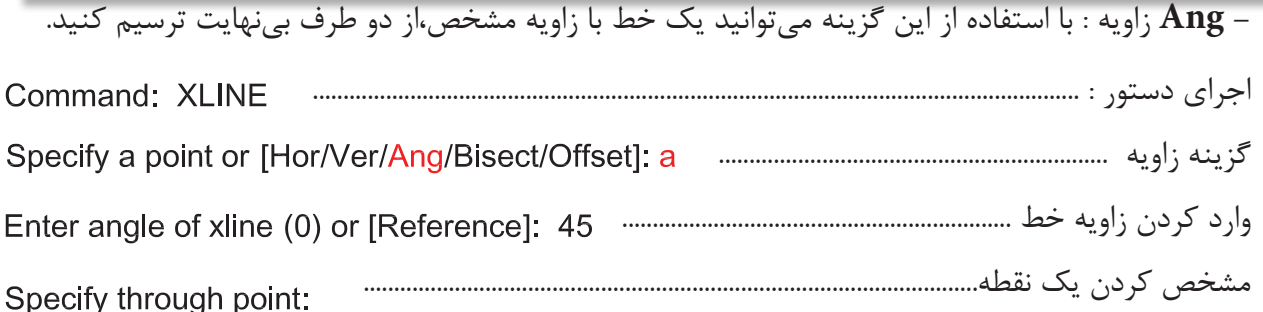

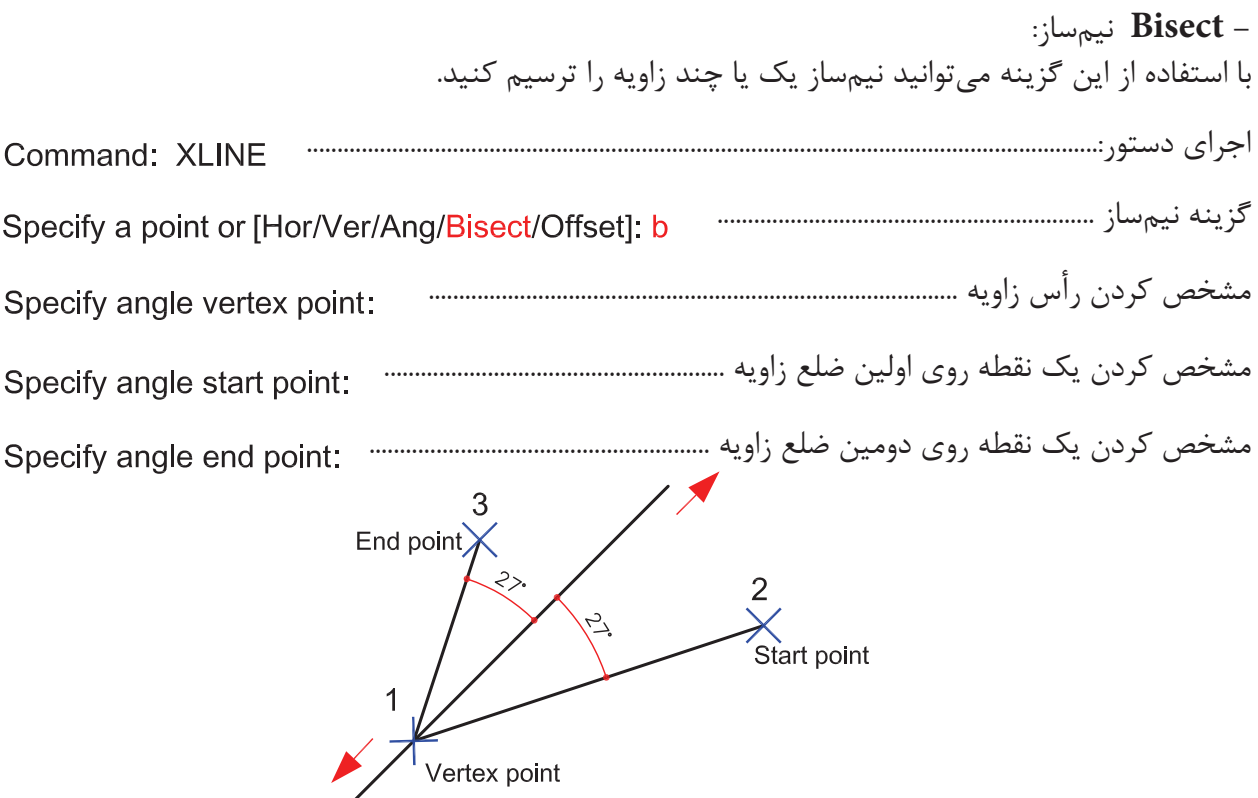

**Offset** کپی موازی تا بینهایت گزینه کپی موازی.............. وارد کردن فاصله کپی موازی ................................... انتخاب موضوعی که قرار است کپی شود .............................................................................. مشخص کردن جهتی که قرار است کپی انجام شود ...................................................Specify side to offset:

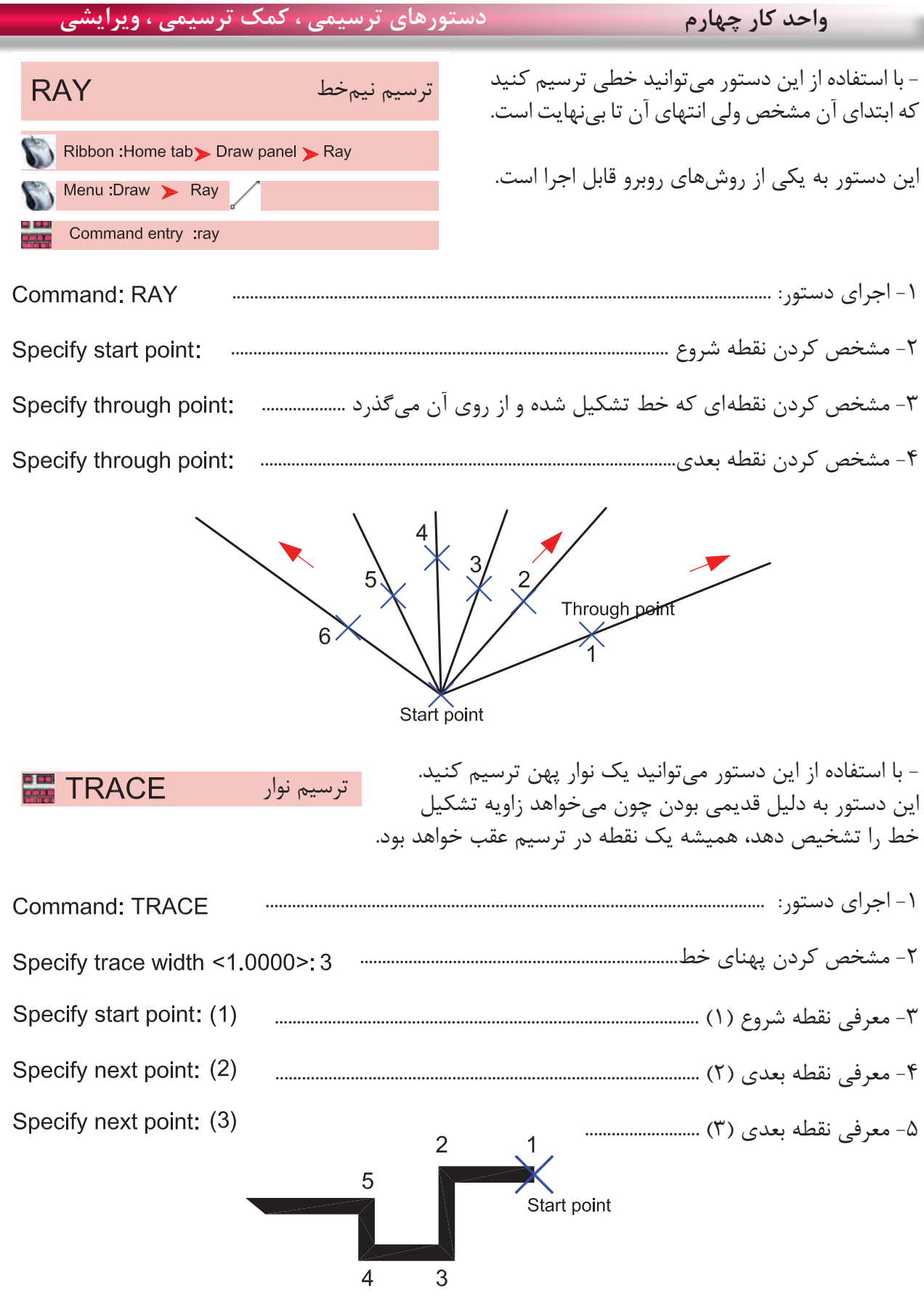

 $f$ 

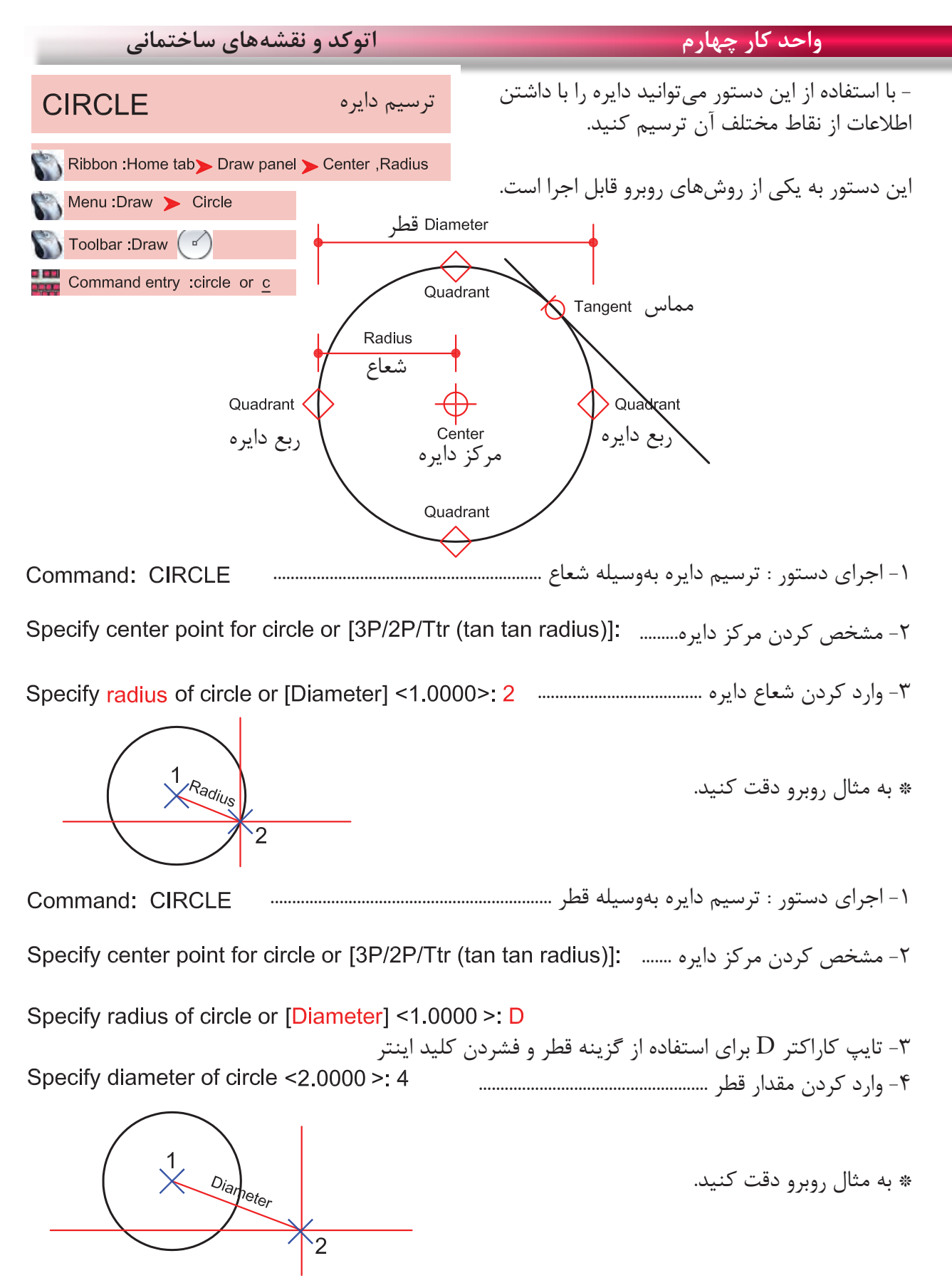

 $57$ 

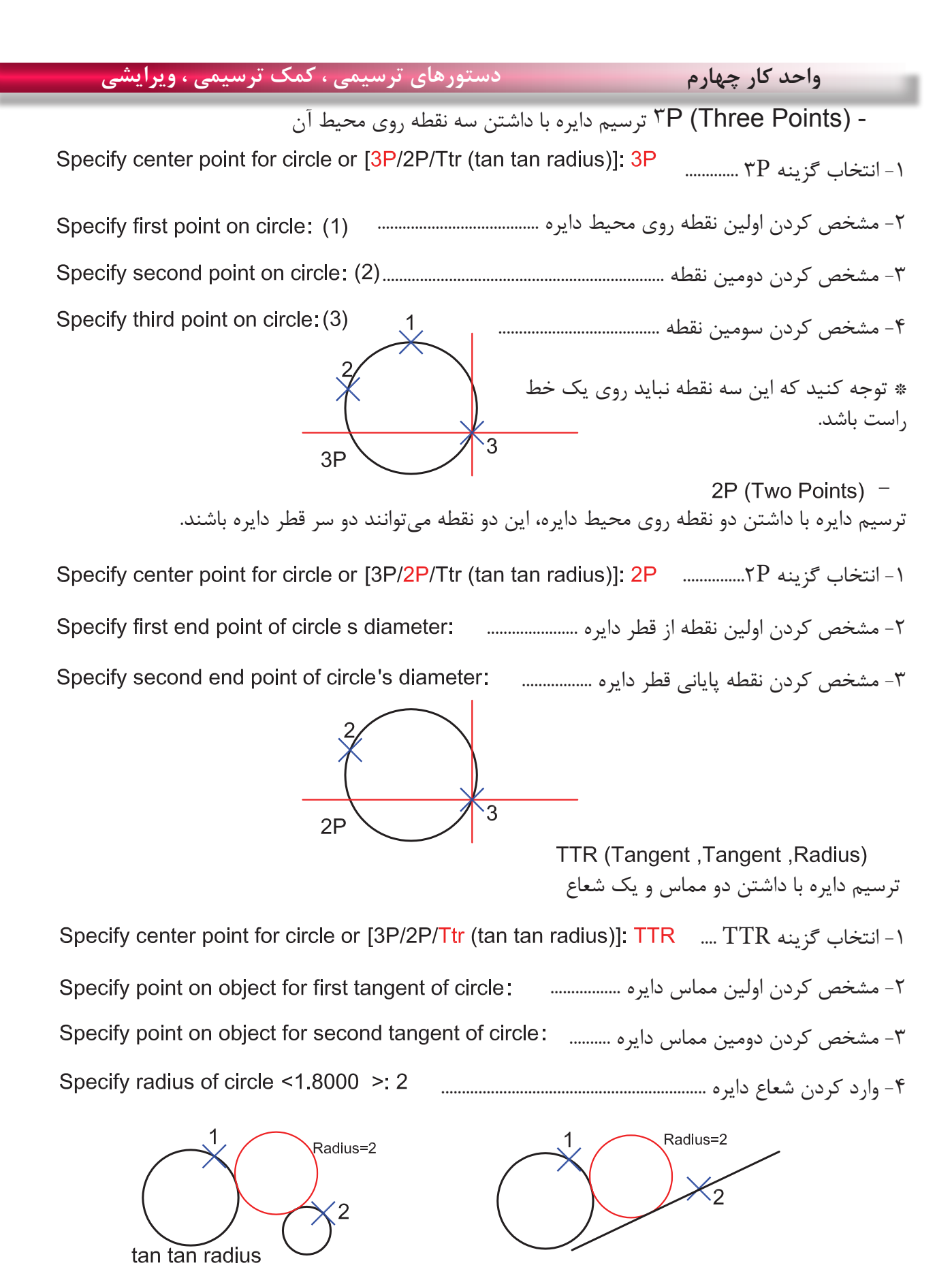

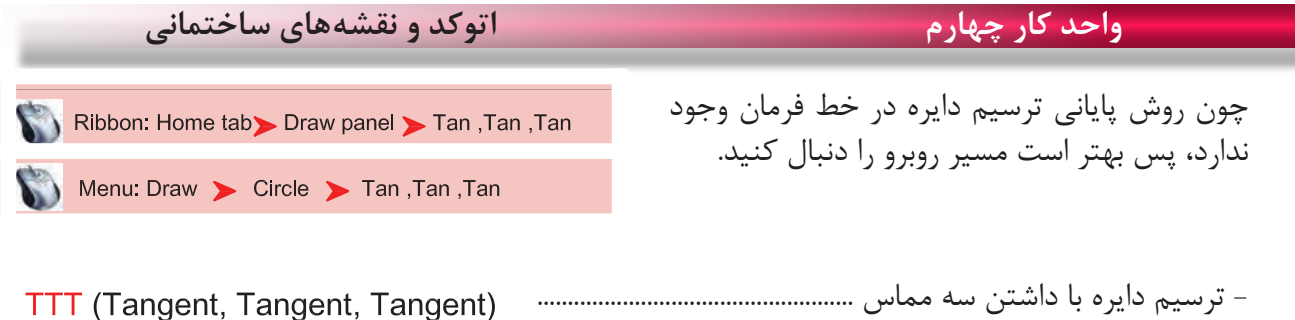

با انتخاب این گزینه کافی است روی سه موضوع که دایره بر آنها مماس است کلیک کنید تا دایره ترسیم شود.

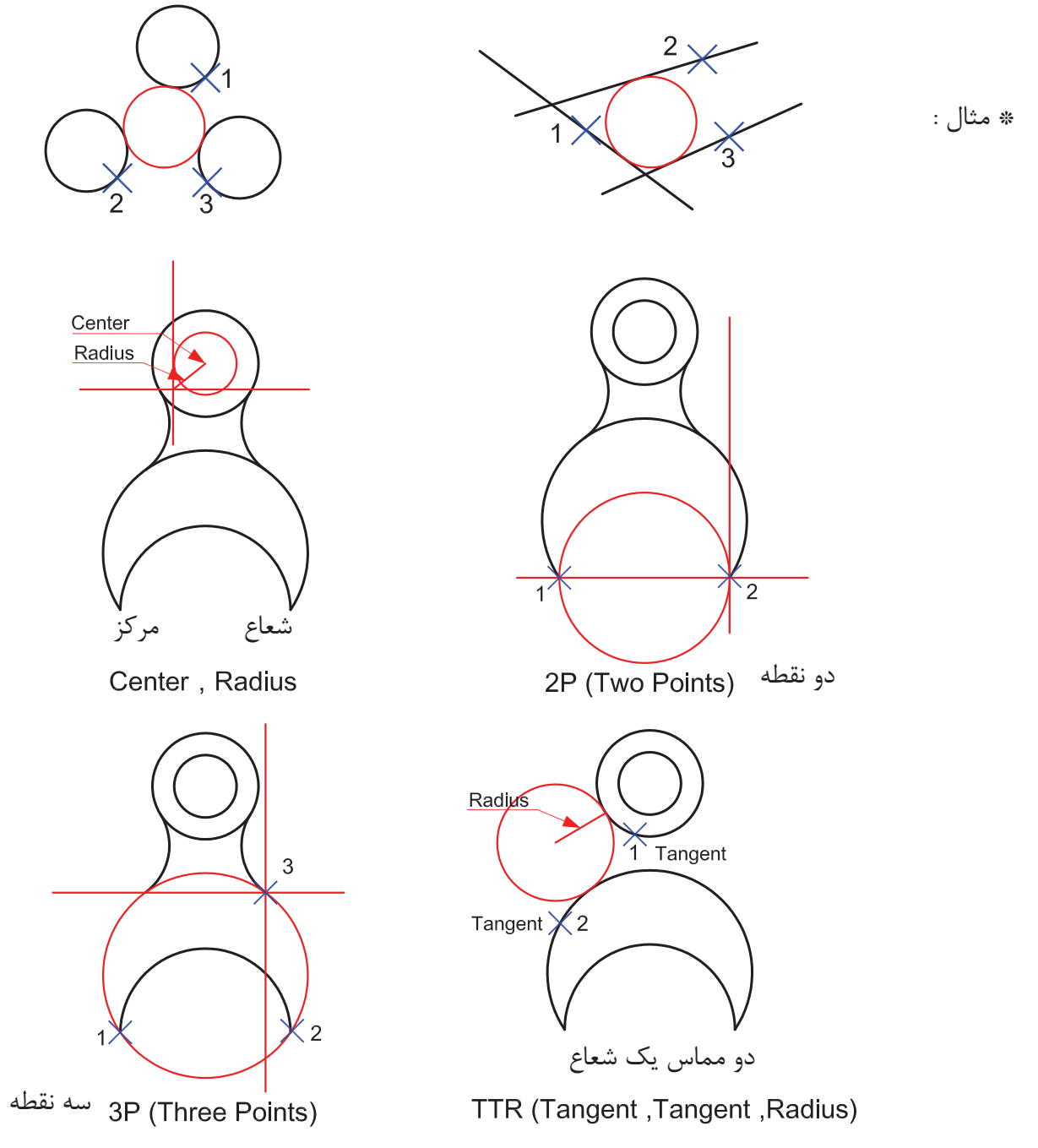

**واحد کار چهارم دستورهای ترسیمی ، کمک ترسیمی ، ویرایشی** 

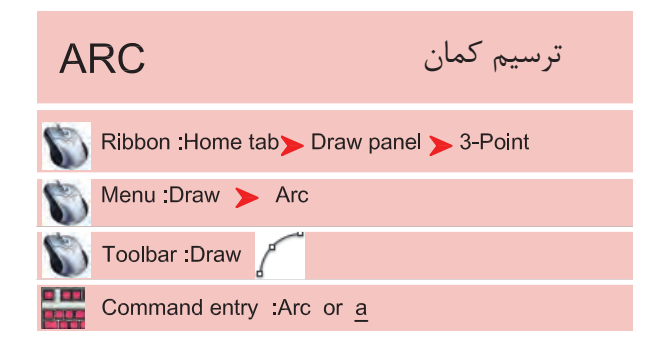

با استفاده از این دستور میتوانید کمان ترسیم کنید چون همه روشهای ترسیم کمان در خط فرمان وجود ندارد، بهتر است این دستور را از طریق منوی آن اجرا کنید و از یازده روش ترسیم کمان استفاده کنید.

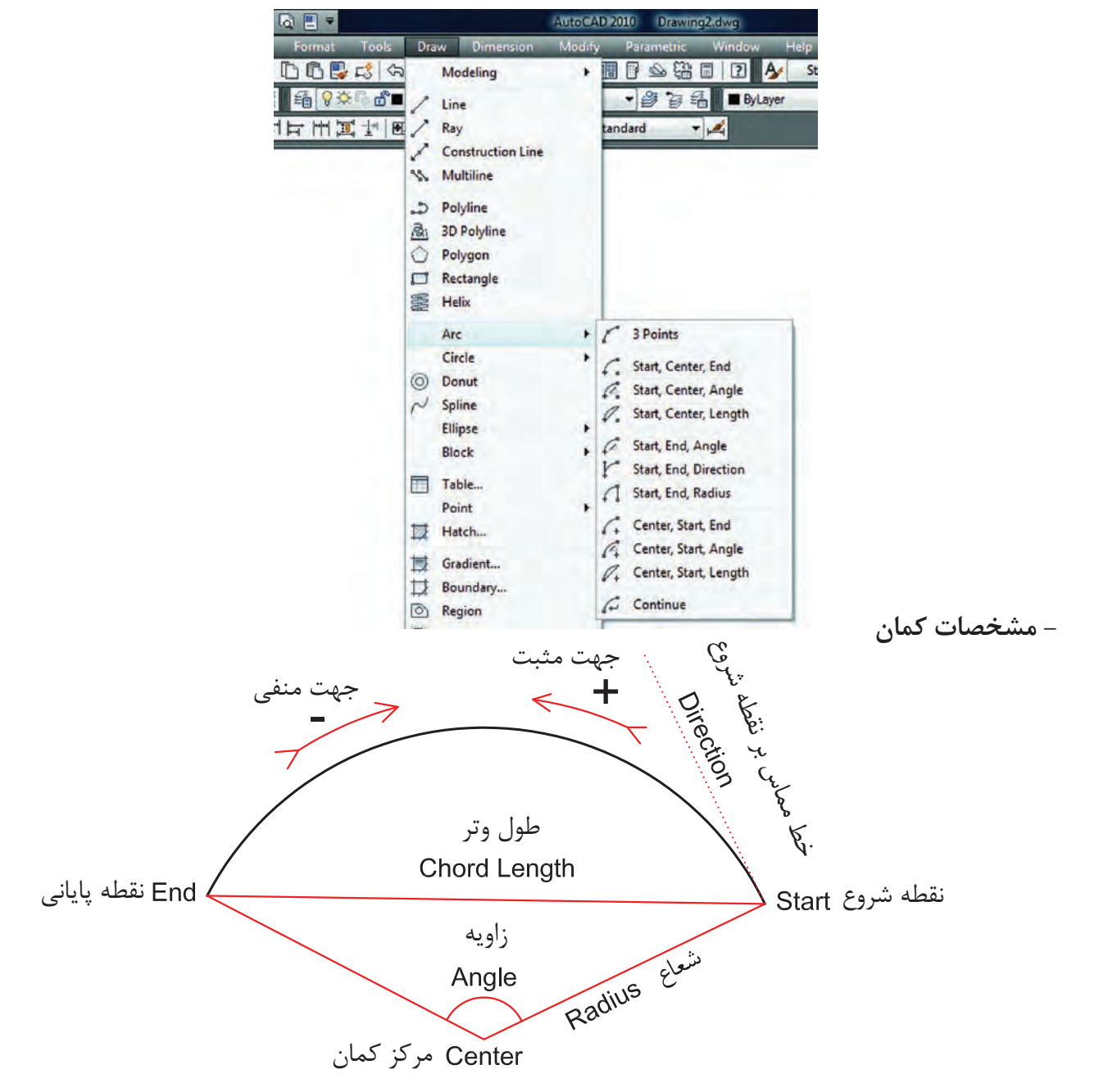

### **واحد کار چهارم اتوکد و نقشه های ساختمانی**

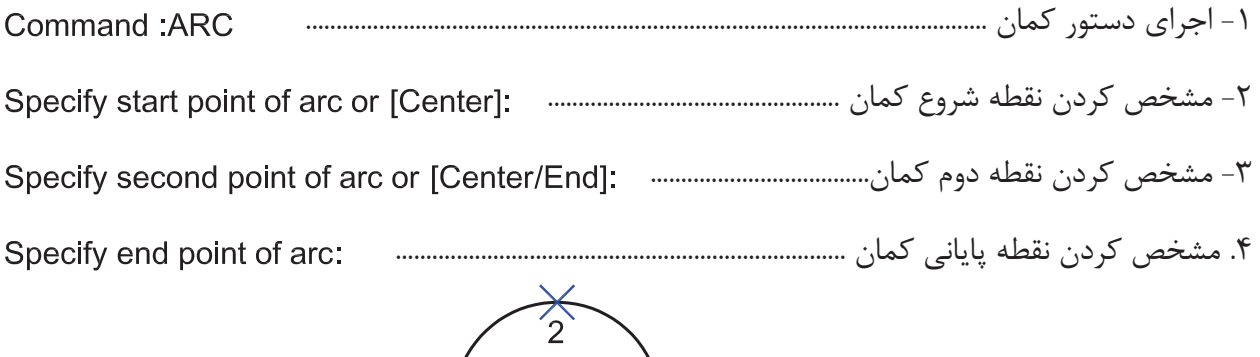

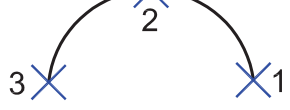

(Start ' Center ' End ) -ترسیم کمان با داشتن مشخصات نقطه شروع، مرکز، پایان

> -2 مشخص کردن مرکز کمان -3 مشخص کردن پایان کمان

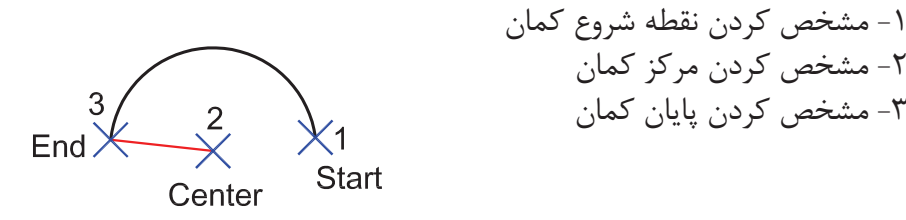

(Start ' Center ' Angle) -ترسیم کمان با داشتن مشخصات نقطه شروع، مرکز، زاویه -1 مشخص کردن نقطه شروع کمان -2 مشخص کردن مرکز کمان  $\mathfrak{S}$  $\chi^2$ Start Angle -3 وارد کردن زاویه کمان  $\overline{a}$ اگر زاویه کمان را منفی وارد کنید کمان در جهت عکس تشکیل میشود. Center

(Start ' Center ' Length ) -ترسیم کمان با داشتن مشخصات نقطه شروع، مرکز، طول وتر -1 مشخص کردن نقطه شروع کمان -2 مشخص کردن مرکز کمان .3 وارد کردن طول وتر کمان $\begin{bmatrix} 3 \\ \text{Length} \end{bmatrix}$ .<br>√Start Center

 $49$ 

(Start 'End 'Angle) - ترسیم کمان با داشتن مشخصات نقطه شروع، پایان، زاویه -1 مشخص کردن نقطه شروع  $\begin{bmatrix} 3 \\ \text{Angle} \end{bmatrix}$ -2 مشخص کردن نقطه پایانی  $End$ (Start -3 وارد کردن زاویه کمان (Start 'End 'Direction) - ترسیم کمان با داشتن مشخصات نقطه شروع، پایان، خط مماس بر نقطه شروع -1 مشخص کردن نقطه شروع کمان -2 مشخص کردن نقطه پایان کمان -3 تعیین جهت  $End$  $\times$ Start (Start 'End 'Radius) -ترسیم کمان با داشتن مشخصات نقطه شروع، پایان، شعاع -1 مشخص کردن نقطه شروع کمان Radille<br>Radille -2 مشخص کردن نقطه پایان End  $\chi^2$  $\chi^1_{\text{Start}}$ -3 وارد کردن شعاع کمان اگر دراین حالت، جای نقطه شروع و پایان را برعکس وارد کنید، جهت کمان برعکس میشود و رو به پایین تشکیل میشود. ترسیم کمان با داشتن مشخصات نقطه مرکز، شروع و پایین - -1 مشخص کردن مرکز کمان -2 مشخص کردن نقطه شروع 2 -3 مشخص کردن نقطه پایان $End$ Start<sup></sup> Center

(Center 'Start 'Angle) ترسیم کمان با داشتن مشخصات نقطه مرکز، شروع، زاویه -1 مشخص کردن مرکز کمان 3 -2 مشخص کردن شروع کمان  $\frac{2}{x}$ Start Angle -3 وارد کردن زاویه کمان  $\overline{1}$ Center (Center ' Start 'Length) -ترسیم کمان با داشتن مشخصات مرکز، شروع و طول وتر -1 مشخص کردن مرکز کمان  $\begin{bmatrix} 3 \\ \text{Length} \end{bmatrix}$  $\frac{2}{3}$ Start -2 مشخص کردن نقطه شروع کمان -3 وارد کردن طول وتر  $\mathbf{1}$ 

Center

(Continue) -در این روش، دستور کمان خود به آخرین نقطه ترسیم شده از نوع خط یا کمان وصل میشود و با وارد کردن نقطه بعدی به کار خود پایان می دهد.

Command: arc

در واقع این کمان، با دو نقطه ترسیم میشود.

Specify start point of arc or [Center]:

Specify end point of arc:

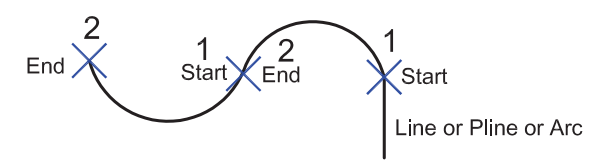

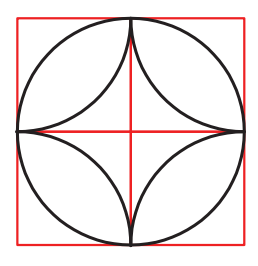

تمرین: در شکل روبرو، 8 کمان ترسیم شده است شما با استفاده از دستور کمان هر کدام از قوسها را با یکی از روشهای این دستور ترسیم کنید.

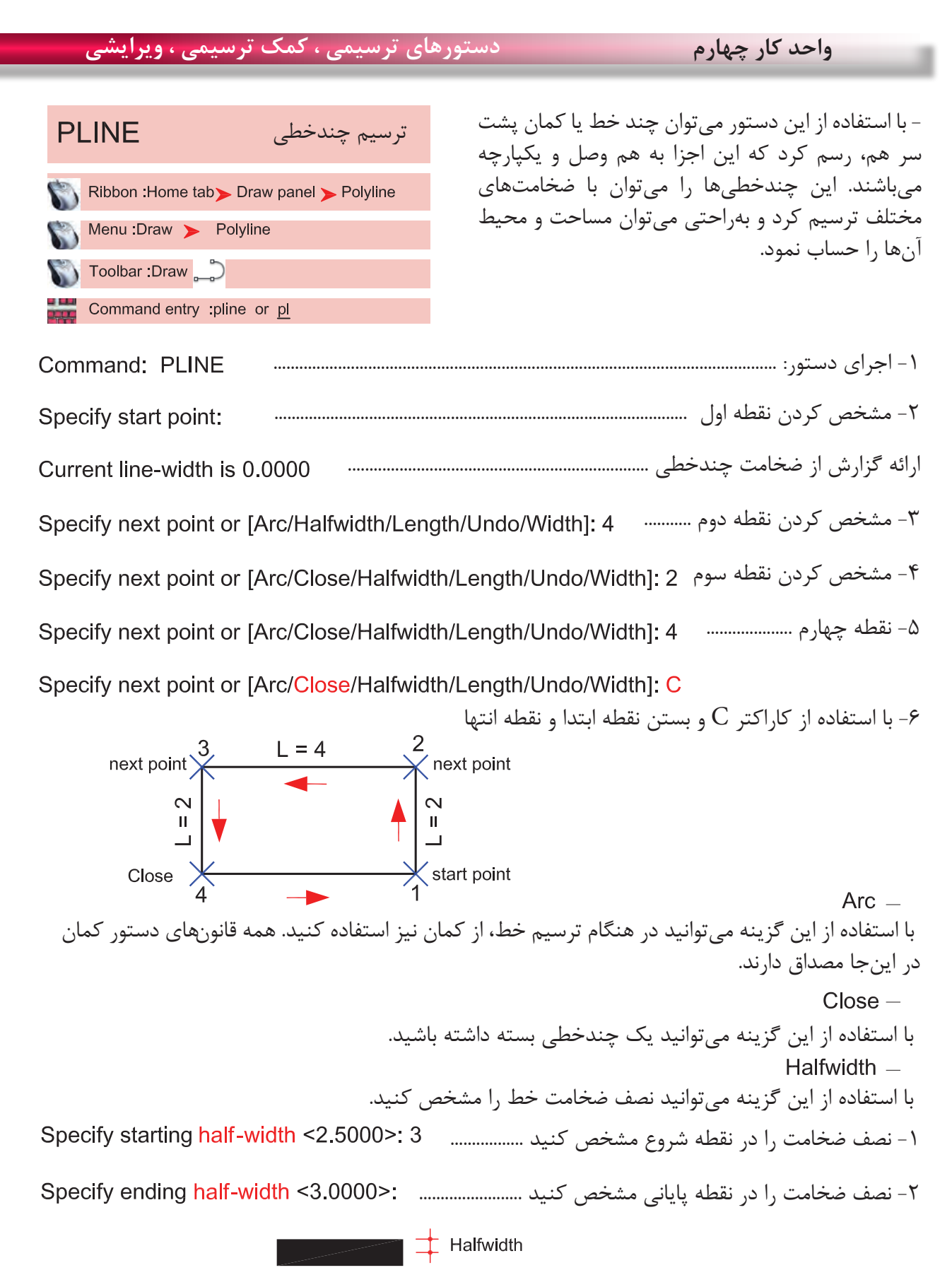

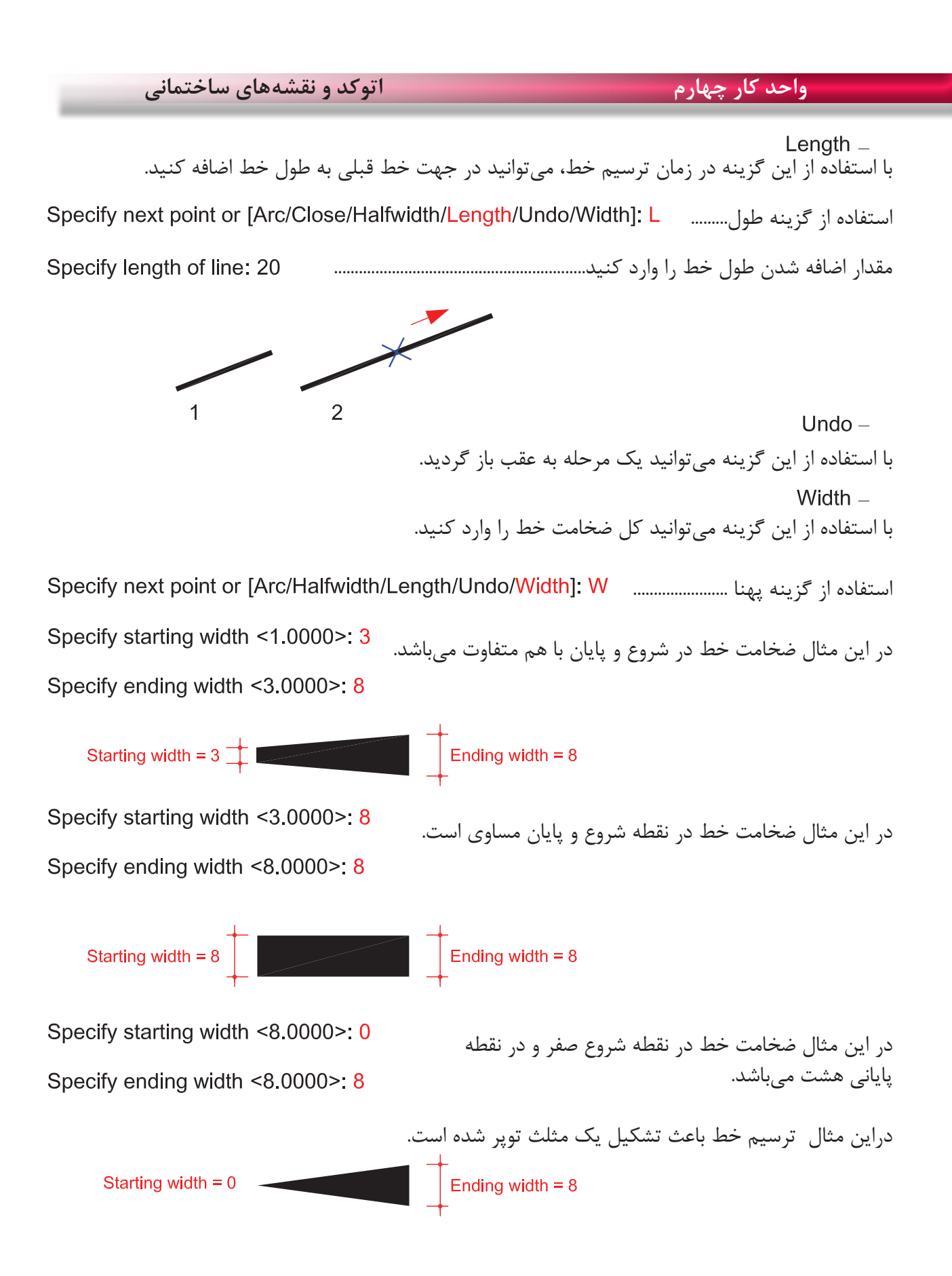

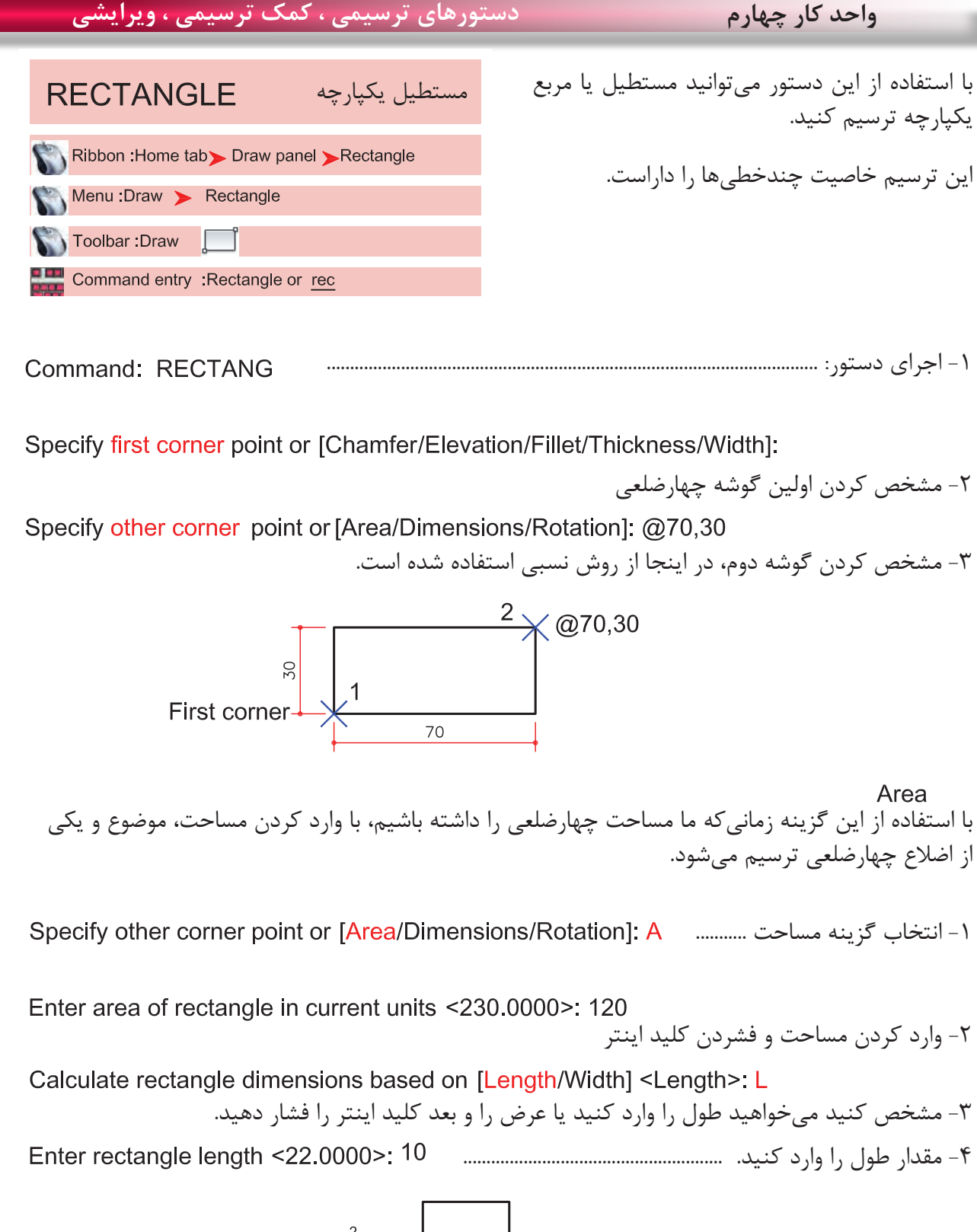

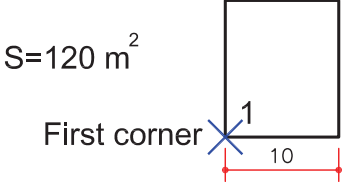

**واحد کار چهارم اتوکد و نقشه های ساختمانی** Dimensions - با استفاده از این گزینه اتوکد، مقدار طول و عرض را جداگانه پرسیده و در نهایت، جهت شکل را با حرکت مکاننما تعیین کنید. -1 انتخاب گزینه اندازهها .............. -2 وارد کردن مقدار طول .................................................. -3 وارد کردن مقدار عرض ................................................ Specify width for rectangles <15,0000>: 16

Specify other corner point or [Area/Dimensions/Rotation]: -4 جهت چهارضلعی را با حرکت مکاننما مشخص کنید.

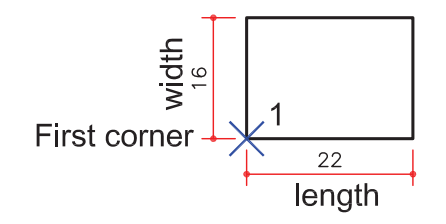

Rotation -با استفاده از این گزینه میتوانید مقدار چرخش چهارضلعی را وارد کنید تا در پایان، چهارضلعی با زاویه تعیین شده ترسیم شود. -1 انتخاب گزینه چرخش .............. -2 وارد کردن مقدار زاویه ............................................. -3 مشخص کردن گوشه اول ............ -4 وارد کردن گوشه دوم ....................................................................

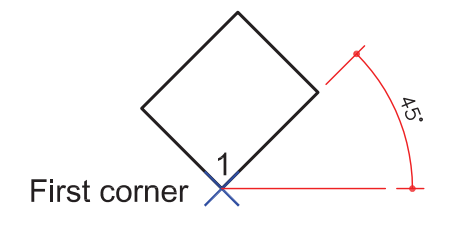

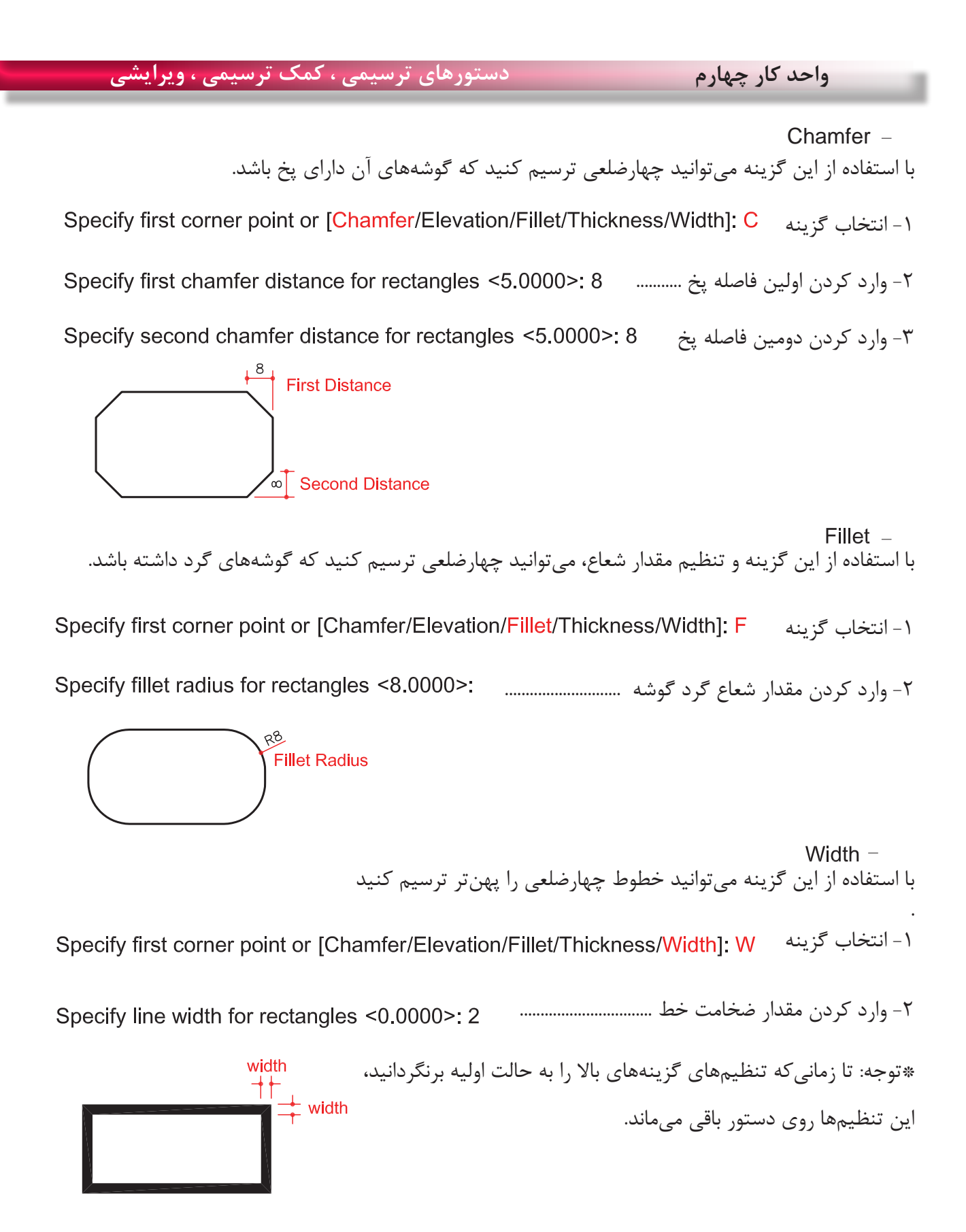

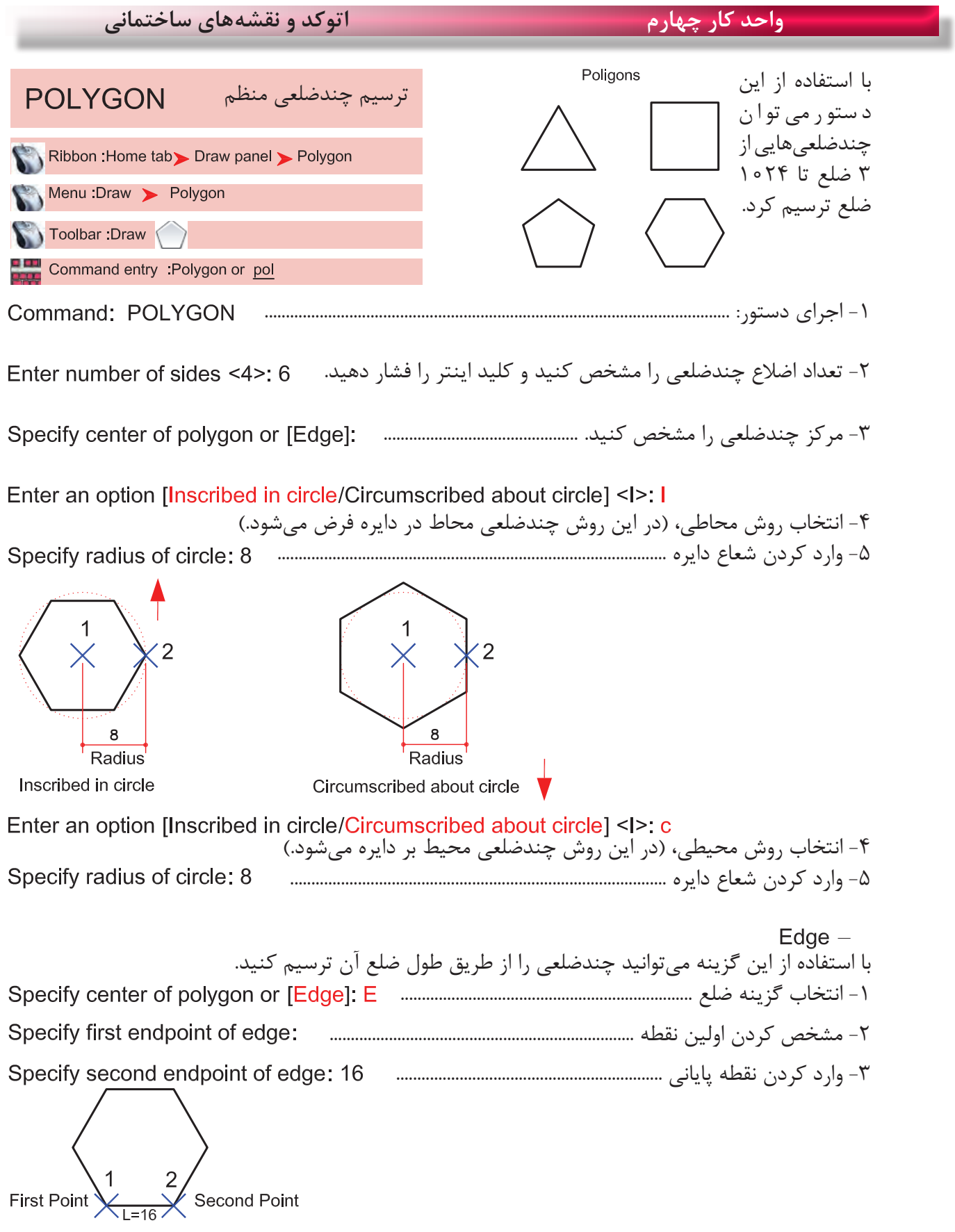

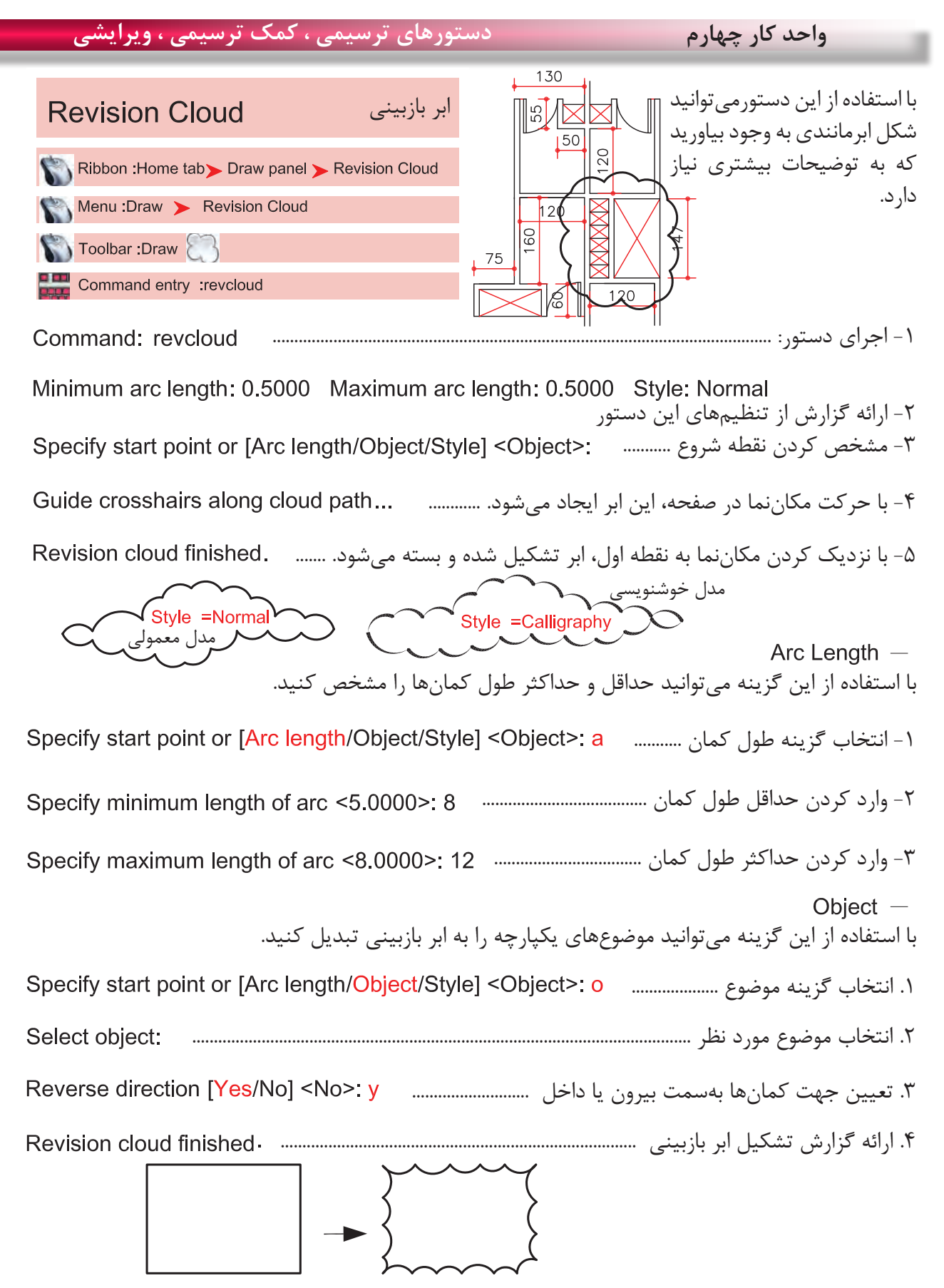

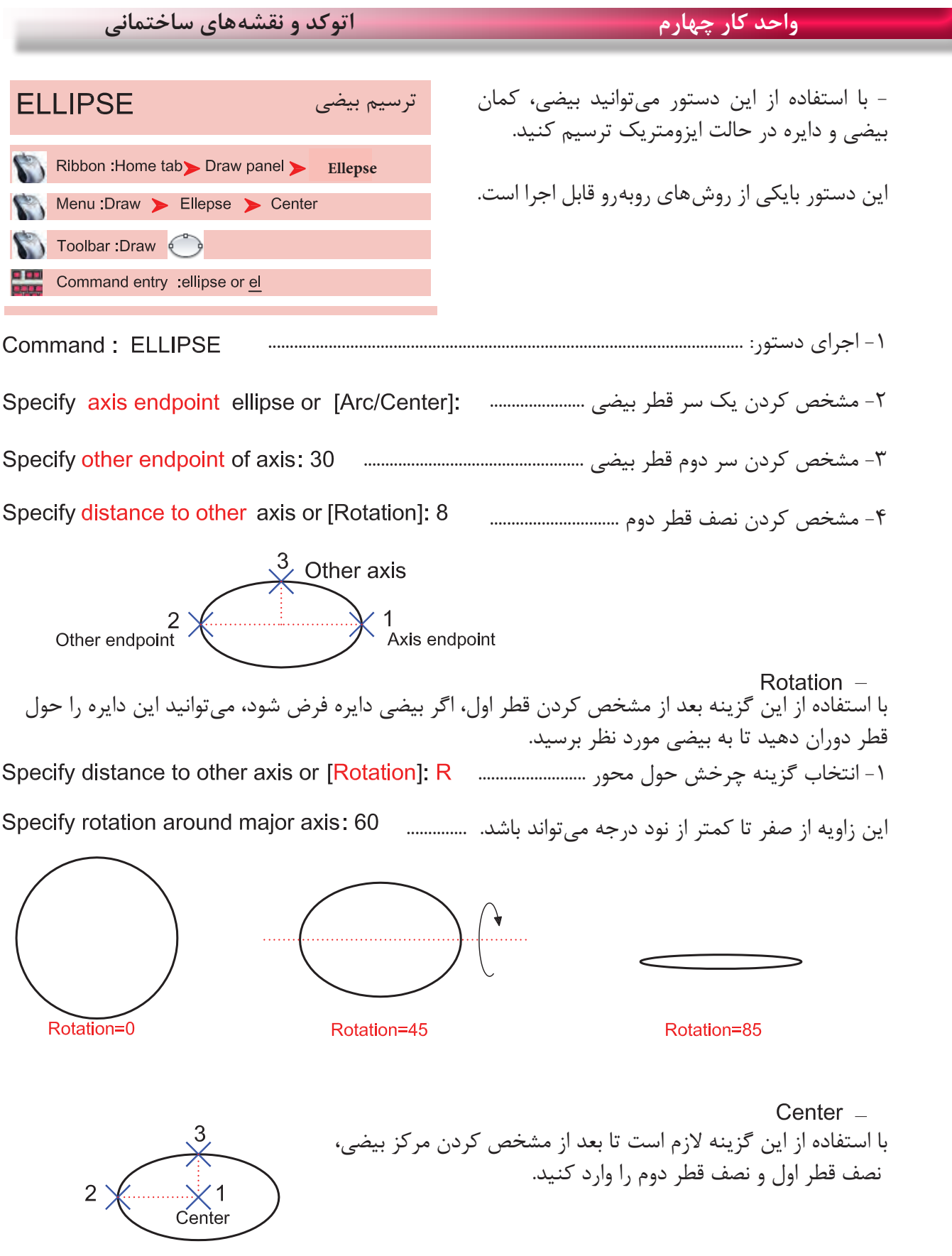

**واحد کار چهارم دستورهای ترسیمی ، کمک ترسیمی ، ویرایشی**  با استفاده از این گزینه میتوانید کمان بیضی رسم کنید. فقط جهت شروع و پایان و جهت حرکت مثبت زاویهها را در نظر داشته باشید. -1 انتخاب گزینه کمان ......................................... -2 مشخص کردن اولین سر قطر .......................... -3 مشخص کردن نقطه پایانی قطر ................................................................ -4 مشخص کردن نصف قطر دوم ....................................... -5 زاویه شروع کمان را وارد کنید. ................................... -6 زاویه پایان کمان را وارد کنید. ...........  $\overline{\overset{3}{\times}}\overset{4}{\times}$ start angle  $\overline{\phantom{a}}$  $\leq$  end angle  $Isocircle -$ این گزینه در صورتی در دستور بیضی ظاهر میشود که فرمان Snap را اجرا کرده و از قسمت Style گزینه Isometric را اجرا کنید. Standard<br>
<u></u> Command: SNAP > Style 1 Isometric .1 اجرای دستور بیضی: ....................................................................................................... Command: ELLIPSE .2 انتخاب گزینه Isocircle ............ .3 مشخص کردن مرکز دایره ایزومتریک .......................................................... .4 وارد کردن شعاع دایره ....................................................... \* توجه: برای اطالعات بیشتر در این زمینه به توضیحات دستور Snap مراجعه کنید.

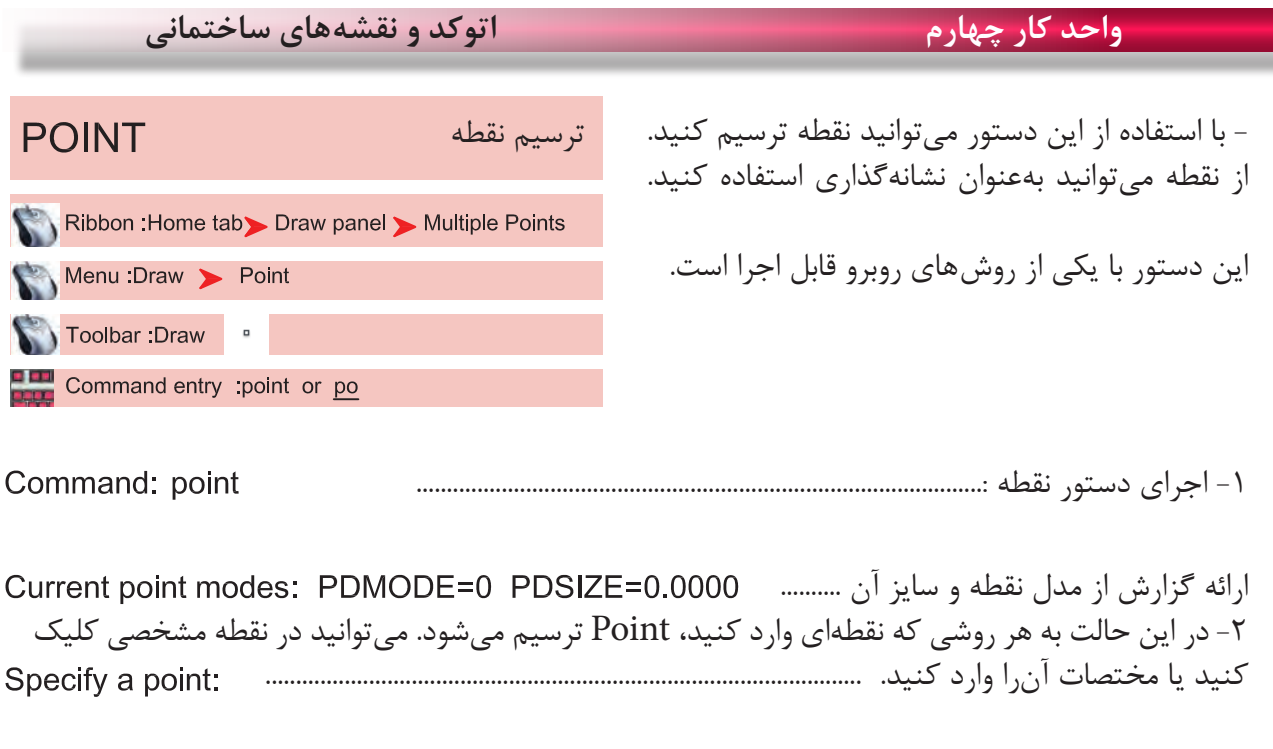

از طریق مسیر روبهرو میتوانید مدل نقطه و اندازه آنرا Menu: Format > Point Style.... تغییر دهید. Command entry : Ddptype

چون بهصورت پیشفرض، مدل نقطه بهصورت اثر یک قلم میماند، بهتر است برای نشانهگذاری و بهتر دیدن مدل، آنرا به حالتهای دیگر تغییر دهید.

> Point Size -اندازه نقطه را وارد کنید.

Set Size Relative to Screen -اگر این گزینه فعال باشد، اندازه نقطه براساس درصدی از بزرگ نمای صفحه میباشد که بعد از بزرگ نمایی صفحه تصویر با دستور Regen، این اثر را میتوانید ببینید.

Set Size in Absolute Units - اگر این گزینه فعال باشد، اندازه نقطه براساس واحد ترسیمی شما در نظر گرفته میشود. ( بهتر است این گزینه را انتخاب کنید )

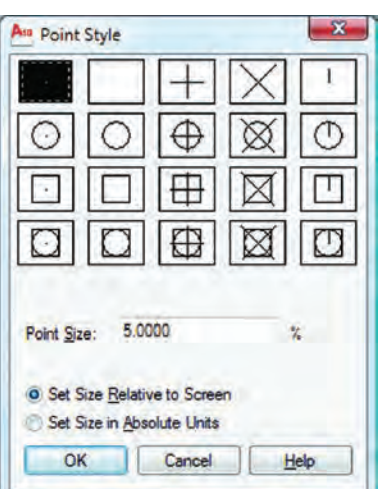

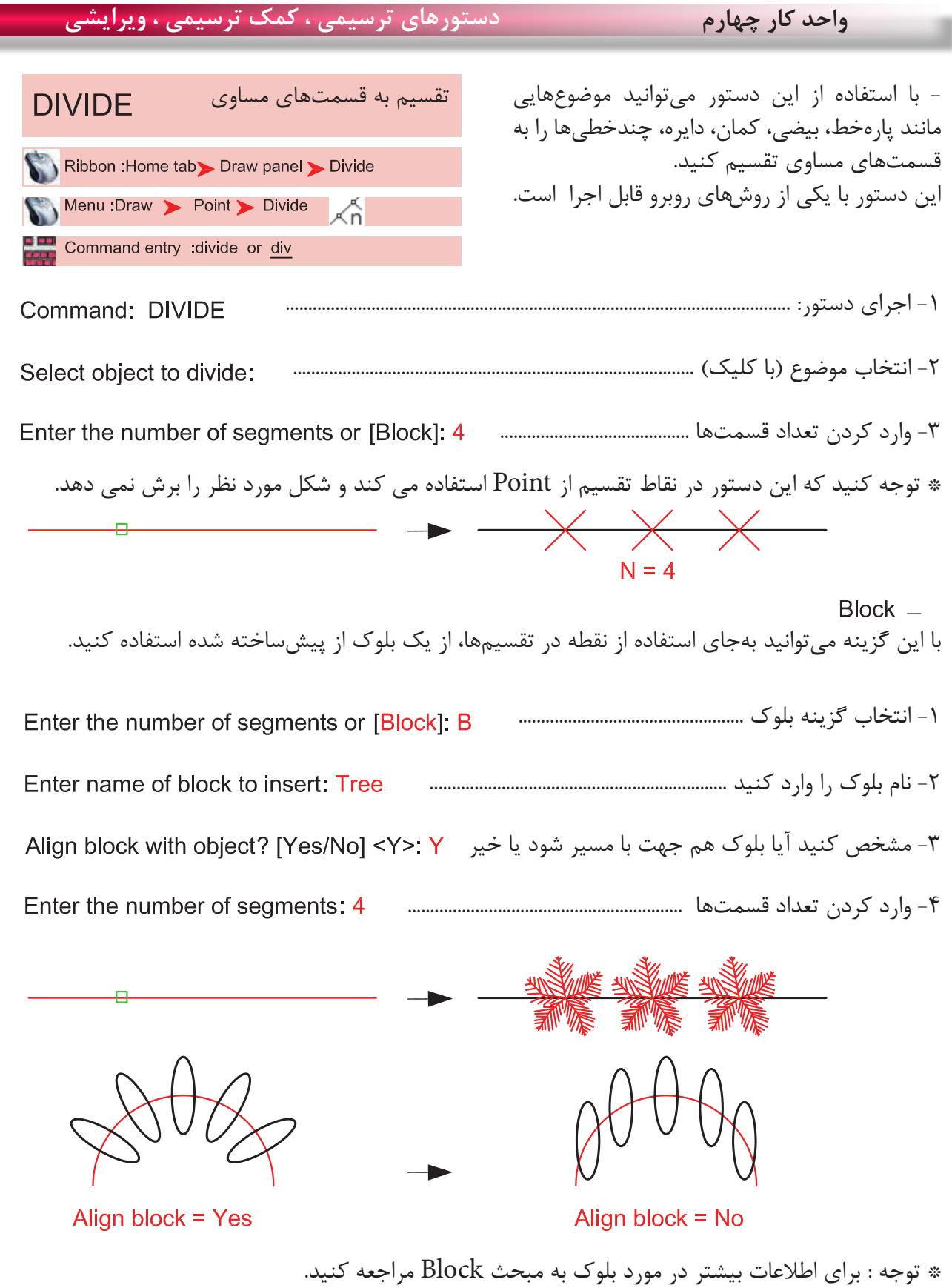
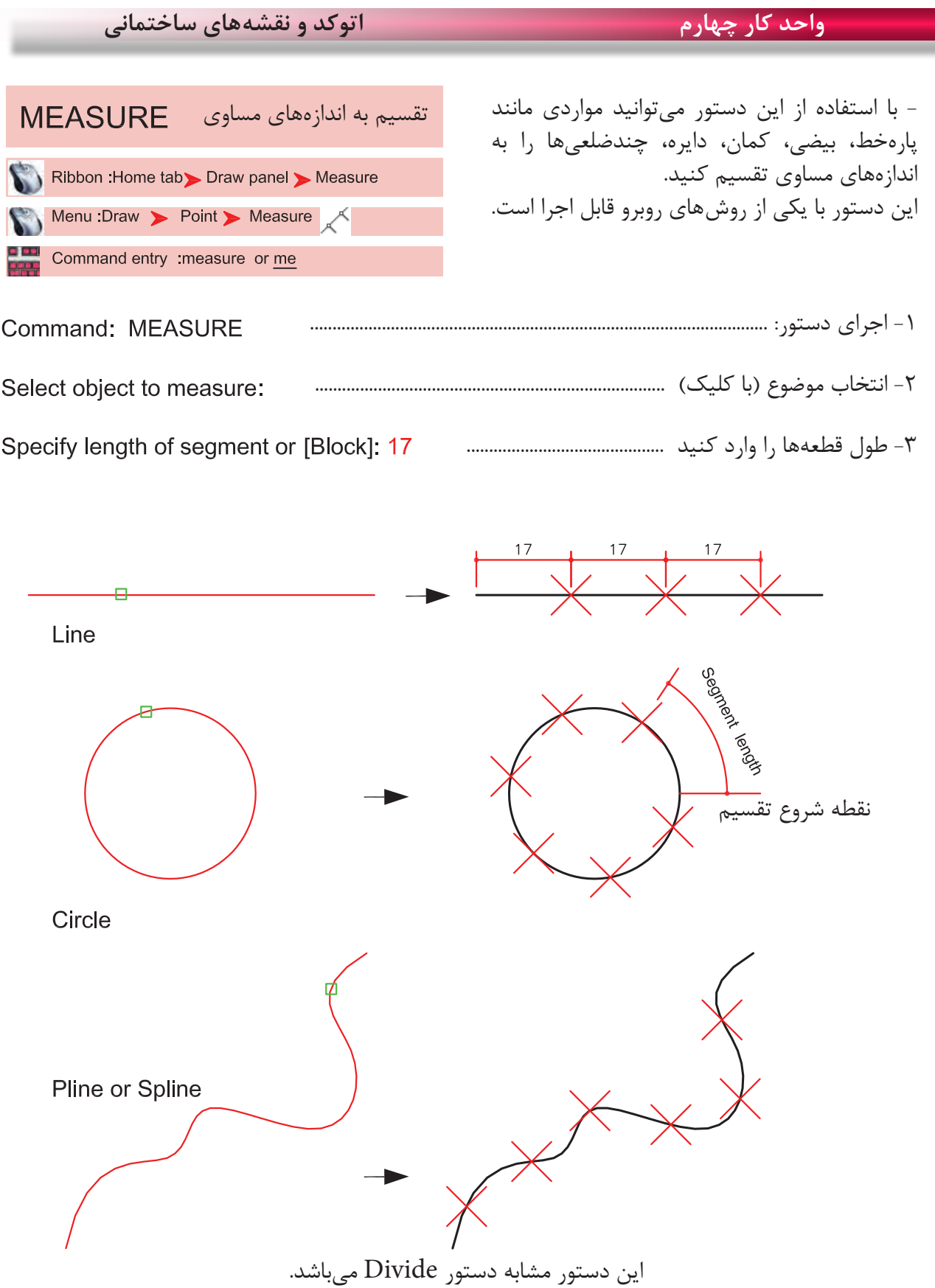

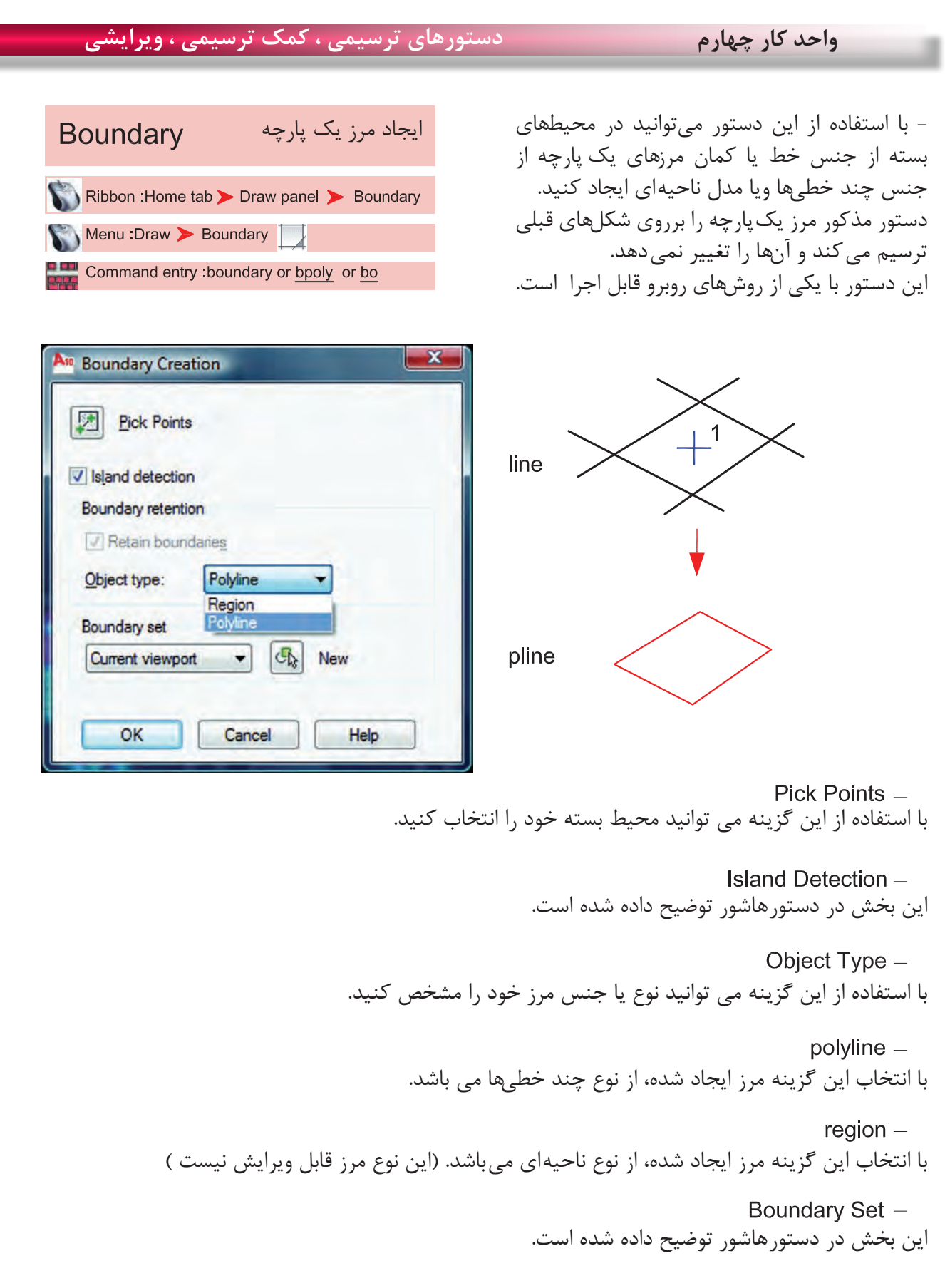

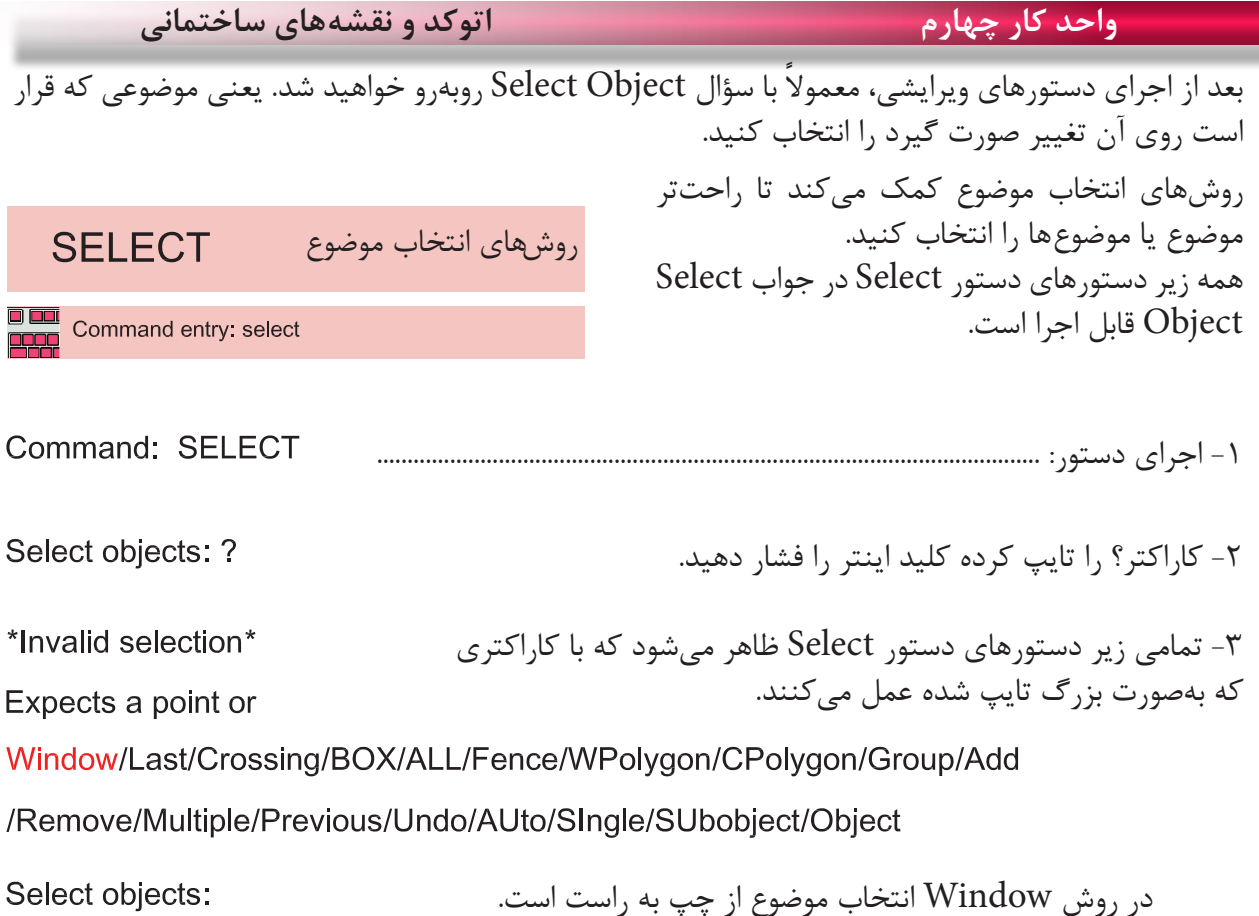

Window انتخاب پنجرهای  $\cdot$  O  $\land$  Z  $\land$  -Hi  $\theta$  x 入土保力の身面面でもありる **A A P B B B** byLe  $\overline{1}$ 以直到□□  $\cancel{\times}$  2 fy opposite<br>id: SELECT KODE E COOF ANTAN CAMERO CONTRACTO

در این حالت میتوانید با دو کلیک یک پنجره باز کنید. خطوط این پنجره ممتد و رنگ آن آبی خواهد بود و هر موضوعی که کامل داخل این پنجره باشد، انتخاب میشود.

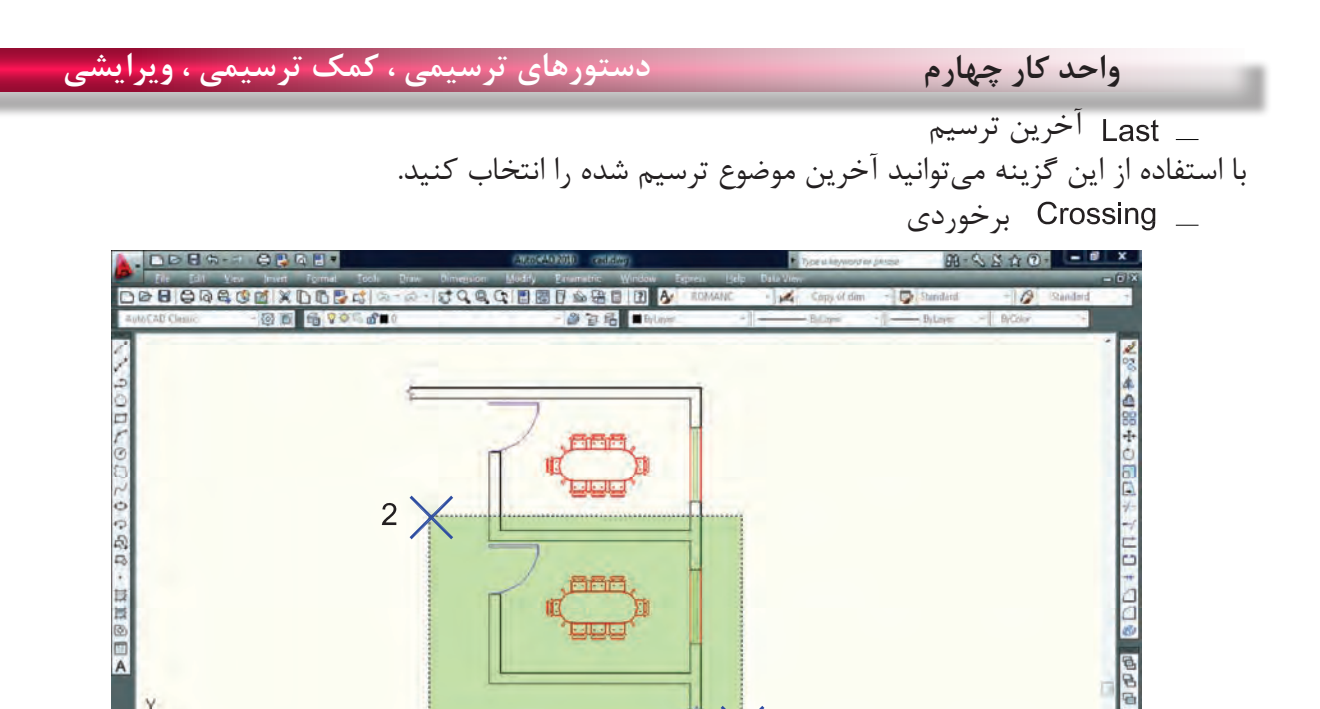

 $\langle$  1

E CQOS ANTALICAMODER OF FI

با استفاده از این گزینه میتوانید با دو کلیک، پنجرهای باز کنید که خطوط این پنجره از نوع خطچین و رنگ آن سبز میباشد. این پنجره با هر موضوعی که برخورد کند، آنرا انتخاب میکند. در روش Crossing انتخاب موضوع از راست به چپ میباشد.

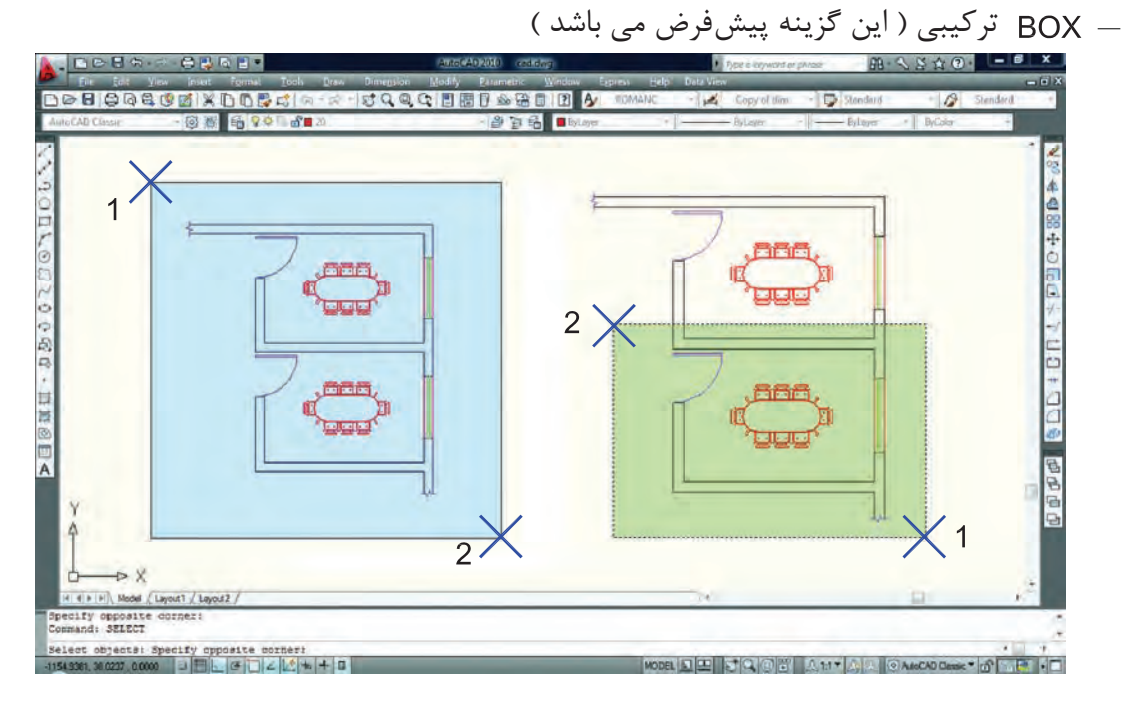

این گزینه ترکیب دو روش Window و Crossing میباشد. همانطور که در شکل باال میبینید هرگاه جای نقطه شماره یک و دو عوض شود، نوع انتخاب از Window به Crossing تبدیل میشود.

4 3 | 9 | Model / La Command: SELECT<br>Select objects: C

**واحد کار چهارم اتوکد و نقشه های ساختمانی**

چند ضلعی

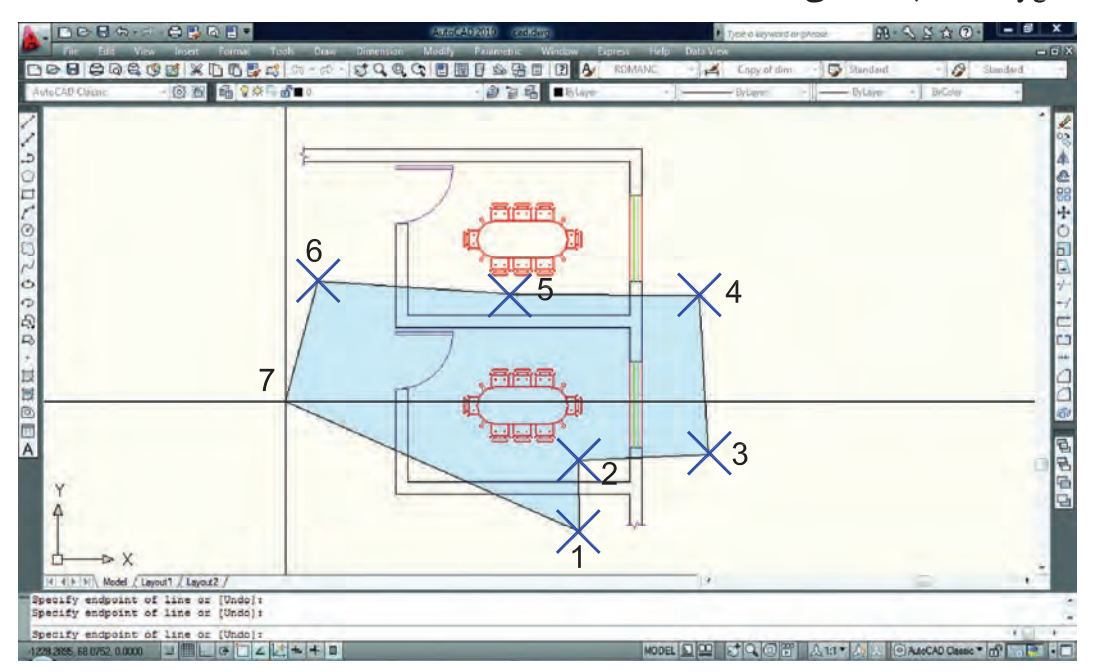

WPolygon این روش مشابه روش Window میباشد با این تفاوت که تعداد اضالع این پنجره قابل تعیین خواهد بود.

چند ضلعی برخوردی

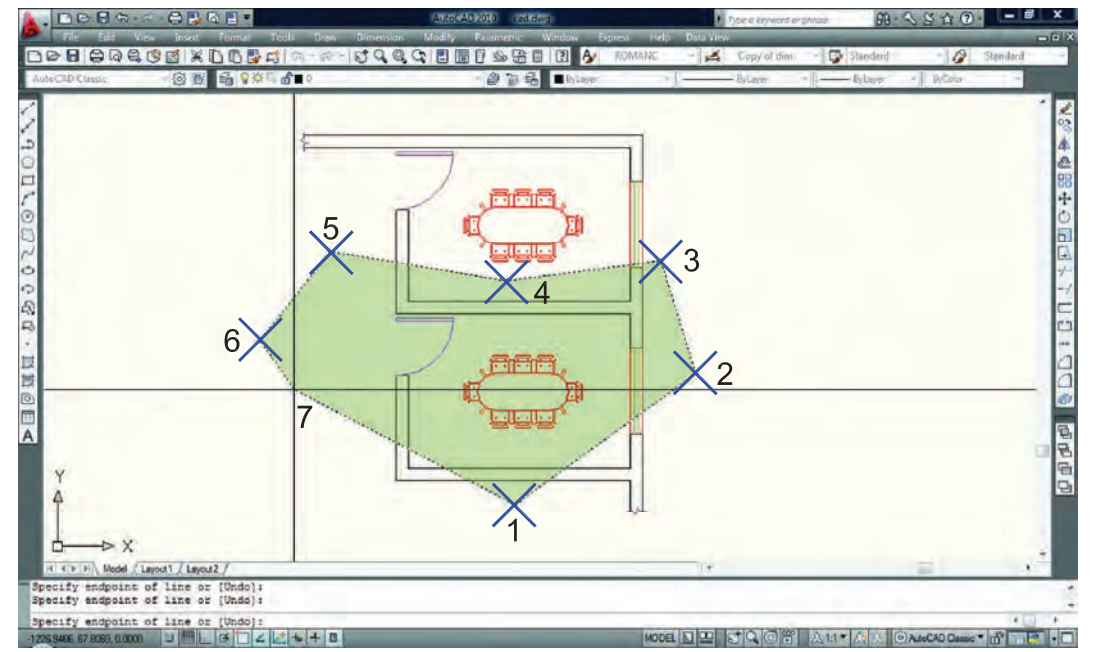

CPolygon این روش مشابه روش Crossing میباشد با این تفاوت که تعداد اضالع این پنجره قابل تعیین خواهد بود.

 Add این گزینه برعکس گزینه Remove میباشد، یعنی وضعیت Objects Remove را به وضعیت Object Select تبدیل میکند.

#### ALL همه

با استفاده از این گزینه که باید کامل تایپ شود، شما میتوانید همه ترسیمهای موجود را انتخاب کنید.

# Single تکی یا انتخاب تکی با استفاده از این گزینه، مکاننما تبدیل به یک جعبه انتخاب شده و شما میتوانید روی یک موضوع کلیک کنید که بالفاصله انتخاب میشود.

 Previous قبلی با استفاده از این گزینه میتوانید، موضوع یا موضوعهایی که از قبل انتخاب کرده بودید را دوباره انتخاب کنید.

 Multiple چند تایی این گزینه اجازه انتخاب تکتک موضوعها را از طریق کلیک روی آنها میدهد ولی پیغام Objects Select تکرار نمیشود. Remove حذف

 با استفاده از این گزینه میتوانید موضوعهایی که انتخاب کردهاید را از حالت انتخاب خارج کنید. این حالت را با پایین نگه داشتن کلید Shift نیز میتوانید بدست آورید.

خط برخوردی

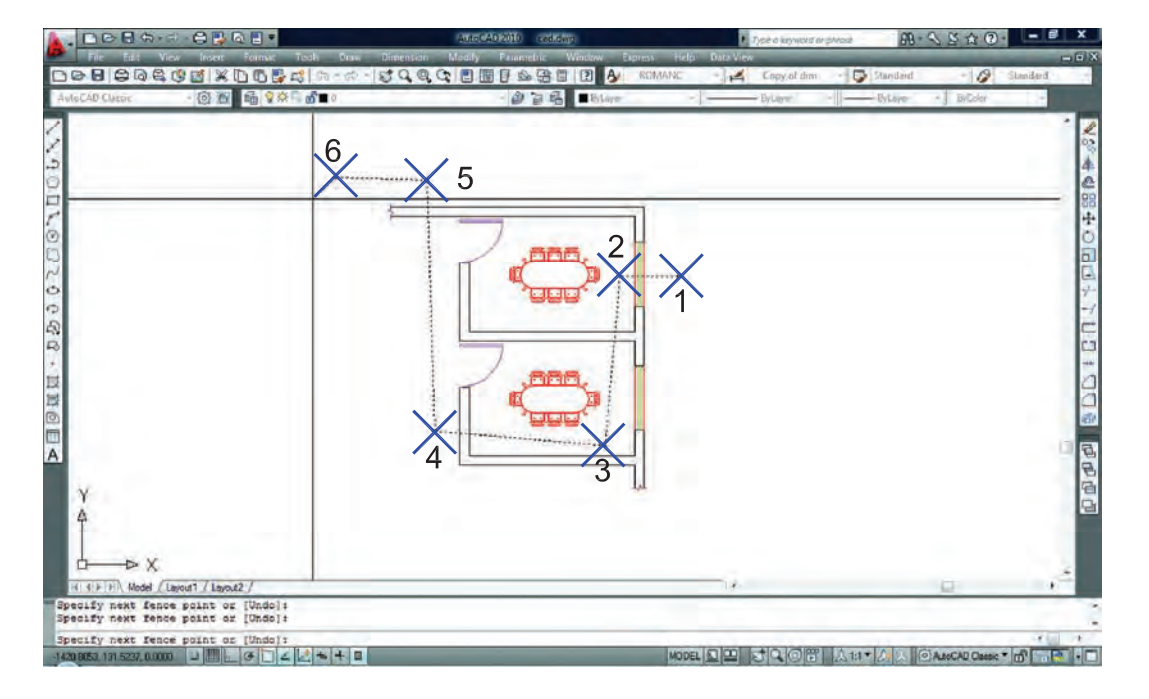

با استفاده از این گزینه می توانید بهوسیله نقاطی که کلیک می کنید، خطی ترسیم کنید که بعد از فشردن اینتر آن خط از روی هر موضوعی که عبور کرده باشد انتخاب خواهد شد. مانند شکل باال.

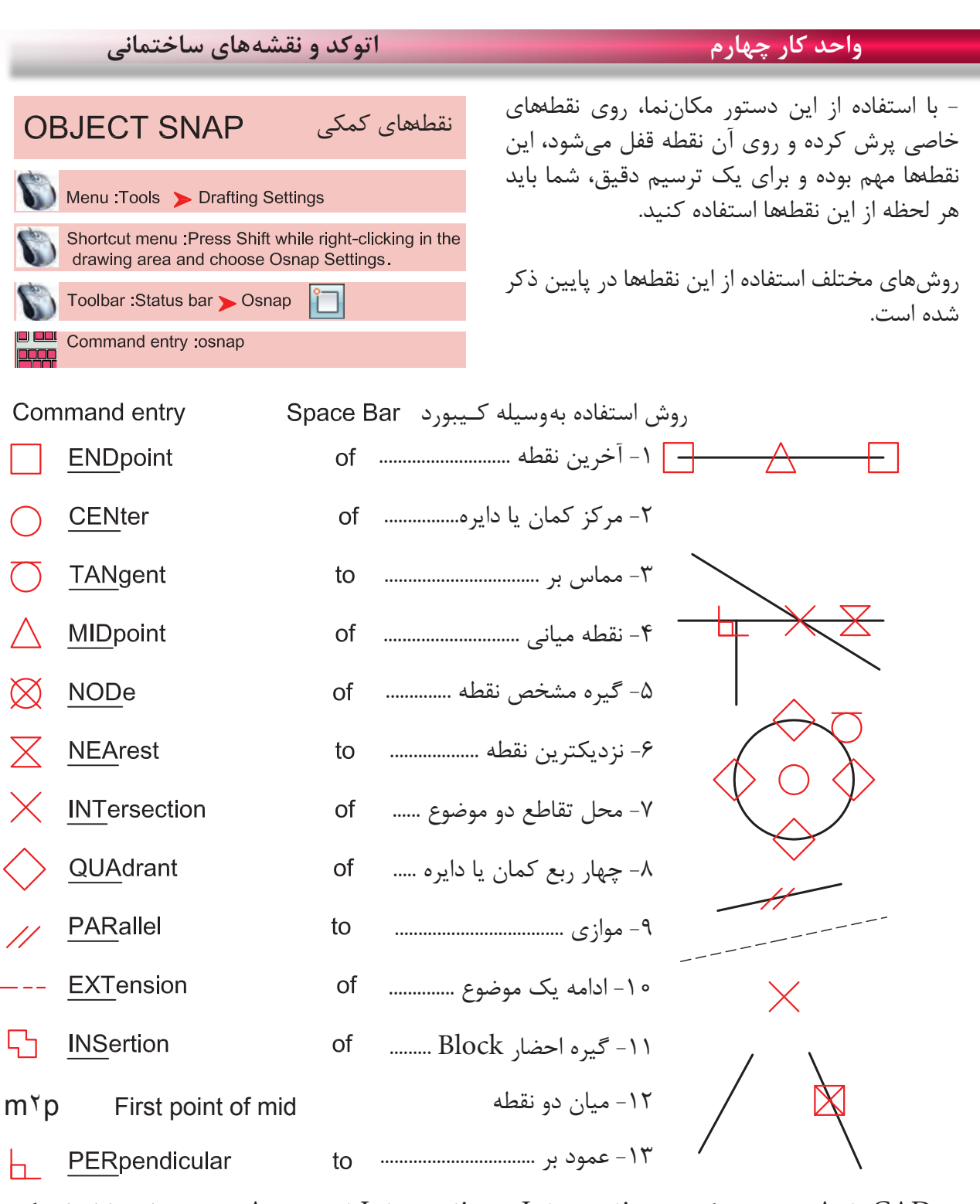

در AutoCAD 2010 دو گزینه Intersection و Intersection Apparent هر دو مشابه و کار یکدیگر را انجام مے دھند. **Toolbar Object Snap** 

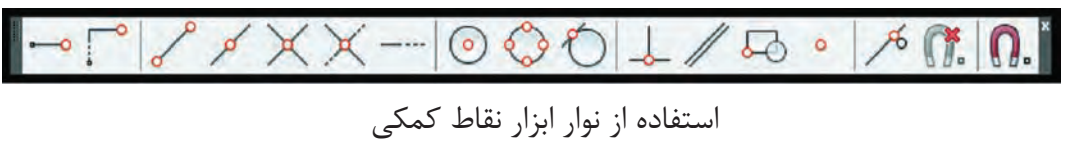

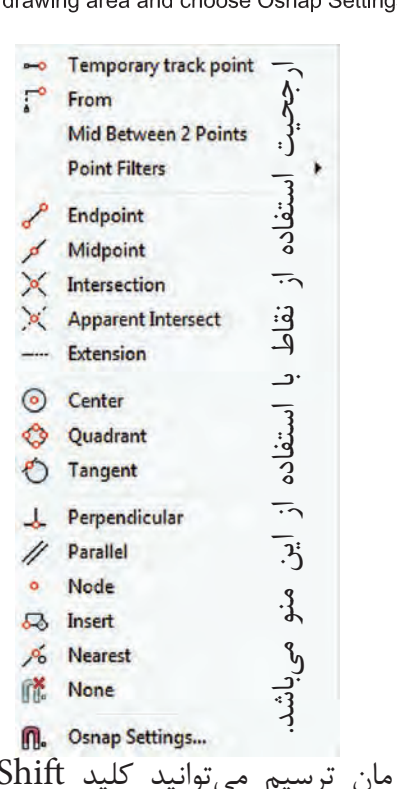

Press Shift while right-clicking in the drawing area and choose Osnap Settings

با استفاده از این جدول میتوانید موارد دلخواه را فعال کنید. **Drafting Settings** command : osnap

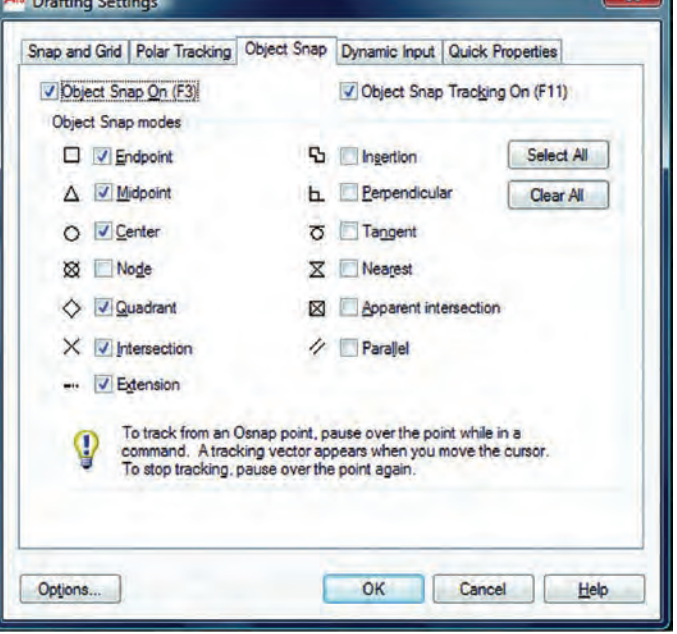

\*توجه: این نقاط کمکی وسط دستور بوده و در جلوی Command هیچ استفادهای ندارند. از این نقاط باید در زمان استفاده از دیگر دستورها استفاده کنید.

فعال و غیر فعال کردن موارد انتخاب شده با استفاده از کلید 3F مے ،باشد.

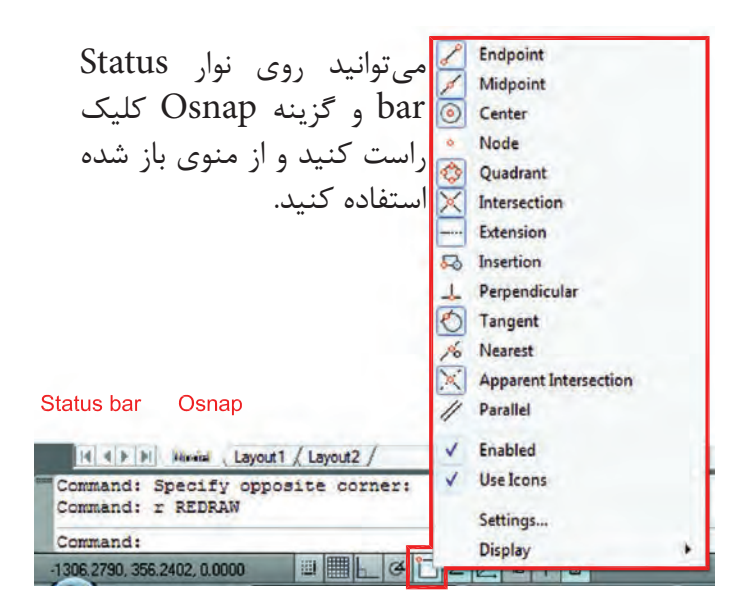

در زمان ترسیم میتوانید کلید Shift را پایین نگه داشته کلید راست ماوس را فشار دهید و از منوی باز شده استفاده کنید. right-clicking in the drawing area and choose Snap Overrides

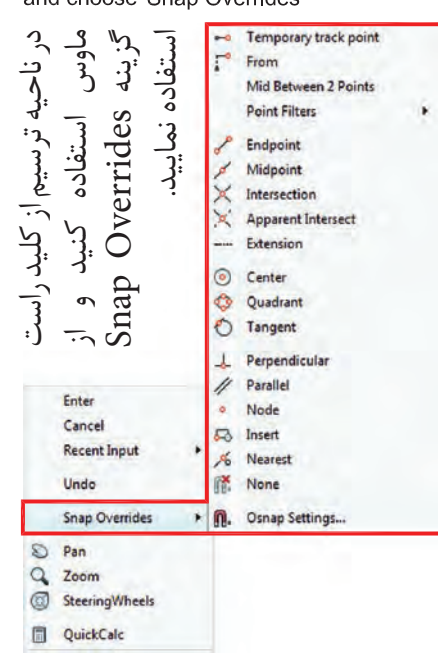

## **واحد کار چهارم اتوکد و نقشه های ساختمانی**

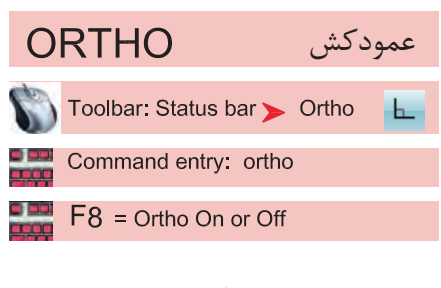

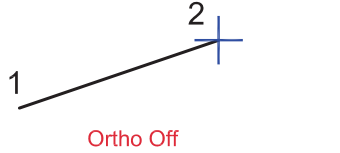

- با استفاده از این ابزار مکاننمای شما فقط بهصورت افقی و عمودی حر کت مے کند. استفاده از این ابزار برای ترسیم خط های عمود بر هم مانند ترسیم پالن بسیار مفید و سریع میباشد. فعال و غیر فعال کردن Ortho با کلید 8F انجام میشود.

Ortho On

1

 $2<sub>1</sub>$ 

## Ortho در راستای Z نیز مانند راستای X و Y عمل میکند.

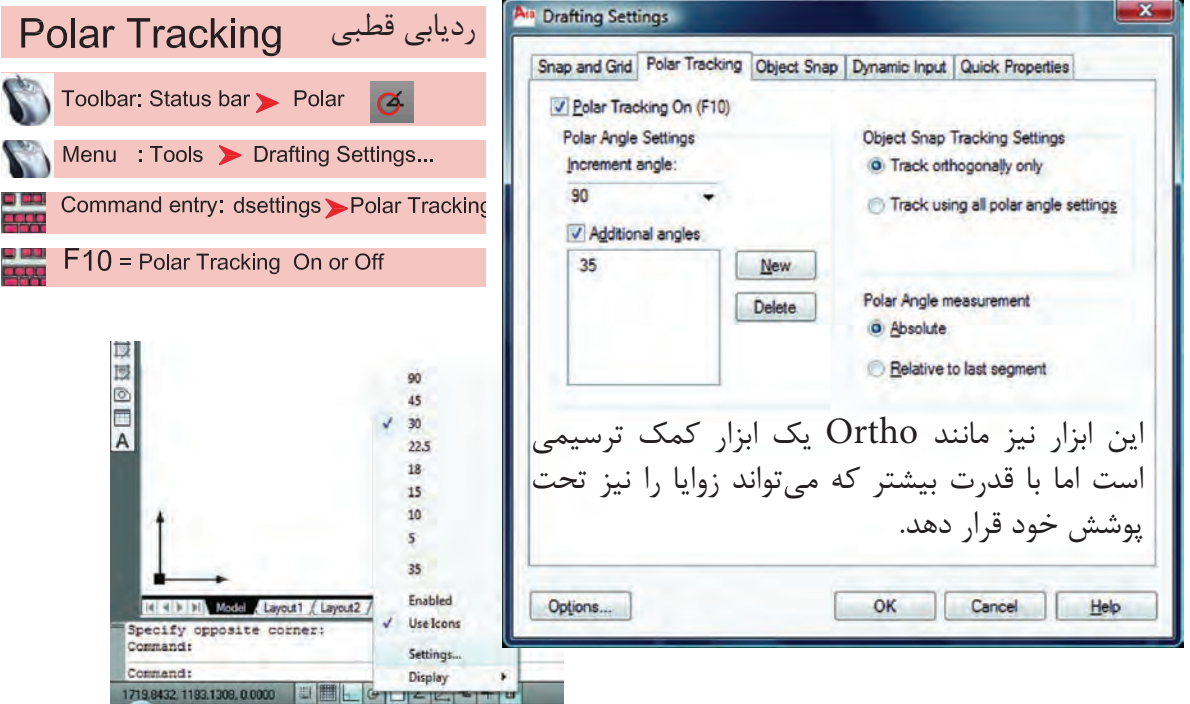

Increment Angle -

زاویههای آماده برای ردیاب قطبی که میتوان انتخاب کرد.

Additional Angles -

در این بخش میتوانید زاویههای دلخواه که در بخش قبلی وجود نداشت را اضافه کنید.

List of Angles -در این قسمت زاویههایی که به دلخواه اضافه کردهاید، قابل رؤیت میباشد.

New -با استفاده از این گزینه میتوانید زاویههای جدید را اضافه کنید. Delete  $-$ با استفاده از این گزینه زاویههای اضافه شده را میتوانید حذف کنید. Track Orthogonally Only این گزینه حالت پیشفرض را برای Tracking Snap Object در نظر میگیرد که در آن مکانیابی فقط بهصورت افقی یا عمودی صورت میگیرد. Track Using All Polar Angle Settings در این قسمت میتوانید زاویههای Tracking Snap Object را با زوایههای ردیاب قطبی همراه کنید. Absolute  $-$ در صورت فعال بودن این گزینه مبنای محاسبات زاویه در Polar حالت مطلق در نظر گرفته میشود. Relative to Last Segment با استفاده از این گزینه میتوان مبنای محاسبات زاویه در Polar را آخرین پاره خط ترسیم شده در نظر گرفت.

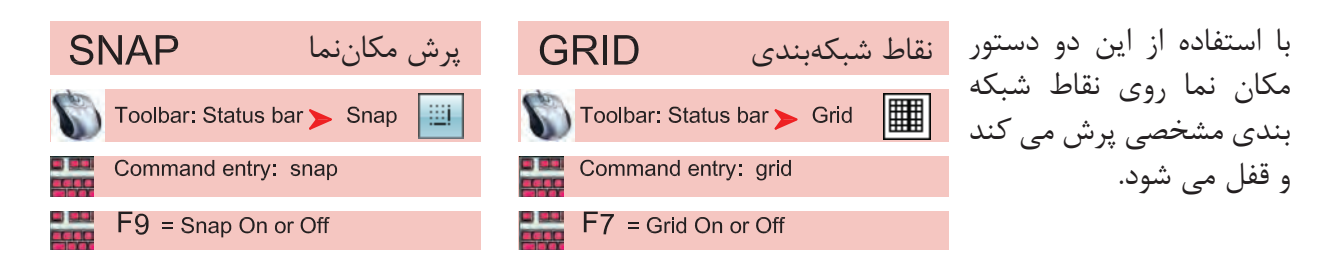

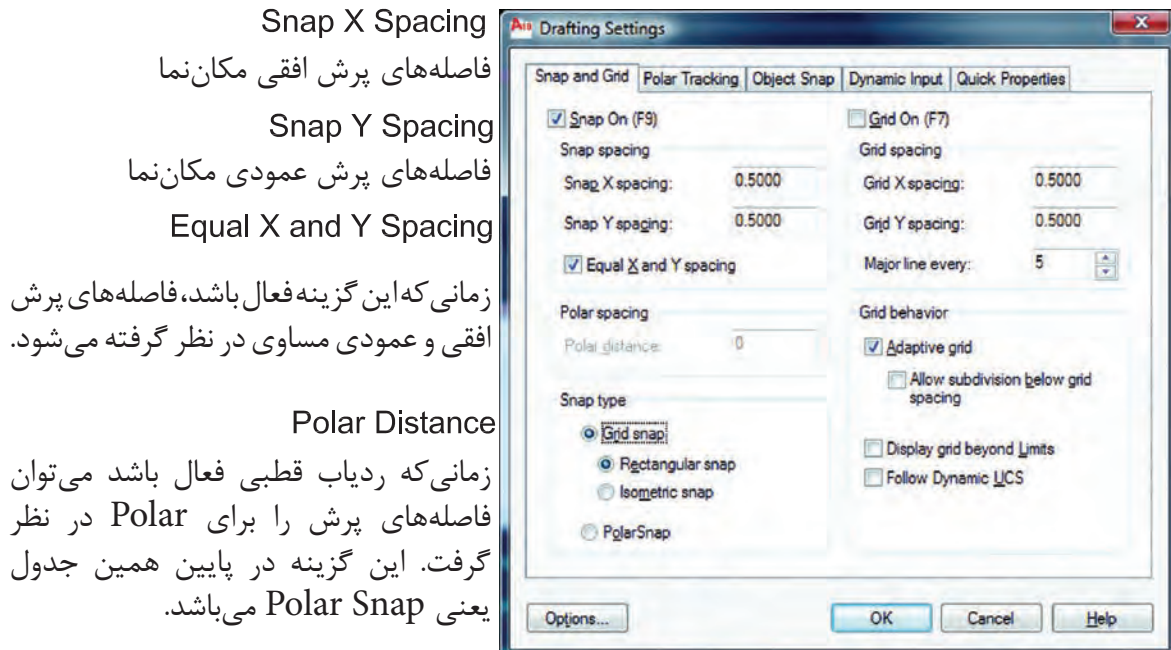

# **واحد کار چهارم اتوکد و نقشه های ساختمانی** Grid Snap  $-$ این گزینه پیشفرض سیستم بوده و زمانیکه فعال باشد دو گزینه زیر نیز فعال است. Rectangular Snap -حالت پیشفرض بوده و در این حالت مکاننما مانند شکل روبهرو است و نقاط شبکهبندی نسبت به هم حالت مربع یا مستطیل دارند. **Standard Snap** در این حالت مکاننما تبدیل به حالت ایزومتریک میشود و میتوانید ترسیمهای ایزومتریک را انجام دهید. \*توجه : زمانی که این حالت را انتخاب می کنید زیر دستور Isocircle به دستور بیضی اضافه می شود. Left Isoplan Top Isoplan Right Isoplan برای تعویض حالت مکاننما برای ترسیم وجه سمت راست و چپ و باالی ترسیمهای ایزومتریک میتوانید از این کلیدها کمک بگیرید. PolarSnap-ُرشده را میتوانید در قسمت زمانیکه این گزینه فعال باشد Snap از Polar تبعیت میکند و فواصل پ Spacing Polar تنظیم کنید. Grid  $X$  Spacing  $-$ تنظیم فاصلههای افقی نقاط شبکهبندی Grid Y Spacing -تنظیم فاصلههای عمودی نقاط شبکهبندی - با استفاده از این دستور میتوانید یک محدوده چهار گوش را تعریف محدوده **I IMITS** برای ترسیمهای خود معرفی کنید. اگر این دستور فعال باشد شما Menu: Format > Drawing Limits نمیتوانید خارج از محدوده تعیین شده ترسیمی انجام دهید. Command entry: limits \*توجه: اگر میخواهید چند شیت نقشه را در کنار هم قرار دهید، بهتر است این دستور فعال نباشد. Command: limits -1 اجرای دستور: ...................................................................................................................... ارائه گزارش راه اندازی مجدد محدوده ................................................................... Reset Model space limits: Specify lower left corner or [ON/OFF] <0.0000,0.0000>: -2 مشخص کردن گوشه پایین سمت چپ محدوده Specify upper right corner <12.0000,9.0000>: -3 مشخص کردن گوشه باال سمت راست محدوده

با استفاده از گزینه On و Off می توانید محدوده را فعال یا غیر فعال کنید. اگر محدوده را فعال کردید حتما یک بار از دستور Extend Zoom استفاده کنید.

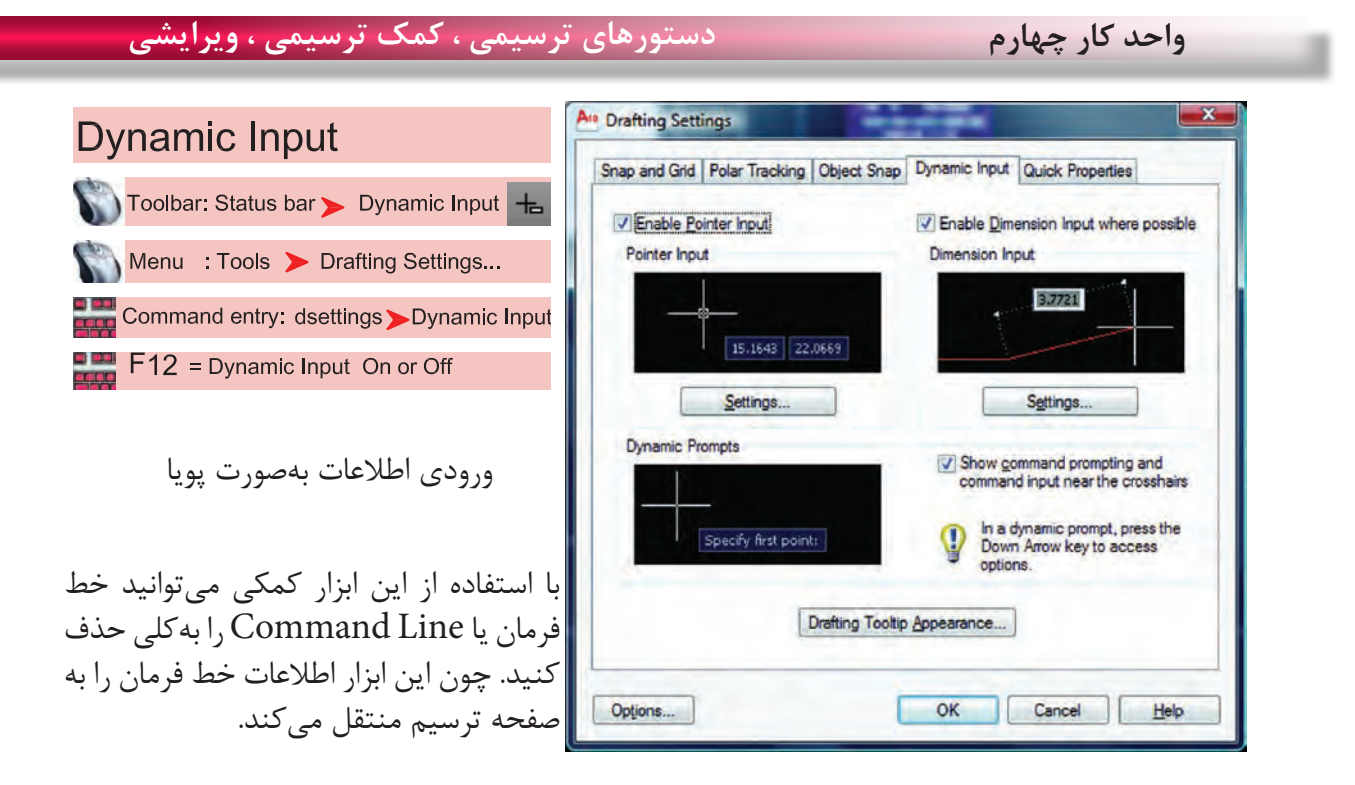

\*توجه : زمانیکه ابزار Input Dynamic فعال باشد، پیشفرض این دستور حالت نسبی است. پس برای ترسیم در حالت نسبی الزم نیست از عالمت @ استفاده کنید و به همین علت اگر بخواهید ترسیمی در حالت مطلق داشته باشید حتماً باید قبل از ورود اطلاعات بهصورت مطلق از علامت # استفاده کنید.

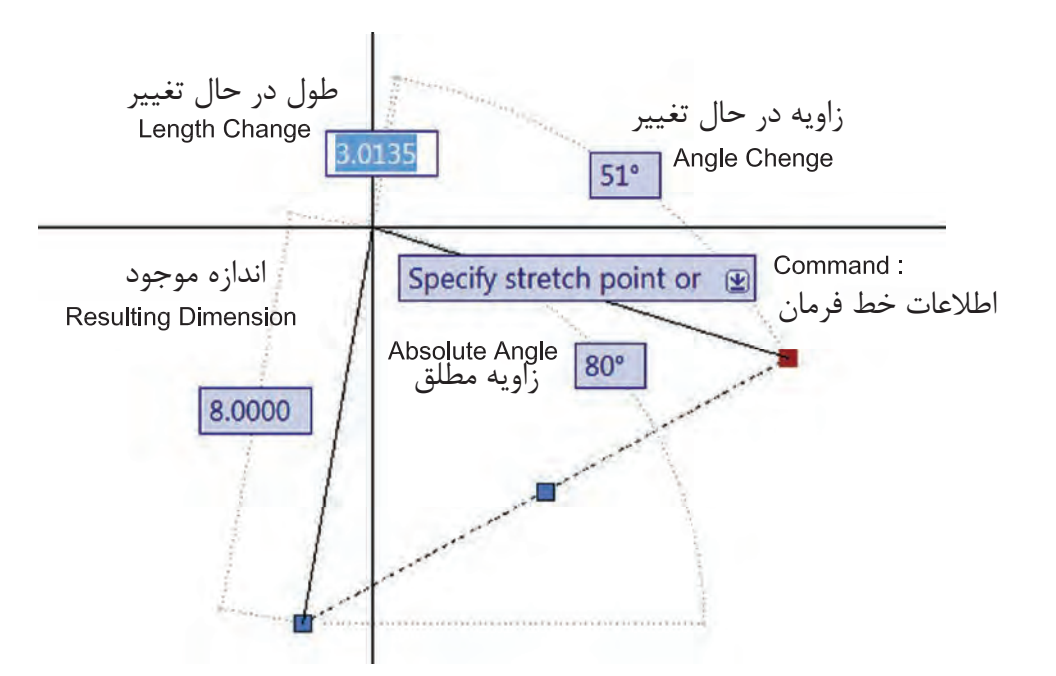

\*توجه : در قسمت سربرگ Input Dynamic میتوانید تنظیمهای دلخواه انجام دهید. - در AutoCAD 2010 ابزار Input Dynamic بهصورت پیشفرض فعال میباشد.

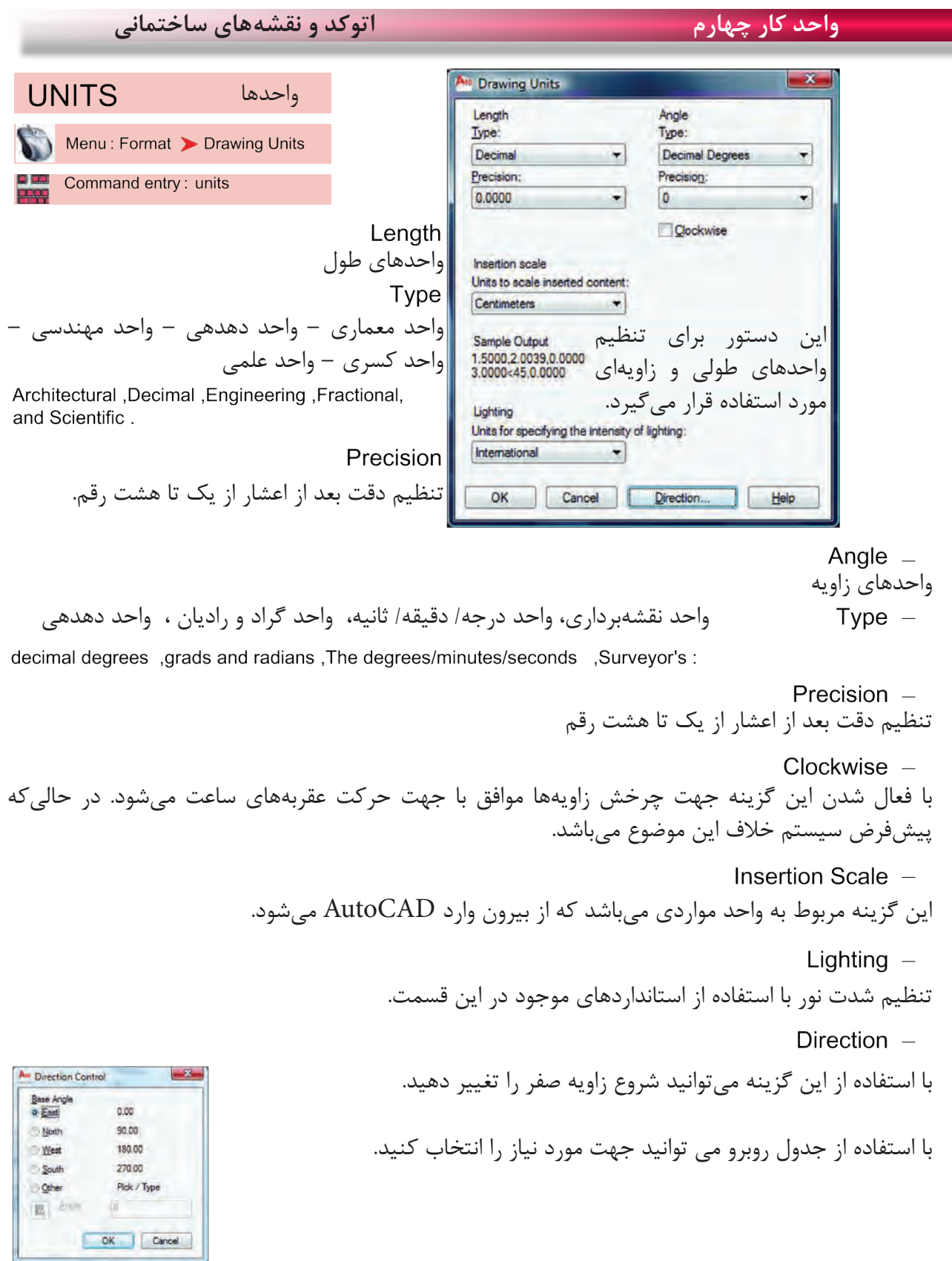

| دستورهای ترسیمی ، کمک ترسیمی ، ویرایشی                                                                                                    | واحد کار چهارم                                                      |
|----------------------------------------------------------------------------------------------------|---------------------------------------------------------------------|
| فرمان های آرایشی و پیرایشی<br>در این قسمت با چگونگی تغییر و اصلاح موضوعهای ترسیم شده آشنا خواهید شد. در واقع ترسیمها به تنهایی<br>کامل نیستند و با دستورهای موجود در این قسمت کامل میشوند. بهطور مثال شاید شما در ترسیم یک نقشه از<br>دستور ترسیم خط یک بار استفاده کنید ولی با استفاده از دستورهایی مانند Copy یا Offset و Mirror آن را<br>چند بار به شکلهای مختلف تکرار خواهید کرد. |                                                                     |
| تقریبا اولین پرسش همه این دستورها مِشابه بوده و از کاربر میخواهد که موضوع مورد بحث را انتخاب کند یعنی<br>(Select Object). پس لازم است قبلا، روشهای انتخاب موضوع را بهخوبی یادگرفته باشید.                                                                                                    |                                                                     |
| حذف يا پاک کردن موضوعها<br>ERASE<br>Ribbon: Home tab > Modify panel > Erase                                                                                                    | همه این دستورها در منوی Modify یا در<br>Modify Panel موجود می باشد. |
| Menu: Modify > Erase<br>Toolbar Modify<br>W<br>Shortcut menu : Select the objects to erase,                                                                                                    | این دستور به یکی از روشهای روبرو قابل اجرا<br>می باشد.              |
| and right-click in the drawing area .Click Erase.<br>Command entry :erase or e                                                                                                    |                                                                     |
| Command: ERASE                                                                                                    | ۱- اجرای دستور:                                                     |
| Select objects: 1 found                                                                                                    |                                                                     |
| Select objects: 1 found, 2 total                                                                                                    |                                                                     |
| Select objects:                                                                                                    |                                                                     |
| <u>e de le leche</u>                                                                                                    |                                                                     |

دستور Oops میتواند آخرین موضوع حذف شده توسط دستور Erase را بازیابی و به صفحه ترسیم برگرداند، و مقدار زمان گذشته از استفاده از دستور Erase روی این موضوع اثری ندارد.

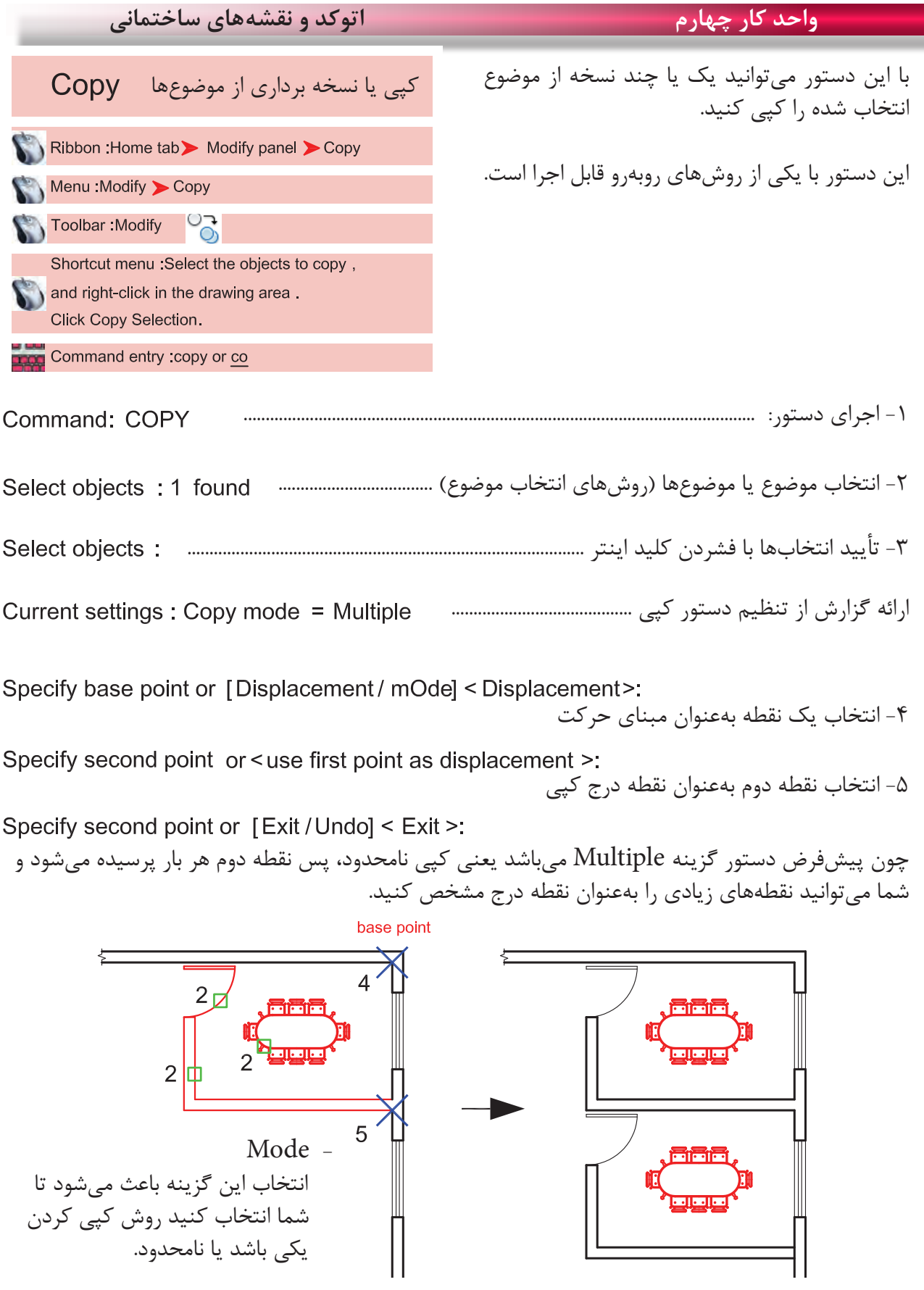

Ξ

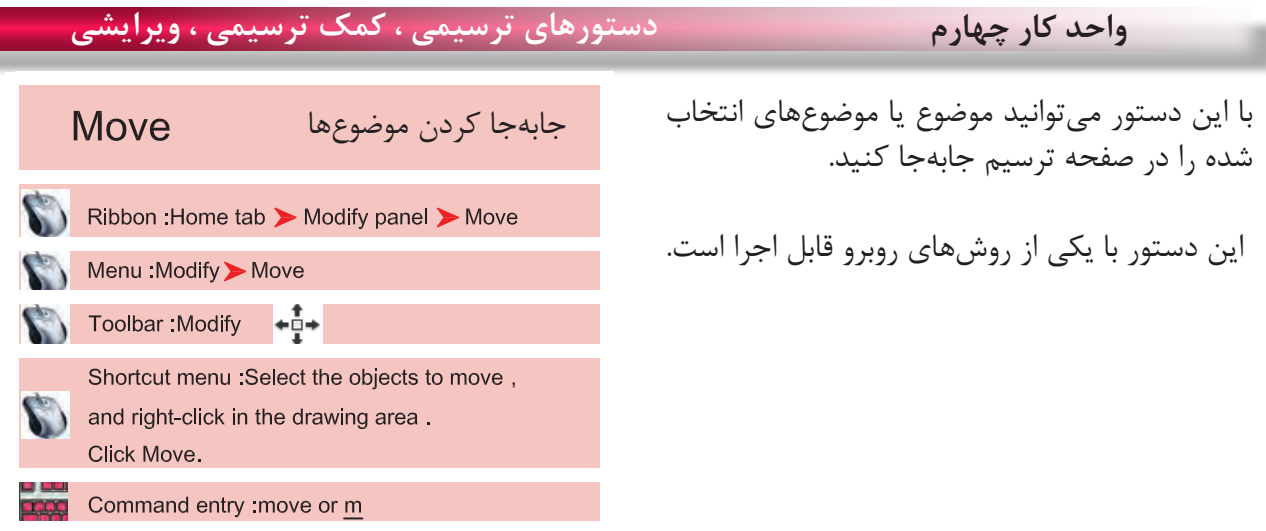

-1 اجرای دستور ...................................................................................................................... Command: MOVE -2 انتخاب موضوع یا موضوعها )روشهای انتخاب موضوع( ................................ -3 تأیید انتخاب یا انتخابها با فشردن کلید اینتر .................................................................. Specify base point or [Displacement ] < Displacement>: -4 انتخاب یک نقطه بهعنوان مبنای جابهجایی -5 انتخاب نقطه دوم بهعنوان نقطه مقصد

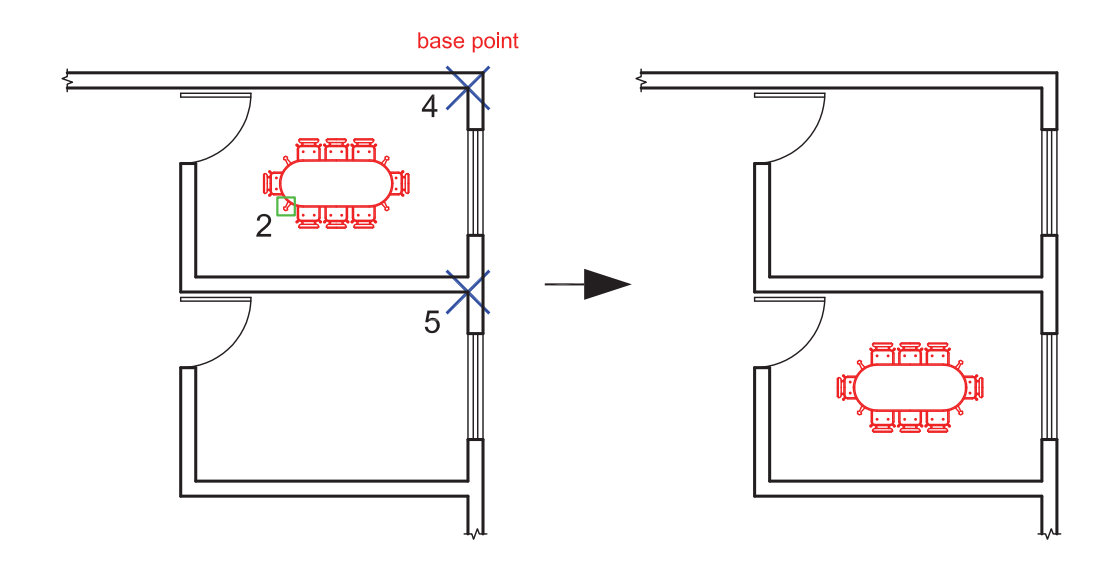

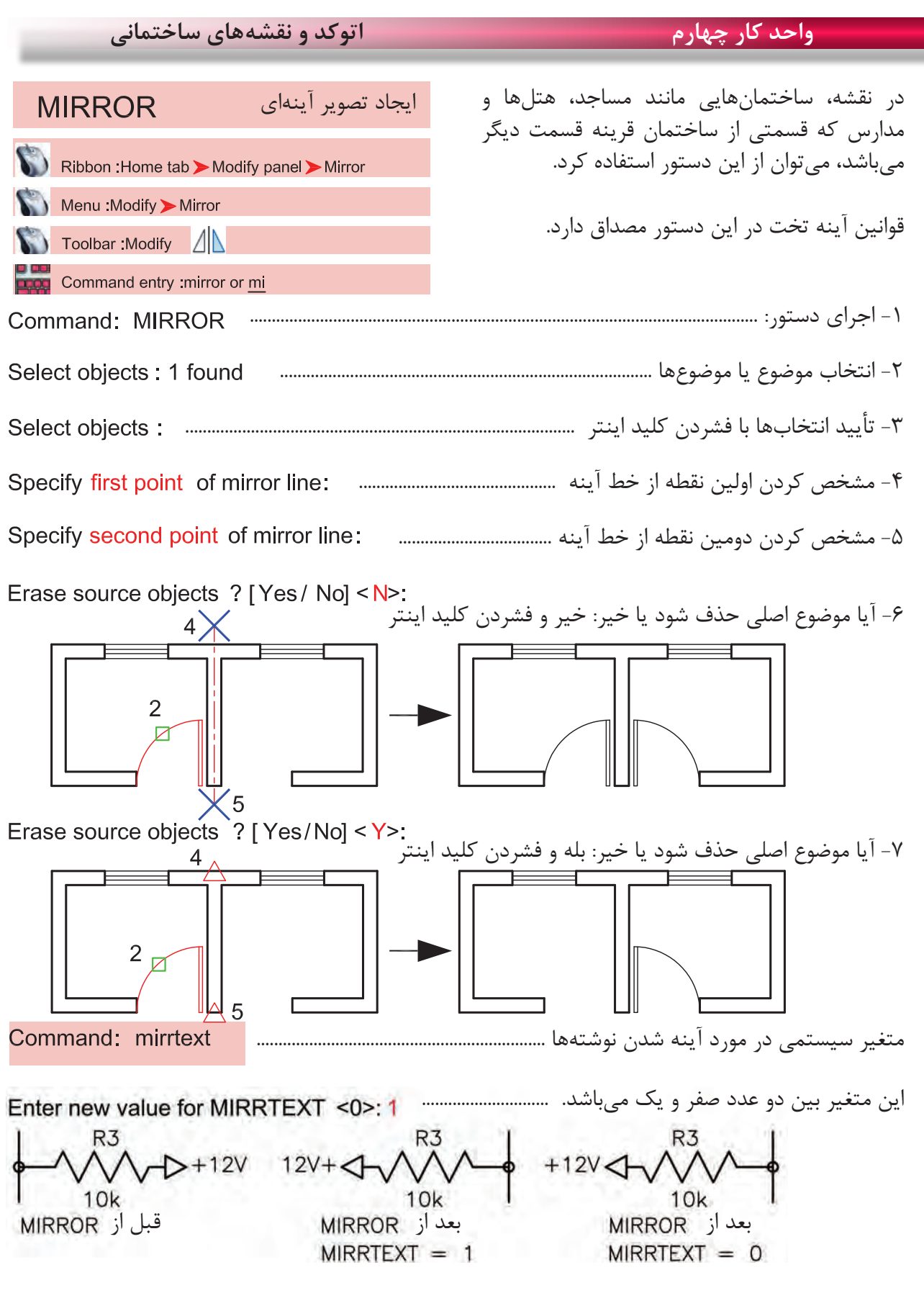

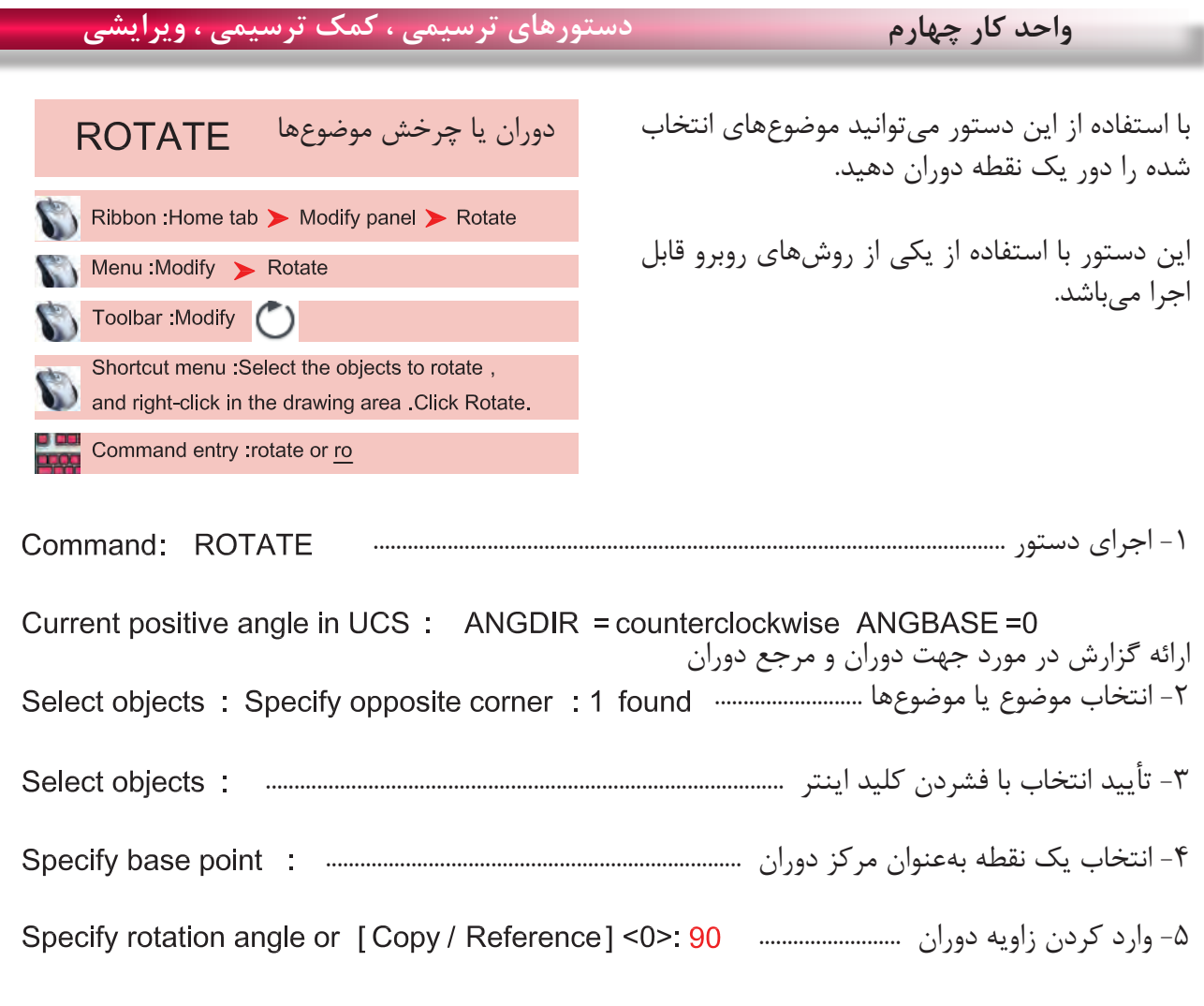

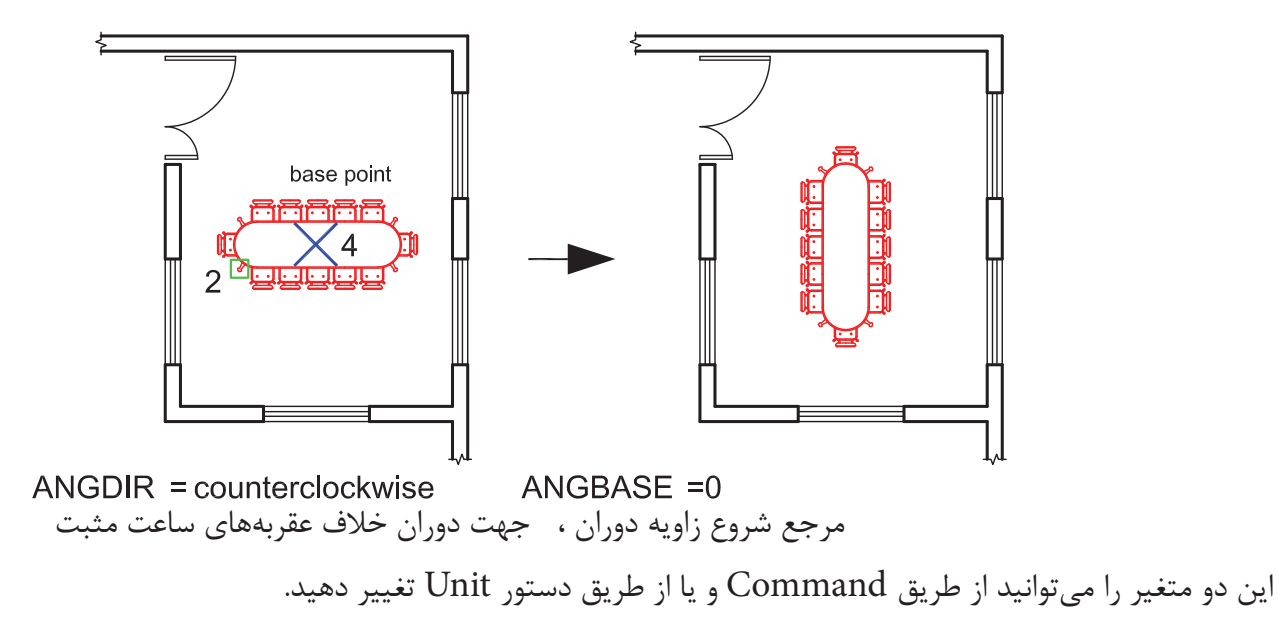

**واحد کار چهارم اتوکد و نقشه های ساختمانی**  $\mathsf{Copy}\,\,$ با استفاده از این گزینه میتوانید یک کپی از شکل اصلی را دوران دهید. Specify rotation angle or [Copy/Reference] <0 > C Rotating a copy of the دوران یک کپی از موضوع انتخاب شده selected objects. وارد کردن زاویه دوران ......................................  $2<sub>th</sub>$ مثال : base point  $5\times$  $Reference -$ این گزینه برای تغییر مرجع دوران موضوعها هنگام اجرای دستور میباشد. -1 اجرای دستور: ............................................................................................................ Command: ROTATE ارائه گزارش از متغیرهای این دستور -2 انتخاب موضوع .............................................................................................................. -3 تأیید انتخاب با فشردن کلید اینتر .............................................................................................. Select objects: -4 انتخاب مرکز دوران ............................................................................................................. -5 انتخاب گزینه تغییر مرجع............................... -6 انتخاب دوباره مرکز دوران .................................................................... -7 انتخاب نقطه دوم )این نقطه میتواند بین نقطه 6 و 7 باشد( ................................. -8 وارد کردن زاویه دوران ........................................................ 2 base point  $6 \times 4$  base point Points  $-$ با استفاده از این گزینه میتوانید بهجای وارد کردن زاویه دوران از دو نقطه مشابه روی نقشه استفاده کنید.

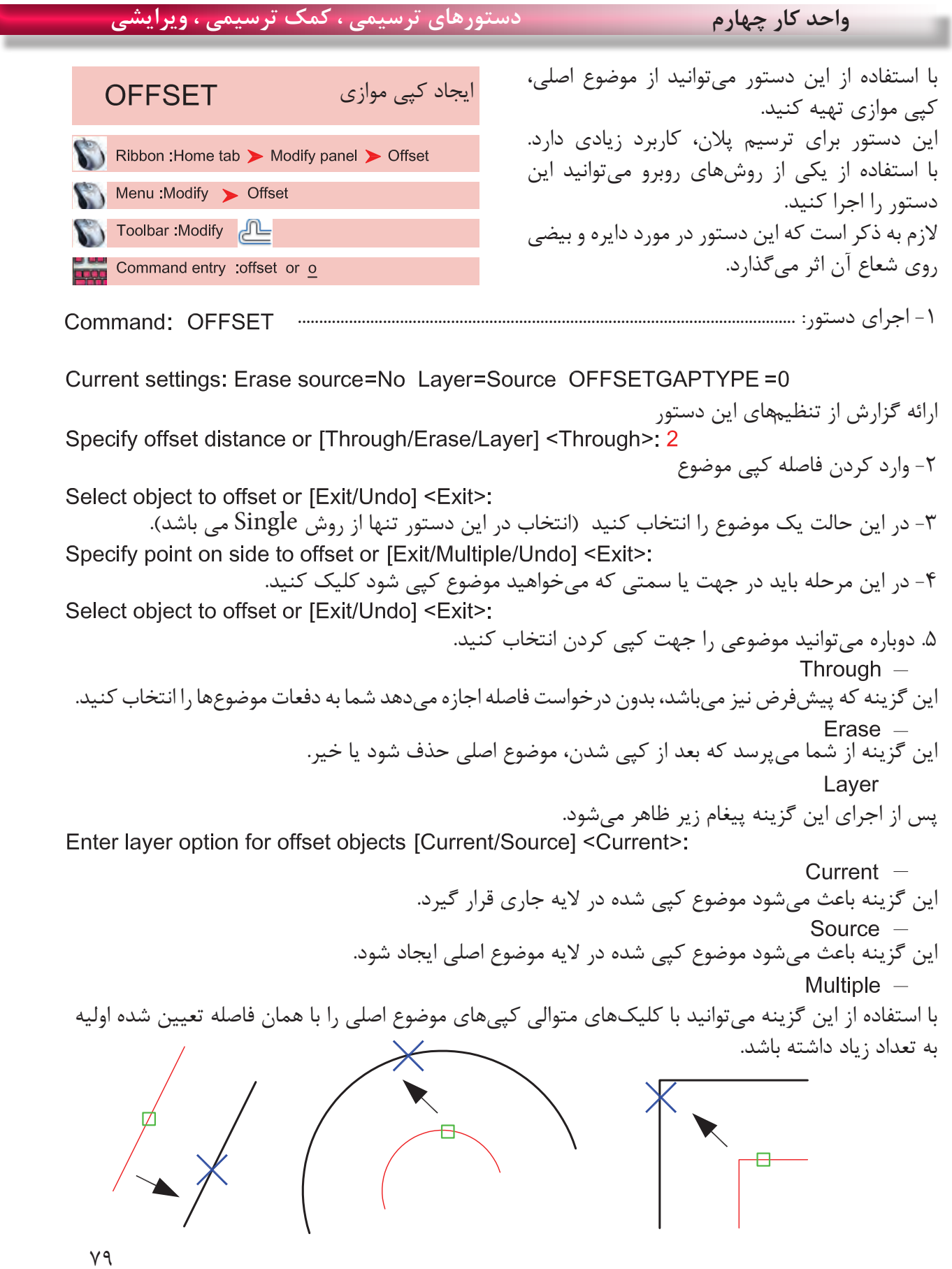

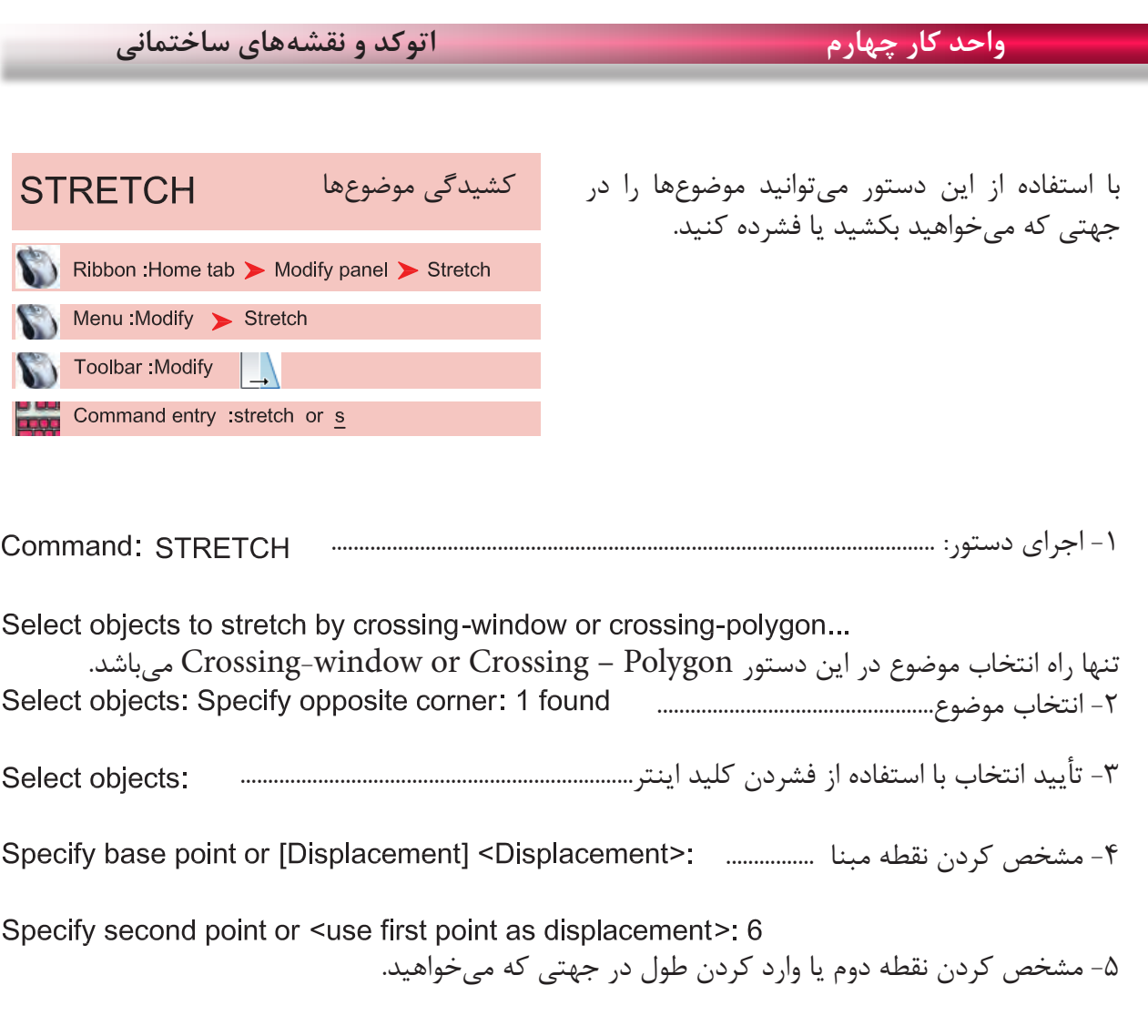

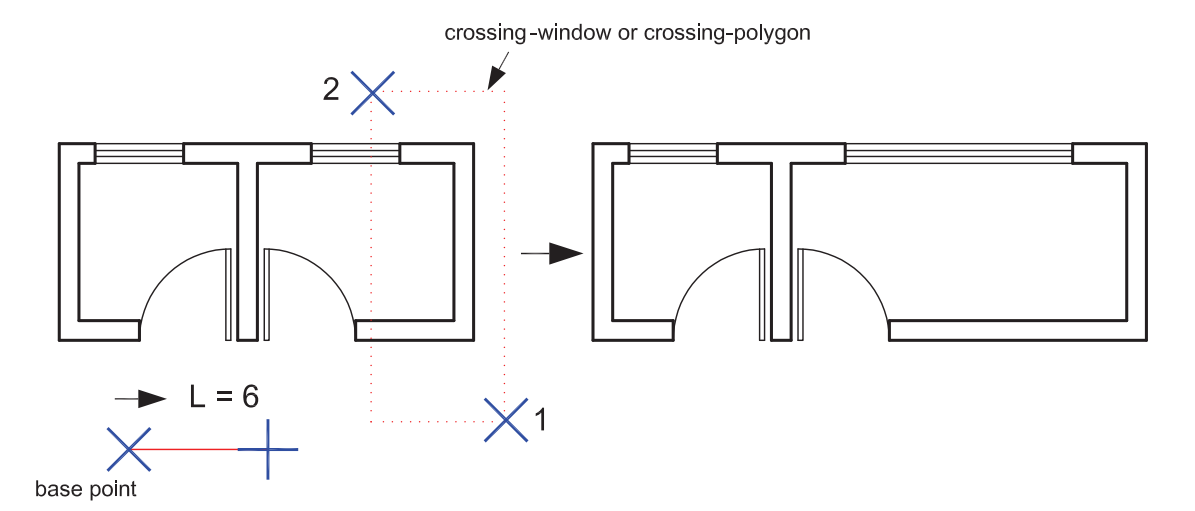

در این دستور اگر همه موضوعها درون پنجره انتخاب قرار گیرند این دستور معادل دستورMove عمل میکند.

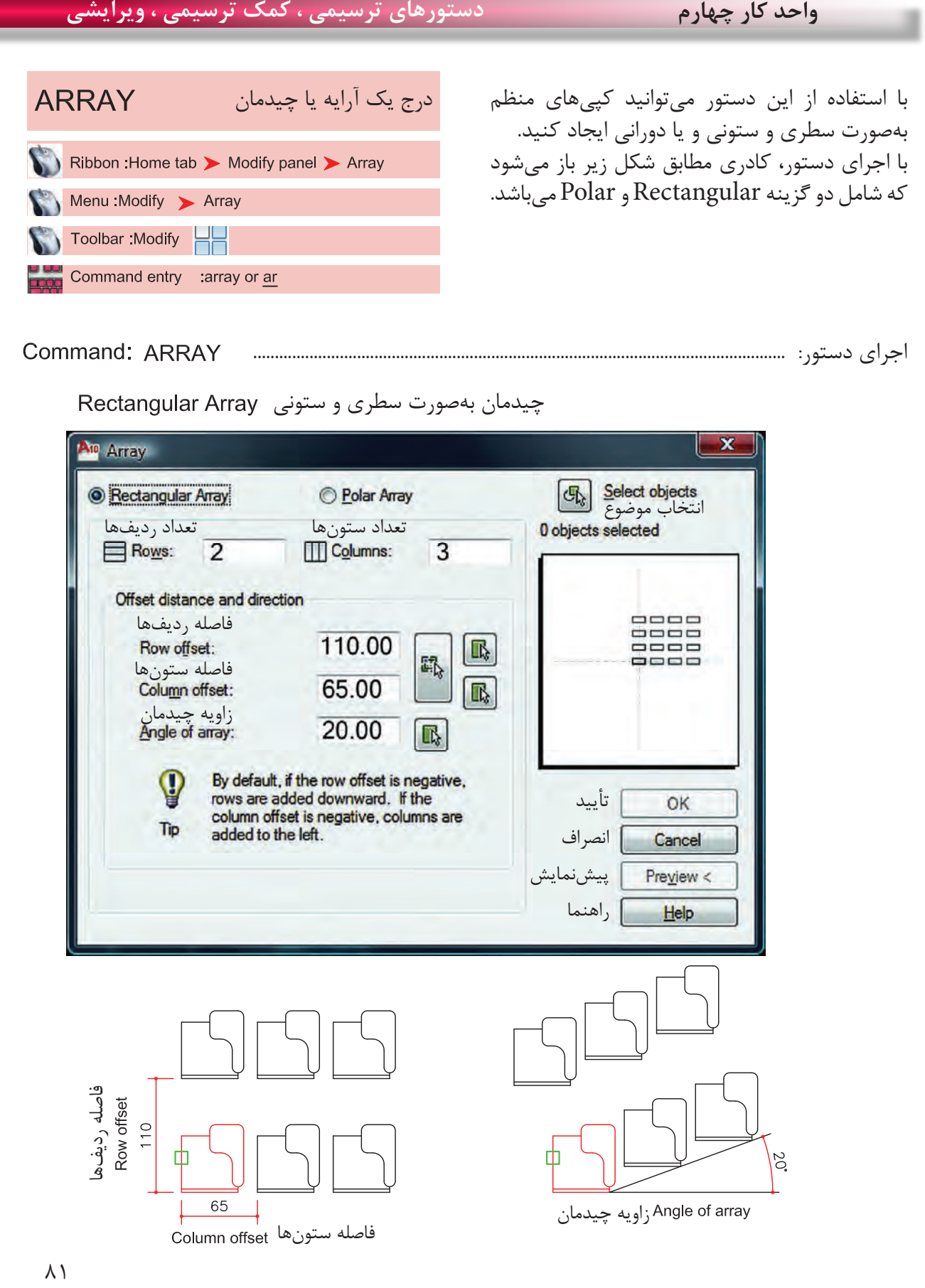

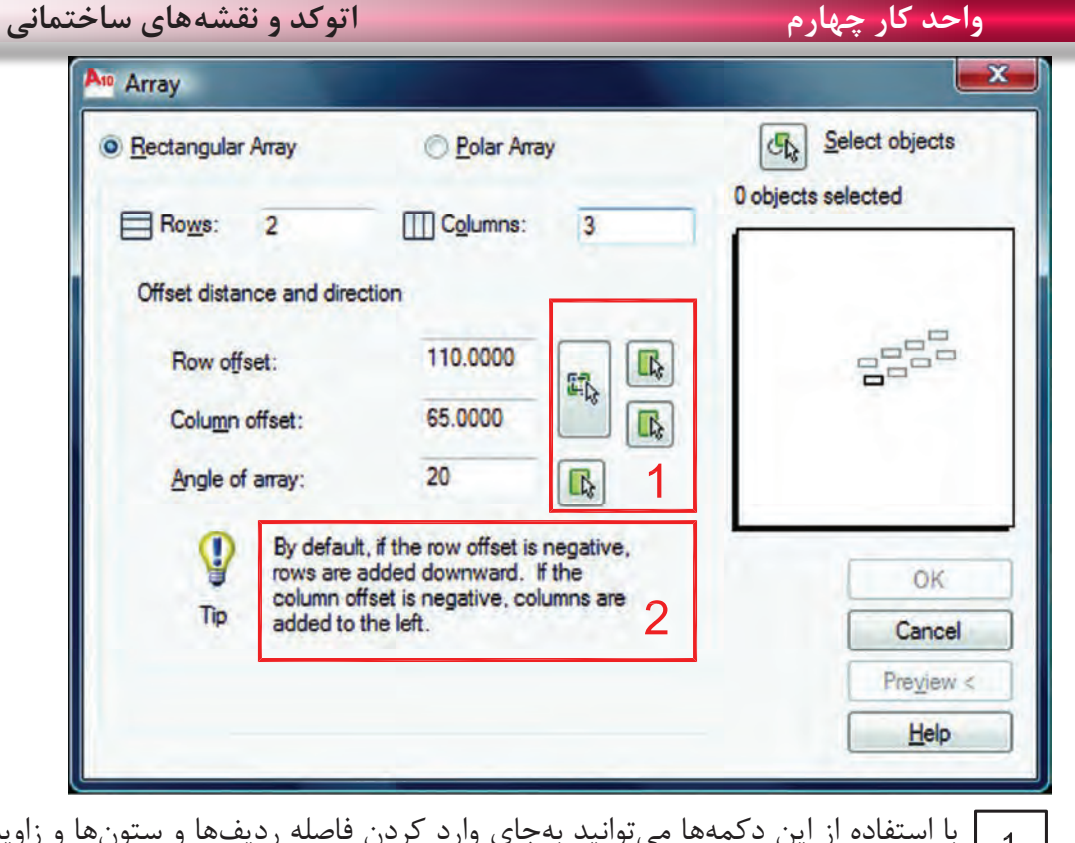

 با استفاده از این دکمهها میتوانید بهجای وارد کردن فاصله ردیفها و ستونها و زاویه چیدمان از  $\overline{1}$ ماوس کمک گرفته و نقاط یا همان فاصله یا زاویه را از روی نقشه برداشت یا انتخاب کنید.

 اگر شما فاصله ردیفها را بهصورت یک عدد منفی وارد کنید چیدمان بهسمت پایین انجام میشود و اگر فاصله ستونها را عدد منفی وارد کنید چیدمان بهسمت چپ تشکیل میشود.

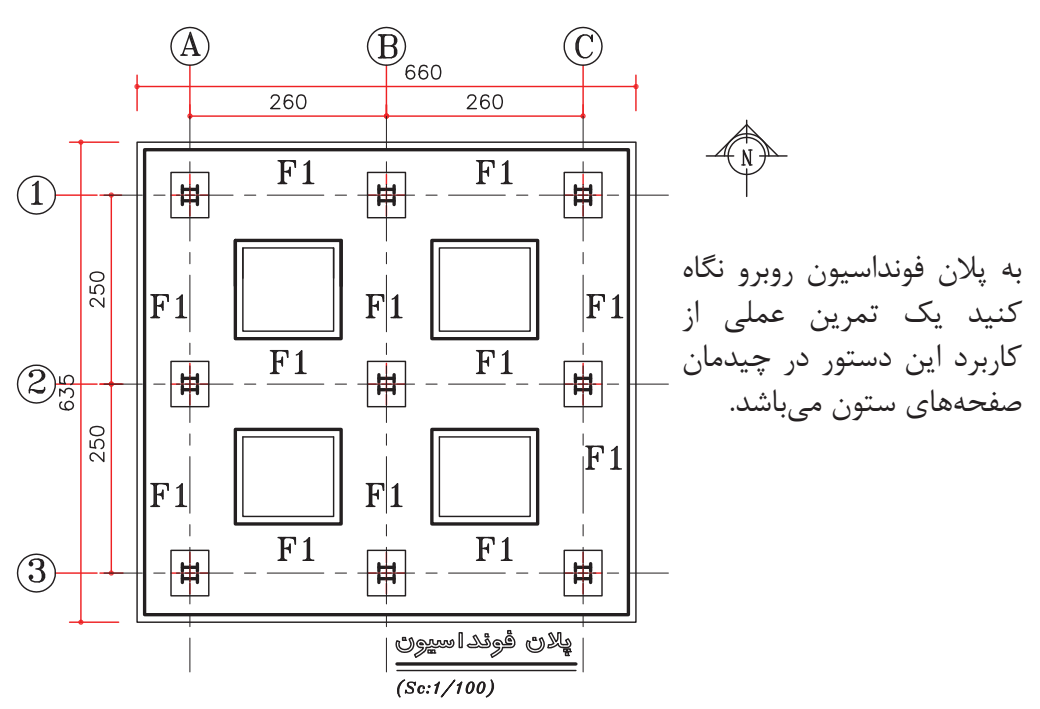

### **واحد کار چهارم دستورهای ترسیمی ، کمک ترسیمی ، ویرایشی**

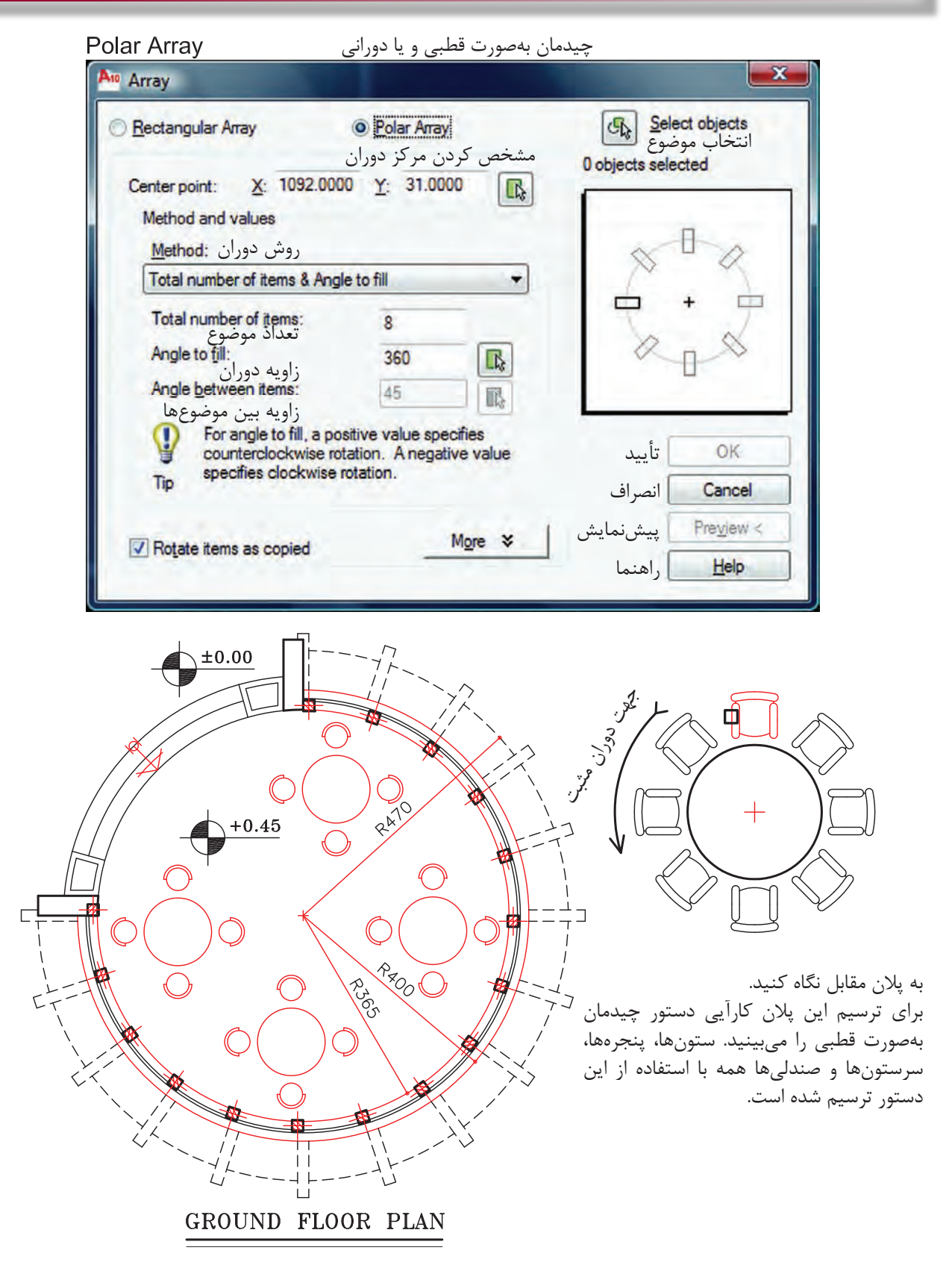

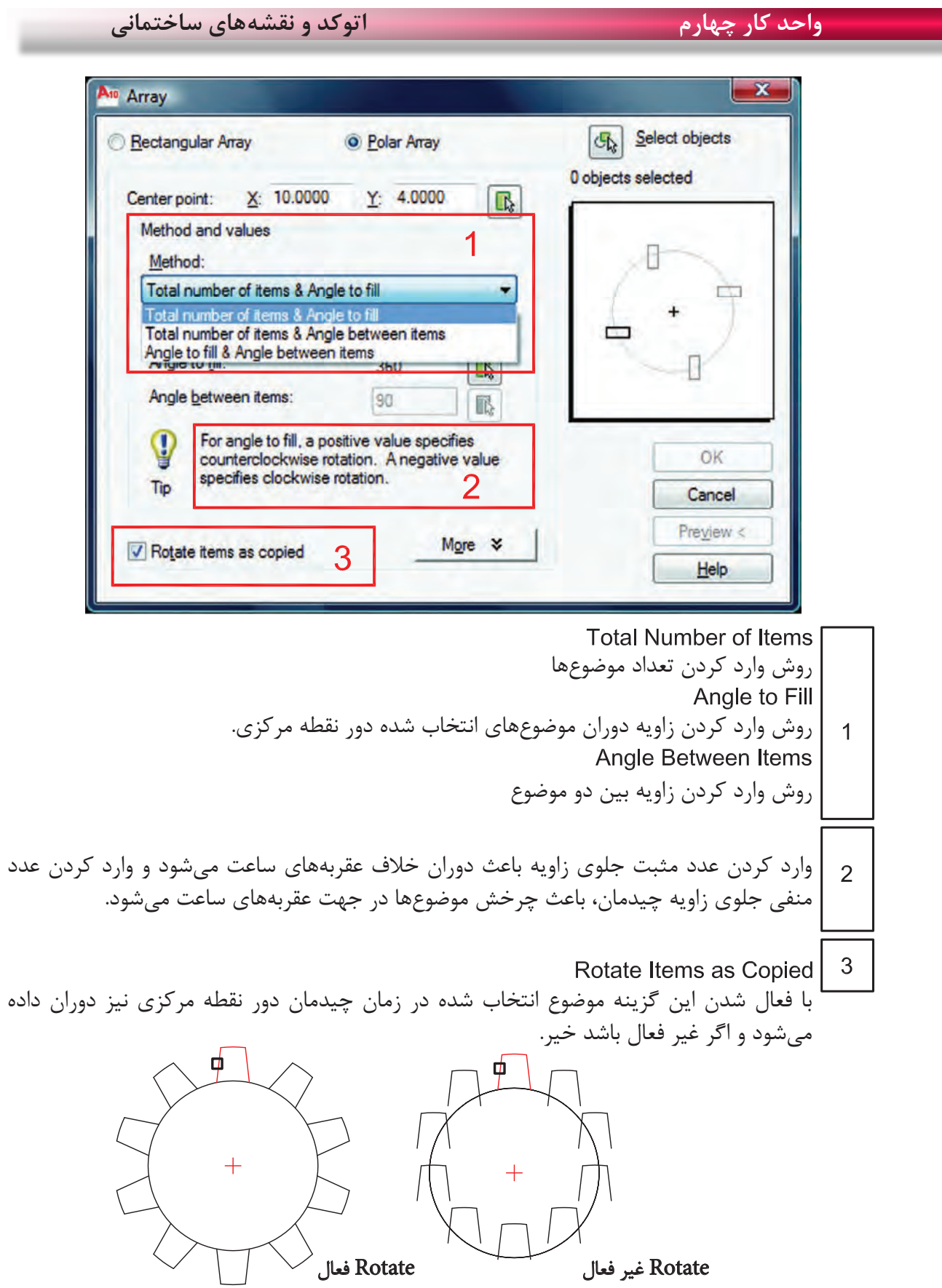

 $\lambda$ ۴

ŋ

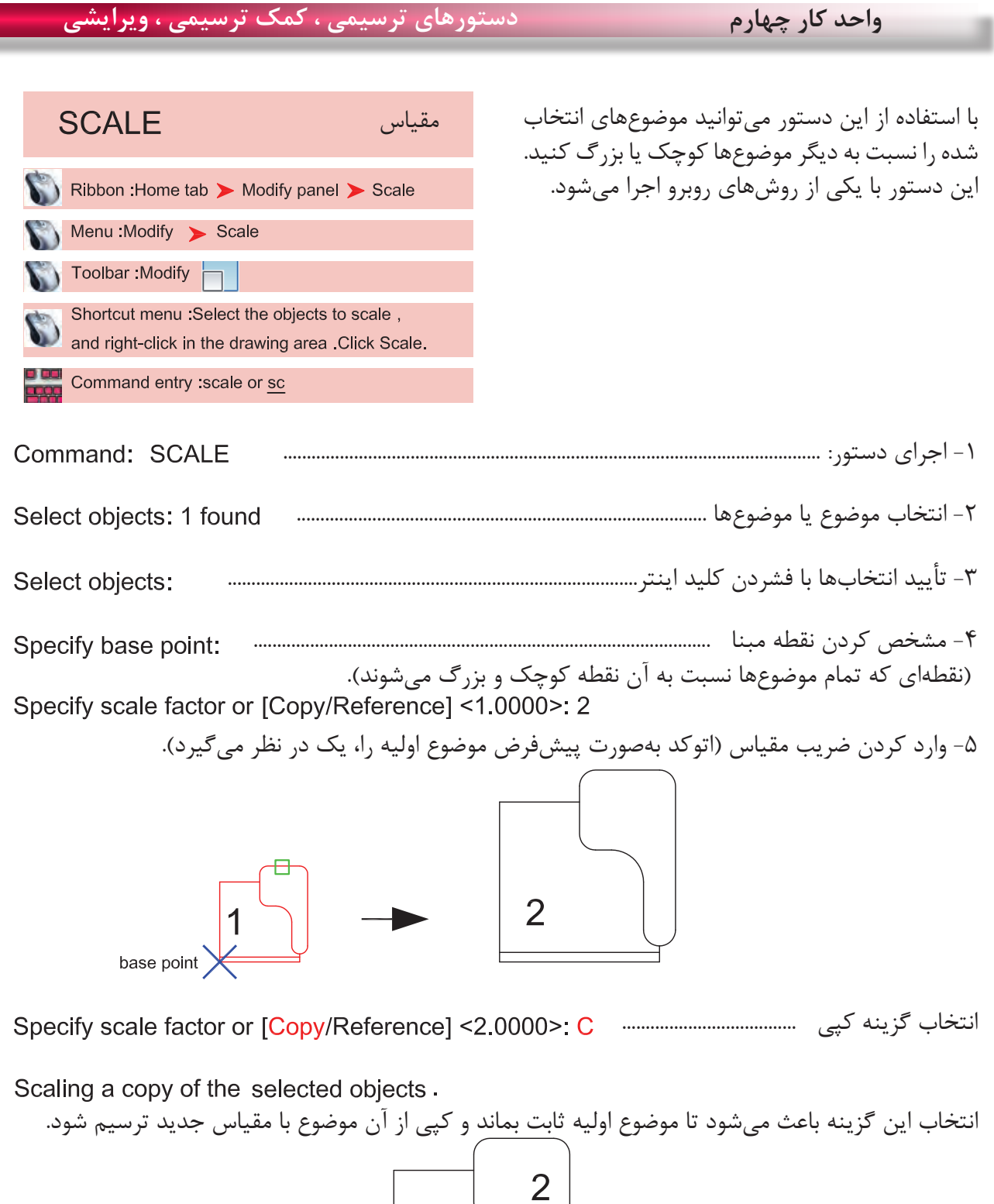

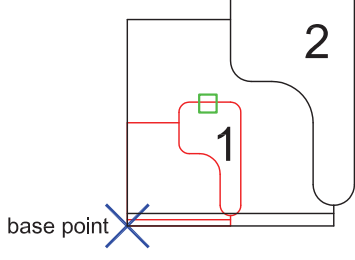

**واحد کار چهارم اتوکد و نقشه های ساختمانی**

Reference تغییر مرجع این گزینه زمانی استفاده میشود که نخواهیم ضریب مقیاس را وارد کنیم و میخواهیم از اندازهها یا ترسیمهای درون نقشه استفاده کنیم. Command: SCALE -1 اجرای دستور: ..................................................................................................................... -2 انتخاب موضوع یا موضوعها ....................................................................................... -3 تأیید انتخاب با فشردن کلید اینتر................................................................................................... -4 مشخص کردن نقطه مبنا )کلیک( ...................................................................................... -5 انتخاب گزینه تغییر مرجع ..................... -6 وارد کردن طول یا مقیاس فعلی ...................................... -7 وارد کردن طول یا مقیاس نهایی ............................

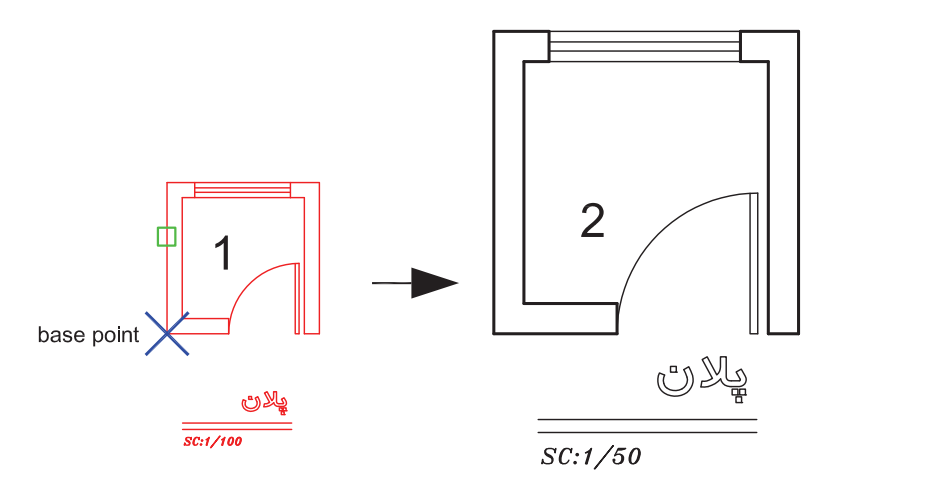

Points -

با استفاده از این گزینه میتوانید بهجای وارد کردن طول یا مقیاس نهایی از دو نقطه روی نقشه کمک بگیرید.

\*توجه: در دستور مقیاس نمیتوانید از عدد منفی استفاده کنید ولی میتوانید از اعداد اعشاری یا کسری مانند مثال باال استفاده کنید. - وقتی عدد اعشاری یا کسری از 1 کوچکتر باشد شکل حاصل نسبت به موضوع اولیه کوچکتر خواهد شد.

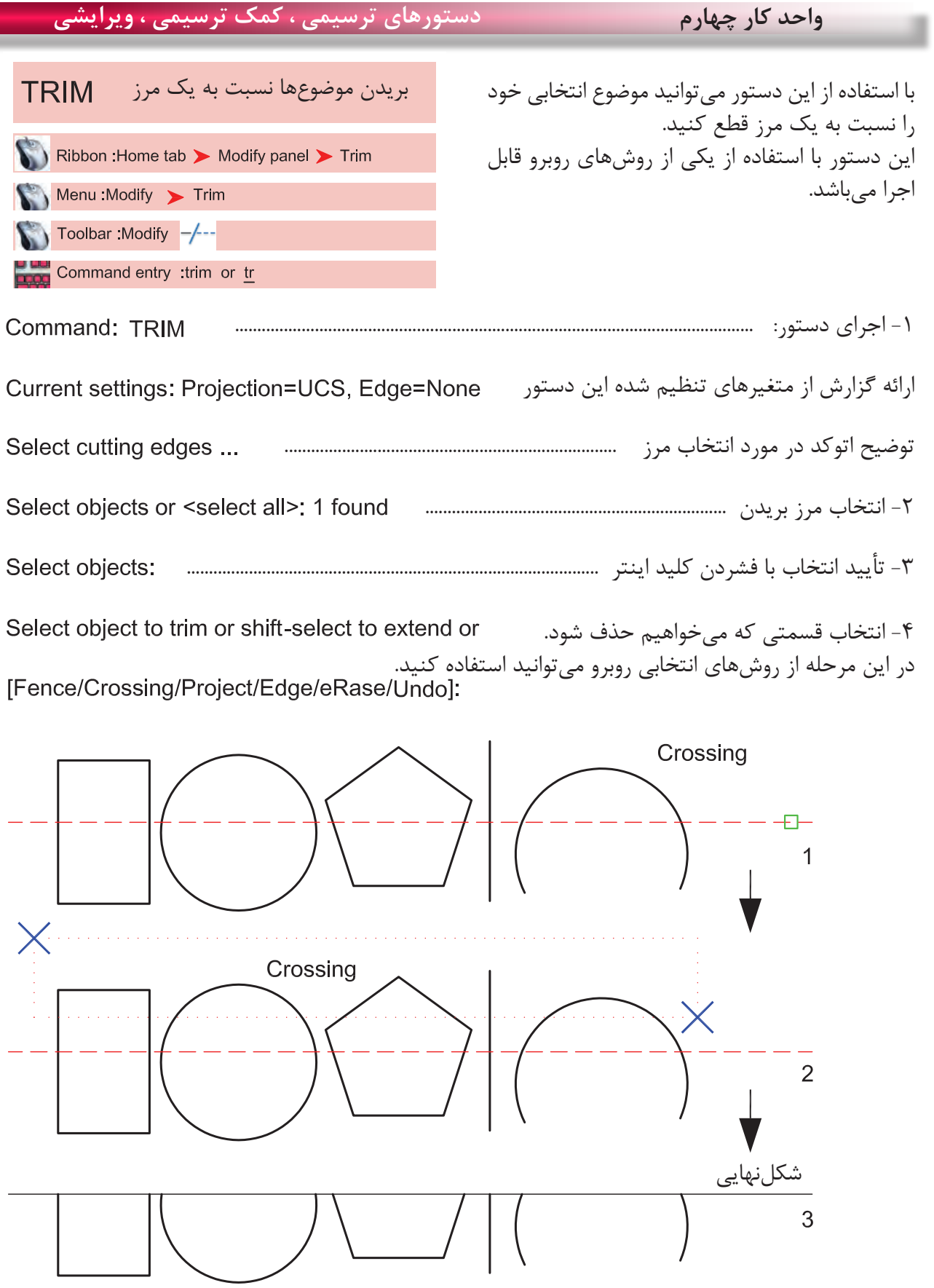

 $\lambda\mathrm{V}$ 

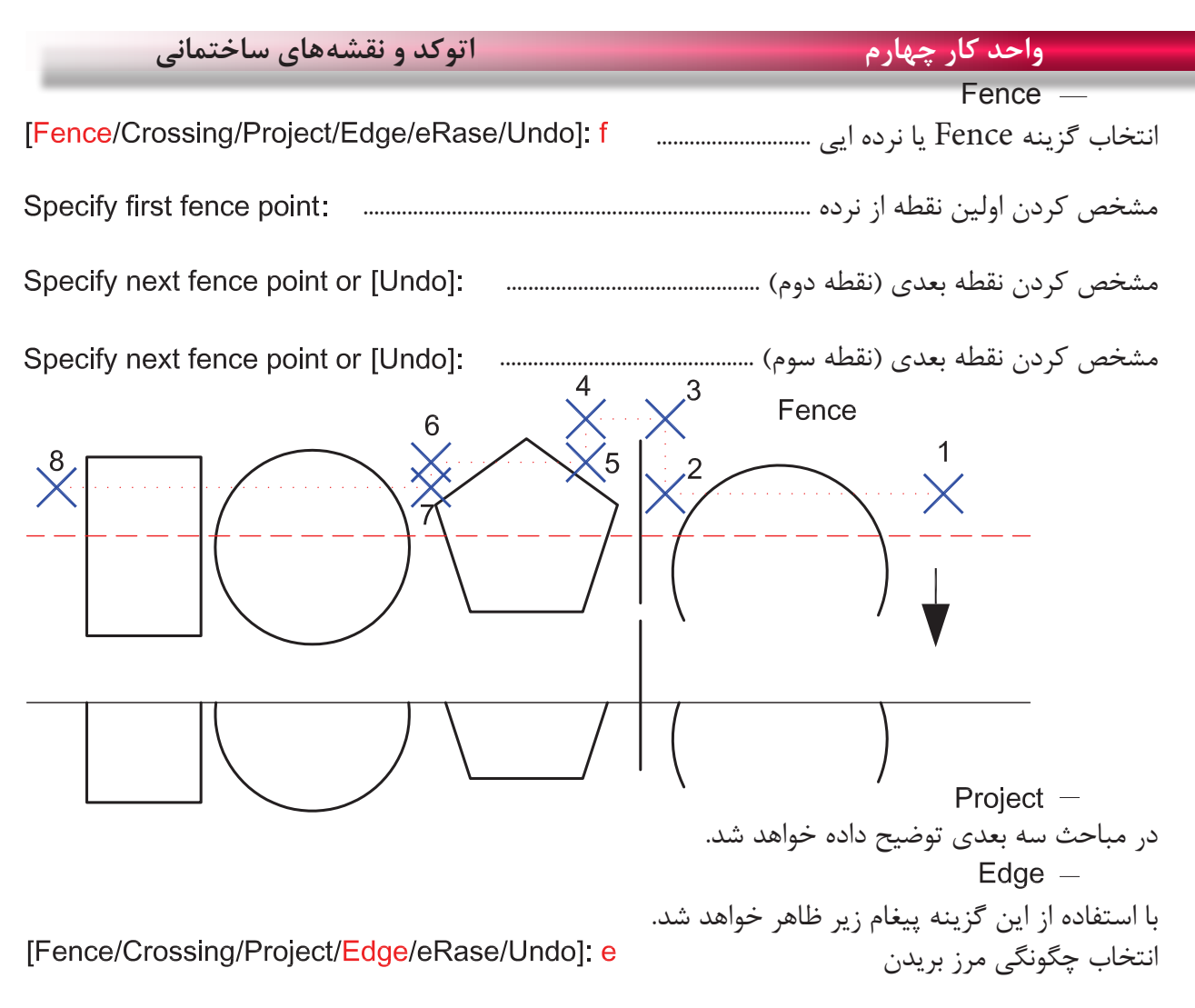

Enter an implied edge extension mode [Extend/No extend] <No extend>:

 $Extend -$ با انتخاب این گزینه موضوع انتخابی حتماً باید با مرز تقاطع داشته باشد. No extend  $-$ با انتخاب این گزینه تقاطعهای ظاهری که با موضوع فاصله هم دارند کافی است. با انتخاب این گزینه در زمان اجرای دستور میتوانید موضوع یا موضوعهای مختلف را پاک کنید.

[Fence/Crossing/Project/Edge/eRase/Undo]: r

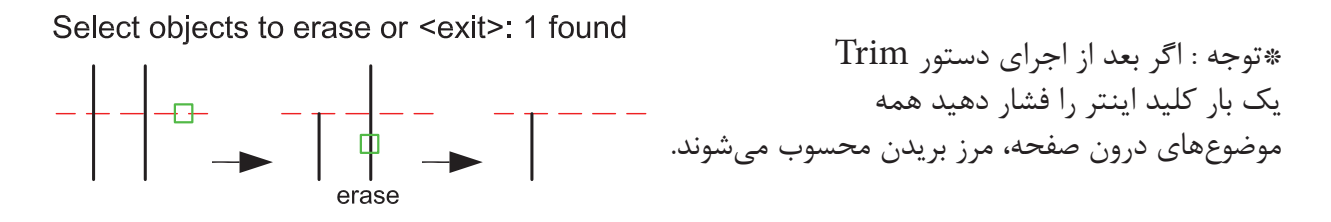

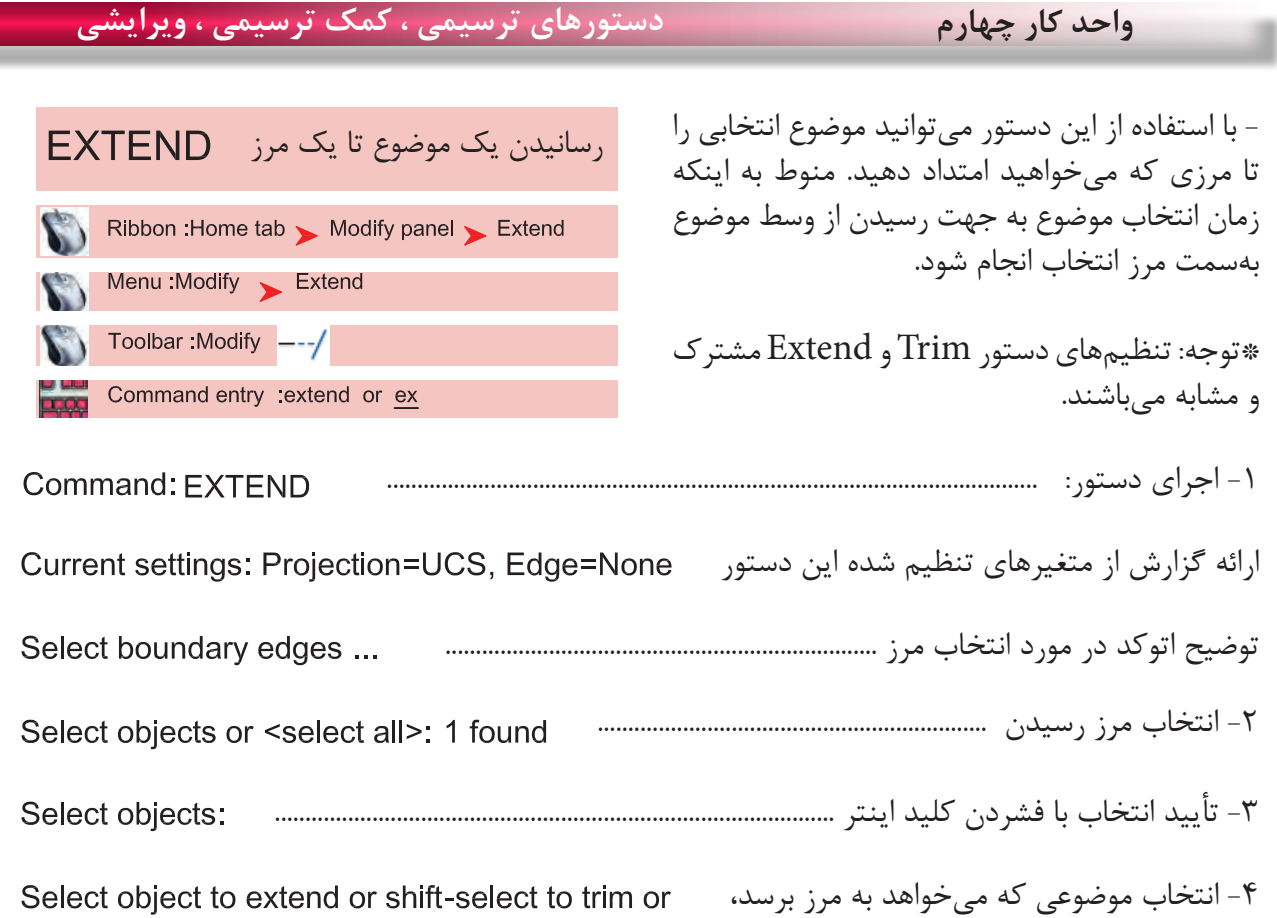

میتوانید از تمامی راههای انتخاب موضوع ذکر شده استفاده کنید. اگر در این حالت کلید Shift را پایین نگه دارید این دستور تبدیل به Trim میشود.

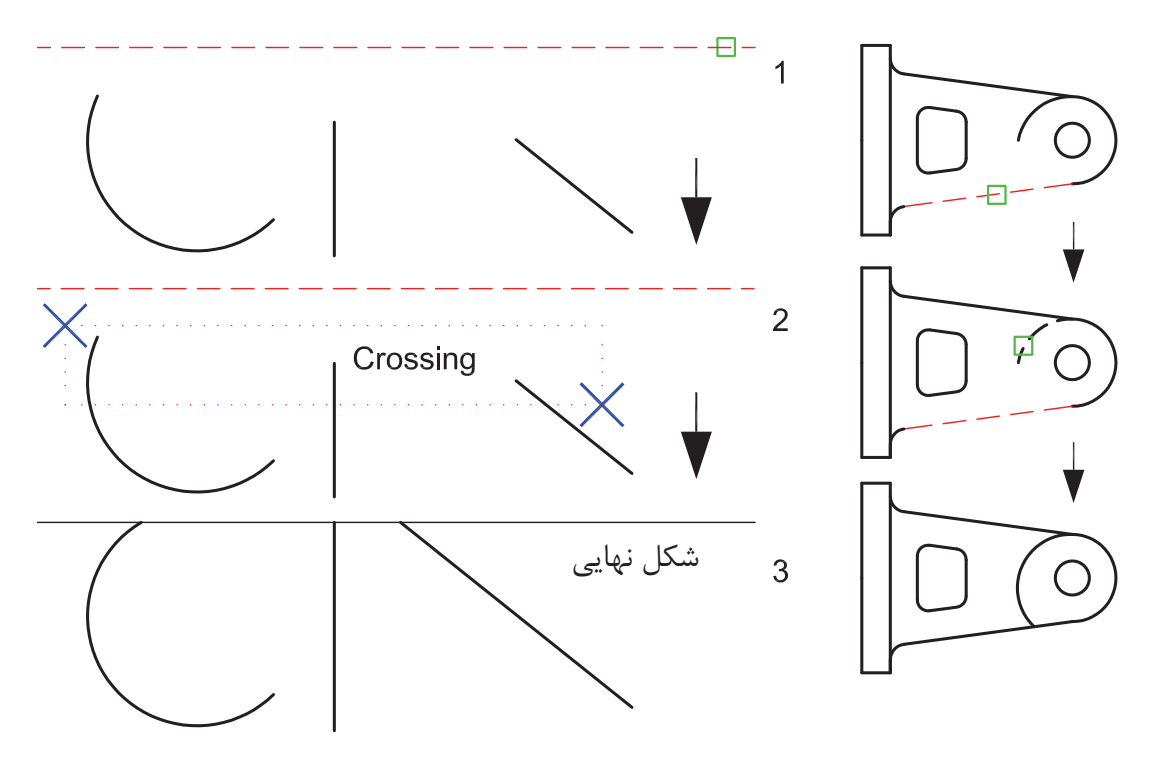

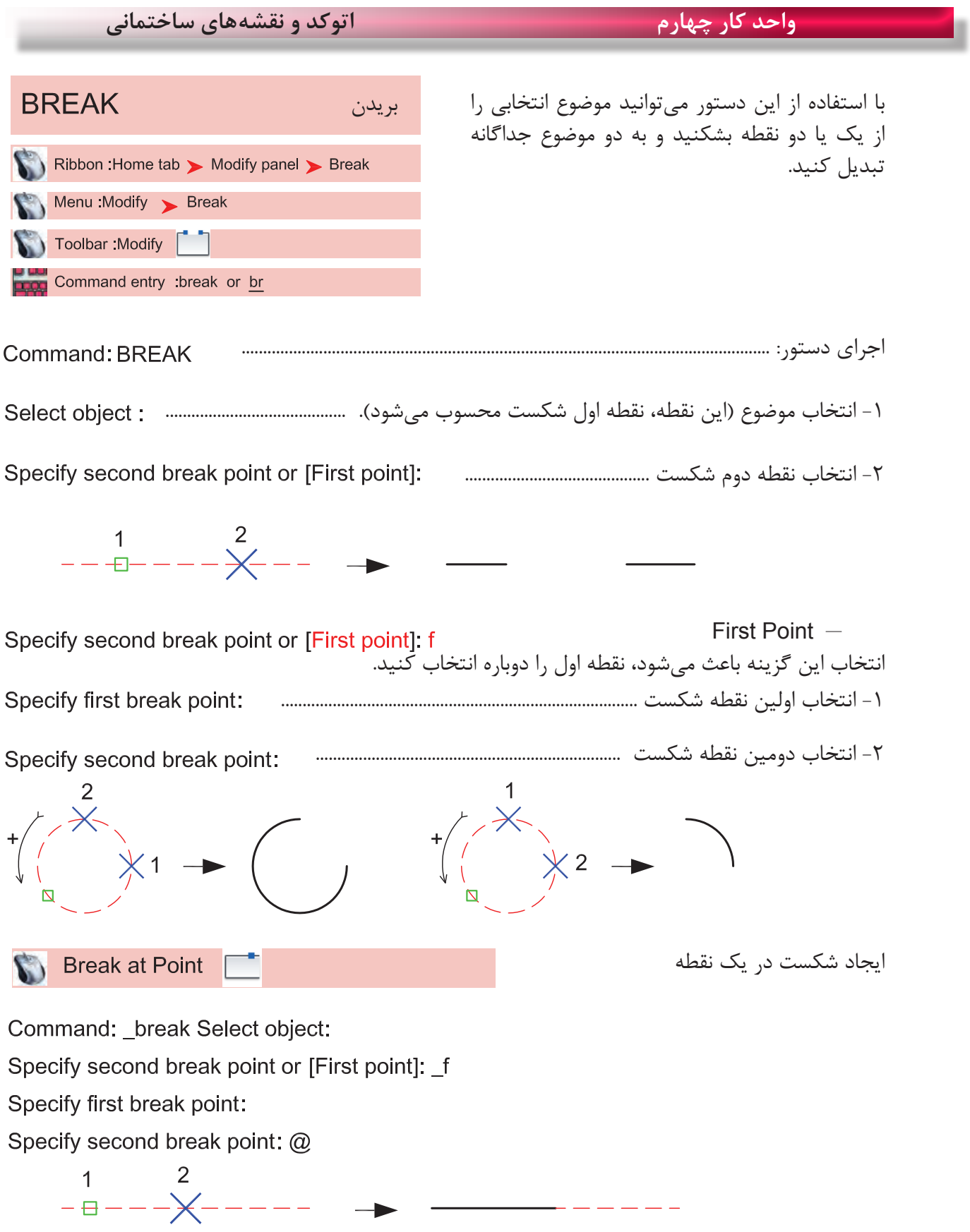

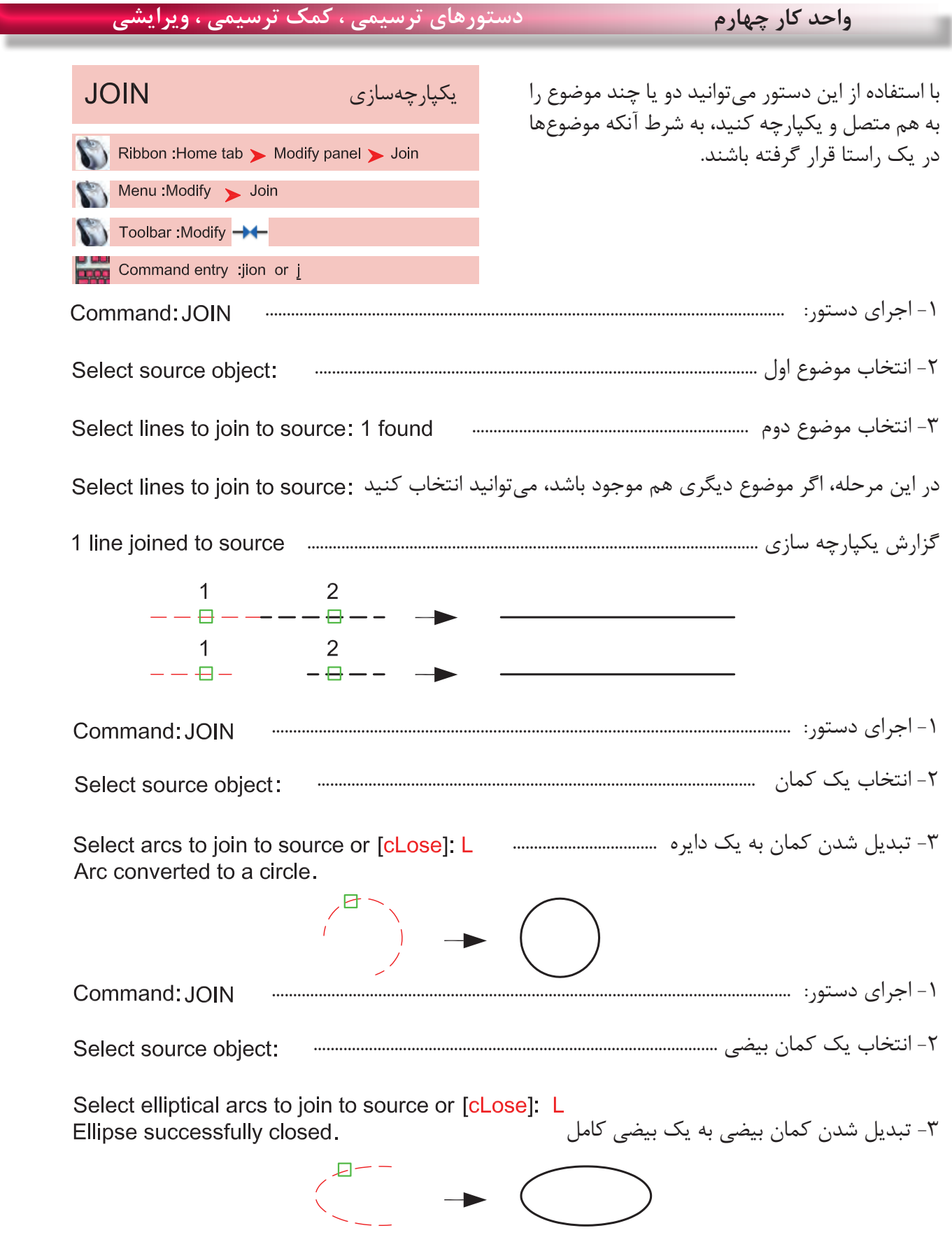

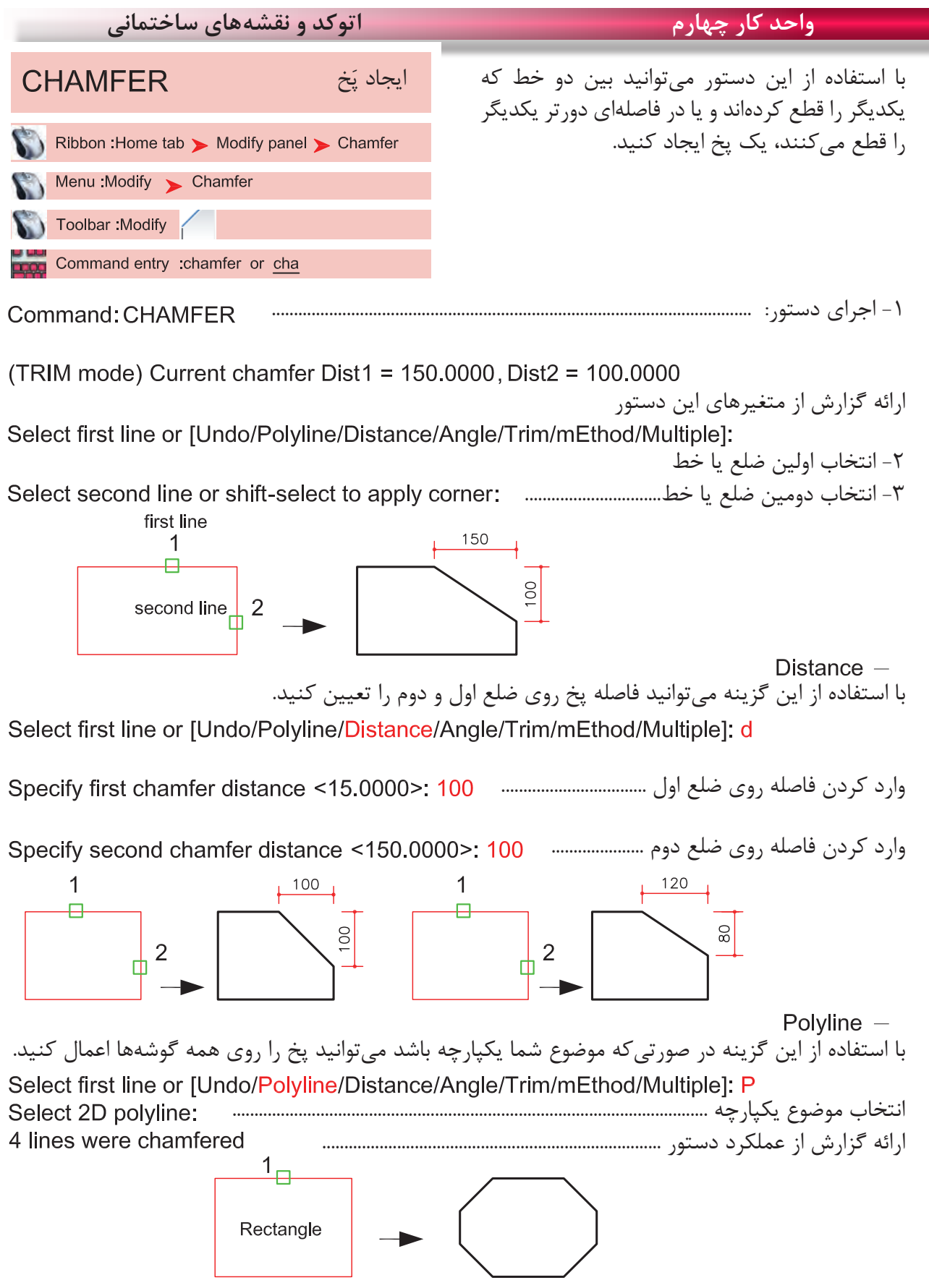

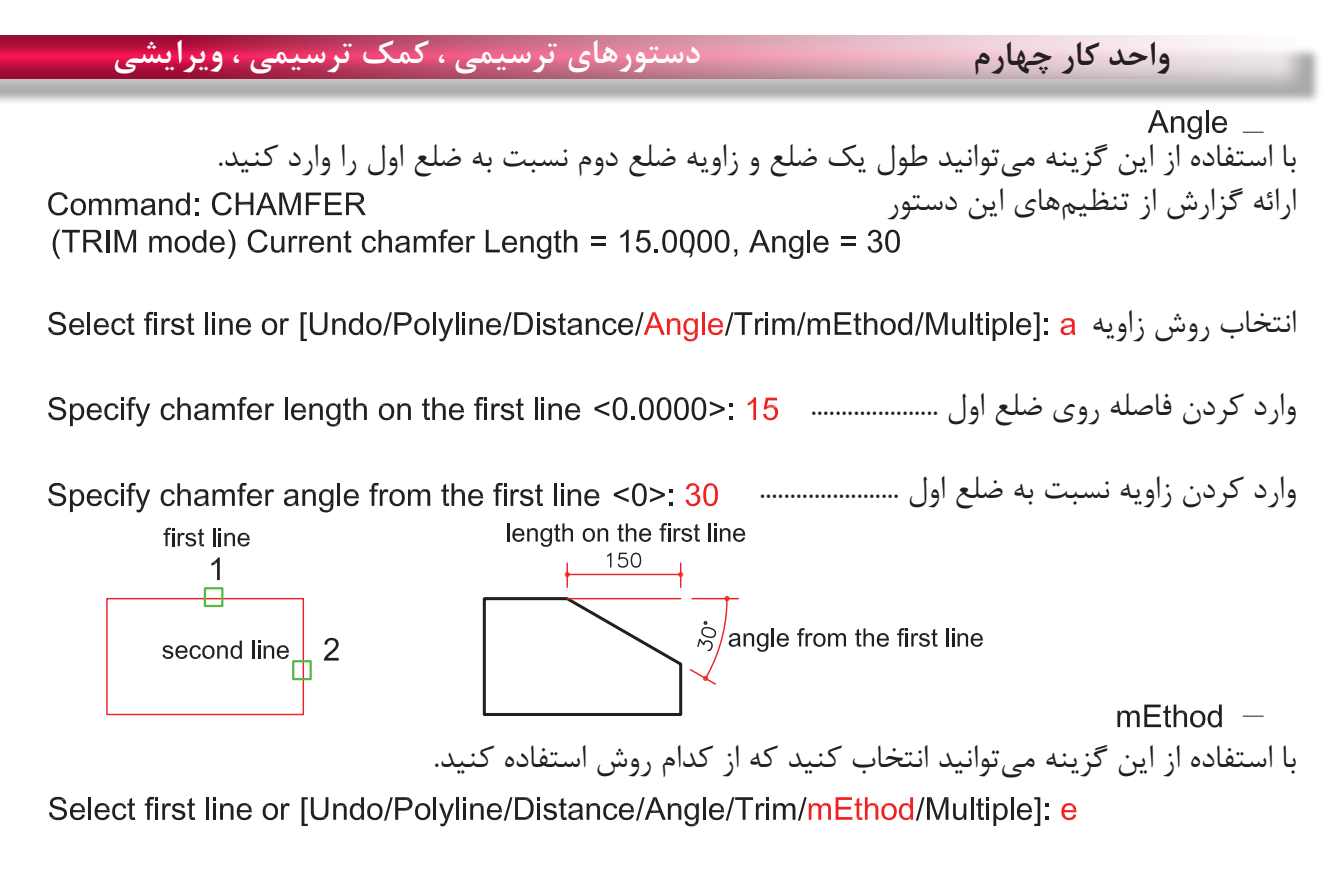

روش Distance یا روش Angle ................................

Trim  $-$ با استفاده از این گزینه میتوانید تعیین کنید که بعد از اجرای دستور خطهای اضافه حذف شوند یا خیر Select first line or [Undo/Polyline/Distance/Angle/Trim/mEthod/Multiple]; t

Enter Trim mode option [Trim/No trim] <Trim>:

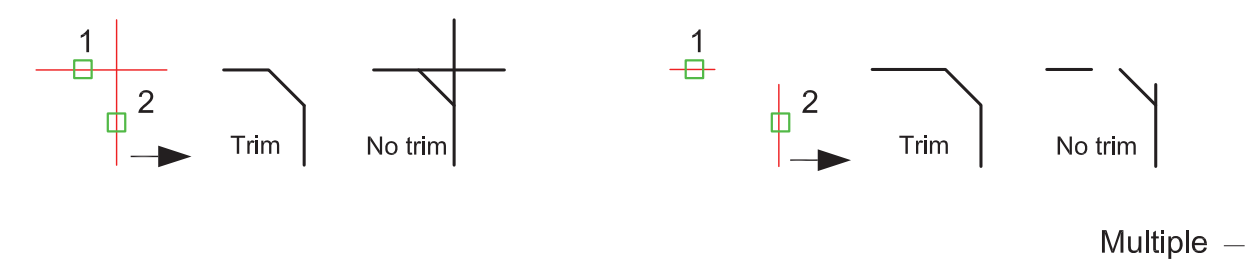

Command: CHAMFER (TRIM mode) Current chamfer Dist1 = 40.0000, Dist2 = 40.0000 Select first line or [Undo/Polyline/Distance/Angle/Trim/mEthod/Multiple]: m

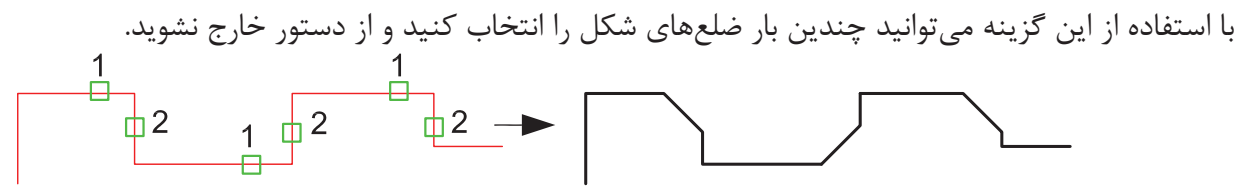

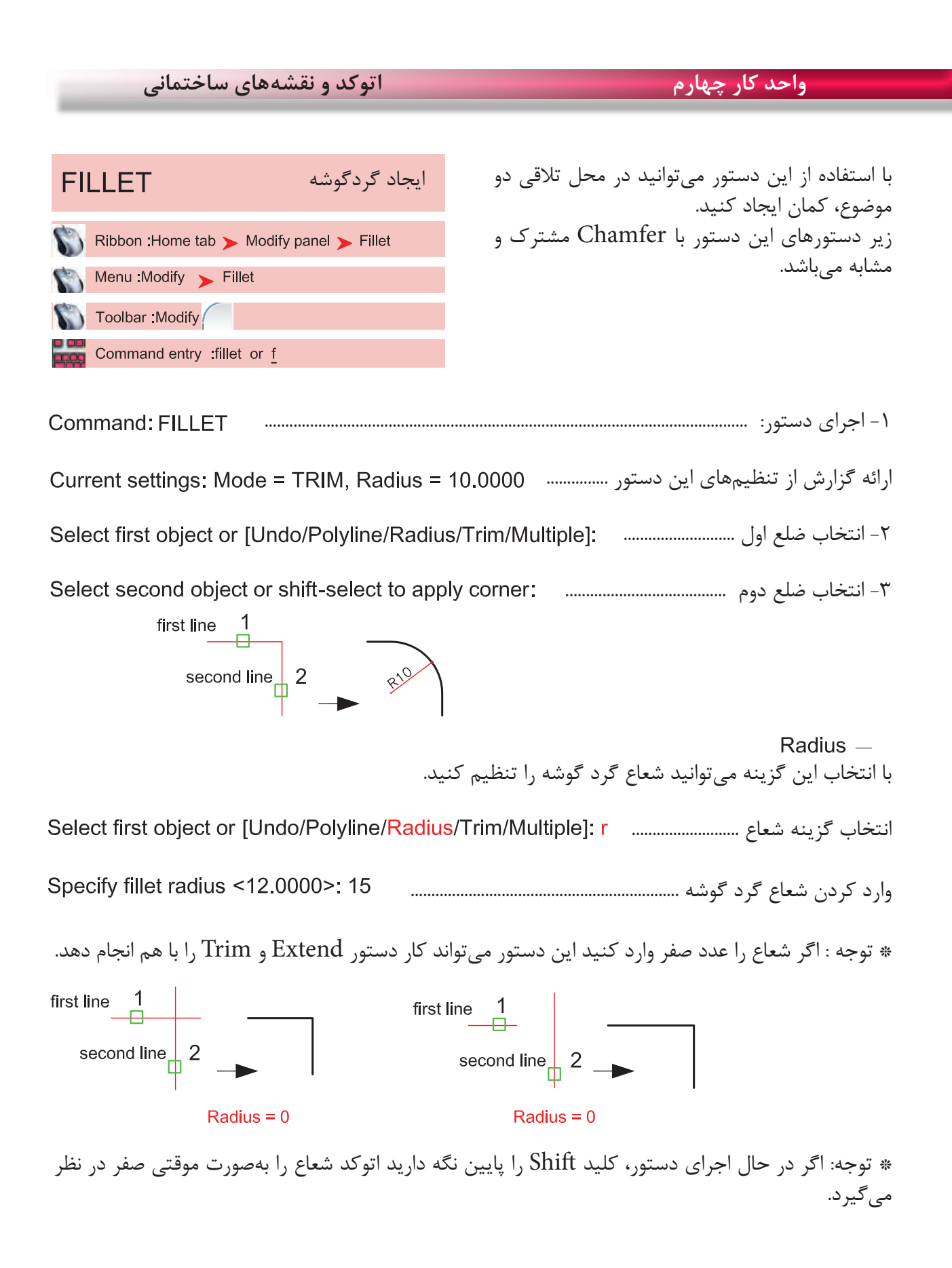

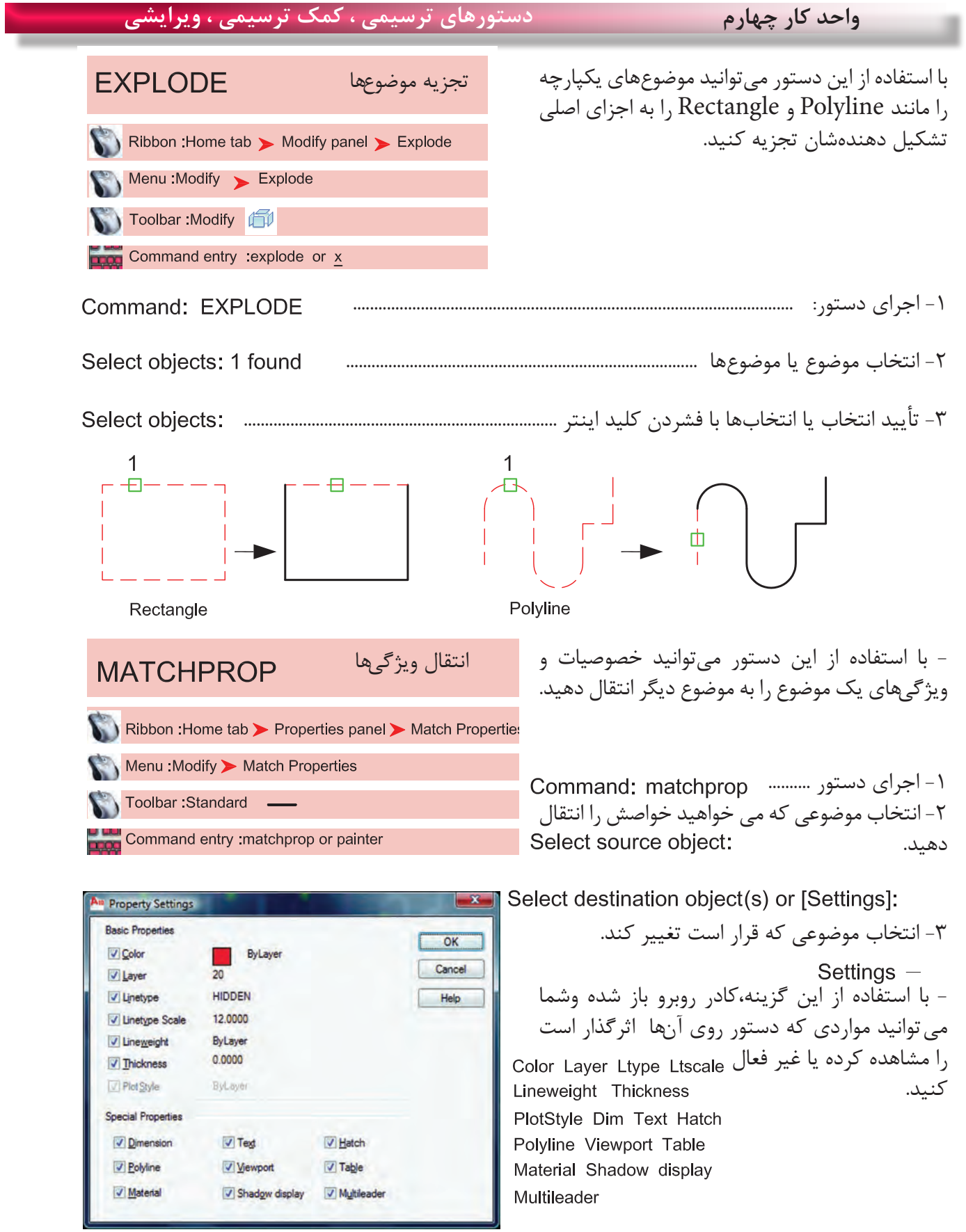
**واحد کار چهارم اتوکد و نقشه های ساختمانی**

**تمرینهای کارگاهی**  نقشههای چند پروژه ساختمانی، در این قسمت از کتاب گنجانیده شده است با راهنمایی هنرآموز محترم یکی از پروژهها را انتخاب کنید. وبعد از ترسیم این نقشهها و پس از فراگیری بقیه موارد تدریس شده در کتاب آن موارد را نیز به ترسیمها اضافه کنید.، مانندهاشور، متن نویسی، بلوک و اندازه گذاری در نهایت نقشههای کامل شده خود را چاپ کنید.

پروژه شماره یک یک ساختمان ویالیی دوبلکس می باشد تمامی اندازهها را می توانید از روی نقشه برداشت کنید. مقیاس نقشهها در زیر آنها ذکر شده است. نقشههای پروژه شماره یک کامل می باشد. میتوانید از این نقشهها به عنوان الگو استفاده نمایید.

پلان زیر را می توانید با استفاده از دستورهایی چون Line ، Offset، Trim، Chamfer ، Arc، Fillet Rectangle، Circle و ابزار کمک ترسیمی رسم نمایید.

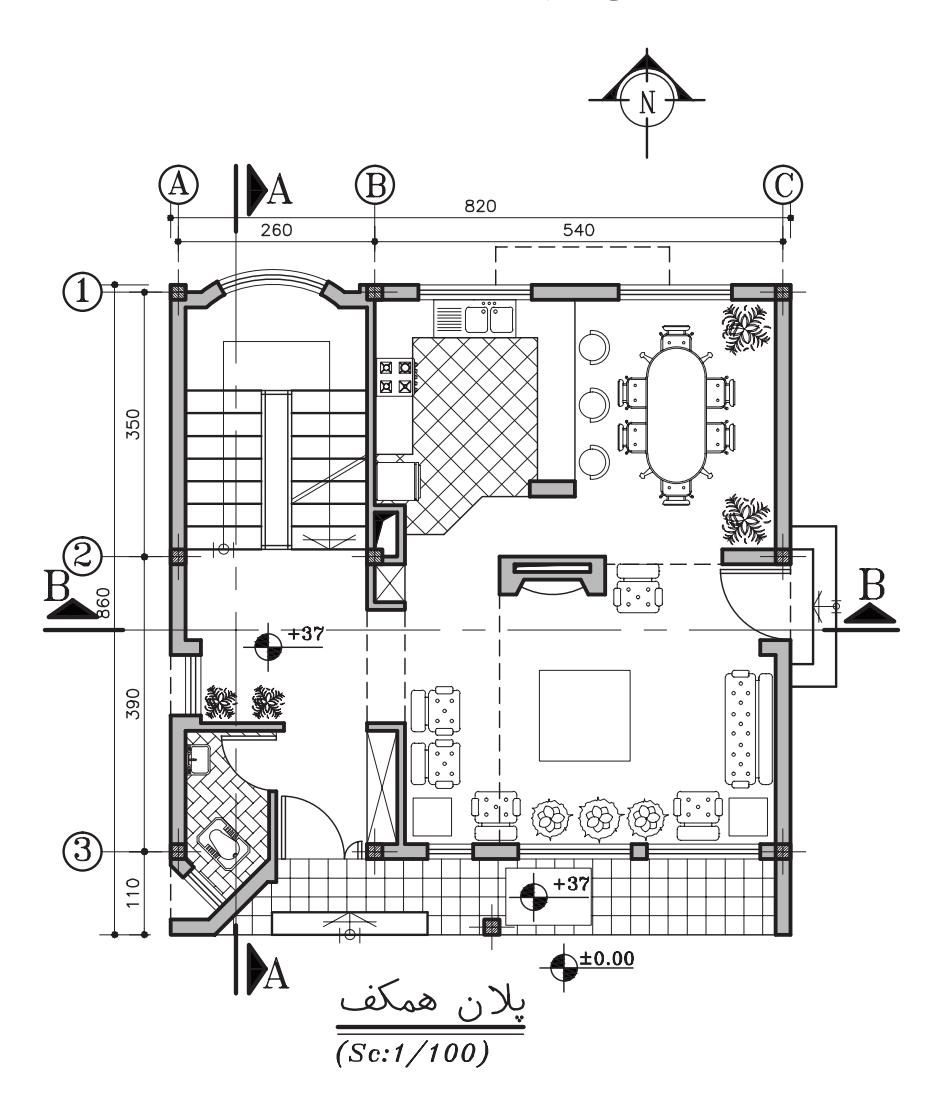

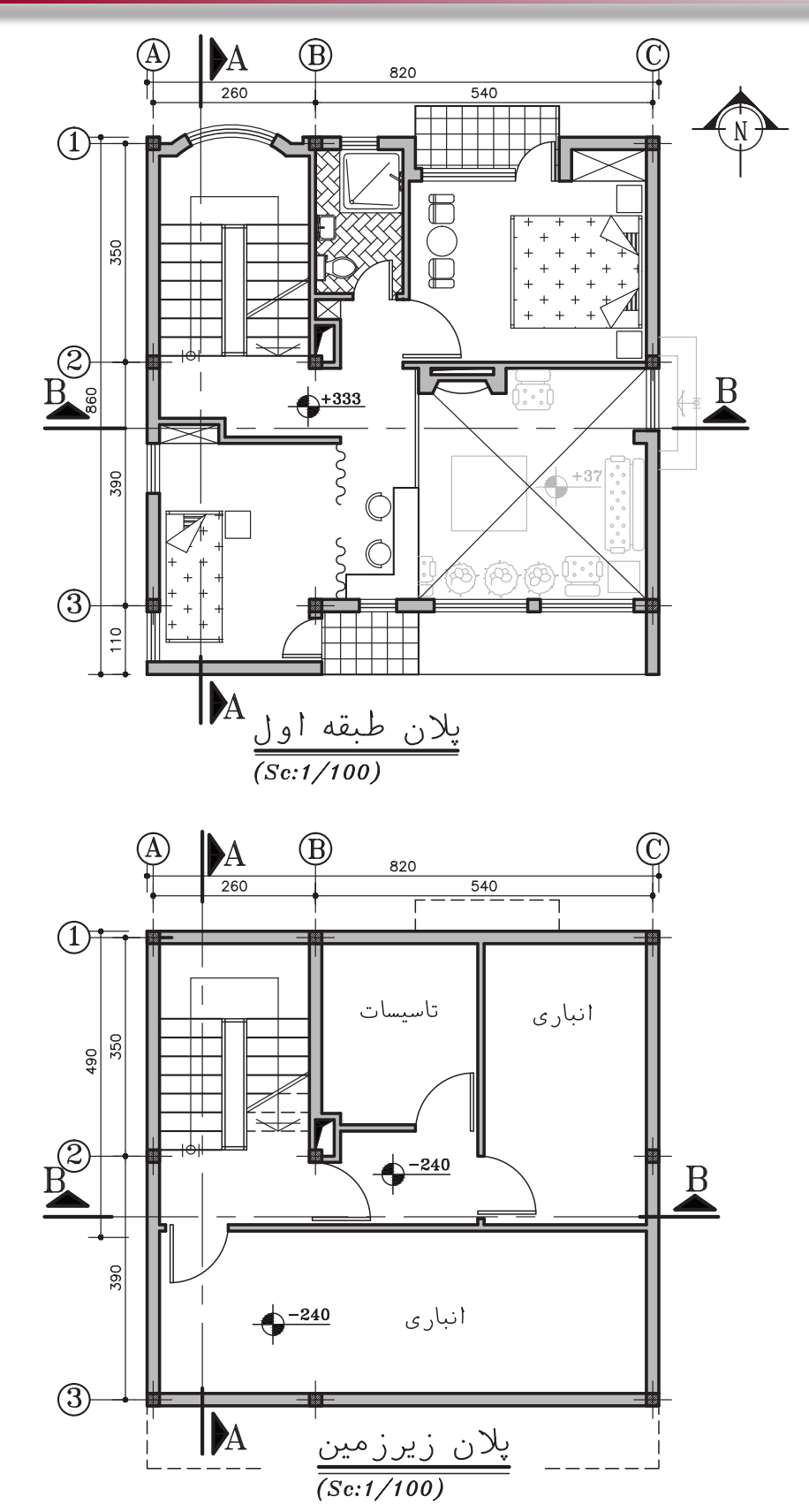

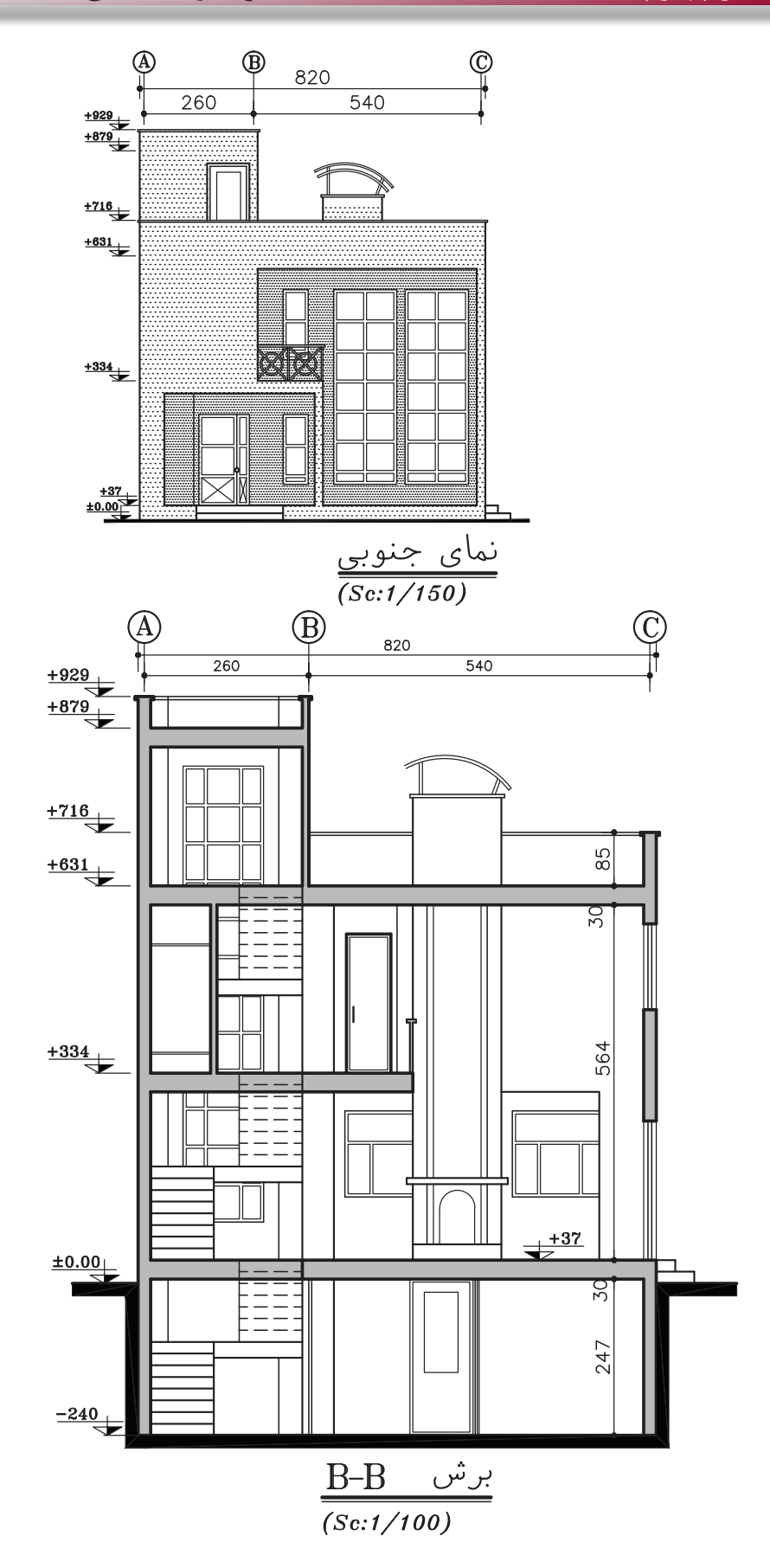

 $9<sub>A</sub>$ 

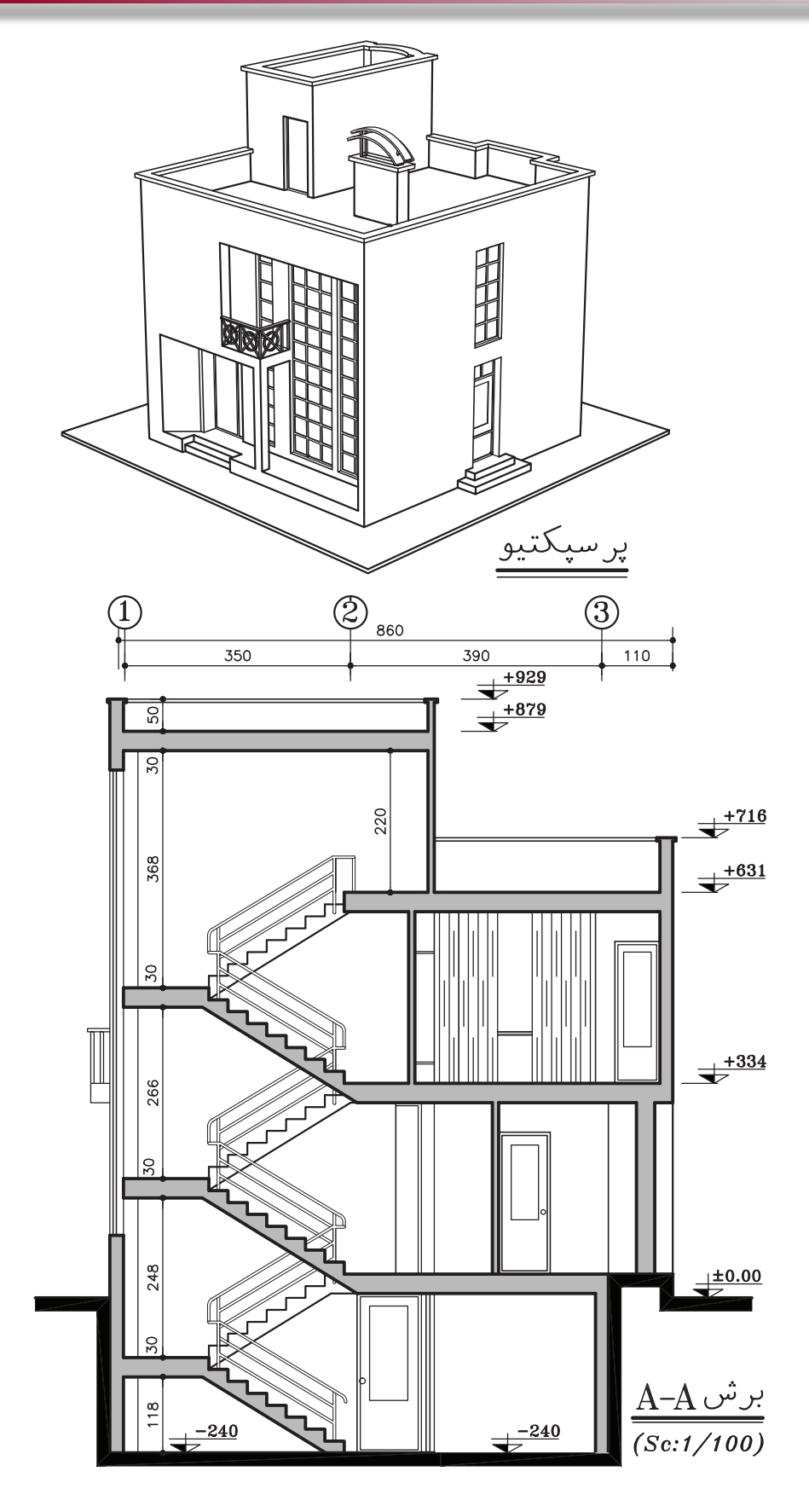

**تمرینهای کارگاهی**  پروژه شماره دو یک ساختمان ویالیی با مصالح بنایی می باشد. همه اندازهها را می توانید از روی نقشه برداشت کنید. برای اندازههای ذکر نشده ازهنرآموز محترم کمک بگیرید. همه خواستههای یک پروژه را ترسیم کنید.

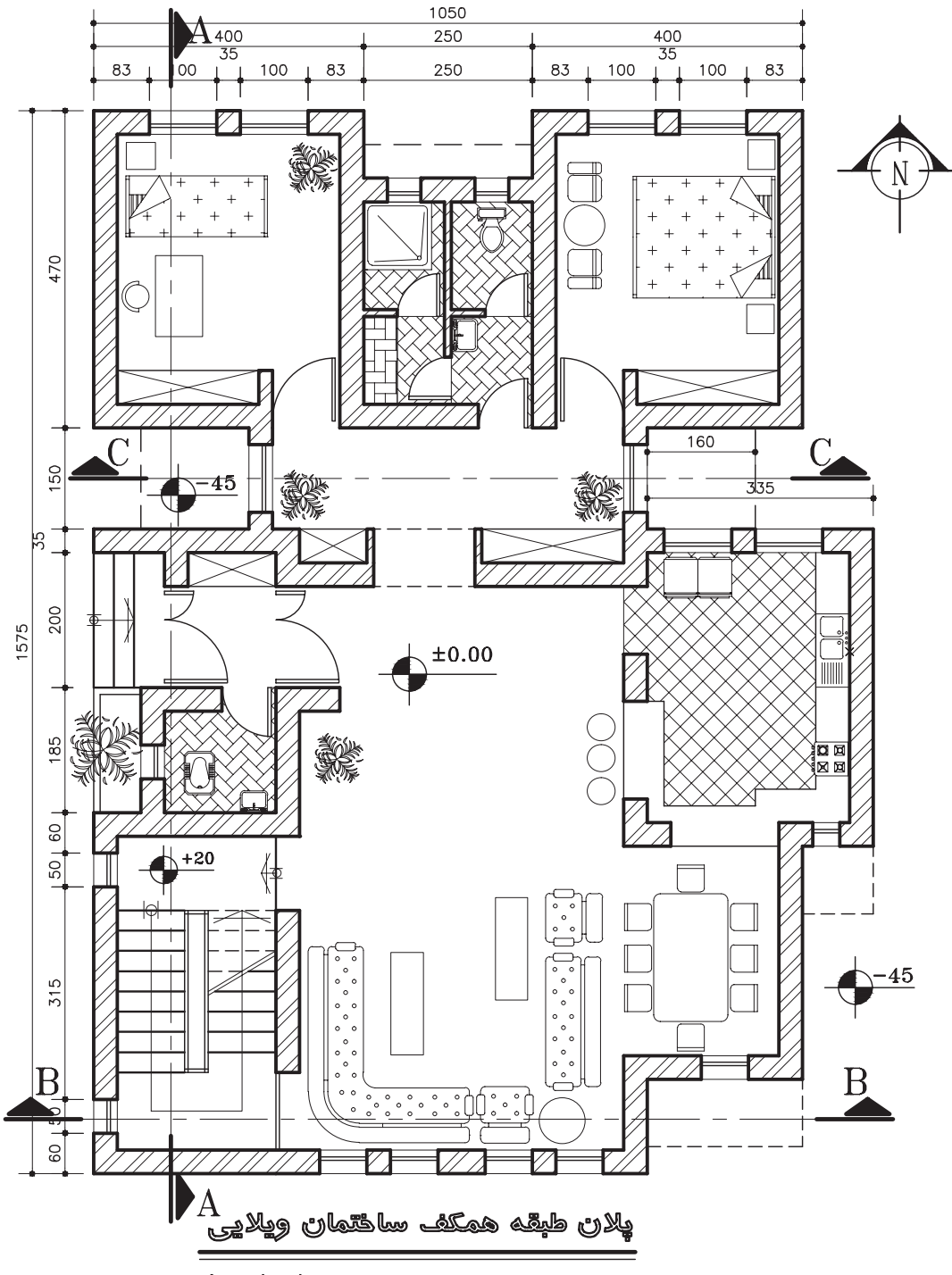

 $(Sc:1/100)$ 

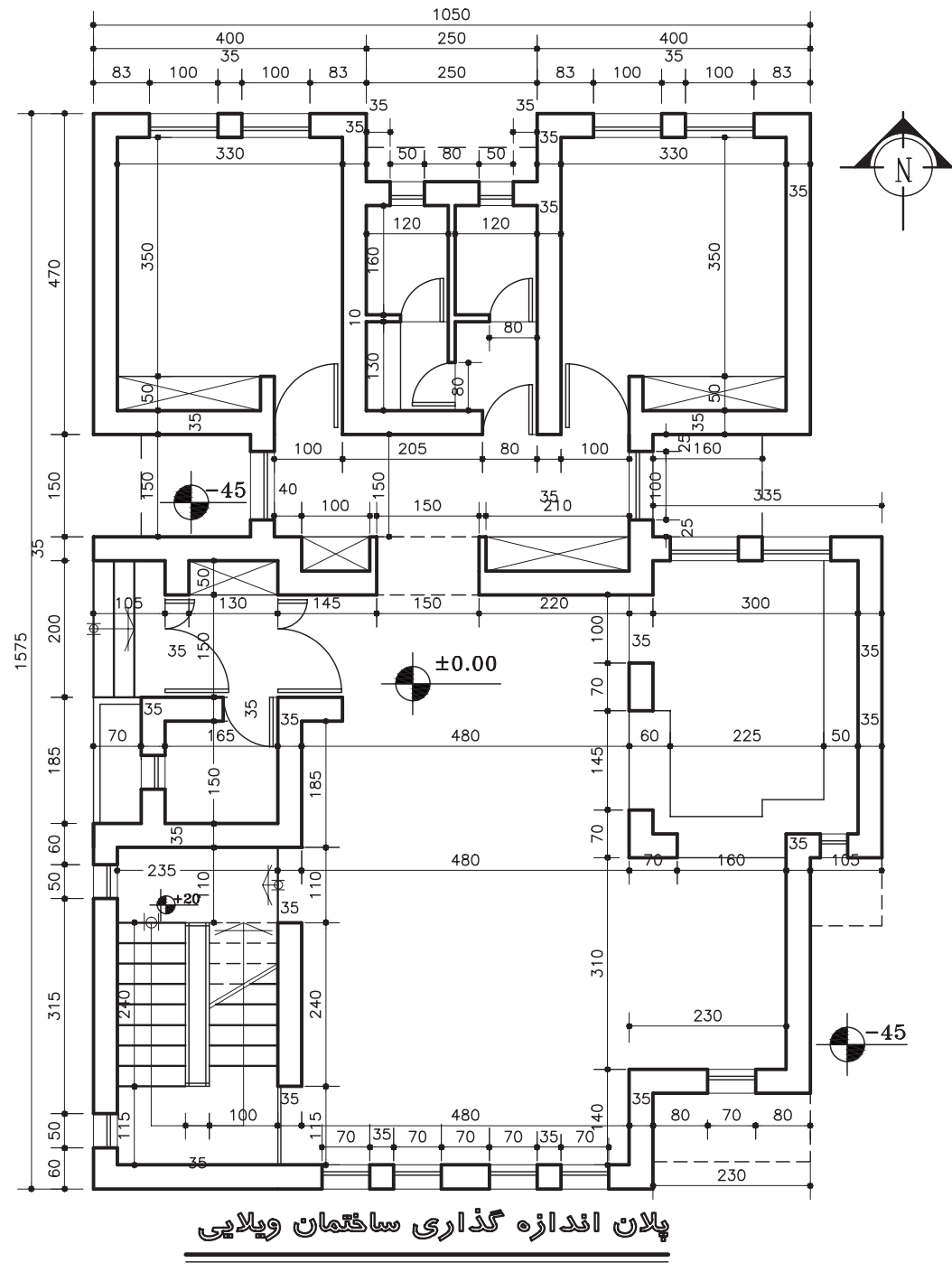

 $(Sc:1/100)$ 

**واحد کار چهارم اتوکد و نقشه های ساختمانی**

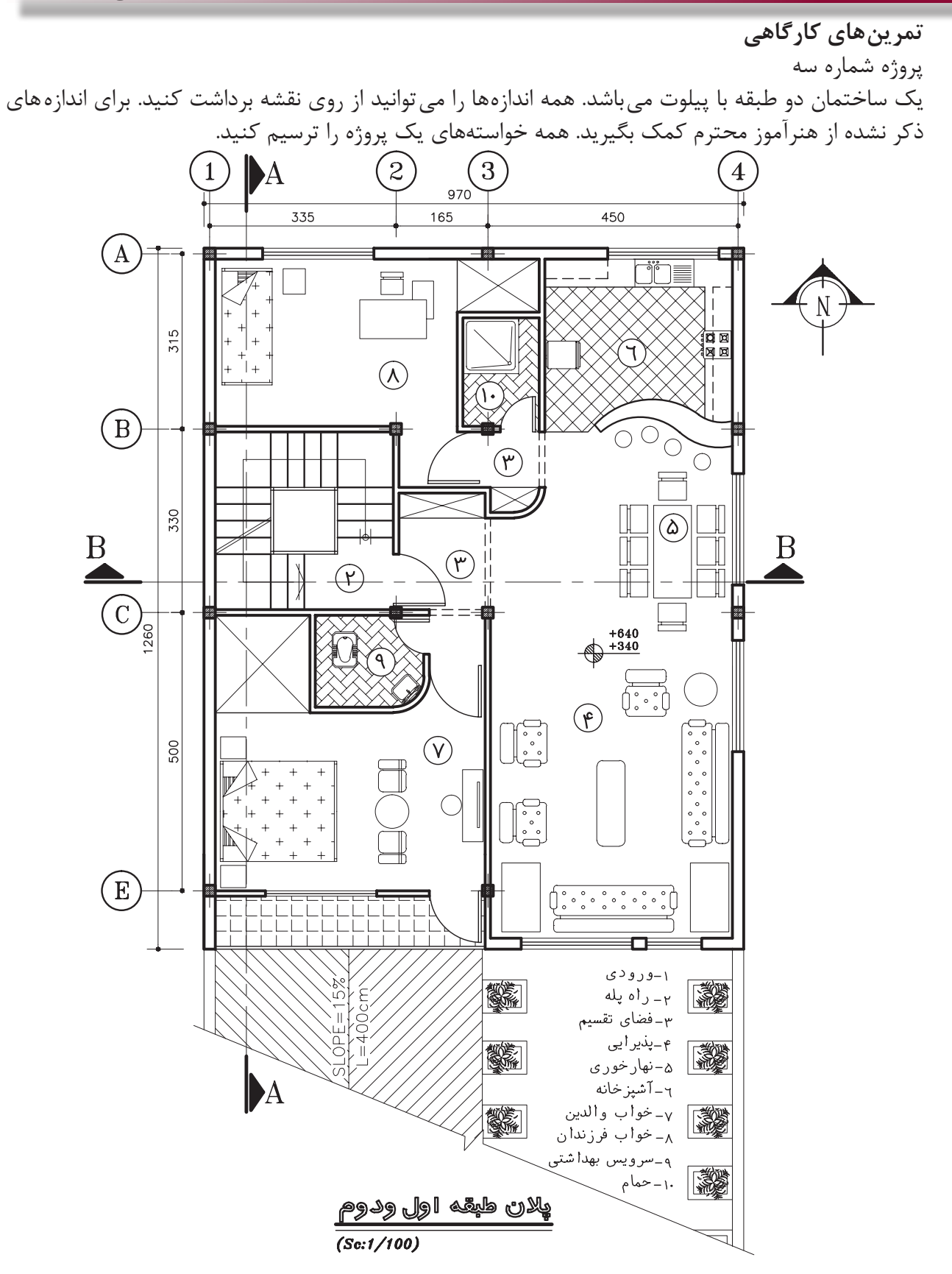

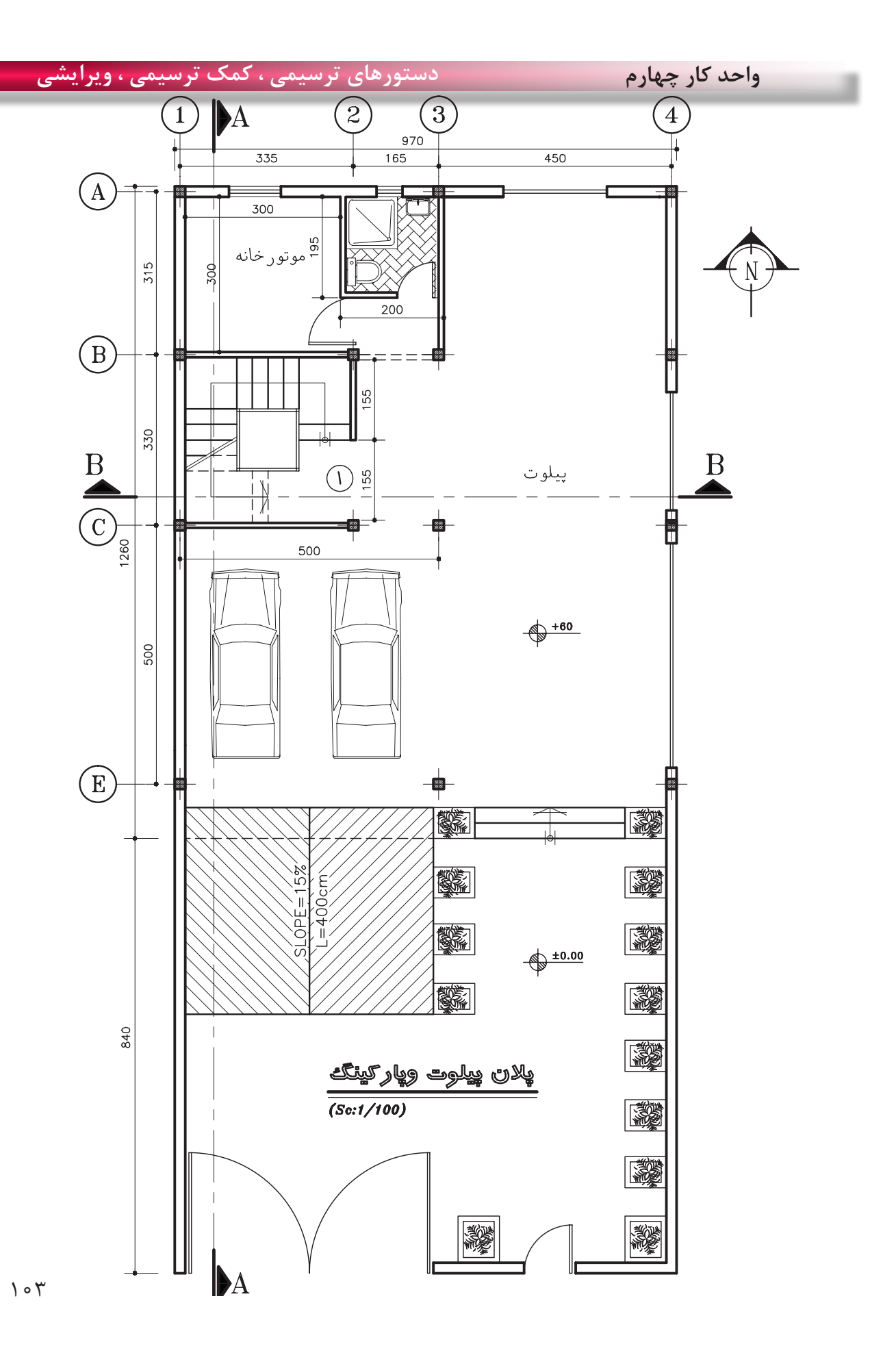

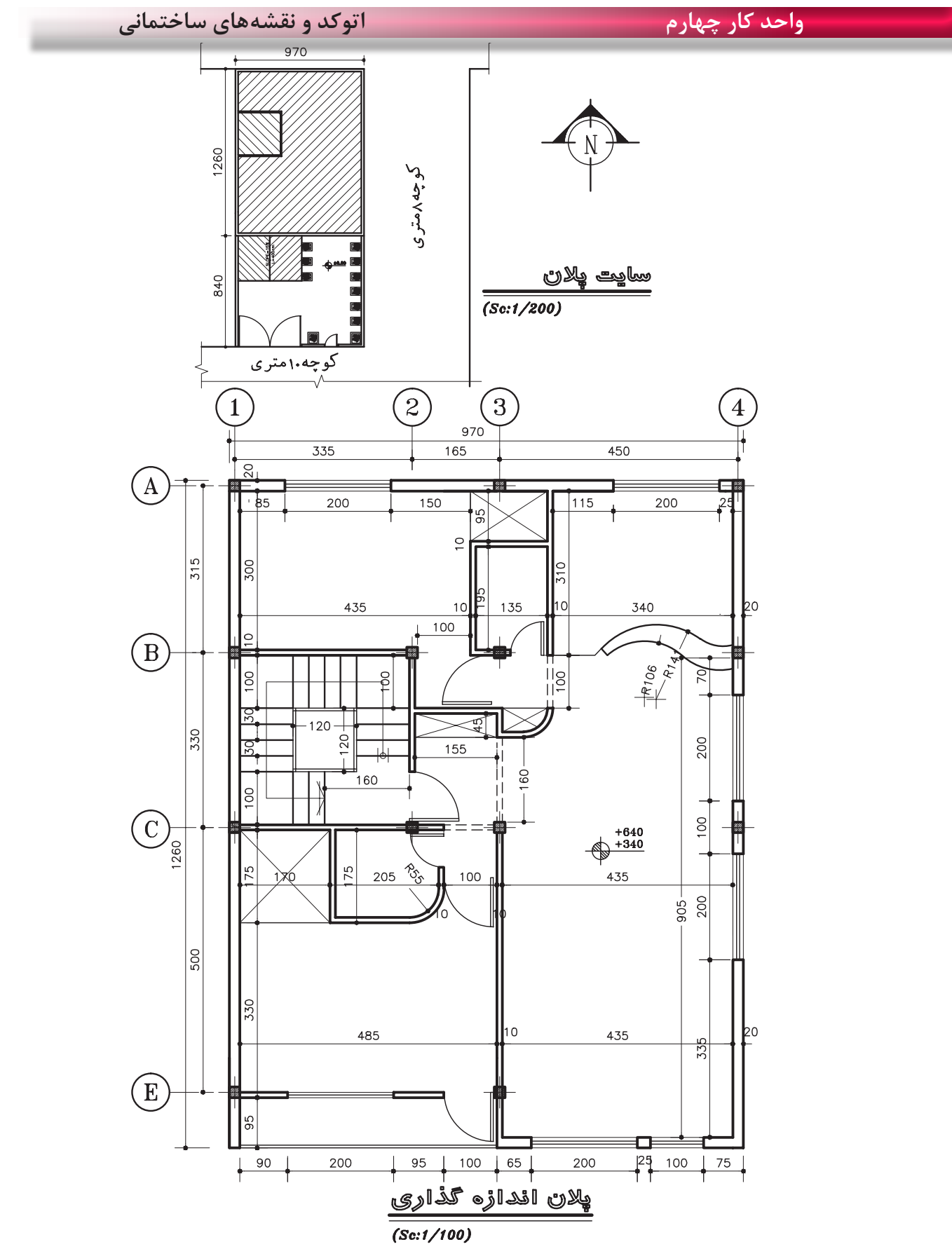

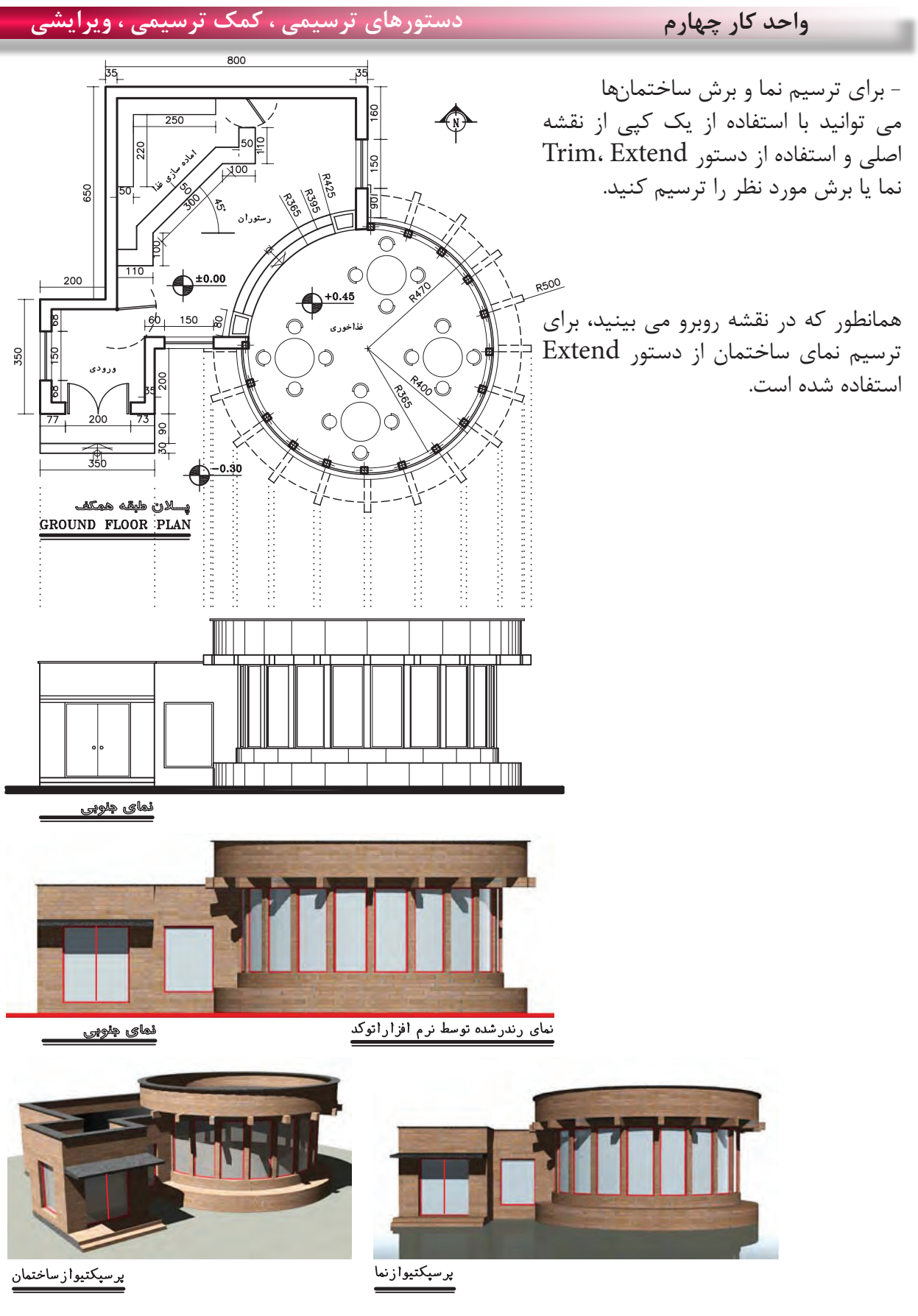

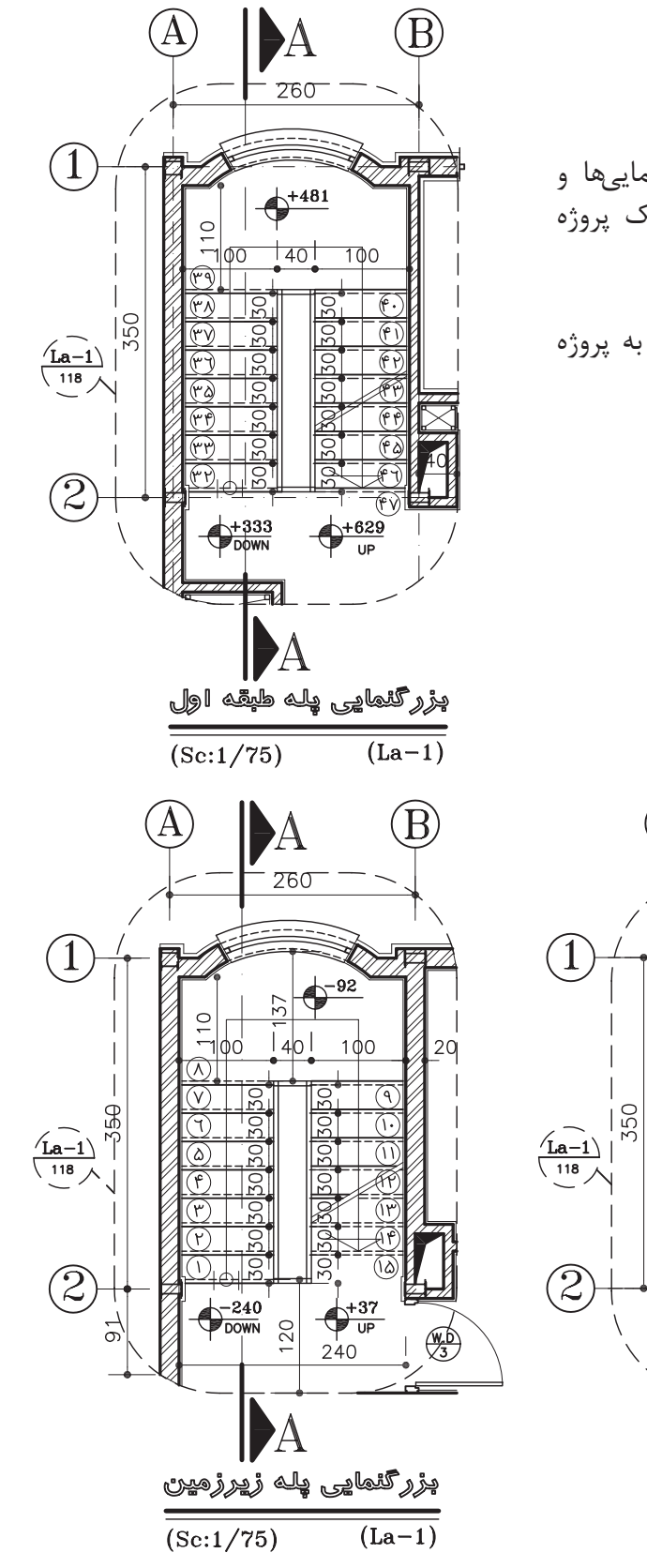

همانطور که می دانید ترسیم بزرگ نماییها و جزییات قسمت دیگری از نقشههای یک پروژه می باشد.

بزرگ نمایی پالن پلههای روبرو مربوط به پروژه شماره یک می باشد.

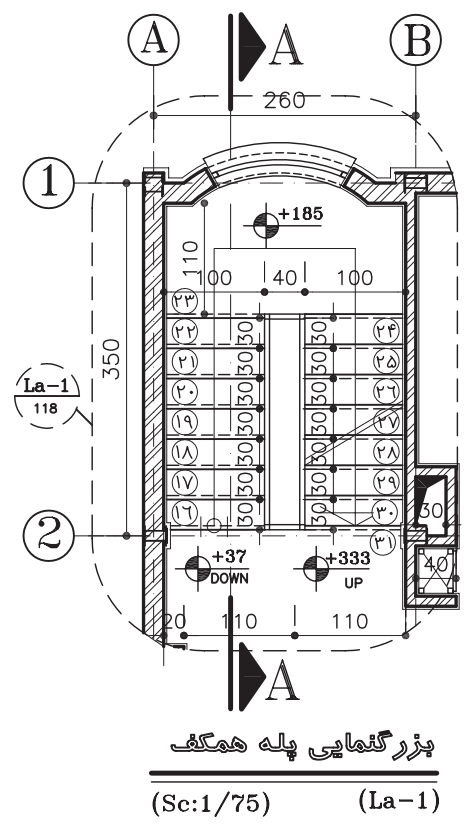

بزرگ نمایی برش پله پروژه شماره یک

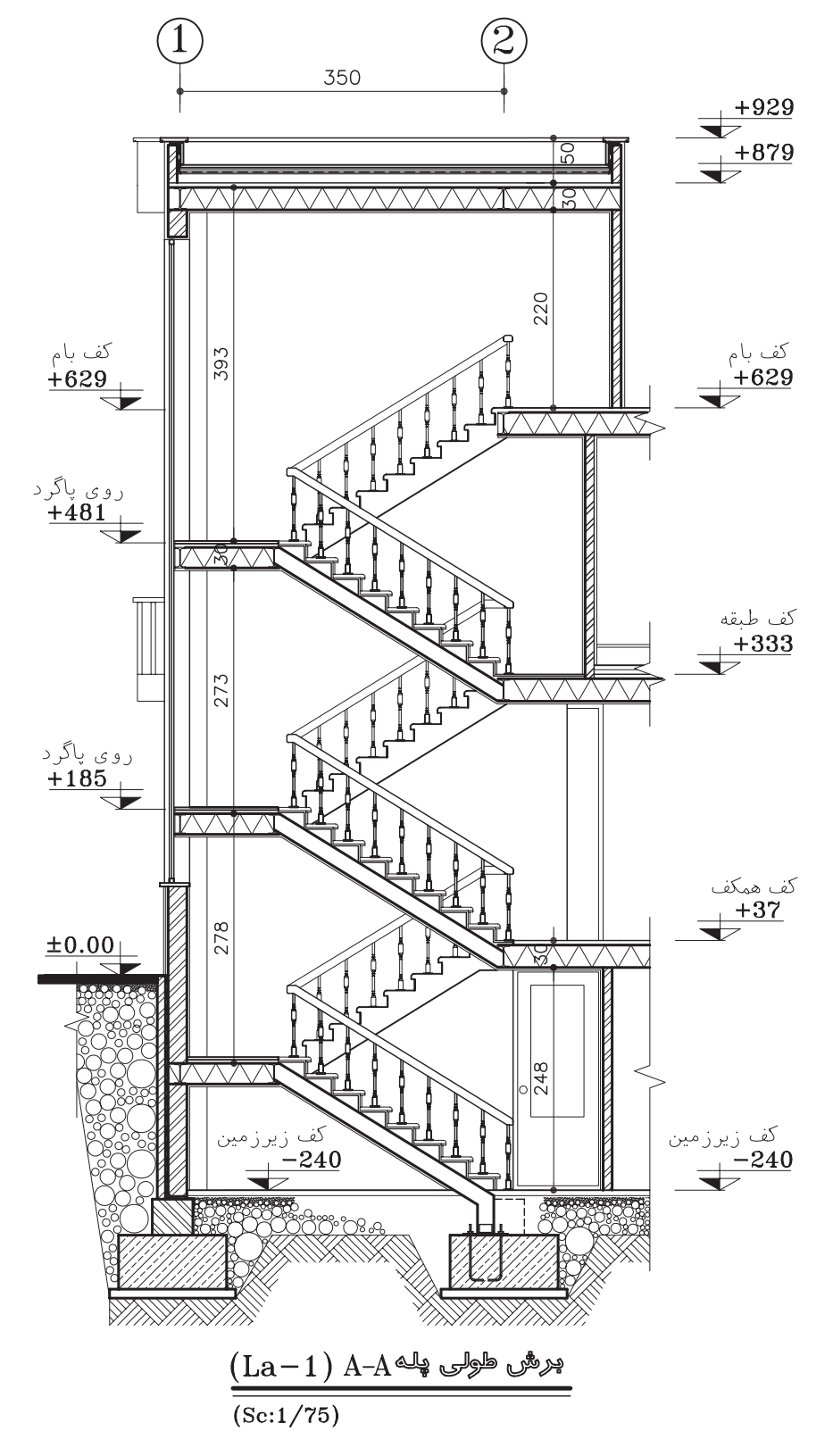

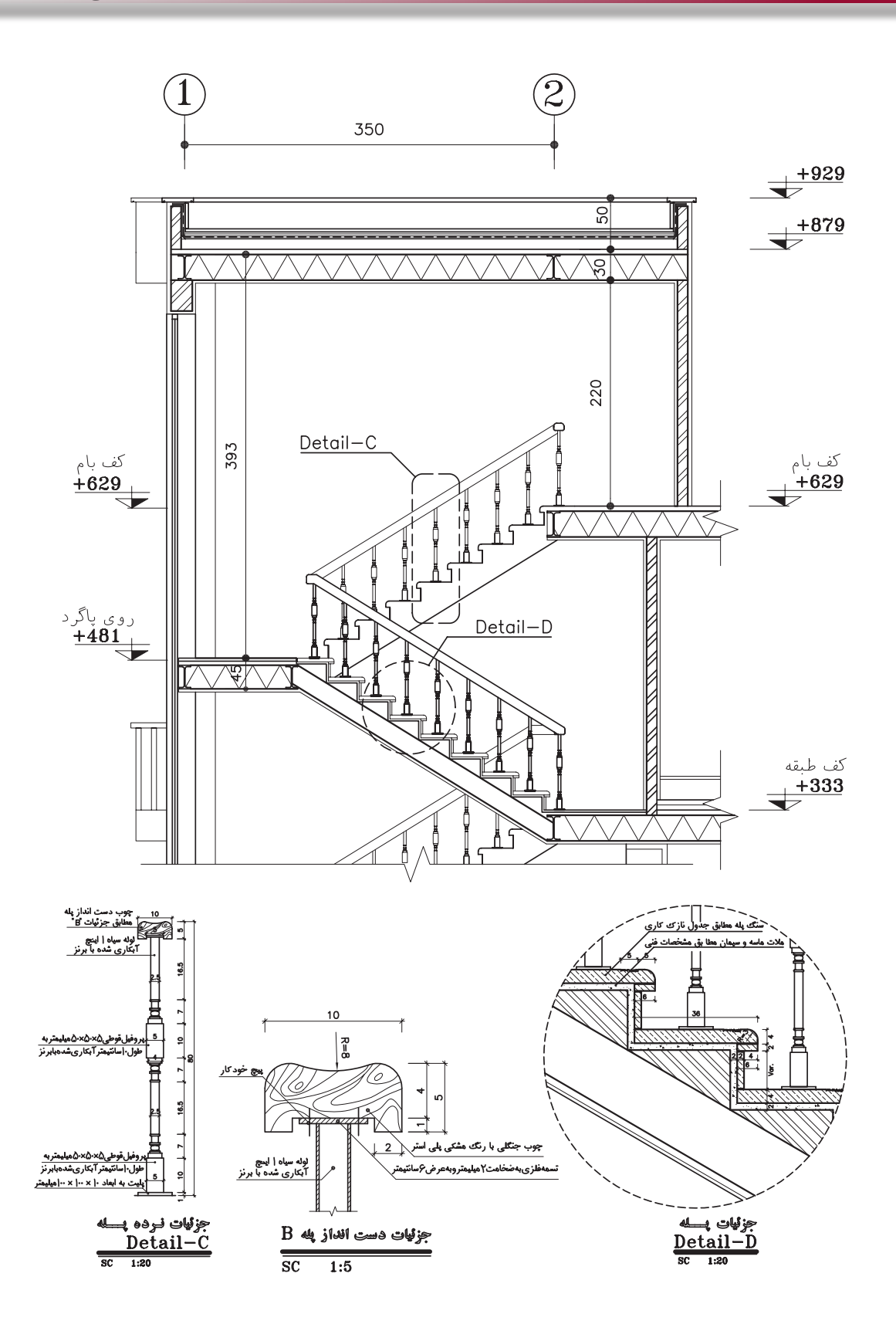

 $\setminus \circ \land$ 

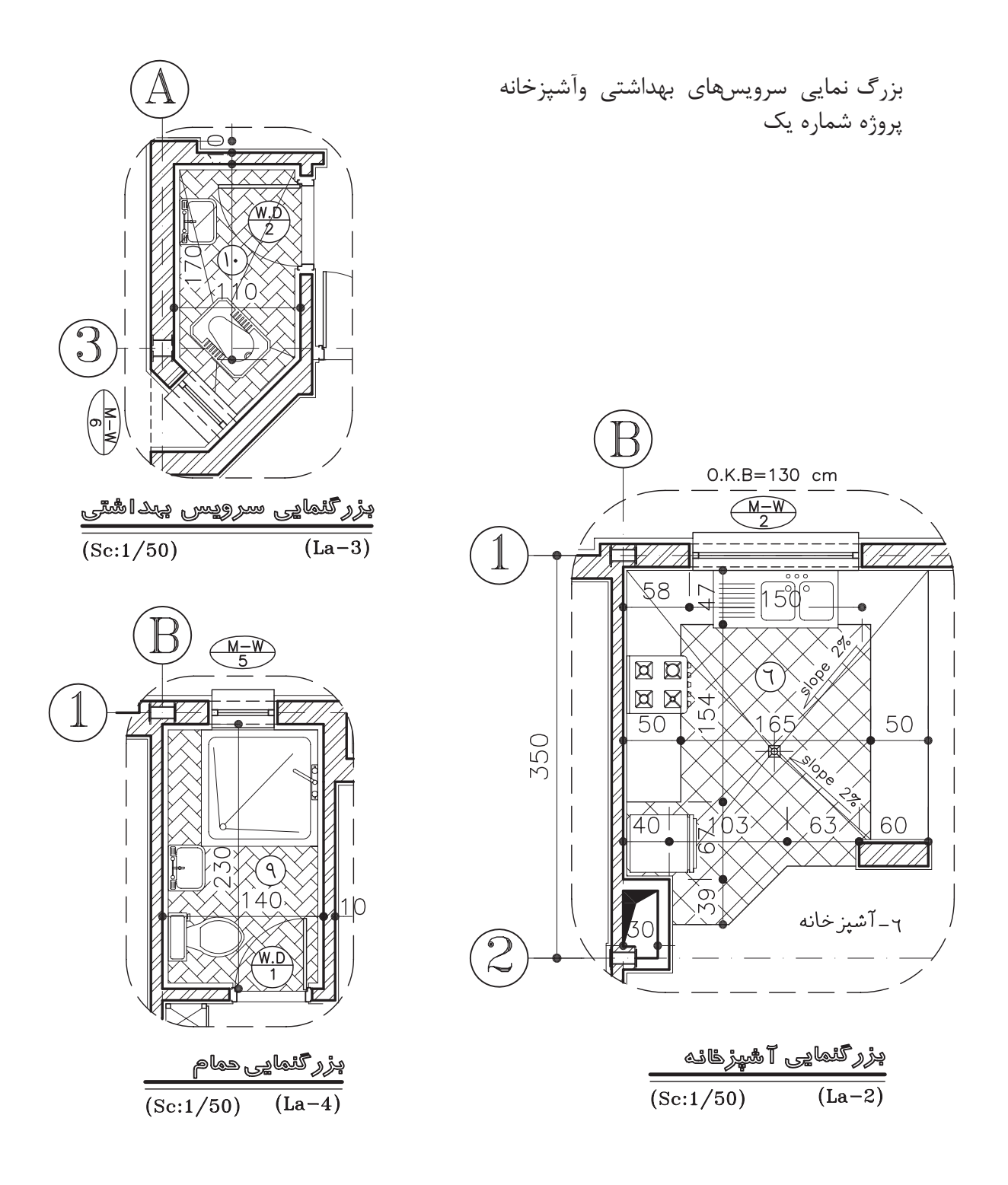

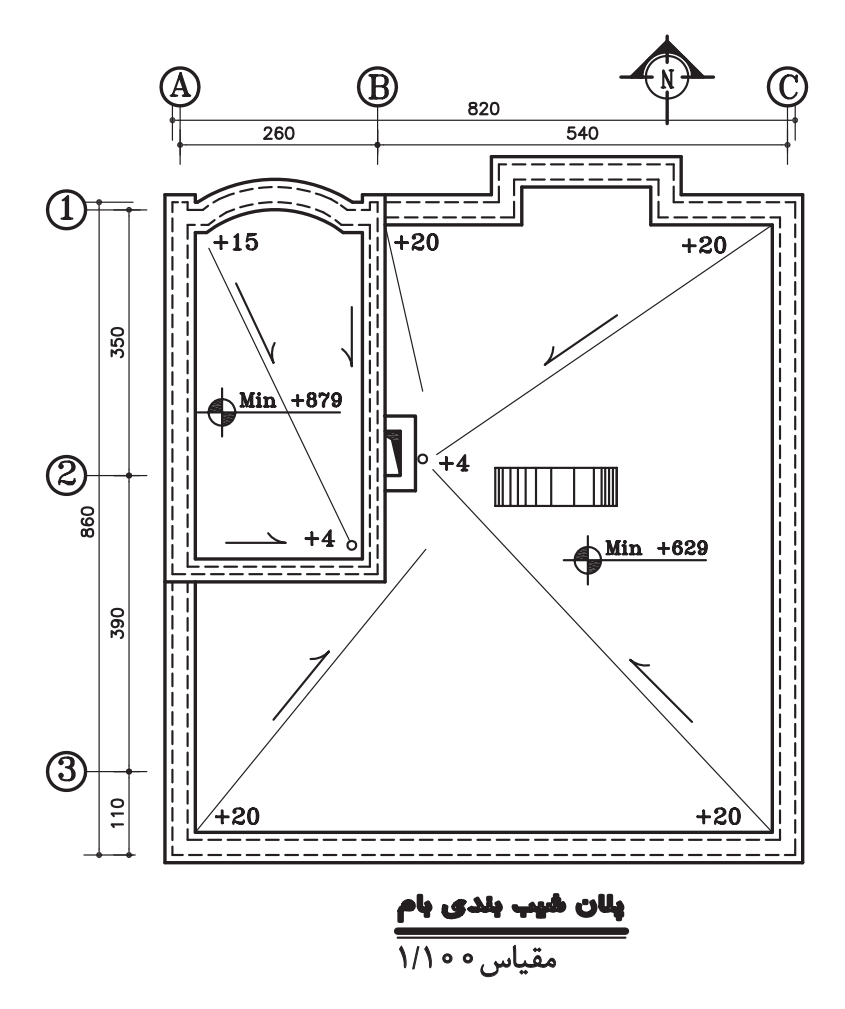

**تمرینهای مربوط به استاندارد نقشه کشی سازه** 

نقشههای این قسمت سازه پروژه شماره یک می باشد.

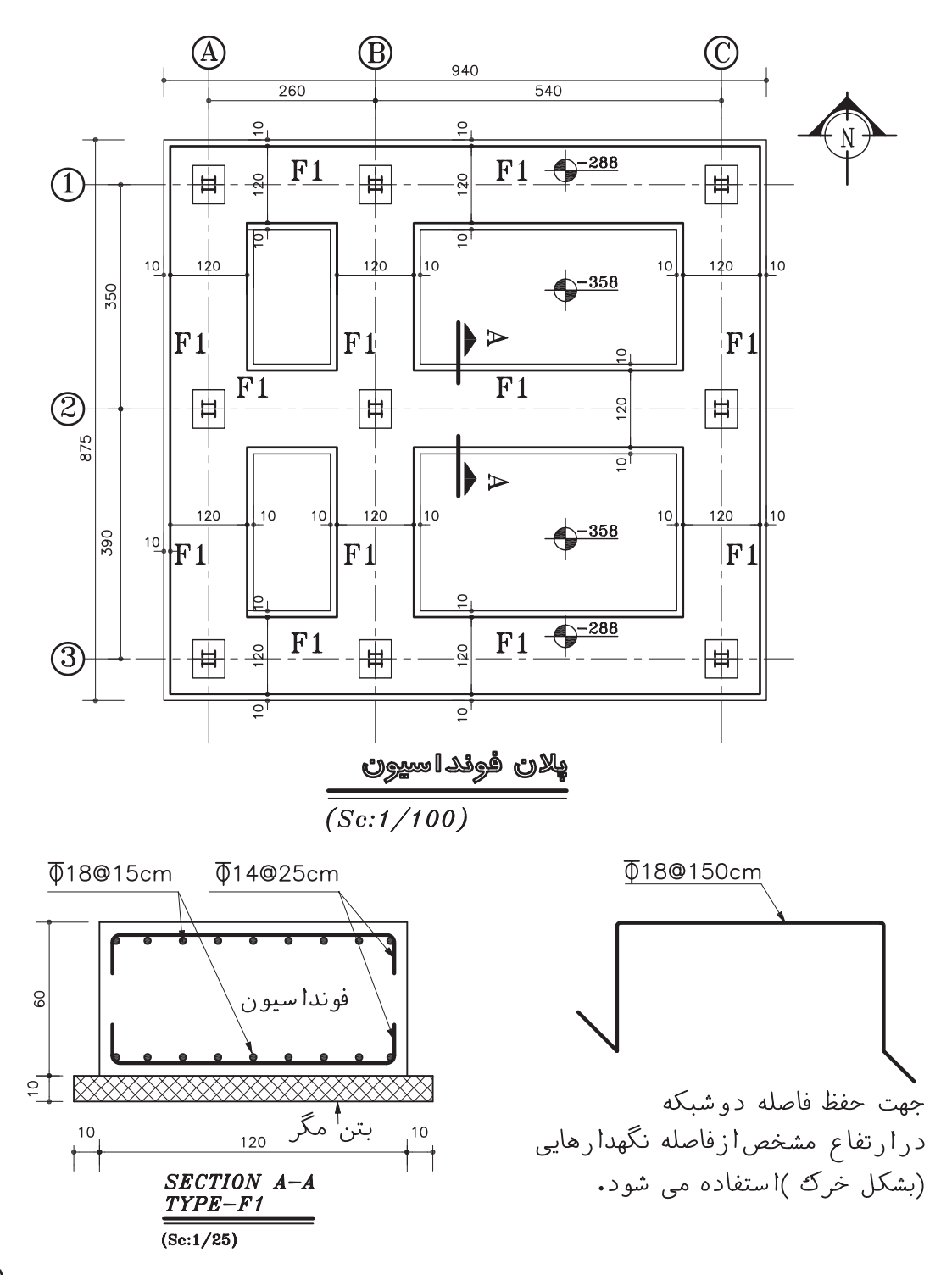

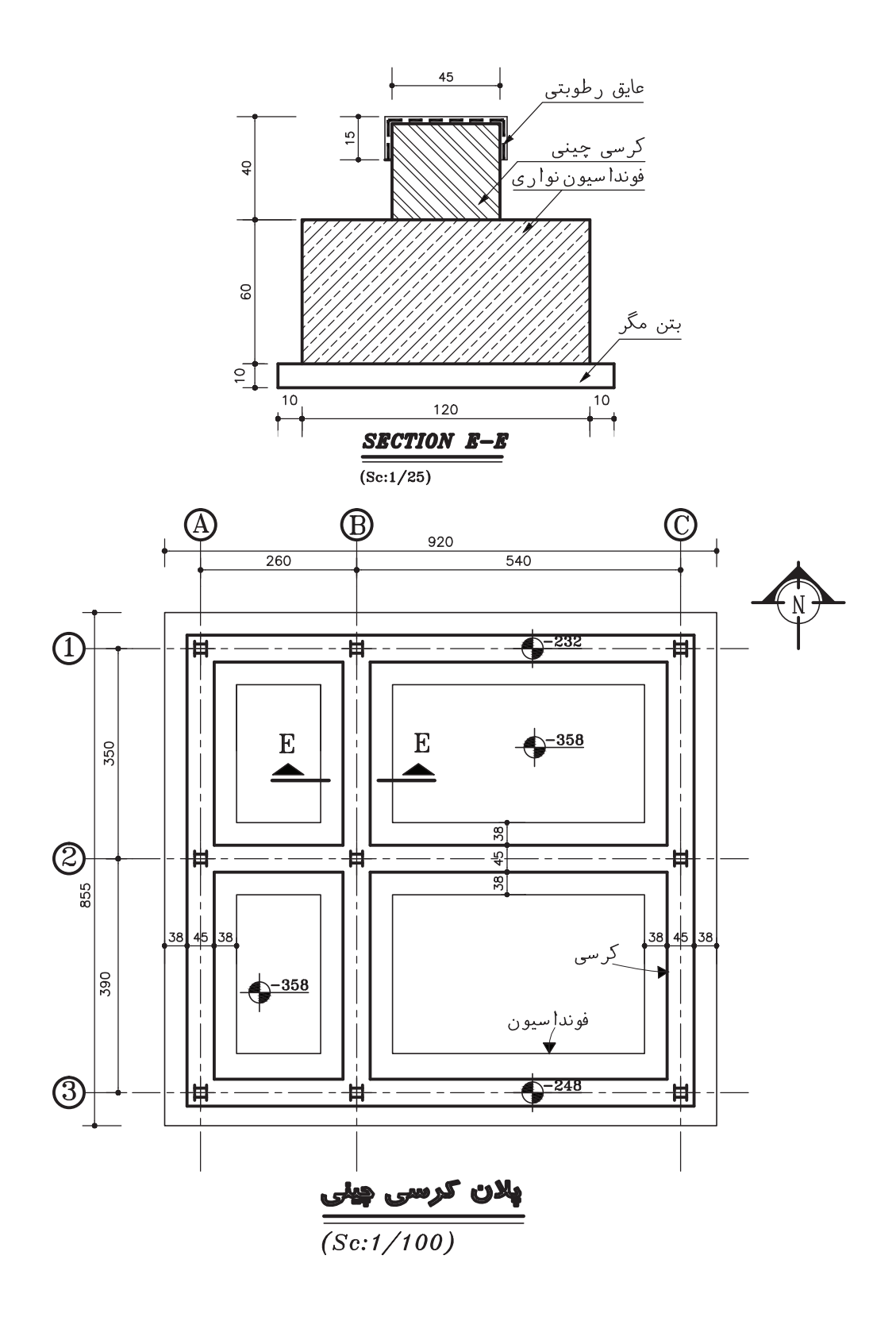

 $117$ 

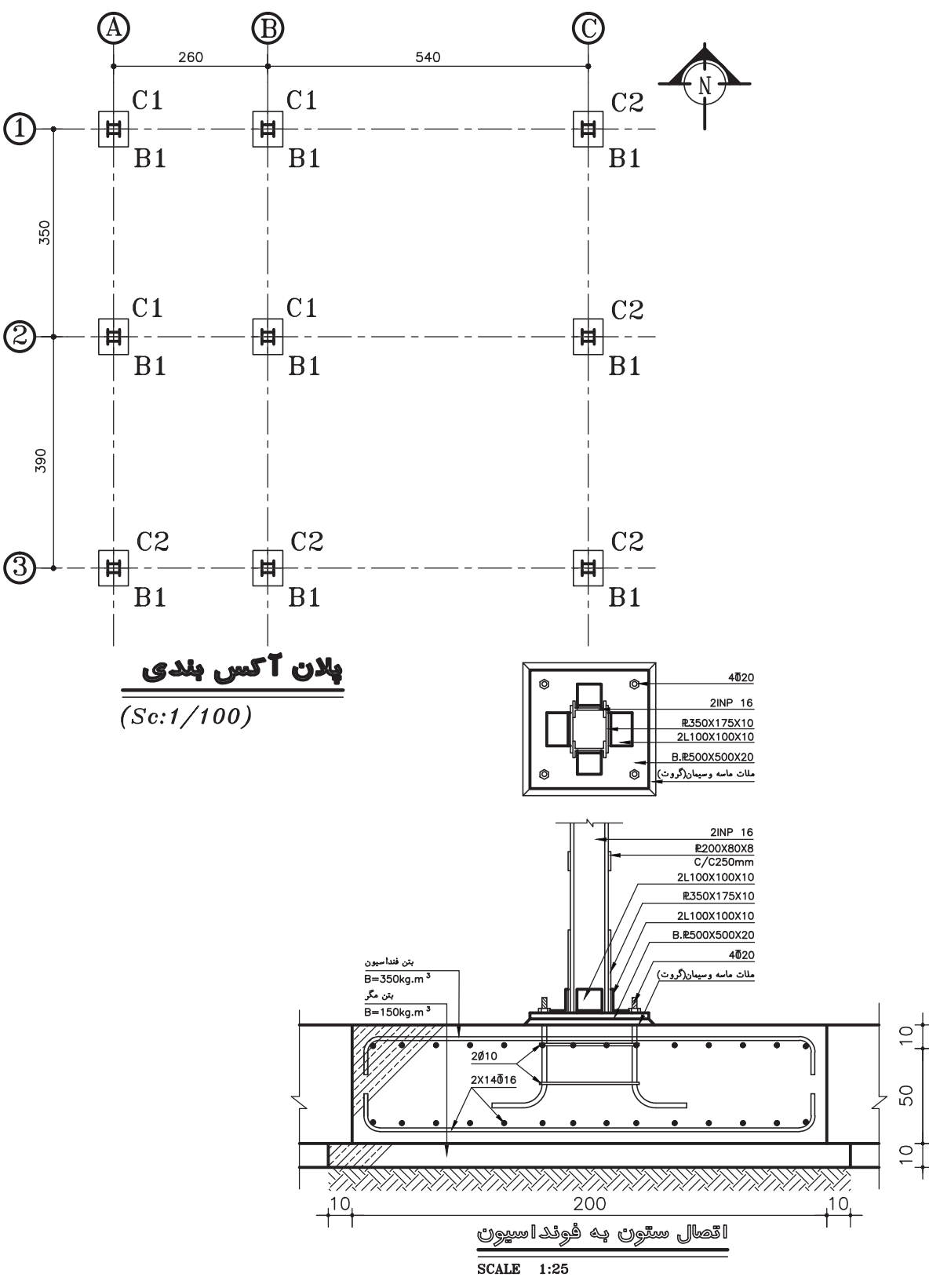

## **واحد کار چهارم اتوکد و نقشه های ساختمانی**

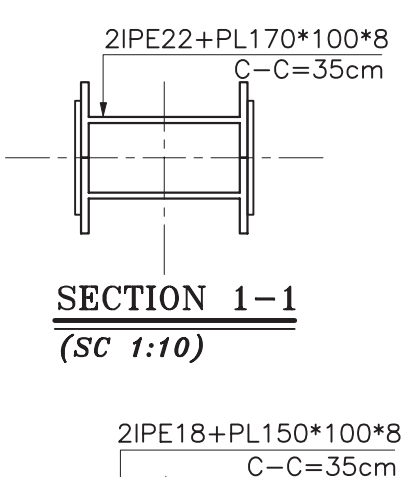

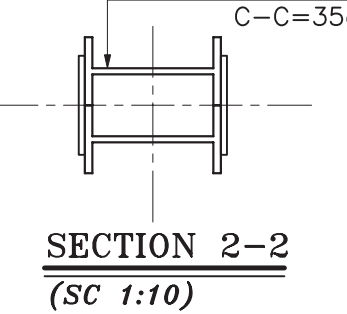

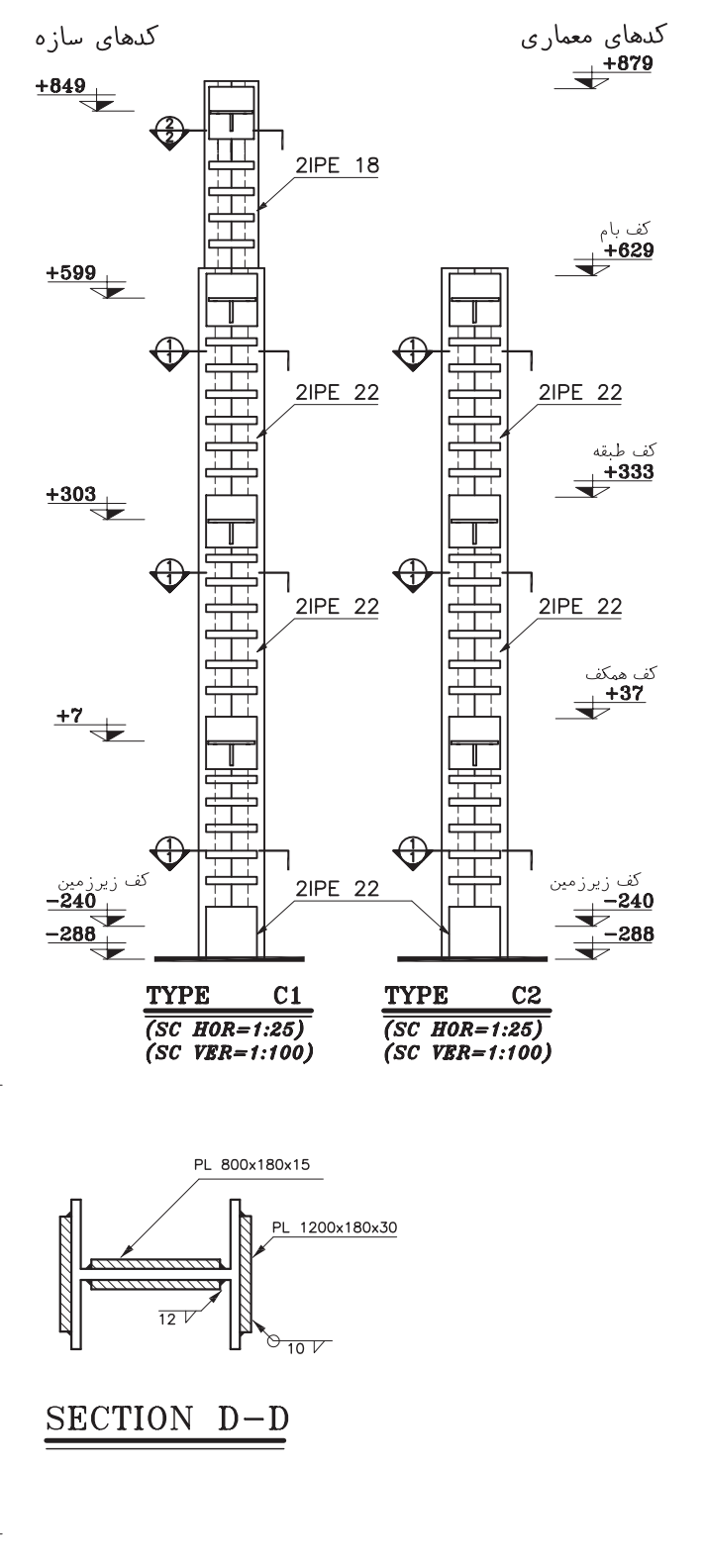

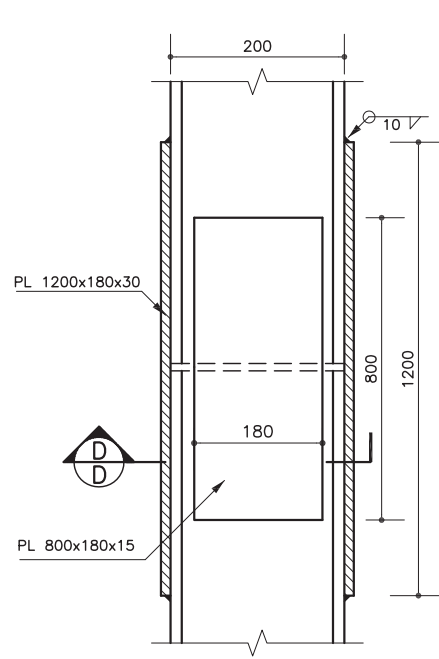

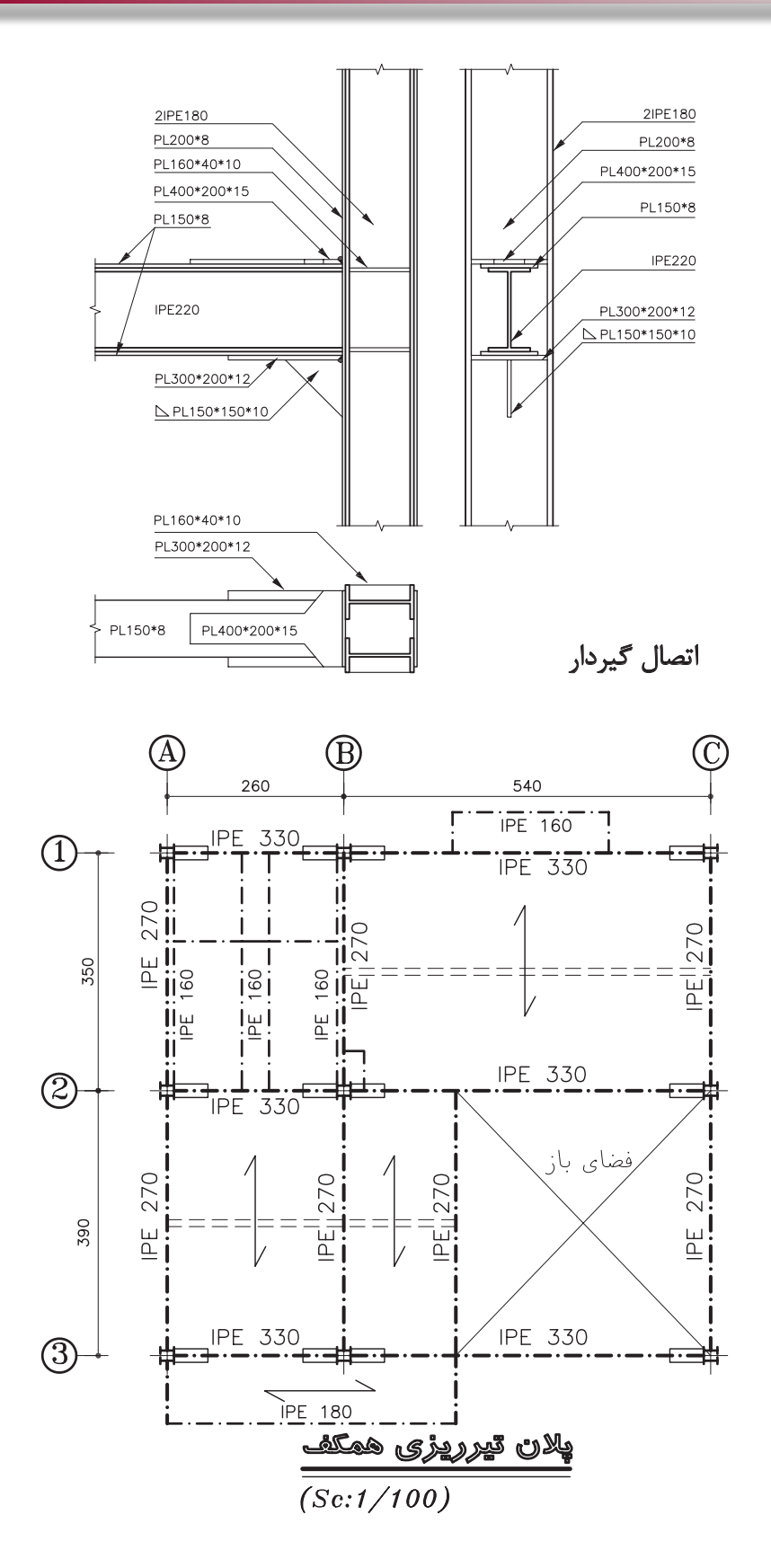

115

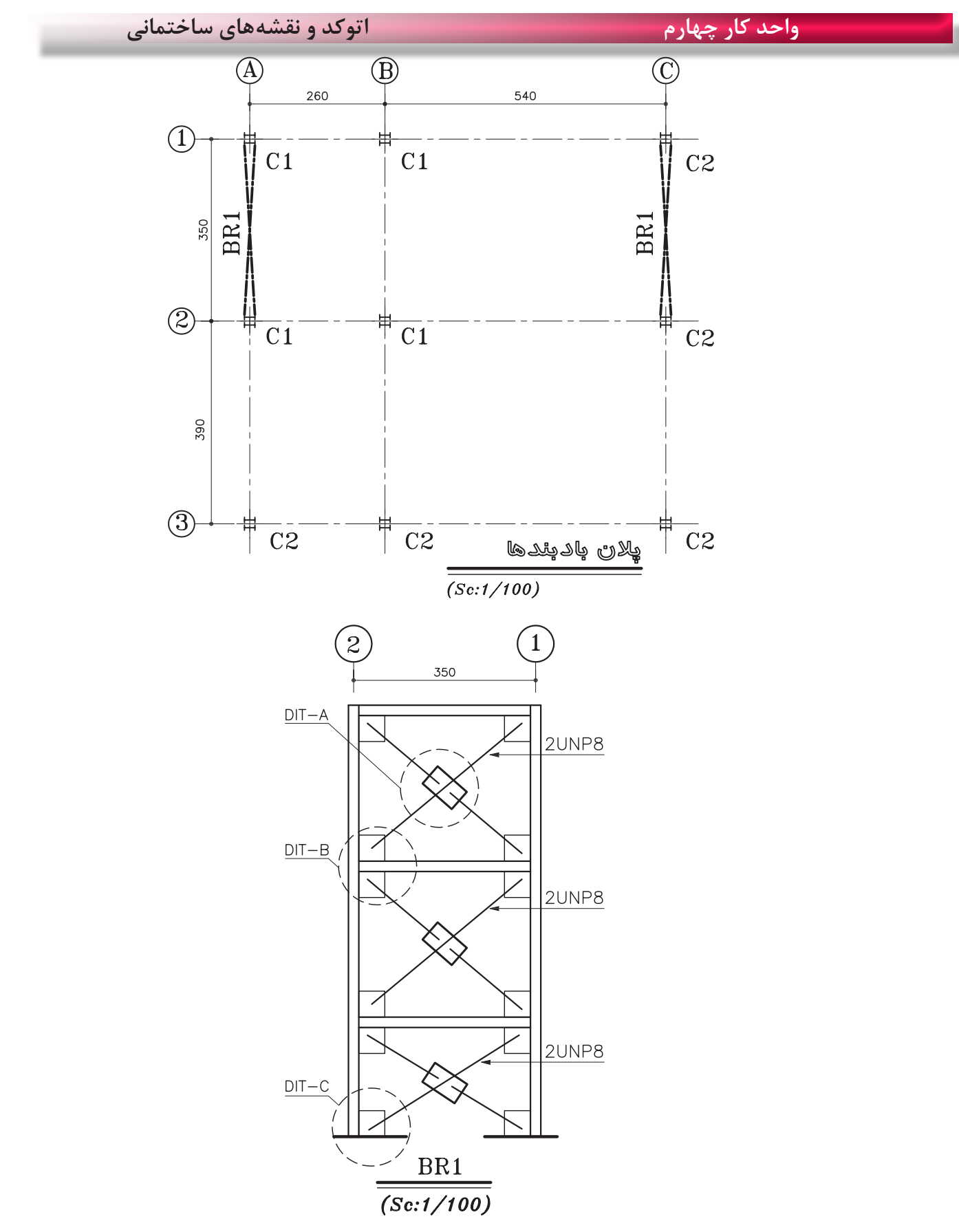

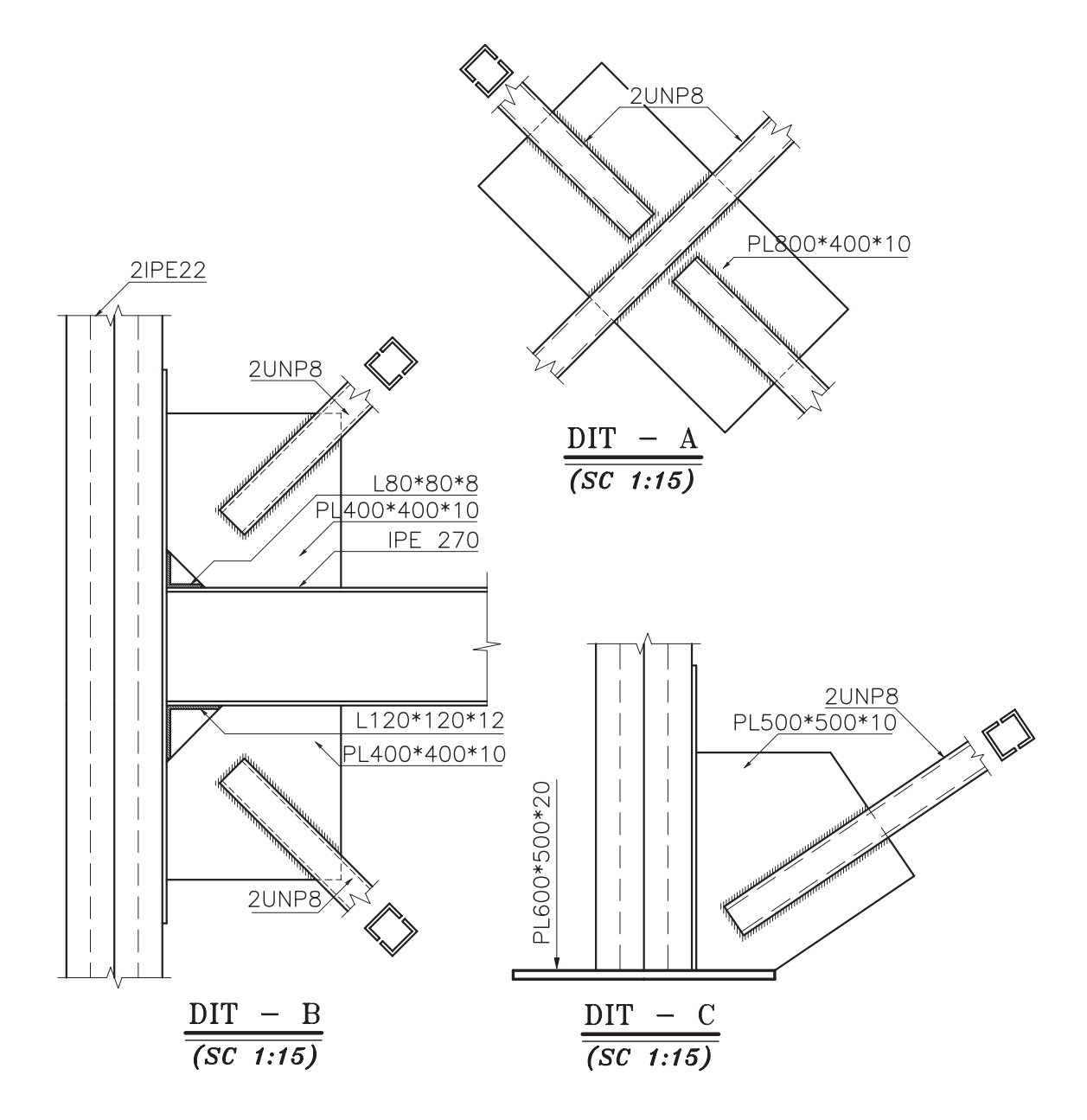

**واحد کارچهارم اتوکد و نقشه های ساختمانی**

**نمونه سؤاالت چهار گزینه ای پایان واحد کار**

-1 در ترسيم كمان با دريافت مختصات نقطه شرو ع، مركز و مقدار زاويه داخلي كدام گزينه صحيح است؟ Start-Center-length )ب Start-Center-End )الف Start-Center-Angel)د Center-Start -Angel )ج -2كدام گزينه همه ترسيمهايي كه با پنجره مذكور تقا طع داشته باشد را انتخاب می كند؟ Window (5  $\qquad$  Last (ج $\qquad$  All  $\qquad$   $\qquad$  Crossing بالاف -3 جهت بريدن قسمتي از يك ترسيم از كدام فرمان استفاده میشود؟ الف) Break الف) Frim (ج( Move ) و Heak (s Arim (ج -4در صورتي كه بخواهيم يكي از اضالع مستطيلي را كه با دستور Pline ترسيم شده حذف كنيم، ابتدا بايد كدام فرمان را صادر كنيم؟ الف) Sketch ب(Sketch در الف) Sketch ب(Sketch در الف) Sketch ب -5براي تقسيم يك موضوع به قسمتهای مساوي از كدام دستور استفاده میکنيد؟ الف) Divide -6 جهت پيدا كردن وسط يك پاره خط يا كمان از كدام يك از كمك رسمها استفاده میشود؟ Midpoint (5 Nearest  $(z)$  From  $(z)$  Center  $(z)$ -7 جهت جابجا كردن يك موضوع از يك نقطه به نقطه ديگر كدام دستور استفاده میشود؟ Modify (5  $\sim$  Move ( $\approx$   $\sim$  Copy ( $\sim$  Offset  $\sim$  Modify (5  $\sim$  Move  $\sim$  Copy ( $\sim$ -8 براي تر سيم پاره خط در جهت موازي محورهاي مختصات : الف( با كليد 7F.Ortho را فعال می كنيم. ب( كليد 8F.Ortho را فعال می كنيم. ج) با كليد F۷. Grid را فعال می كنيم. در كنيم. د) كليد Grid F۸ را فعال می كنيم. -9 دستور PolyGon جهت ترسيم......................بكار میرود؟ الف( چند ضلعی ب( دايره ج( چند خطی د( بيضي

**واحد کار چهارم دستورهای ترسیمی ، کمک ترسیمی ، ویرایشی** 

-10 تنظيم پرش مکان نمای اتوكد توسط چه دستوري انجام میگيرد؟ الف) Otrack ( Snap بو Ortho ( ج) الف) Otrack ( Snap بو الله) Otrack ( Snap بو الله) Otrack ( Snap i -11 كدام يك از دستورهای زير موضوعهای ترسيمیرا تكرار می كند؟ Array-Copy-Offset )ب Move-Mirror-Copy )الف Modify-Offset-Array (د Mirror-move-offset) $\epsilon$ -12 راه انتخاب موضوع در دستور )Stretch )چيست؟ الف) Crossing-window ب( Window د) همه راههاي انتخاب موضوع Fence ( -15 در كمك رسم (Osnap) منظور از (INT) چيست؟ الف) مركز موضوع ترسيمی|ست. ب) محل تلاقی موضوعهای ترسيمی|ست. ج) ابتدای موضوعهای ترسيمی|ست. در است در انتهای موضوعهای ترسيمی|ست. -14 )Bisect )چه عملي را انجام میدهد؟ الف) نيمساز زاويه را رسم میكند. با اندازه يك زاويه را محاسبه میكند. ج) از دستورهای ويرايشي است. در ست در من خطوط افقي را رسم می كند. -15 كداميك از گزينههاي زير پس از وارد كردن حداقل سومين نقطه در دستور line پرسیده میشود؟ Redo (د Undo ) $\zeta$  Close ) Next point ) Next point ) -16 براي ترسيم دايره به روش Radius و Center چه نقاطي را بايد مشخص كنيم؟ الف)مركز و شعاع ببب ب( مركز وقطر جب ج) دو نقطه روي محيط دد دو مماس بر دايره -17 برای تغيير مقياس يك ترسيم كدام دستور استفاده میشود؟ الف) Stretch ( Stretch ( Stretch ( Scale (  $\pm$  Block (  $\pm$  Scale (  $\pm$  Block ) -18 اگر در هنگام انتخاب موضوع )Object Select) بخواهيد موضوعي را از انتخاب خارج كنيد از كدام روش استفاده می کنيد؟ الف) Single (2 م) Move (ج( Remove (ج) Remove

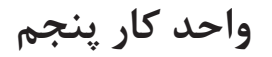

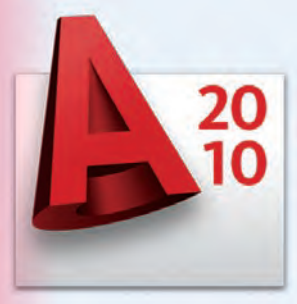

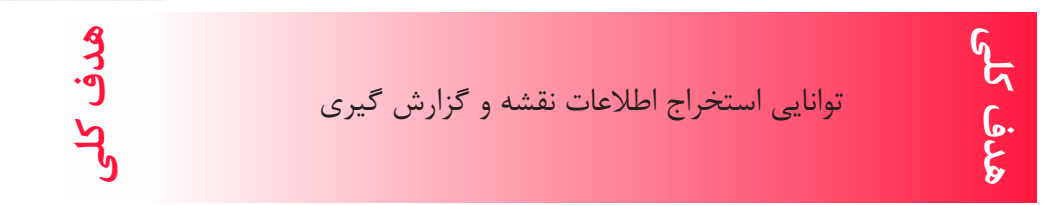

# **هدف های رفتاری: فراگیر پس از گذراندن این واحد کار باید بتواند:** -1 با استفاده از دستور اندازه گیری هندسی فاصله بین دو نقطه، شعاع دایره یا کمان، زاویه بین دو خط و مساحت و محیط موضوعها را بدست آورد. -2 دستور List را اجرا کند. -3 مختصات نقاط را بدست آورد. -4 دستور Time را اجرا کند.

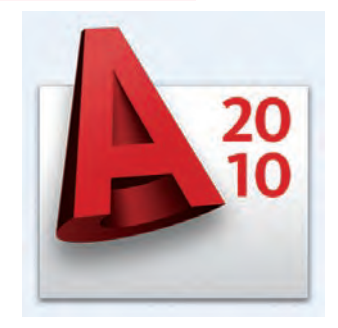

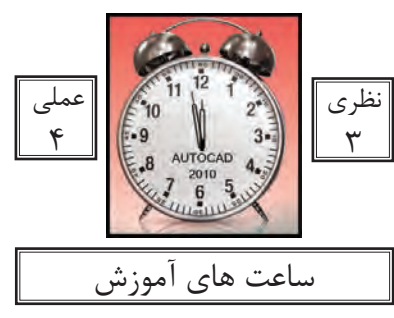

کاربر پس از ترسیم نقشهها یا در زمان ترسیم باید بتواند برای بدست آوردن اطالعات نقشه یا کنترل آن از ابزار دقیقی استفاده کند. دستورهای این واحد کار کمک می کند تا اطالعات دقیقی از موارد مختلف نقشه به دست آورید و بتوانید جلوی خطاهای احتمالی را نیز بگیرید.

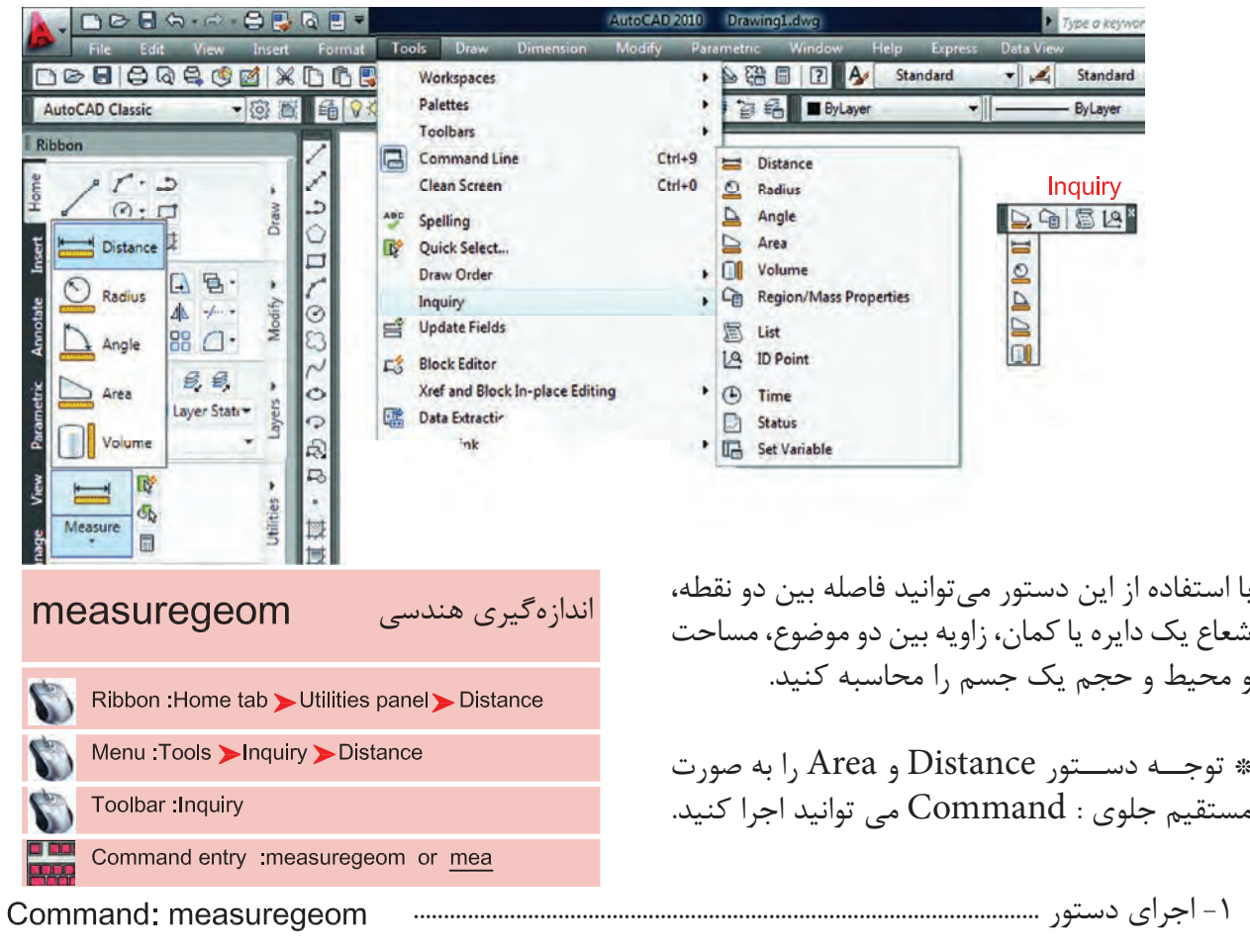

T- انتخاب گزینه فاصله Enter an option [Distance/Radius/Angle/ARea/Volume] <Distance>: d

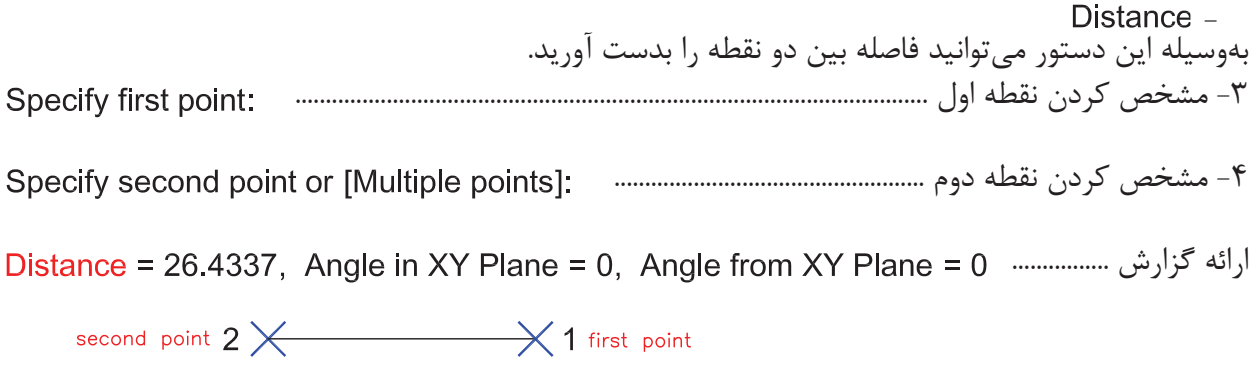

## **واحد کار پنجم استخراج اطالعات نقشه و گزارش گیری**

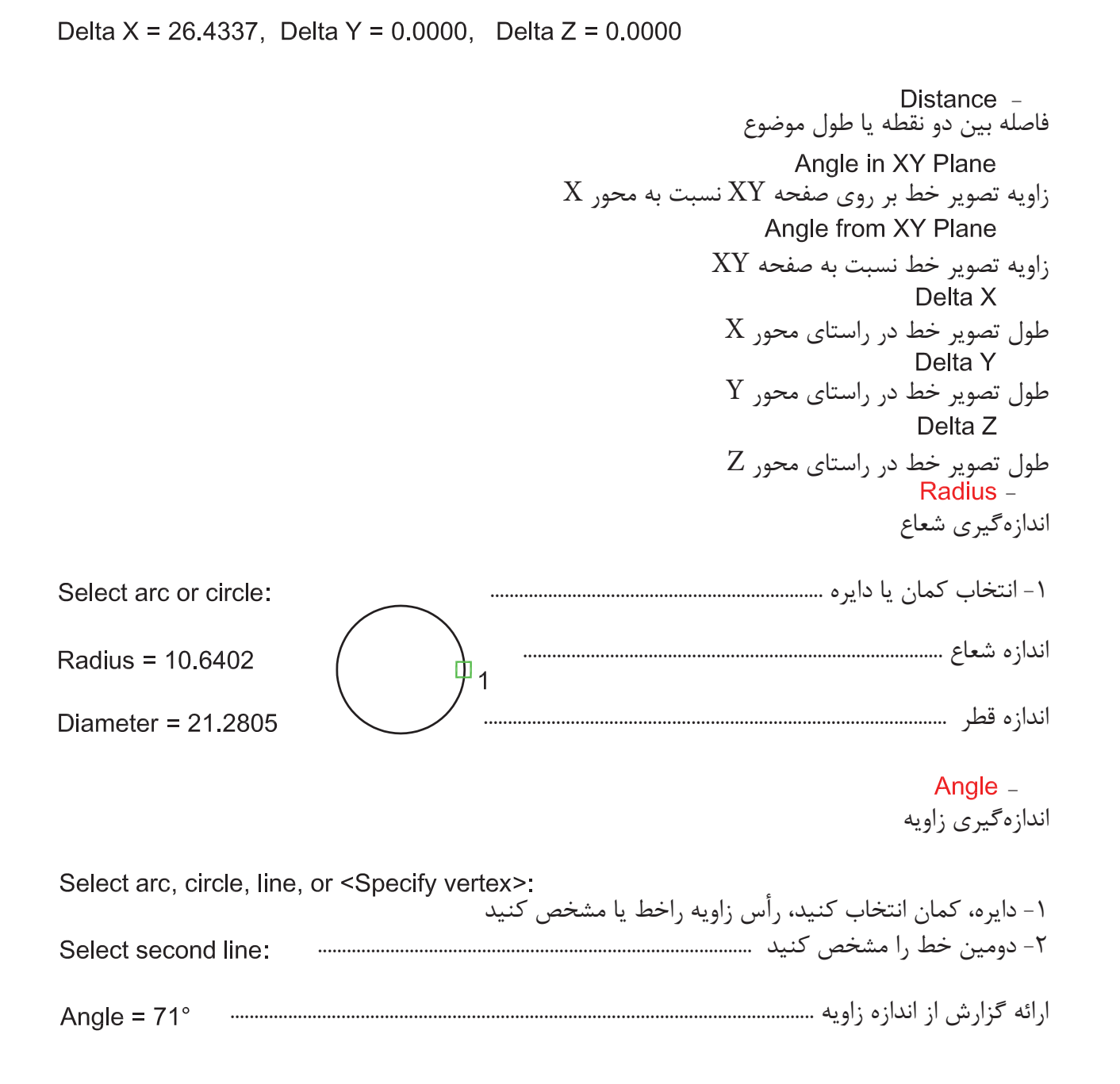

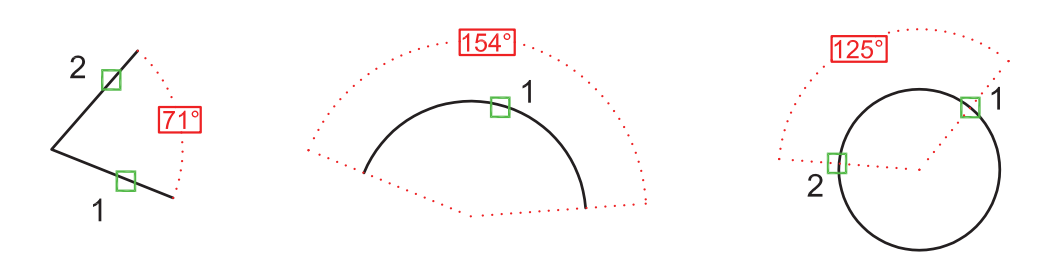

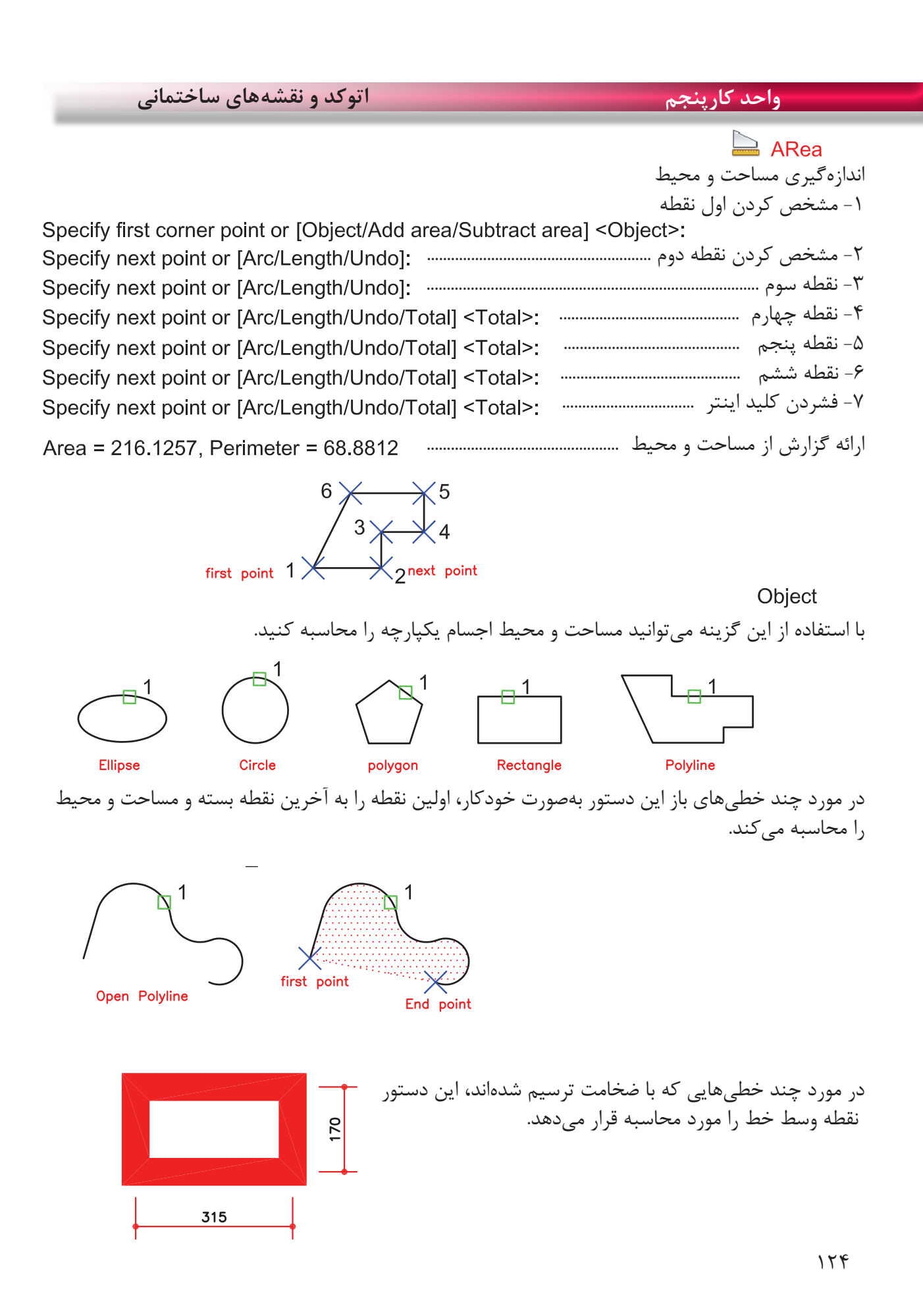

## **واحد کار پنجم استخراج اطالعات نقشه و گزارش گیری**

Add area $-$ با استفاده از این گزینه میتوانید مساحت دو یا چند شکل را محاسبه کنید. ا- انتخاب گزینه Add Area<br>Specify first corner point or [Object/Add area/Subtract area/eXit] <Object>: a Specify first corner point or [Object/Subtract area/eXit]: o -2 چون موضوع یکپارچه میباشد انتخاب گزینه Object -3 انتخاب مربع ......................................................................................................... ارائه گزارش از مساحت و محیط مربع و همینطور ........................ جمع مقدار مساحت تاکنون ..................................................................................................... -4 انتخاب دایره .................................................................................................... (ADD mode) Select objects: ارائه گزارش از مساحت و محیط دایره و همینطور ............... جمع کل مساحتها تا به حال ............................................................................................ Total area =  $6.5447$ -5 فشردن کلید اینتر بهعنوان پایان انتخابها .................................................. ارائه گزارش نهایی ...................................................................... Total area =  $6.5447$ -6 انتخاب گزینه Exit بهعنوان خارج شدن از این مرحله -7 ارائه مساحت نهایی ......................................................................................................... Total area =  $6.5447$ 

Enter an option [Distance/Radius/Angle/ARea/Volume/eXit] <ARea>: x -8 انتخاب گزینه Exit بهعنوان خروج از دستور

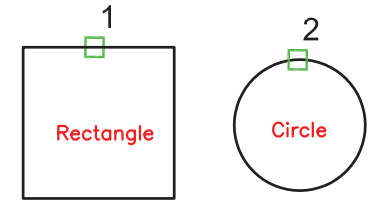

Subtract area -با استفاده از این گزینه میتوانید مساحت دو یا چند موضوع را از یکدیگر کسر کنید. Specify first corner point or [Object/Add area/Subtract area/eXit] <Object>: a -1 انتخاب گزینه area Add

**واحد کارپنجم اتوکد و نقشههای ساختمانی** -2 انتخاب گزینه Object .................. -3 انتخاب مربع ........................................................................................................ ارائه گزارش از مساحت و محیط مربع و .................................. جمع مساحتها تا کنون ................................................................................................... Total area =  $407,4950$ -4 فشردن کلید اینتر بهعنوان پایان کار استفاده از گزینه Add .................. Area =  $407,4950$ . Perimeter = 80.9116 ارائه گزارش نهایی از جمع مساحتها ...................................................................... Total area =  $407.4950$ Specify first corner point or [Object/Subtract area/eXit]: s -5 انتخاب گزینه area Subtract جهت کسر کردن مساحت -6 انتخاب گزینه Object ........................... -7 انتخاب دایره ................................................................................... ارائه گزارش از مساحت و محیط دایره .......................... ارائه گزارش مقدار مساحت بدست آمده از دو گزینه Add و Subtract ............... -8 فشردن کلید اینتر بهعنوان پایان کار ............................................. Area = 235.8720, Circumference = 54.4431 ارائه گزارش نهایی Total area = 171,6230 -9 انتخاب گزینه Exit ................................. -10 مقدار مساحت نهایی ................................................................................................. Total area = 171.6230  $\overline{2}$ Rectanale Circle Add area/Subtract area میخواهیم توسط دو گزینه فوق مساحت قسمتهای  $\overline{2}$ هاشور خورده را محاسبه کنیم.

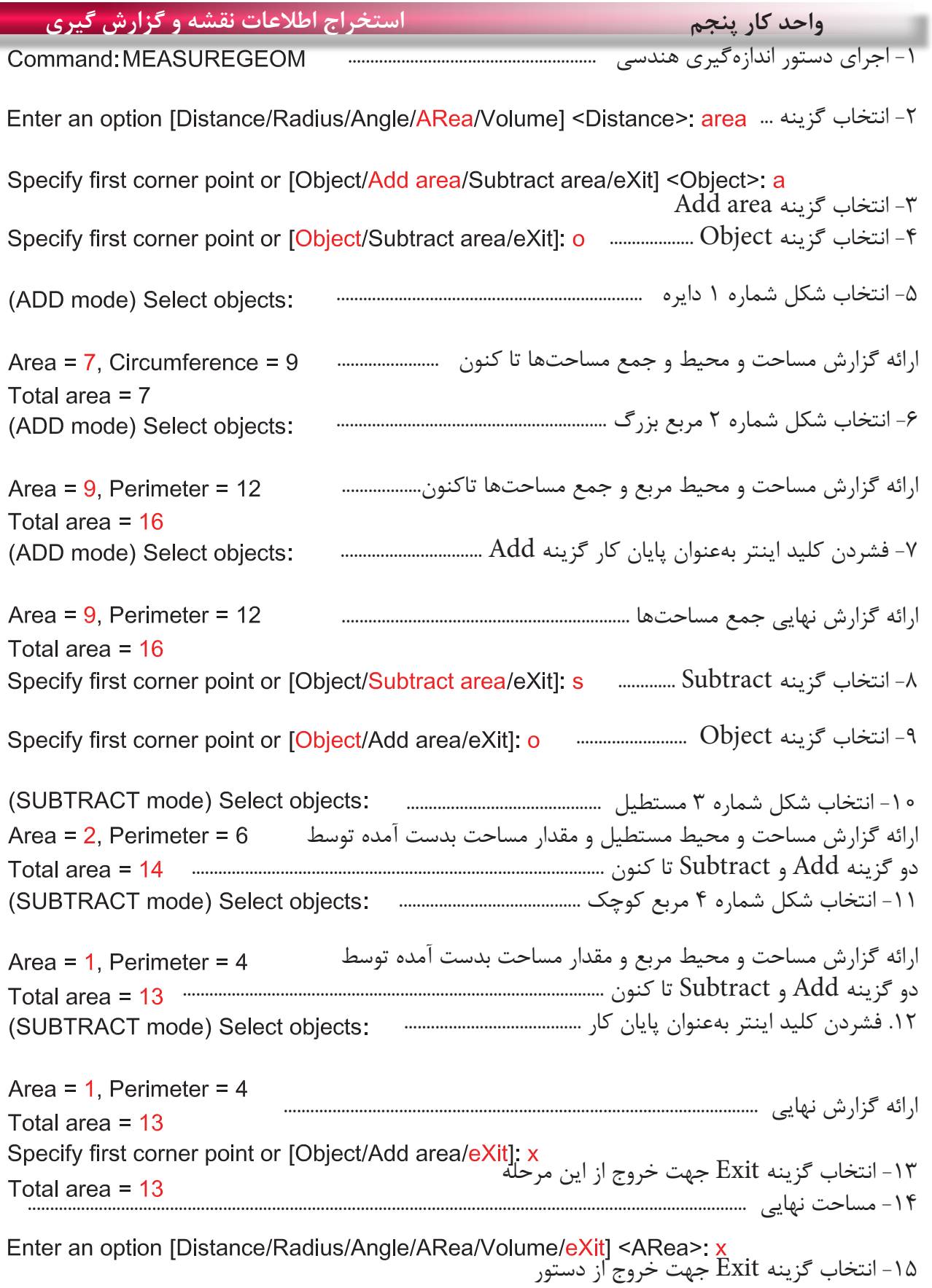

**واحد کارپنجم اتوکد و نقشههای ساختمانی** با اســتفاده از این دســتور میتوانید گزارش **LIST** گزارش ً کاملی از موضوع انتخاب شده داشته نســبتا باشــید در بعضی مواقع که شــکل پیچیده Ribbon : Home tab > Properties panel > List باشد، گزارش ميتواند چند صفحه باشد. \*توجه صفحه متنی اتوکدکه این توضیحات Menu: Tools > Inquiry > List درآن ارائه میشــود با کلید 2 F باز و بسته Toolbar Inquiry 屋 می شود. Command entry :list or li -1 اجرای دستور: ............................................................................................................................ Command: LIST -2 انتخاب موضوع ........................................................................................................ -3 فشردن کلید اینتر ...................................................................................................................... Select objects: -4 ارائه گزارش ............................................................................................. Layer: "2" **LINE** Space: Model space Handle =  $fb1$ from point,  $X=4332,7309$  Y=1241, 3476 Z= 0,0000 to point, X=4353.2410 Y=1241.3476 Z= 0.0000 Length =  $20.5101$ , Angle in XY Plane = 0 Delta  $X = 20.5101$ , Delta  $Y = 0.0000$ , Delta  $Z = 0.0000$ 1 - نوع موضوع انتخابی "2" : Layer<br>"۲" لایهای که موضوع در آن ترسیم شده است. - نوع فضایی که موضوع در آن قرار دارد. - ُکد مشخصه هر موضوع توسط AutoCAD - مختصات نقطه شروع پارهخط to point  $-$ مختصات نقطه پایان پارهخط - طول پاره خط Angle in XY Plane -زاویه تصویر پارهخط بر روی صفحه XY نسبت به محور X - طول تصویر خط در راستای محور X -  $\rm Y$  طول تصویر خط در راستای محور -طول تصویر خط در راستای محور Z  $15<sub>A</sub>$ 

**واحد کار پنجم استخراج اطالعات نقشه و گزارش گیری** با استفاده از این دستور میتوانید یک نقطه را معرفی مختصات نقطه کنید و مختصات نقاط X و Y و Z را نسبت به Ucs جاری داشته باشید. -1 اجرای دستور: ........................................................... -2 انتخاب نقطه و ارائه گزارش ............................. با استفاده از این دستور میتوانید اطالعات مختلفی زمان درباره زمان جاری، زمان ترسیم، تاریخ و غیره بدست آورید. -1 اجرای دستور و ارائه گزارش ................................. - زمان جاری - زمانهایی که مربوط به این نقشه میباشد. - زمان ایجاد فایل - زمان آخرین ویرایش انجام شده. - جمع زمانهایی که روی این نقشه کار کردهاید. - زمانسنج روشن، نشاندهنده زمان جاری است. - - پیغام آخرین ذخیرهسازی اتوماتیک. روشن و خاموش کردن زمانسنج. -- آخرین بروزرسانی زمانسنج. صفر کردن زمانسنج، که البته این زمان نیز ثبت خواهد شد.

# **نمونه سؤاالت چهار گزینهای پایان واحد کار**

-1 براي محاسبه مساحت يک مستطيل يکپارچه از کدام گزينه دستور Area استفاده میکنيد؟ ID point )د Object )ج Subtract )ب Add )الف -2 براي به دست آوردن فاصله دو نقطه از کدام يک از دستورهاي زير استفاده میکنيد؟ Distance )د Area )ج List )ب ID Point )الف -3 برای به دست آوردن مختصات يک نقطه از کدام دستور استفاده میکنيد؟ ID point )د Object )ج Distance )ب Angle )الف -4 برای اندازه گيری زاويه بين دو موضوع از کدام دستور استفاده میکنيد؟ ID point )د Area )ج Radius )ب Angle )الف -5 برای به دست آوردن زمان صرف شده در يک نقشه از کدام دستور استفاده میکنيد؟ Dist )د Area )ج List )ب Time )الف - درقسمت پایین چهار پرسش چهار گزینهای طرح کنید .................................................................................................................................................................................................. .................................................................................................................................................................................................. .................................................................................................................................................................................................. .................................................................................................................................................................................................. .................................................................................................................................................................................................. ..................................................................................................................................................................................................

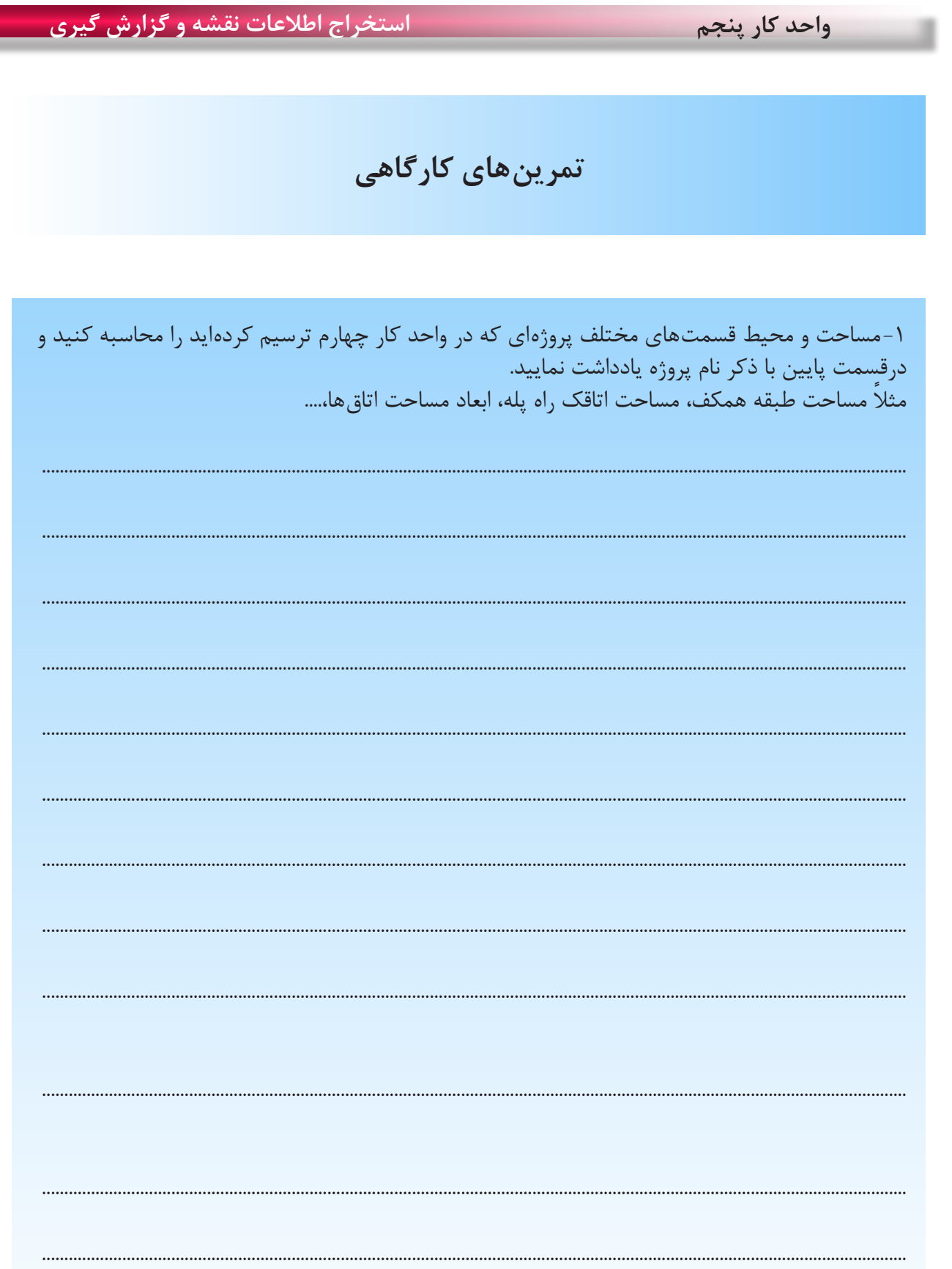
**واحد کار ششم**

 $\frac{20}{5}$ 

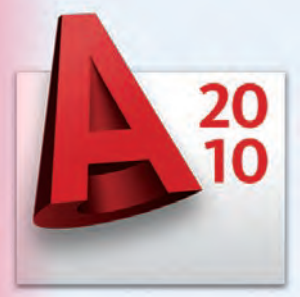

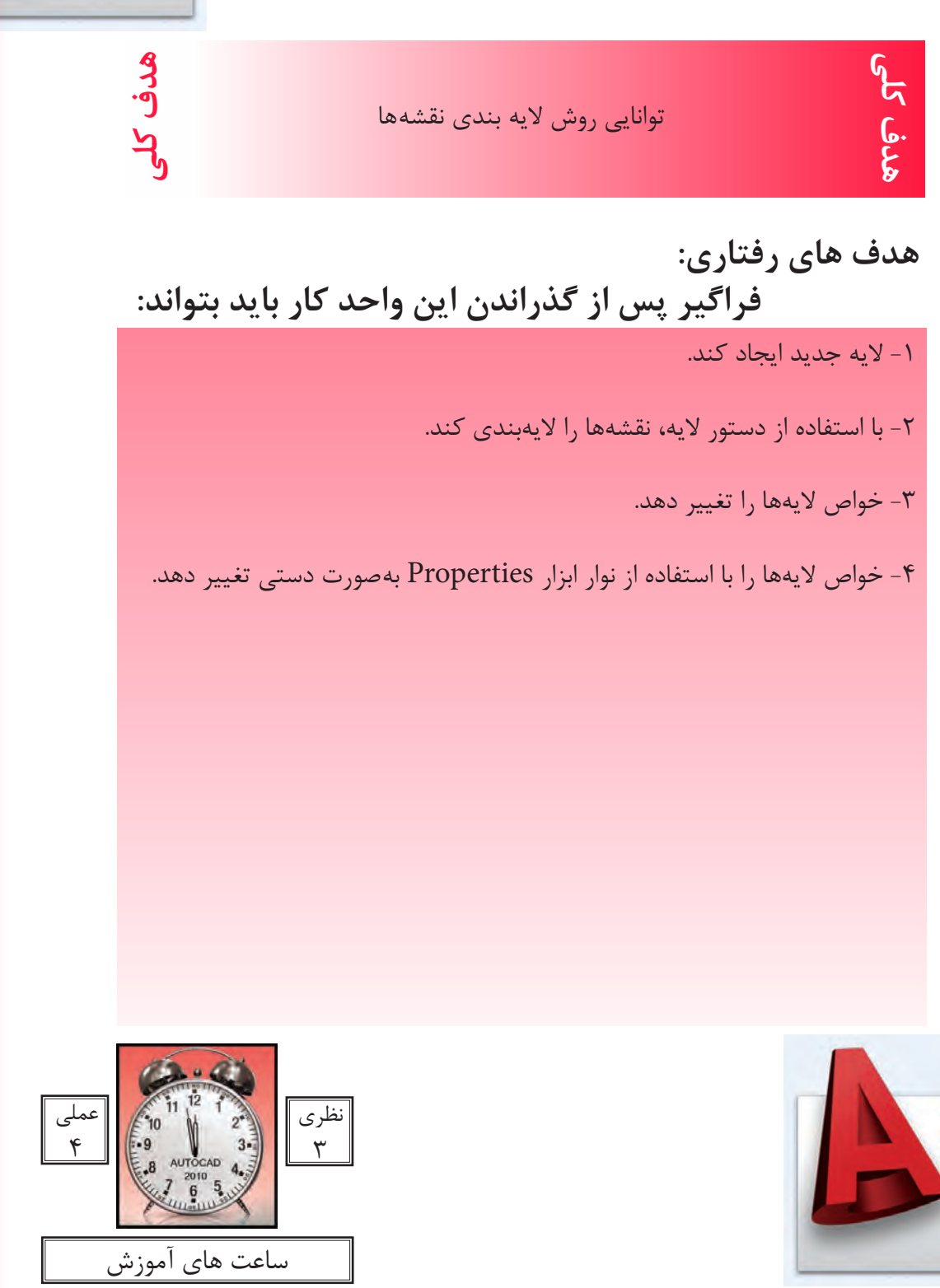

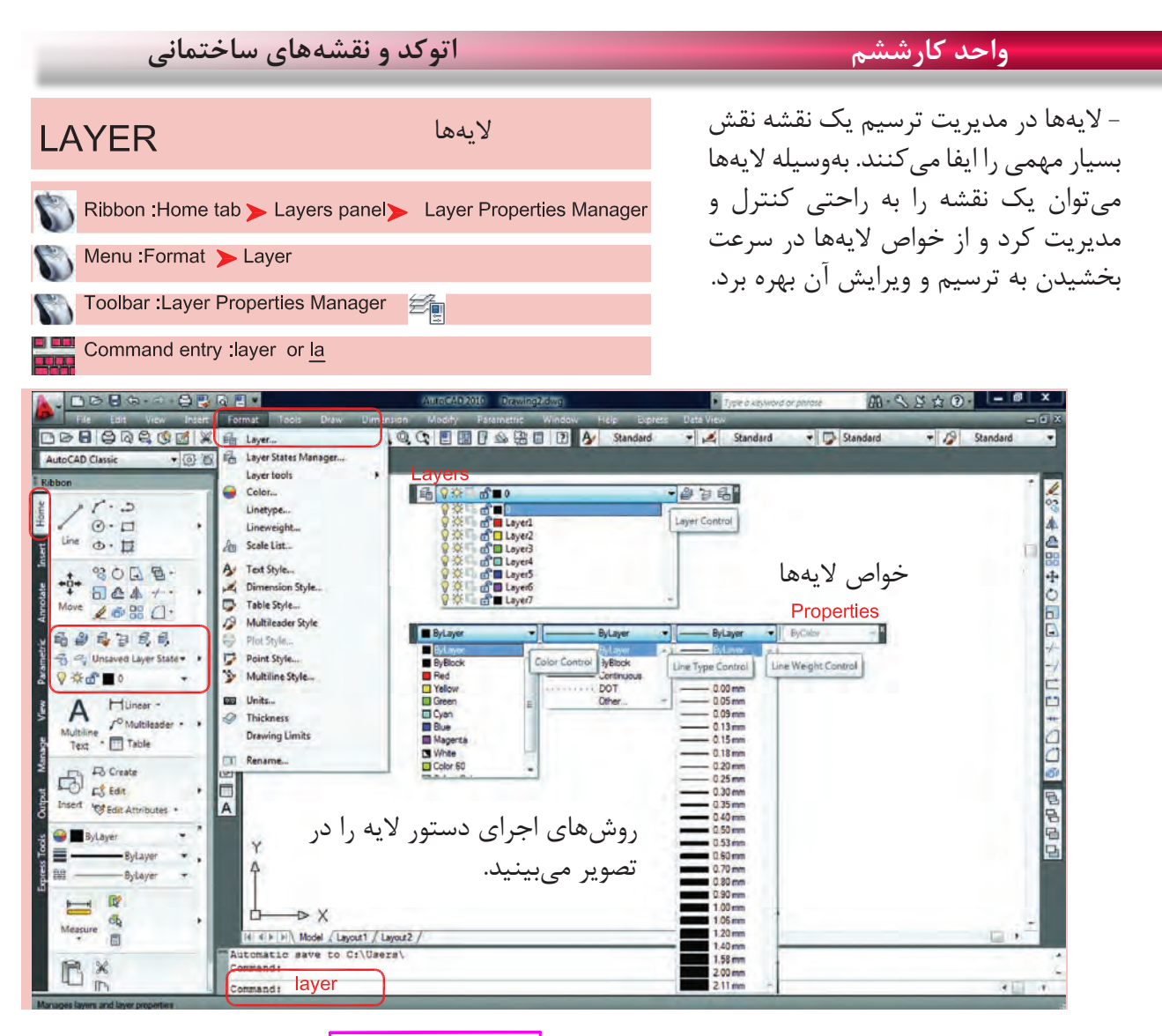

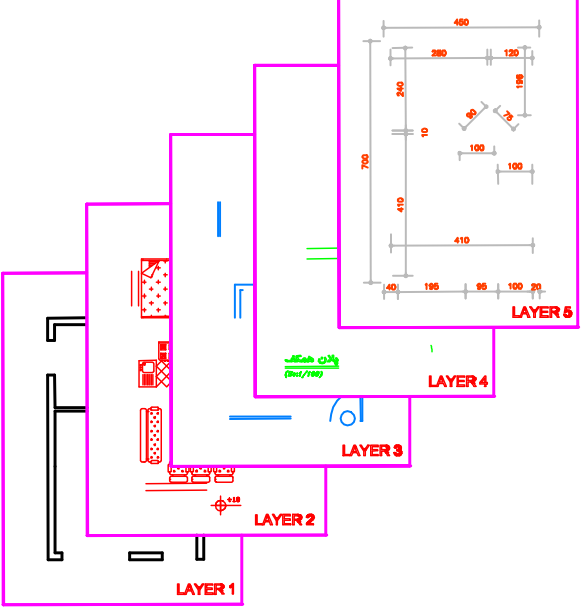

الیهها طلقهای شفافی هستند که وقتی روی هم قرار میگیرند. متوجه وجود آنها نمیشویم ما میتوانیم قسمتهای مختلف یک نقشه را در الیههای مختلف ترسیم کنیم تا هر زمانیکه خواستیم دسترسی به آنها ساده ً تر باشد. مثال در یک پالن ساختمان میتوانیم دیوارها را در یک الیه، مبلمان را در یک الیه ترسیم نماییم و یک الیه را به اندازهگذاری و غیره اختصاص دهیم و هر زمانیکه بخواهیم میتوانیم از خواص الیهها در امر سرعت بخشیدن به ترسیم یا ً ویرایش استفاده کنیم. مثال اجازه چاپ شدن را از یک الیه بگیریم یا به صورت موقت الیه ای را روی صفحه حذف کنیم.

**واحد کارششم روش الیهبندی نقشهها**

بعد از اجرای دستور الیه، کادر زیر باز میشود که در آن یک الیه با نام صفر وجود دارد. این همان الیهای است که تا کنون تمامی ترسیمها را درون آن الیه انجام میدادیم.

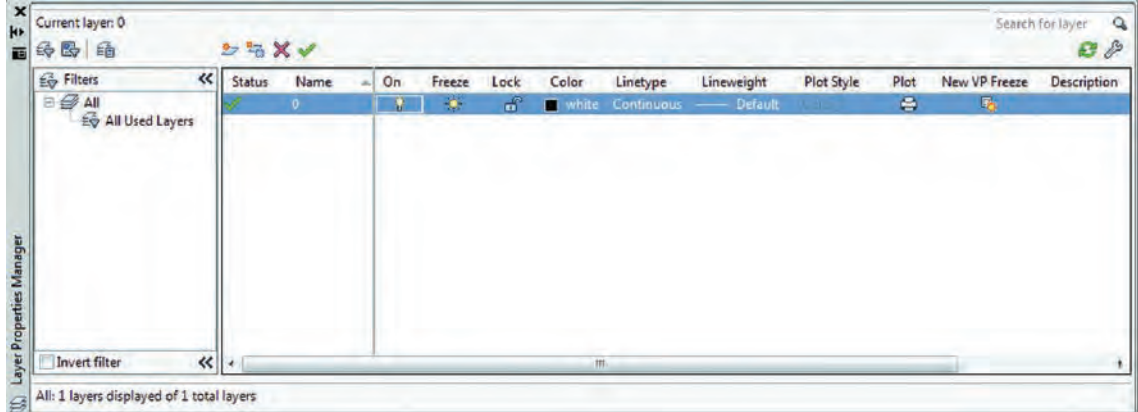

مدیریت الیهها را میتوان در خواص الیهها جستجو کرد که نام آنها در کادر Manager Properties Layer در قسمت فوقانی و در جلوی اسم الیه میباشد که عبارتند از On، Freeze، Lock، Color، type Line و Plot ،Plot Style ،Line weight و... ( این خواص توضیح داده خواهد شد).

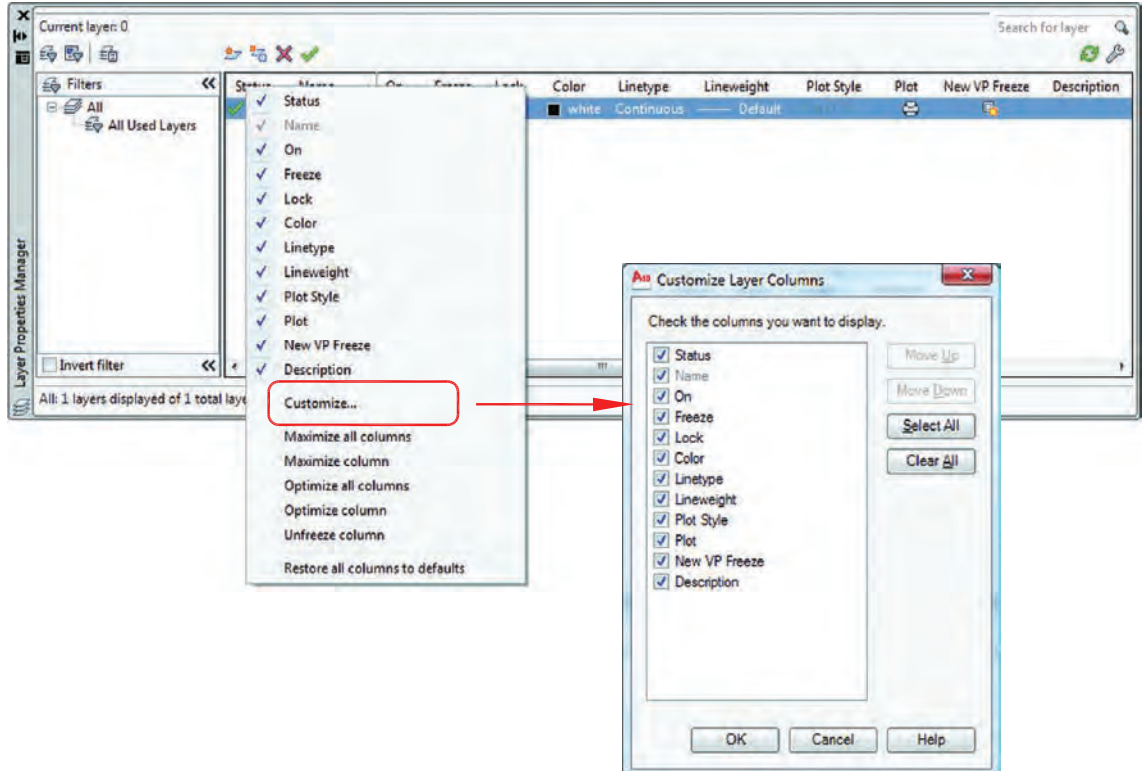

اگر روی همین کادر روی گزینه Status کلیک راست ماوس انجام دهید و از منوی باز شده گزینه Customize ... را انتخاب کنید. در کادر جدید باز شده بهراحتی میتوانید وجود یا عدم وجود هر یک از خواص الیهها را در کادر محاوره ای مدیریت الیهها مشخص کنید.

**واحد کارششم اتوکد و نقشههای ساختمانی**

بهوسیله آیکنی که دور آن یک مربع قرمز ترسیم شده میتوانید یک الیه جدید ایجاد کنید و اسم موجود را بپذیرید یا هر نامی را که دوست دارید برای الیه انتخاب نمایید. توسط آیکن X قرمز رنگ، اگر لایهای جاری نباشد و در آن هیچ ترسیمی وجود نداشته باشد را میتوانید، حذف کنید.

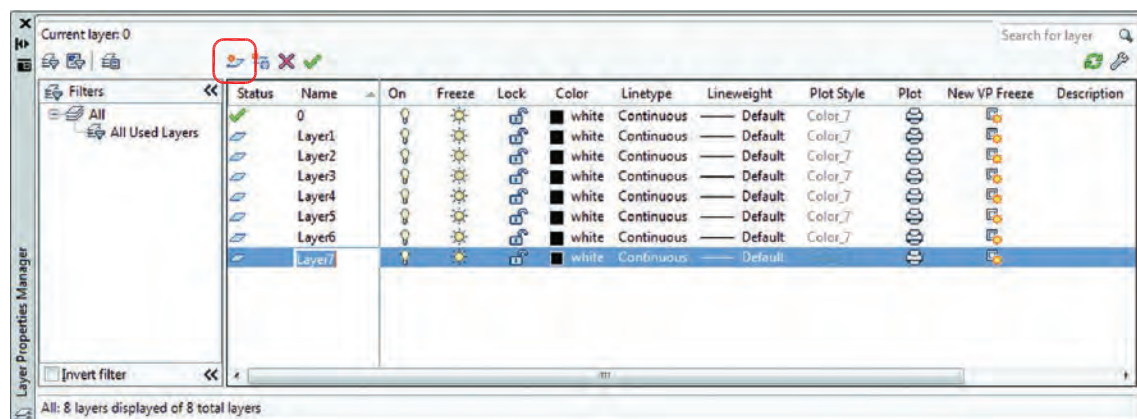

توسط آیکن تیک سبز رنگ میتوانید الیهای را که میخواهید جاری سازید. در تصویر باال همانطور که مشاهده میکنید خواص تمامی الیهها مانند هم میباشد. در صورتی که اگر به همین شکل با الیهها کار کنید، تشخیص لایهها از یکدیگر سخت میباشد، پس بهتر است بعضی از مشخصههای لایهها با هم متفاوت باشند(مانند رنگ). وس الیه میتواند روشن یا خاموش باشد. لایهای که خاموش است روی صفحه تصویر دیده نمی شود و اشیاء GN ترسیم شده با آن چاپ نمی شوند اما امکان ترسیم با آن لایه وجود دارد و همچنین می تواند بهعنوان لایۀ جاری انتخاب شود.

Freeze، الیه میتواند فریز یا ذوب باشد و الیه فریز مانند الیه خاموش روی صفحه تصویر دیده نمیشود و تفاوت آن با الیه خاموش این است که الیه فریز شده از دستور کار Regen خارج میشود و سرعت رایانه کمتر گرفته میشود، این خاصیت در نقشههای بزرگ و سنگین زیاد استفاده میشود. برخالف الیۀ خاموش، نمیتوان با آن ِ ترسیم کرد و جزء الیۀ جاری نیز نیست.

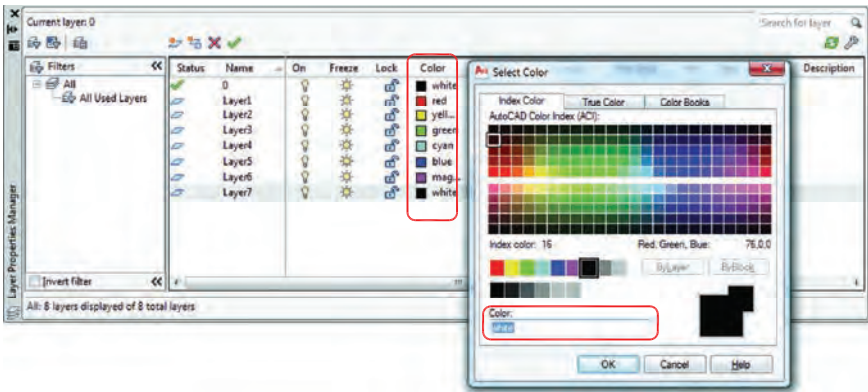

136 Lock، الیهای که قفل باشد روی صفحه تصویر دیده میشود، الیه میتواند جاری باشد و با آن ترسیم انجام داد ولی هیچ گونه عملیات ویرایشی روی آن صورت نمیگیرد و زمانیکه مکاننما را به آن نزدیک میکنید، عکس یک قفل ظاهر میشود. Color، در اتوکد 255 رنگ وجود دارد که این رنگها با شماره مشخص شدهاند. شما میتوانید به هر الیهای یک رنگ اختصاص دهید که این رنگها را پرینتر و پالترها میشناسند و میتوانید به آنها ضخامت دهید. این خاصیت در دستور چاپ توضیح داده خواهد شد.

#### **واحد کارششم روش الیهبندی نقشهها**

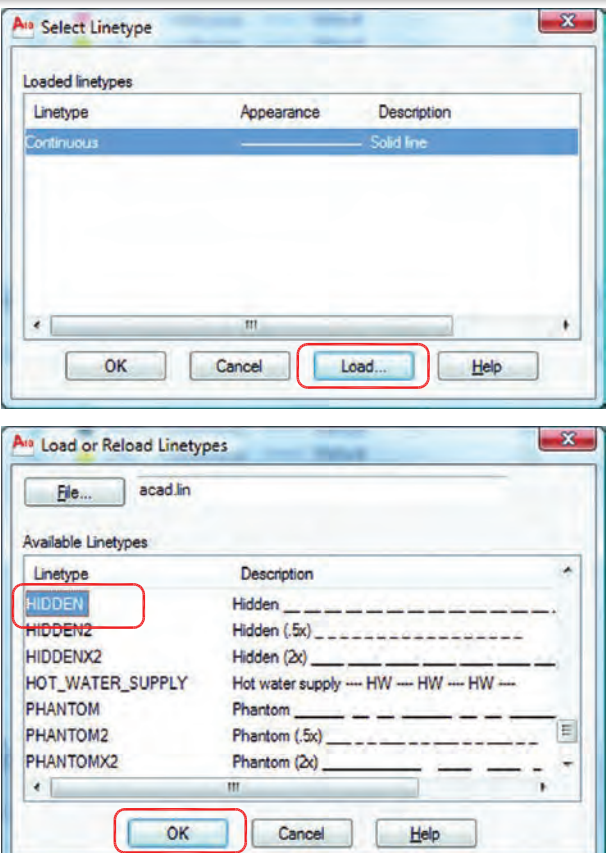

Line Type - همانطور که در کادر الیه مشخص بود نوع خط تمامی الیهها continuous و از نوع ممتد میباشد. برای اینکه به الیه، یک خط خاص را نسبت دهید، روی خط الیه مورد نظر کلیک کنید. کادر روبرو باز خواهد شد. از کادر باز شده روی گزینه Load یعنی بارگذاری کلیک کنید. کادر Reload or Load Types Line باز میشود. از این کادر خط مورد نظر خود را انتخاب کرده و پس از کلیک روی گزینه Ok دوباره به کادر باال یعنی Type Line Select باز میگردید. روی خط مورد نظر کلیک کرده و دگمه Ok را فشار دهید. خط مورد نظر به الیه نسبت داده خواهد شد. همانطور که در کادر پایین مشاهده میکنید به الیه HIDDEN خط HIDDEN نسبت داده شده است.

Line Weight - توسط این گزینه میتوانید به الیه مورد نظر ضخامت دلخواه را نسبت دهید. Plot Style - توسط این گزینه می توانید یک سبک چاپی مشخص را به لایه نسبت دهید. (در صورت ساختن سبک چاپی)

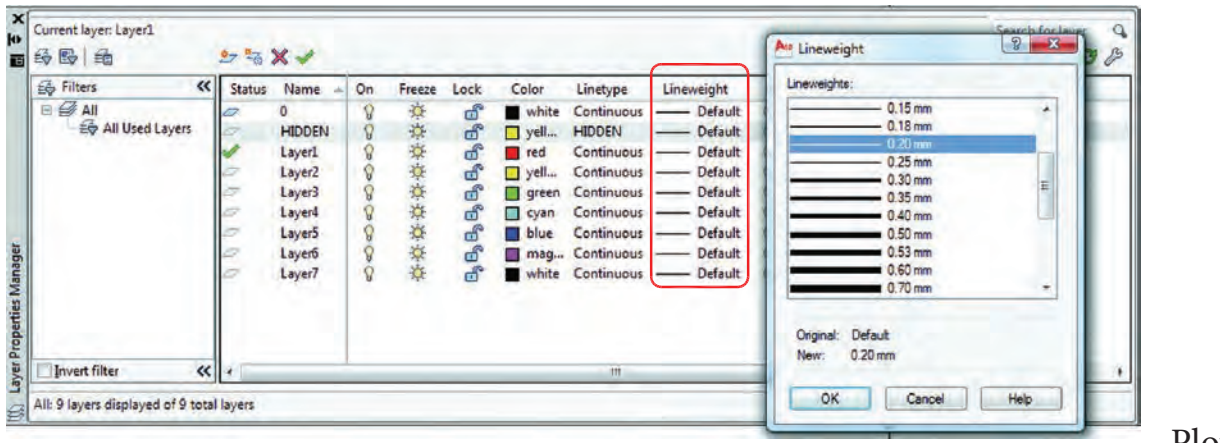

Plot -

توسط این گزینه میتوانید مشخص کنید که آیا الیه مورد نظر چاپ شود یاخیر.

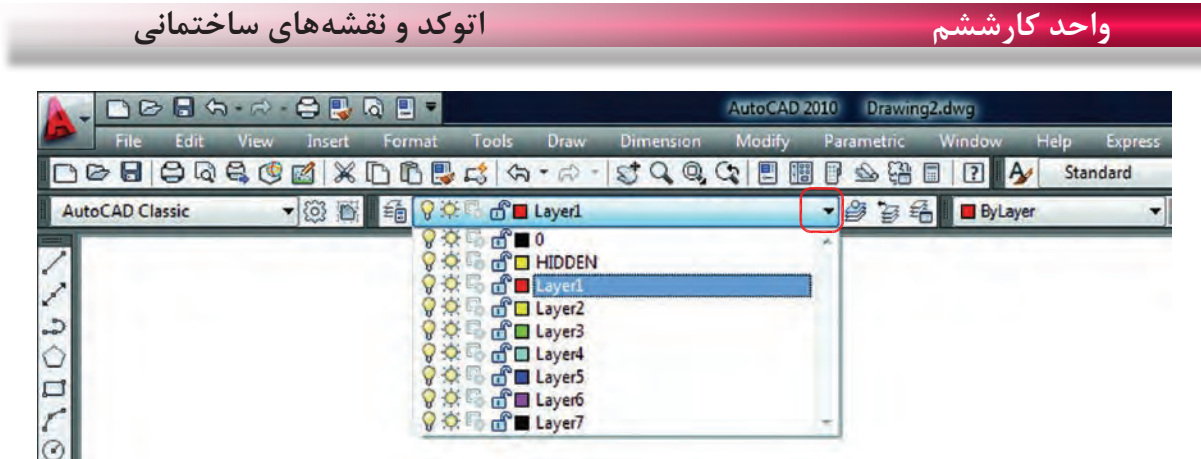

بعد از انجام دادن تنظیمها در کادر الیههای 2010 AutoCAD، برای خروج از کادر مدیریت الیه، ضربدر گوشه سمت چپ باالی کادر را فشار دهید تا از کادر خارج شوید. حاال روی مستطیل نوار ابزار الیهها کلیک کنید، مشاهده میکنید که الیههای مورد نظر شما ساخته شده است. از این پس تمامی نقشهها و ترسیمهای انجام شده خود را در الیه مربوطه انجام دهید.

Command: Itscale مقیاس خط .................................................................................................................................

Enter new linetype scale factor <1.0000>:

--------

Itscale =  $10$ Itscale =  $20$ بعد از نسبتدادن یک خط منقطع به یک الیه، اگر در زمان ترسیم آن خط را بهصورت واقعی آن مشاهده نکردید، از این دستور استفاده کرده و مقدار آن را تغییر دهید.

المستنبذ المستنبر

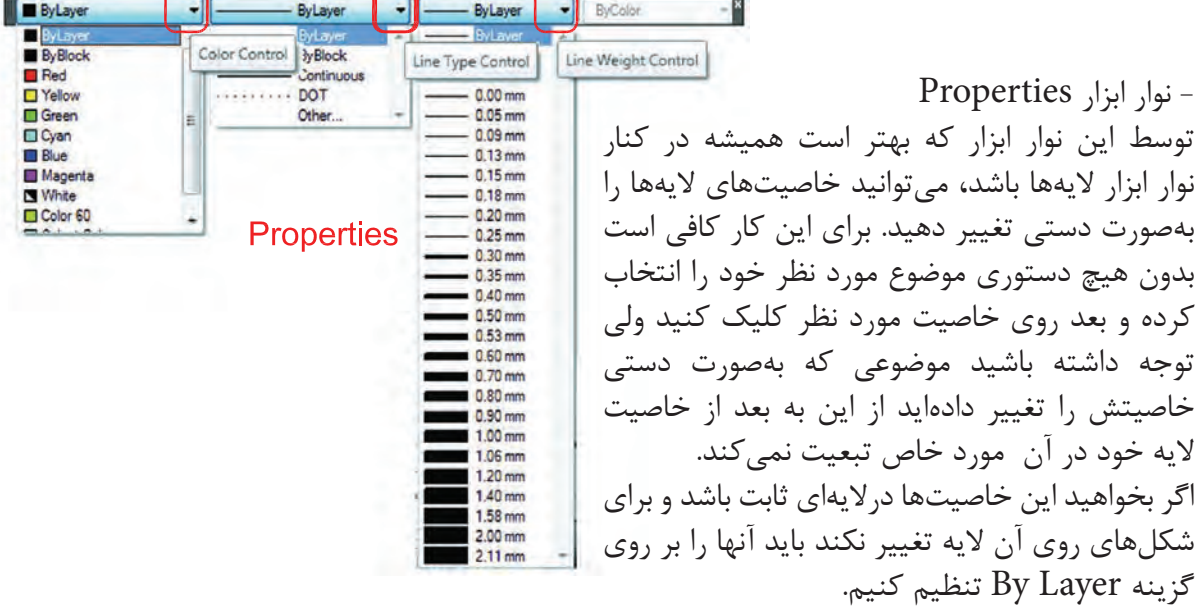

**واحد کارششم روش الیهبندی نقشهها**

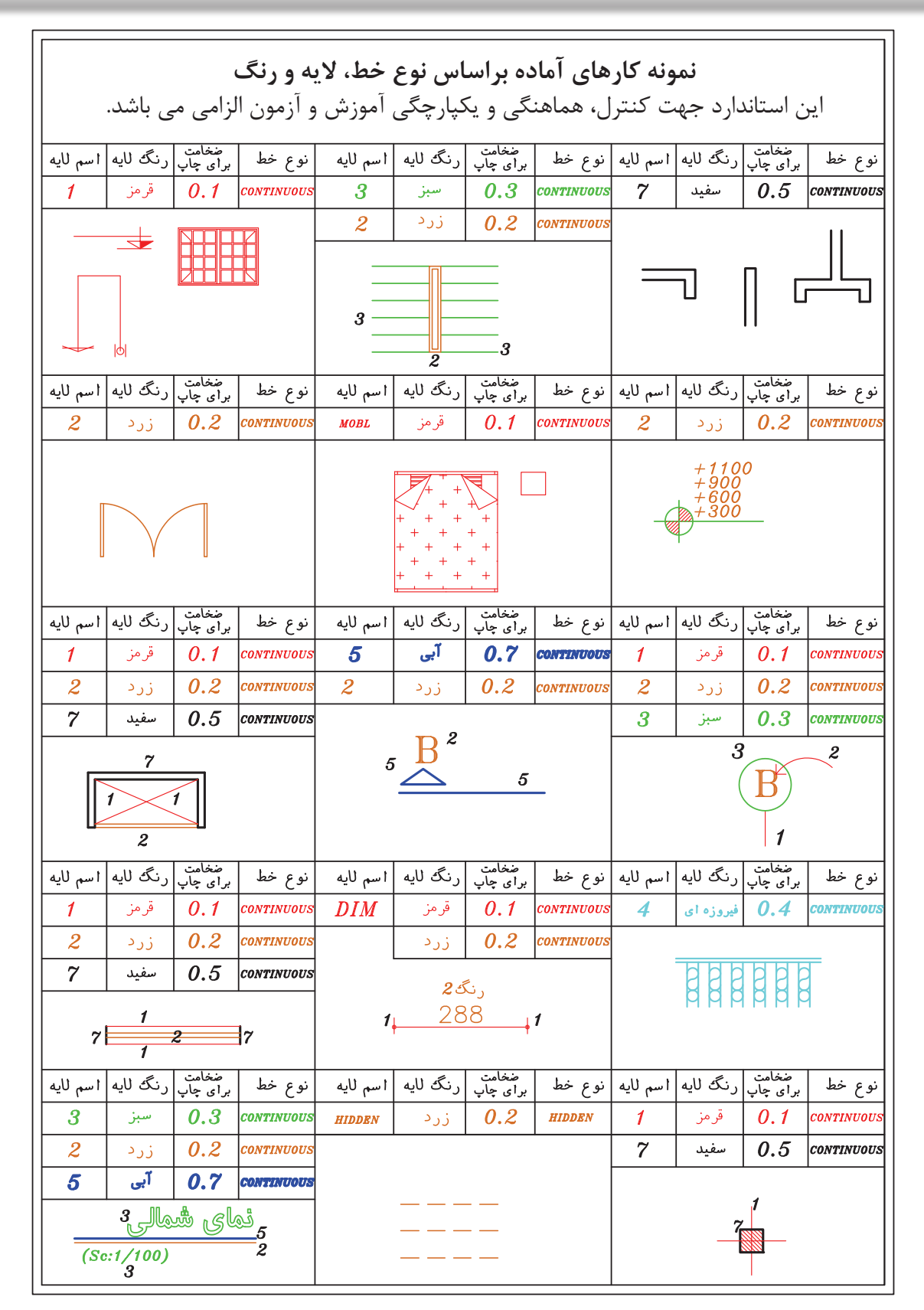

**واحد کارششم اتوکد و نقشههای ساختمانی**

جدول پیشنهادی زیر جهت ترسیم نقشههای ساختمانی براساس ضخامت خطوط می باشد. شما می توانید اسم الیهها را بر اساس موضوع ترسیمی نیز تعیین کنید. مانند دیوار، پنجره، در....، \*توجه : در زمان چاپ تعیین می کنیم که این خطوط رنگی چاپ شوند یا مشکی.

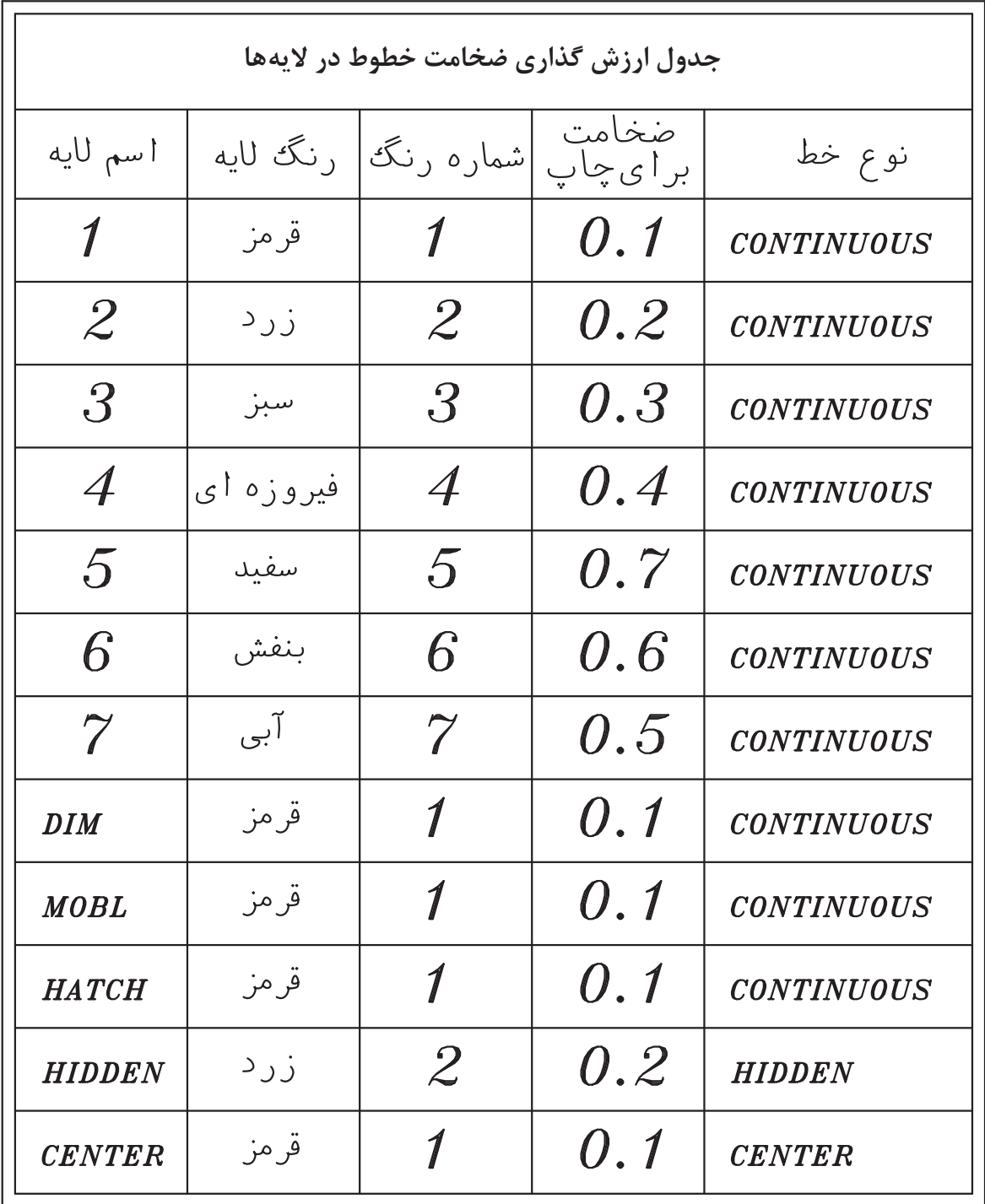

**واحد کارششم روش الیهبندی نقشهها**

## **نمونه سؤاالت چهار گزینهای پایان واحد کار**

-1 اگر در جدول اليهها روی گزينه Lock اليه ای کليک کنيم. الف) روی لايه نمی توان ويرايش انجام داد. با سمعه اليه روی صفحه رايانه ديده نمی شود. ب $($ ج) لايه از دستور کار چاپ خارج می گردد.  $( \hspace{.06cm} \cdot \hspace{.06cm} )$ اين لايه هميشه جاری باقی میماند. -2 با کدام يک از دستورهای زير میتوان نوع خط يک اليه را عوض کرد؟ Layer (د Ltscale (ج Change ) ج Change (بالف – Linetype – الف 3 - برای قفل کردن يک اليه از کدام گزينه استفاده می شود؟ الف) Unlock (ما در Thaw (ج $\cosh(\omega)$  Freeze 4 - برای تعويض رنگ يک اليه از کدام گزينه استفاده میکنيد؟ الف) Color (2 م) Color (5 م) Color (2 م) Color (5 م) Color (3 م) Color (5 م) Color (3 م) Color (7  $\sim$  Cock ( 5 - برای اينکه يک اليه روی صفحه تصوير ديده نشود از کدام گزينه استفاده میکنيد؟ الف) On  $\cos$  2  $\cos(\theta)$  Cock  $\cos(\theta)$  Cock  $\cos(\theta)$  6 – اگر بخواهيد اليه ای چاپ نشود از کدام گزينه استفاده میکنيد؟ الف) On  $\cot \theta$  (  $\cot \theta$  ) Off  $\cot \theta$ -7 تفاوت Freeze و Thaw در چيست؟ الف( Thaw اليه را خاموش اما فعال می كند، Freeze اليه را خاموش و غير فعال می كند. ب( Thaw اليه را خاموش و غير فعال ميكند و Freeze اليه را خاموش و فعال ميكند. ج( Thaw اليه را قفل می كند. Freeze اليه را خاموش می كند. د) Thaw لايه را روشن و فعال می كند اما Freeze لايه را خاموش و غير فعال می كند.

**واحد کار هفتم**

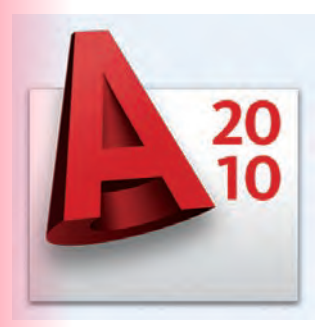

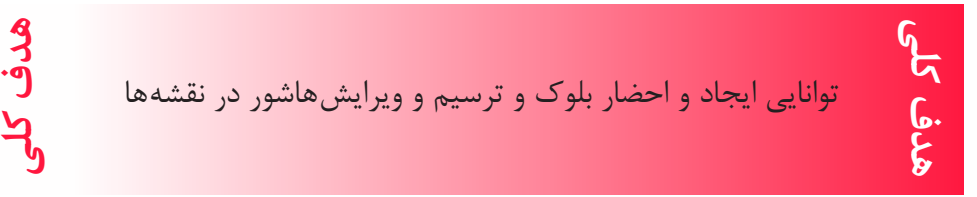

# **هدف های رفتاری: فراگیر پس از گذراندن این واحد کار باید بتواند:** -1 دستور بلوک را اجرا نماید. -2 بلوک ساخته شده را در نقشه درج کند. -3 در قسمتهای مختلف نقشه هاشور ایجاد کند. -4هاشورهای مورد نظر را ویرایش نماید.

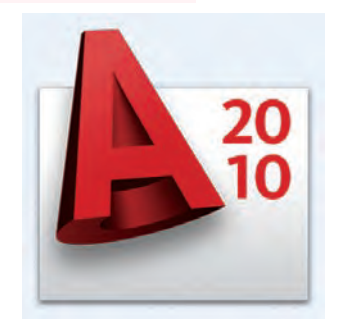

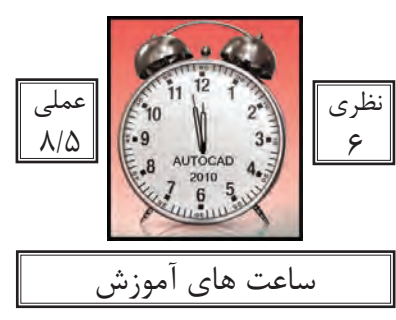

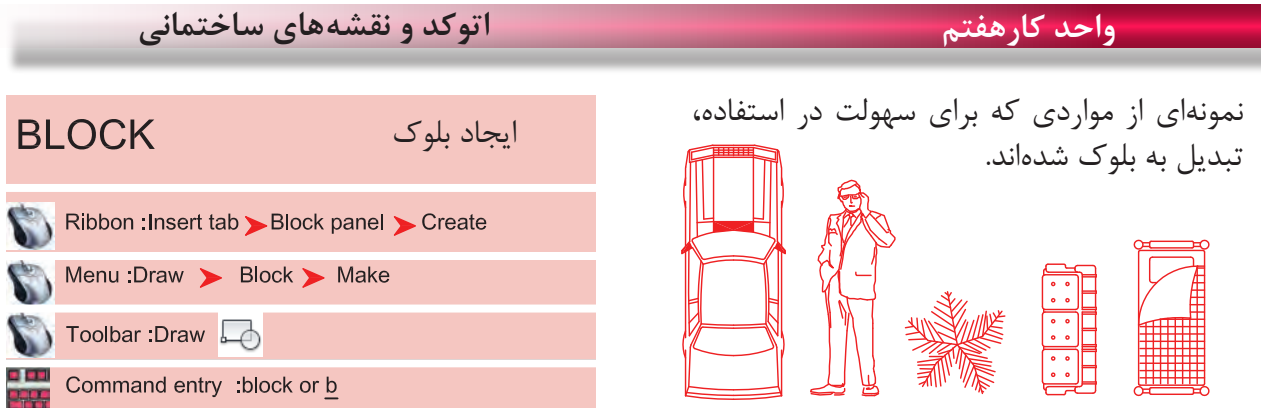

در بسیاری از موارد ایجاب میکند که ما در نقشهها از موارد تکراری استفاده کنیم که ترسیم دوباره آنها کار بسیار سختی است و حتی استفاده از دستور کپی هم با مشکالت زیادی روبرو میشود و حتی انتخاب بعضی از این موارد به دلیل تعدد موضوعها کار بسیار سختی میباشد. از این رو به دستوری نیاز است تا بتوانید این موارد متعدد که در کنار هم یک شکل واحد تشکیل میدهند، با

یک نام مشخص و یکپارچه سازی کنید تا کاربر هر زمانی که خواست بتواند از آن به راحتی و نقشههای متعدد استفاده نماید.

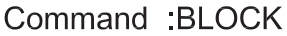

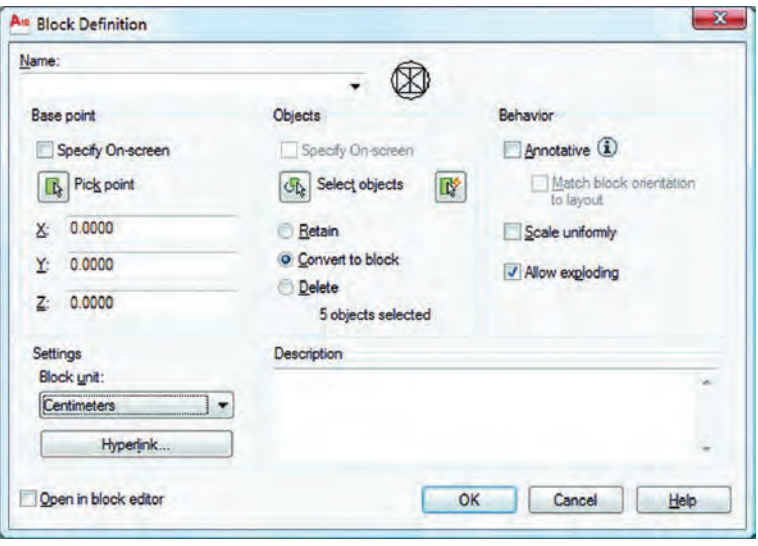

Name -

در این قسمت میتوانید نام بلوک خود را وارد کنید، دقت کنید که نام بلوکها نمیتوانند تکراری باشند.

چگونگی انتخاب گیره احضار بلوک اگر این گزینه فعال باشد، بعد از اینکه موضوع را انتخاب کردید از شما خواسته میشود که نقطه Base بلوک را مشخص کنید و بعد از مشخص کردن این نقطه، کار تمام شده و دیگر به کادر Block بر نخواهید گشت. - -

**واحد کار هفتم ایجاد بلوک و ترسیم هاشور**

توسط این گزینه میتوانید گیره مبنای بلوک را تعیین کنید و دوباره به کادر Block برگردید. اگر این گزینه فعال باشد بعد از اینکه از دگمه Ok استفاده کردید از شما Objects Select پرسیده میشود و پس از انتخاب به کادر بر نمیگردید. با استفاده از این گزینه میتوانید موضوعها را انتخاب کرده و به کادر Block برگردید. اگر این گزینه فعال باشد موارد انتخابی روی صفحه جهت ساخت بلوک دست نخورده باقی میمانند. اگر این گزینه فعال باشد موارد انتخابی روی صفحه جهت ساخت بلوک نیز به بلوک، تبدیل خواهند شد. اگر این گزینه فعال باشد، موارد انتخابی روی صفحه جهت ساخت بلوک، در نهایت حذف میشوند. تعداد موضوعهای انتخاب شده جهت ساخت بلوک را نشان میدهد. اگر این گزینه فعال باشد در زمان استفاده از دستور Insert جهت احضار بلوک نمیتوانید بلوک را بهصورت غیر یکسان احضار کنید )در جهت X و Y). ً تجزیه کنید. اگر این گزینه فعال باشد به شما اجازه میدهد که بتوانید این بلوک را بعدا در این قسمت میتوانید در مورد بلوک، توضیح اضافه کنید. در این قسمت میتوانید واحد درج بلوک را مشخص کنید. اگر این گزینه فعال باشد بعد از ساخت بلوک بهصورت اتوماتیک وارد محیط جدیدی میشوید که امکانات زیادی برای ویرایش بلوک وجود دارد. برای خروج از این محیط روی گزینه Editor Block Close کلیک کنید. - - - - - - - - - - - - - - -

بوجه: برای تعویض تعداد زیادی از بلوکها که در یک سیت نقشه وجود دارند می توانید بلوک جدید را با نام بلوک قبلی ذخیره کنید. در این حالت بلوک قبلی از بین رفته و بلوک جدید جایگزین تمامی بلوکهای با این نام می شود.

**واحد کارهفتم اتوکد و نقشههای ساختمانی**

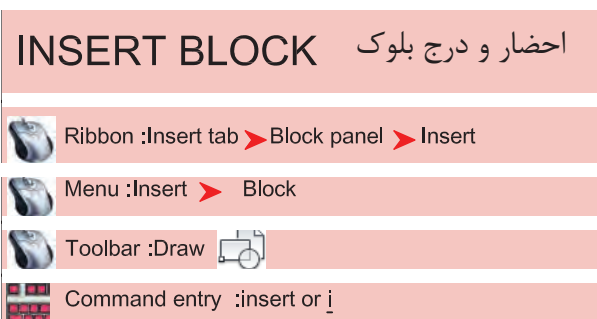

با استفاده از این دستور میتوانید بلوکهایی را که ایجاد کردهاید یا از قبل بهصورت آماده داشتهاید یا نقشههایی که رویحافظه رایانه هستند را احضار کرده و در شیت نقشه خود درج کنید.

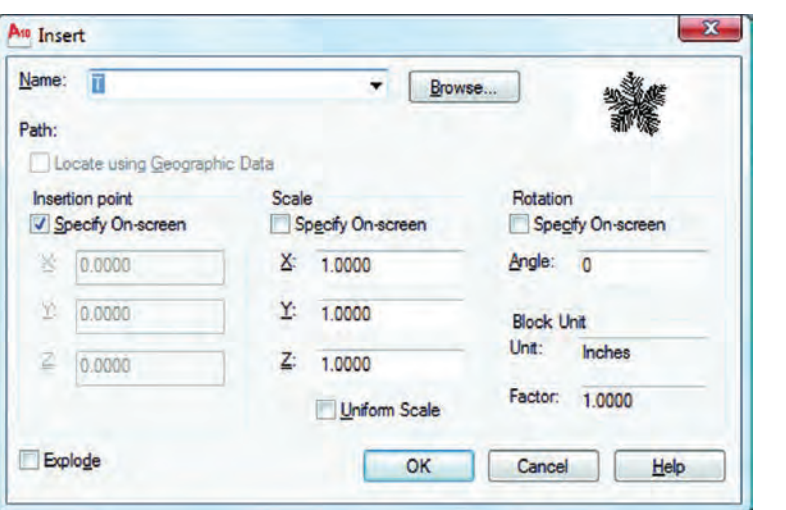

Name -

در این قسمت اگر روی فلش کوچک کلیک کنید میتوانید از لیست باز شده بلوک مورد نظر خود را انتخاب کنید.  $\frac{1}{2}$  Browse -

با استفاده از این گزینه میتوانید نقشههایی را که رویحافظه ذخیره شدهاند انتخاب کنید. مسیر فایل احضار شده را نشان میدهد. چگونگی قرارگیری گیره احضار اگر این گزینه فعال باشد توسط مکاننما میتوانید، محل درج بلوک را مشخص کنید. مقیاس درج بلوک اگر این گزینه فعال باشد، مقیاس بلوک مورد نظر را میتوانید با مکاننما مشخص کنید. - - - - -

واگر فعال نباشد مختصات محل قرارگیری گیره اخطار بلوک را در X و Y وZ وارد کنید.

**واحد کار هفتم ایجاد بلوک و ترسیم هاشور**

اگر این گزینه فعال باشد فقط میتوانید از گزینه X استفاده کنید و تمامی اجزاء بلوک به یک اندازه کوچک یا بزرگ میشود و در صورت غیر فعال بودن میتوانید در راستای  $\mathrm{X}$  و  $\mathrm{Y}$  و  $\mathrm{Z}$  اعداد متفاوتی را وارد کنید. Uniform Scale -

دوران بلوکها اگر این گزینه فعال باشد میتوانید مقدار دوران موضوع را با حرکت مکاننما مشخص کنید. توسط این گزینه میتوانید مقدار دوران بلوک را وارد کنید. واحد بلوک در این قسمت واحد بلوکی که احضار کردهاید به نمایش گذاشته میشود. در این قسمت ضریب تغییر مقیاس بلوک را میتوانید مشاهده کنید. ) تفاوت در واحد ساخت بلوک و واحد نقشه جدید که در حال کار هستید(. - - - - - -

اگر این گزینه فعال باشد بعد از درج بلوک، بلوک خاصیت خود را از دست داده و بهصورت تجزیه شده وارد نقشه شما میشود. Explode -

#### Command wblock or w

این دستور مشابه دستور Block میباشد با این تفاوت که موارد انتخابی را روی حافظۀ رایانه ذخیره میکند. با استفاده از این دستور می توانید تمام یا بخشی از نقشه جاری را بصورت یک فایل مستقل روی حافظۀ رایانه ذخیره کنید.

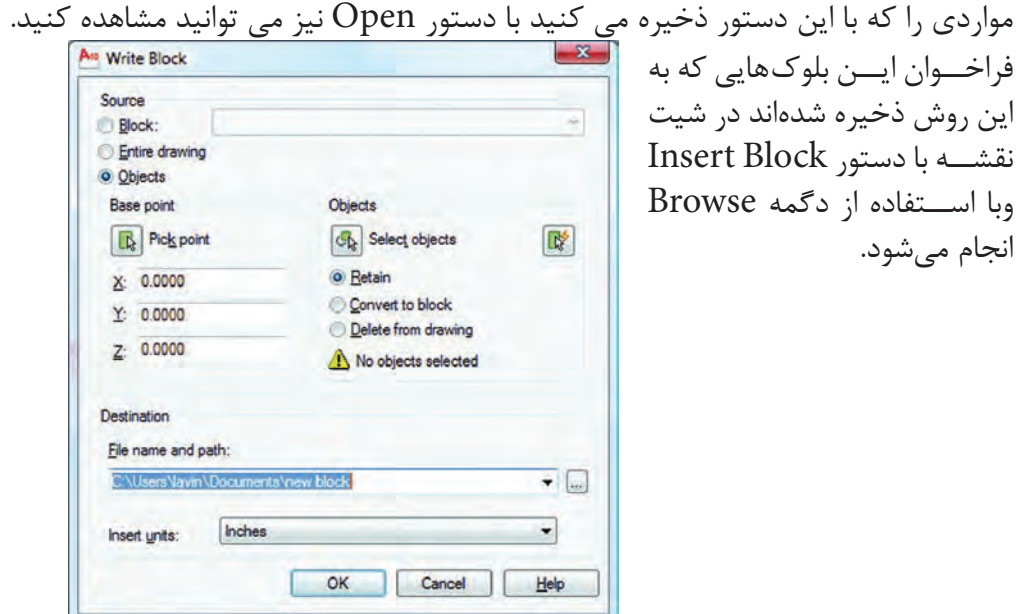

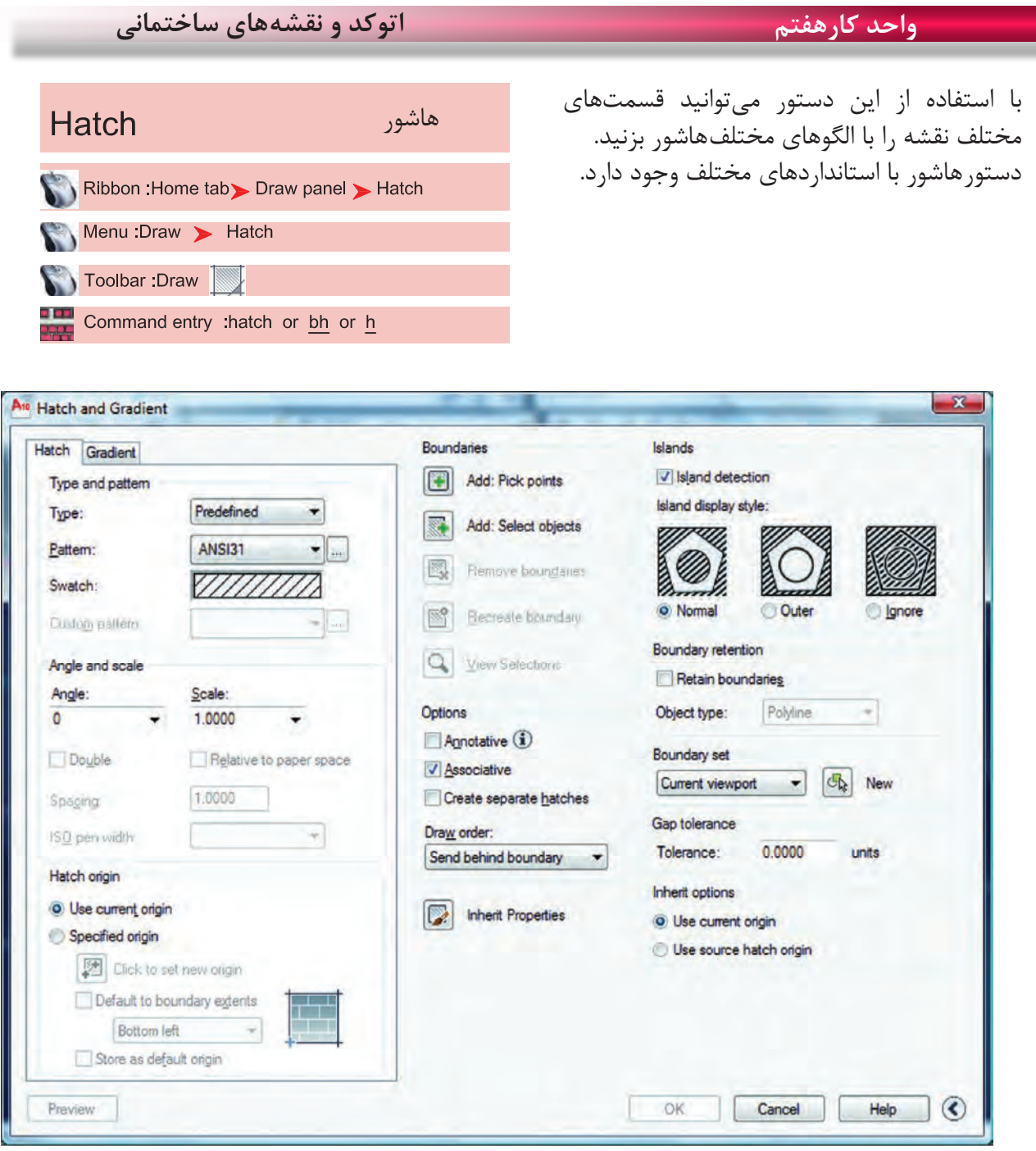

**Type and Pattern** 

 $141$ نوع و الگوها سه نوعهاشور در اتوکد وجود دارد: -1 Predefined مدلهای آماده در اتوکد -2 Userdefined استفاده ازهاشور ساده که میتواند بهصورت شبکه هم در بیاید. -3 Custom هاشور سفارشی که باید توسط کاربر نوشته شود. از طریق این گزینه میتوانیدهاشور مورد نظر را انتخاب کنید. Type --

Swatch [...]Button

با استفاده از دو گزینه باال میتوانید به کادر Palette Pattern Hatch وارد شوید و استانداردهای مختلف مانند ANSI،Iso و predefined Other و یا الگوهای سفارشی Custom را انتخاب کنید.

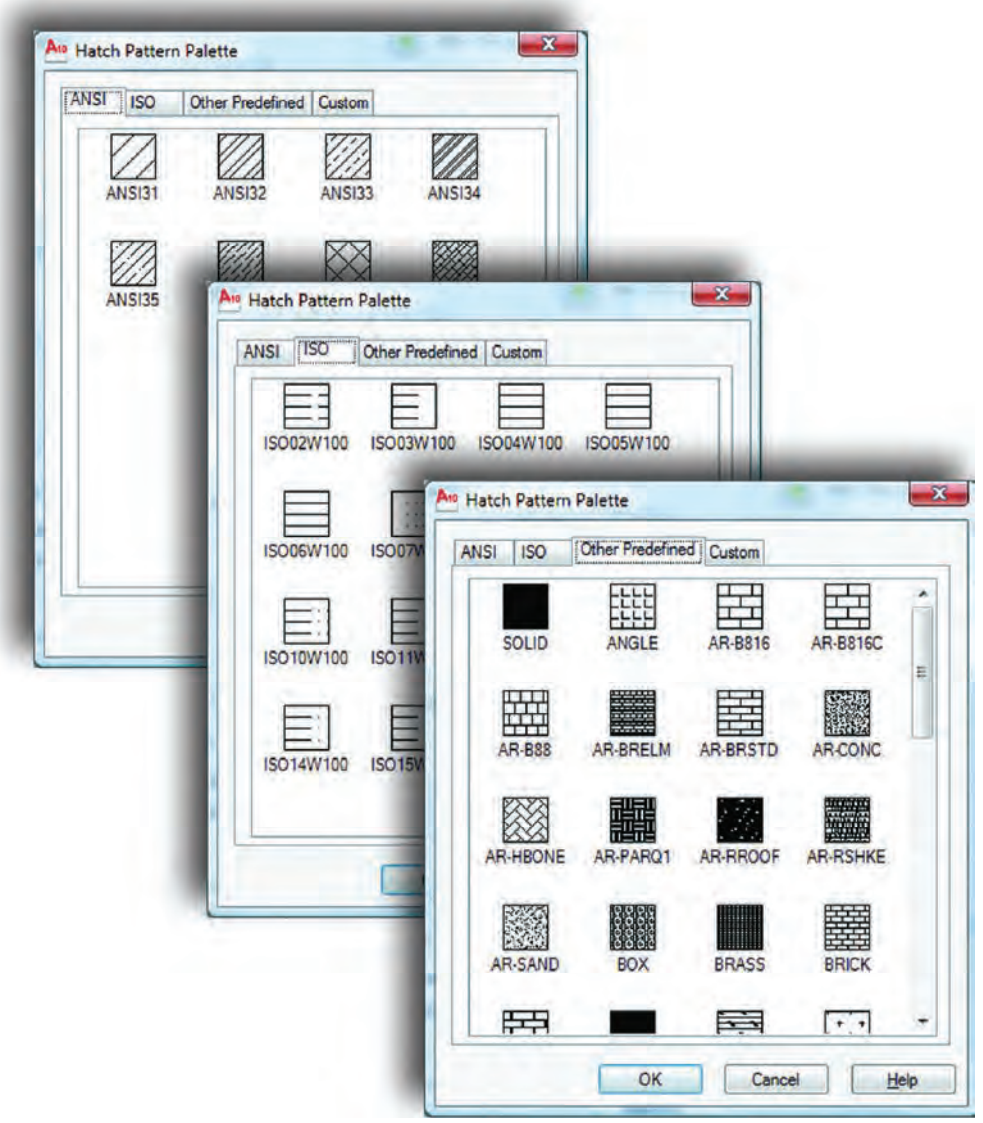

**Angle and Scale** 

زاویه و مقیاس Angle -

با استفاده از این گزینه میتوانید زاویه هاشور مورد نظر را تغییر دهید.

**واحد کارهفتم اتوکد و نقشههای ساختمانی**

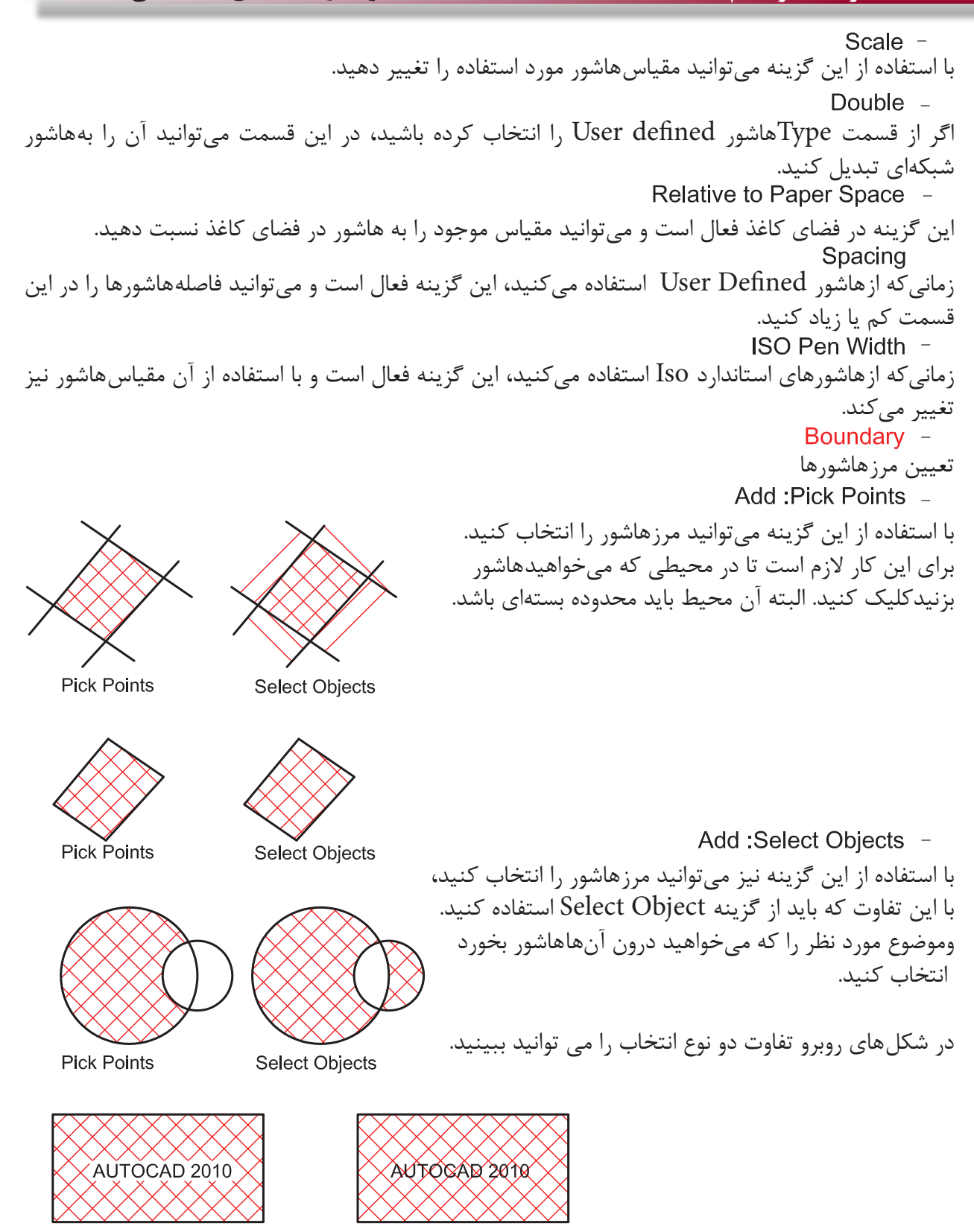

**Pick Points** 

**Select Objects** 

**واحد کار هفتم ایجاد بلوک و ترسیم هاشور**

با استفاده از این گزینه میتوانید مرز انتخاب شدهای را از حالت انتخاب خارج کنید. بعد از ساختهاشور اگر روی آن کلیک دوبل انجام دهید این گزینه فعال شده و میتوانید در این محیط یک مرز جدید از نوع چند خطی یا ناحیه ایجاد کنید. با استفاده از این گزینه میتوانید بهصورت موقت یکبار دیگر محلهای انتخاب شده را ببینید. - - - -

با استفاده از این گزینههاشور برخی از خواص حاشیه نویسیها را به خود خواهد گرفت. - -

استفاده از این گزینه باعث میشودهاشور مرز خود را شناخته و با تغییرات آن تغییر کند و محیط جدید را نیز بشناسد.

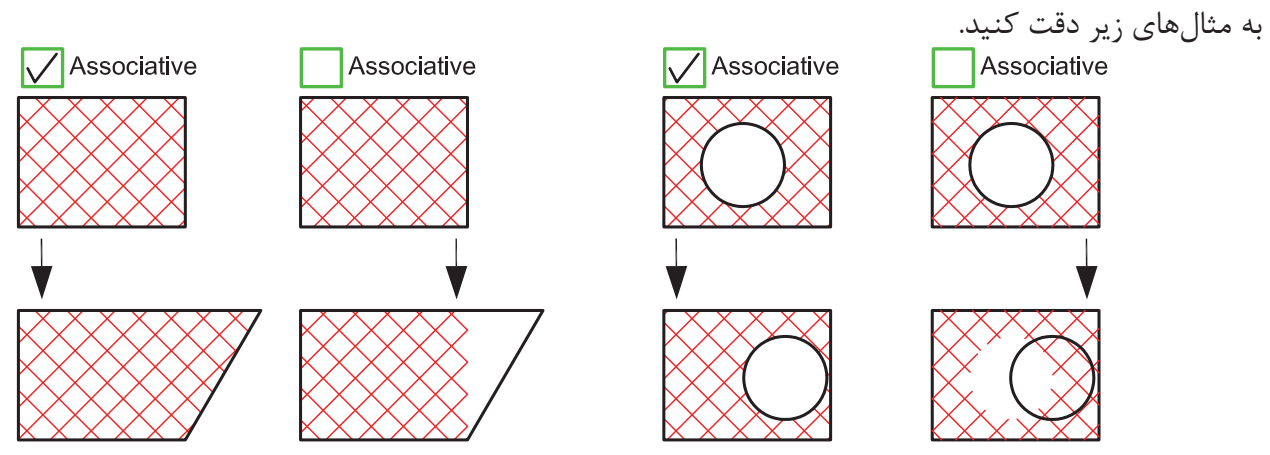

Create Separate Hatches -

با استفاده از دستورهاشور اگر در یکبار انتخاب چند مرز بسته جدا از هم را انتخاب کنیم، پس از پایانهاشور زدن اینهاشورها به هم وصل بود. یکی حساب میشوند. با استفاده از این گزینه میتوان با یکبار انتخاب چند مرز،هاشورها از هم جدا ساخت.

Draw Order -

با استفاده از این گزینه میتوان مشخص کرد کههاشور در زمان ساخت در زیر بقیه موارد و یا بین یا روی آنها ترسیم شود.

Inherit Properties -

در صورتیکه از قبل،هاشور آمادهای در نقشه خود داشته باشید با استفاده از این گزینه میتوانید آن الگویهاشور را با تمام تنظیمهایش، به محیط جدید انتقال دهید. **واحد کارهفتم اتوکد و نقشههای ساختمانی**

Preview -پیش نمایش هاشور تنظیم شده Hatch Origin -Use Current Origin -این گزینه نقطه شروعهاشور را از متغیر سیستمی Hporigin بدست میآورد که قابل تغییر است ولی قبل از تغییر صفر و صفر دستگاه مختصاتی میباشد. Specified Origin -زمانیکه این گزینه فعال باشد کاربر میتواند نقطه شروع الگویهاشور روی صفحه را تغییر دهد.<br>Click to Set New Origin با استفاده از این گزینه میتوانید نقطه شروعهاشور را با مکاننما مشخص کنید. Default to Boundary Extents -اگر این گزینه فعال باشد، نقطه شروع را میتوانید از کرکره باز شده و مدلهای آماده استفاده کنید. مانند Bottom left یعنی پایین سمت چپ. Store as Default Origin -با استفاده از این گزینه میتوانید موقعیت جدید نقطه شروعهاشور را در سیستمی Hporigin ذخیره کنید. - **Origin Preview** در این پیشنمایش میتوانید نقطه شروعهاشور را مشاهده کنید. >> More Options -تنظیمهای اضافههاشور را در این قسمت میتوانید مشاهده کنید. Islands -منظور، مرزهای تو درتو میباشد. Island Detection -اگر این گزینه فعال شود طریقه استفاده از مرزهاشورها از مدلهای زیر پیروی میکند. Normal -در این حالت مرزهای تو در تو، یکی در میانهاشور زده میشوند. Outer -در این حالت فقط اولین مرز بیرونی،هاشور زده میشود. lanore -در این حالت مرزهای داخلی به حساب نمیآیند.

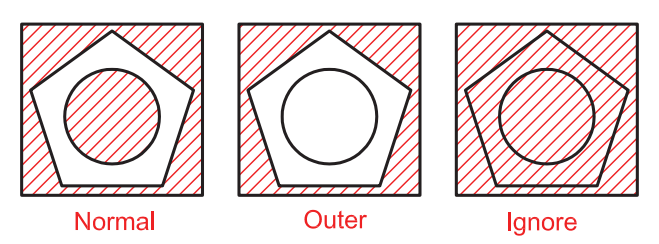

**واحد کار هفتم ایجاد بلوک و ترسیم هاشور**

ایجاد مرز دورهاشور. این گزینه معادل دستور BPoly عمل میکند. اگر این گزینه فعال باشد میتوانید پیرامونهاشور، یک مرز یکپارچه ایجاد کنید. نوع مرز می تواند از جنس Line Poly یا Region باشد. در این قسمت مشخص میشود که در زمانهاشور زدن چه قسمتهایی مورد جستجو قرار گیرد. این گزینه باعث میشود اتوکد، تمامی صفحه دید را برای جستجوی مرز مورد محاسبه قرار دهید. این گزینه باعث میشود اتوکد، فقط قسمت مشخص شده را برای جستجوی مرز مورد محاسبه قرار دهد. با استفاده از این گزینه میتوانید Set Exiting را مشخص کنید. ً بسته نباشد، توسط این گزینه میتوانید در آن محیطهاشور ایجاد کنید. اگر محیطی را که میخواهیدهاشور بزنید واقعا مقدار عددی تلورانس که باید از میزان شکاف در مرزهاشور بزرگتر باشد. - - - - - - - - -

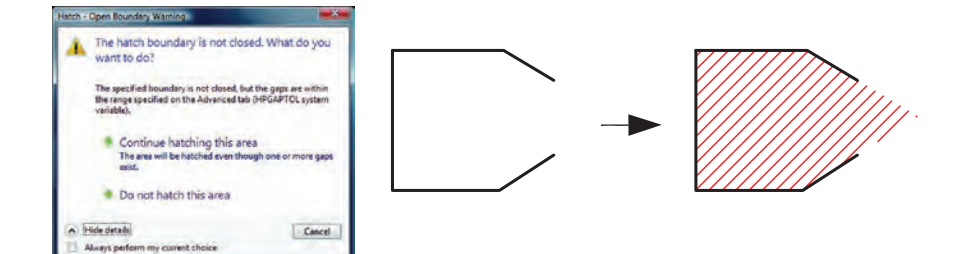

چگونگی شروع الگویهاشورها **Inherit Options -**Use Current Origin -

بهصورت پیشفرض بوده و شروع الگویهاشور زمانی که از گزینه Properties Inherit استفاده شود به تنظیم متغیر Hporigin بر میگردد.

Use Source Hatch Origin \_

وقتی کههاشور از طریق Inherit Properties انجام میشود شروع الگویهاشور به تنظیمهای hatch origin بر میگردد.

# **نمونه سؤاالت چهار گزینهای پایان واحد کار**

-1 اگر گزينه Explode در پنجره Insert فعال باشد، الف) بلوکهاي ايجاد شده تجزيه خواهند شد.  $\rho$  بلوکهاي ايجاد شده فشرده خواهند شد. ج) بلوکهاي ايجاد شده کشيده می شوند. د) اين گزينه روي Block اثري ندارد 2 - موضوعهایی كه با WBlock ذخيره میشوند داراي چه پسوندي هستند؟ الف) dws. ب) dws. ب( ج) dws. (ج. س) dws. ب) dws. -3برای رسمهاشورها از کدام فرمان استفاده می شود؟ الف( Hatch ب( Point ج( Chang د( Offset -4 براي درج يك بلوك از كدام فرمان استفاده میشود؟ الف) Open (s Insert (ج Block (الف) WBlock ب -5 تفاوت Block و Wblock در چيست؟ الف) هر دو براي ذخيره دائم ترسيمها استفاده می شوند. ب( Wblock براي ذخيره دائم وBlock براي ذخيره موقت استفاده میشود. ج) Block براي ذخيره درشيت نقشه وWblockبراي ذخيره روی حافظه رايانه استفاده می شود. د) در هنگام ذخيره هر يک داراي پسوند متفاوت می باشد. -6 براي ذخيره بخشي از يك ترسيم در فايل جاري، از كدام فرمان استفاده میشود؟ الف(Wblock ب(Save ج(Block د(Insert -7 Associative درهاشور چه عملی را انجام میدهد؟ الف)هاشور با مرز خود پيوستگی پيدا می کند.  $(\varphi)$ هاشور مرز خود را نمی شناسد. ج)هاشورهای از هم جدا می سازد.  $\sim$  دهاشور تجزیه شده ایجاد می کند. -8 گزينه Hatches Separate Create درهاشور چه عملی را انجام میدهد؟ الف)هاشور با مرز خود پيوستگی پيدا می کند.  $(\hspace{.06cm} )$ هاشور مرز خود را نمی شناسد. ج)هاشورهای از هم جدا می سازد.  $\hspace{2cm}$  د)هاشور تجزیه شده ایجاد می کند

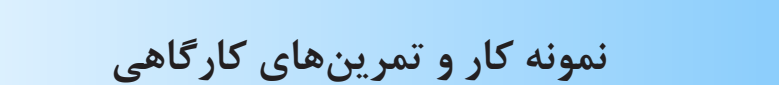

نمونه ای از استفاده هاشور در نمای ساختمان.

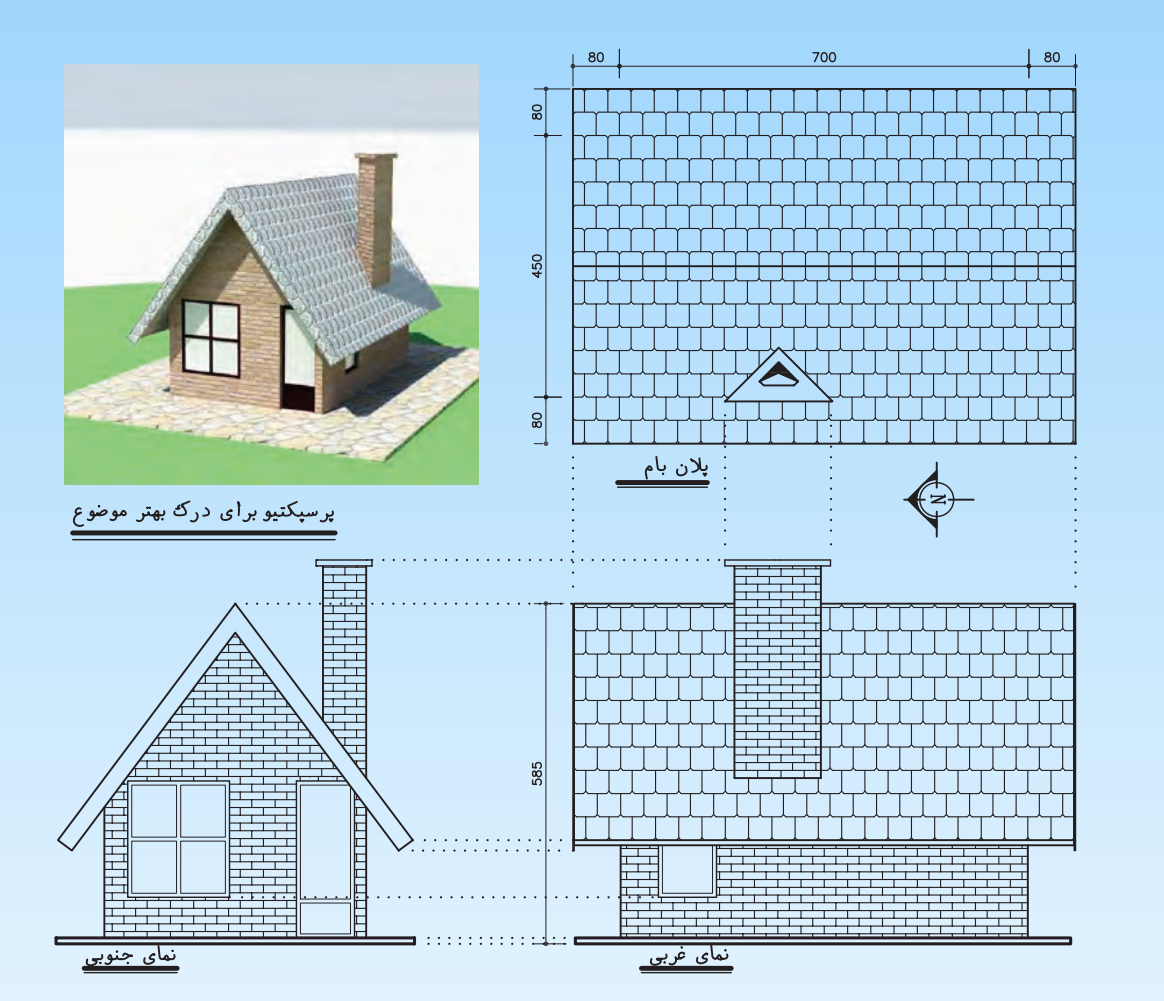

-1 مبلمان مورد نیاز پروژه خود را ترسیم و آنها را به بلوک تبدیل کنید.

-2 قسمتهای مختلف پروژه خود که در واحد کار چهارم ترسیم کرده اید راهاشور بزنید.

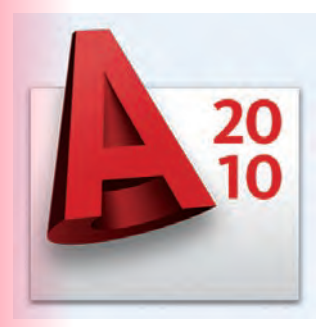

**واحد کار هشتم**

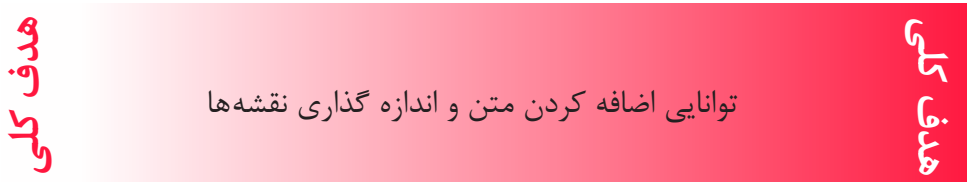

# **هدف های رفتاری: فراگیر پس از گذراندن این واحد کار باید بتواند:**

-1 یک سبک جدید متن ایجاد نماید.

-2 متنهای مورد نظر را به نقشهها اضافه کند.

-3 سبکهای مختلف اندازهگذاری ایجاد کند.

-4 نقشههای ساختمانی را اندازهگذاری نماید.

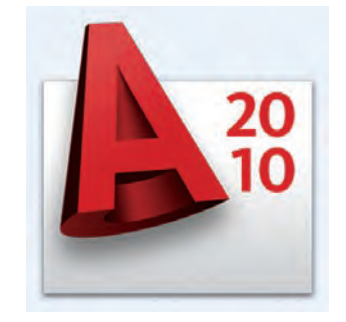

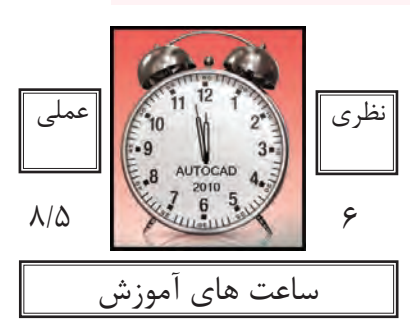

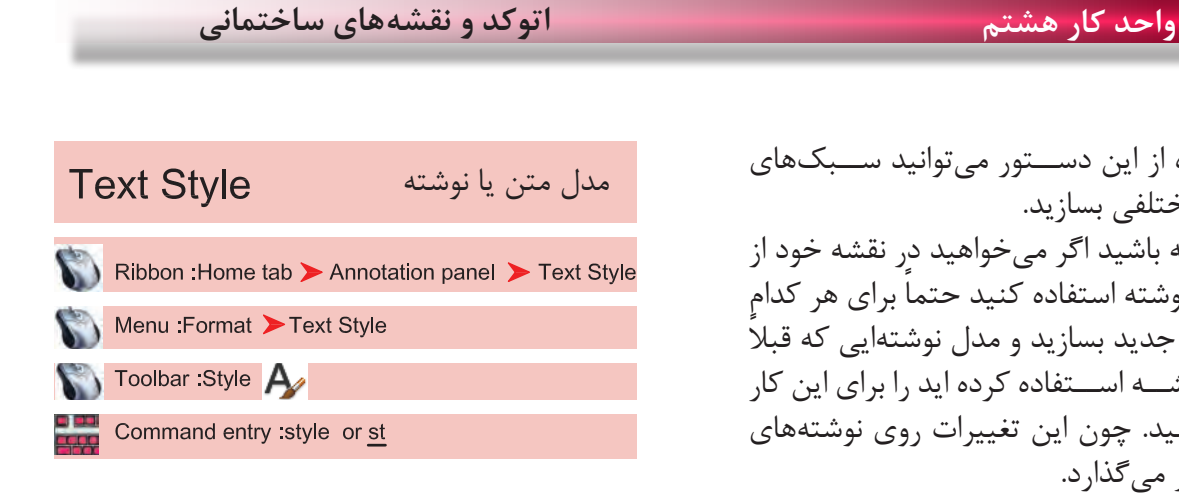

با اســتفاده از این دســتور میتوانید ســبکهای نوشتاری مختلفی بسازید. به یاد داشته باشید اگر میخواهید در نقشه خود از چند مدل نوشته استفاده کنید حتما برای هر کدامِ یک Style جدید بسازید و مدل نوشتهایی که قبلاً از آن در نقشــه اســتفاده کرده اید را برای این کار ویرایش نکنید. چون این تغییرات روی نوشتههای قبلی نیز اثر میگذارد.

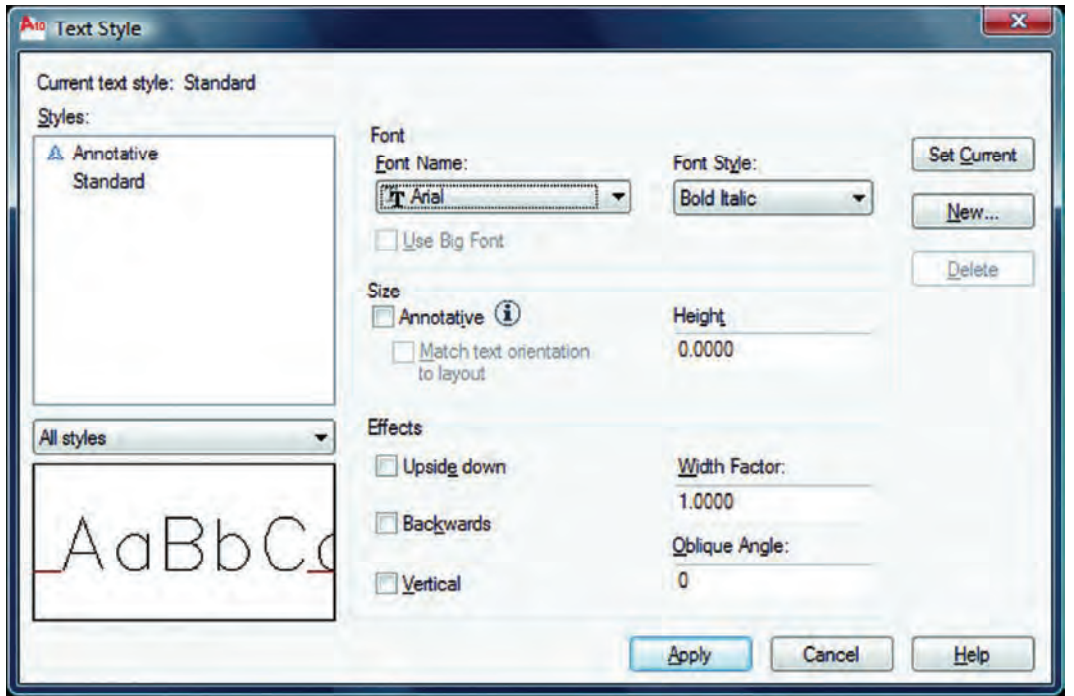

سبک نوشتاری جاری یعنی سبکی که هنگام اجرای فرمان نگارش متن با آن نوشته میشود. نام سبکهای نوشتاری ساخته شده با استفاده از این گزینه میتوانید مشخص کنید کدامیک از سبکهای نوشتاری موجود در لیست نمایش داده شوند. پیشنمایش از تنظیمهای جاری قلم نوع حروف مدل نوشته را میتوانید از این کادر انتخاب کنید. - - - - - -

Font Style \_ بعضی از مدل نوشتهها را میتوان در این قسمت تغییر داد. Use Big Font -این گزینه روی بعضی از مدل نوشتهها اثر میگذارد و اندازه آنها را بزرگ تر میکند. Size -اندازهها Annotative -اگر این گزینه را فعال کنید سبک نوشتاری از نوع حاشیهنویسی میشود. Match Text Orientation to Lavout -اگر این گزینه فعال باشد متن ایجاد شده در این Style قابلیت دوران نخواهد داشت و همیشه افقی میماند. Height -در این قسمت میتوانید ارتفاع متن را وارد کنید.  $E$ ffects  $-$ جلوههای ویژه متن Upside Down -نوشتن به صورت وارونه AUTOCAD 2010 Backwards -نوشتن از راست به چپ (در فونتهای فارسی استفاده می شود) AUTOCAD 2010 Width Factor -مقدار کشیدگی افقی حروف AUTOCAD 2010 Oblique Angle -مقدار زاویه مایل حروف نسبت به خط عمودی AUTOCAD 2010 Vertical -با استفاده از این گزینه، متن بهصورت عمودی نوشته میشود. Set Current \_ جاری ساختن یک سبک نوشتاری New -با استفاده از این گزینه میتوانید یک سبک نوشتاری جدید ایجاد کنید. Delete -با استفاده از این گزینه میتوانید یک سبک نوشتاری را حذف کنید. Apply  $-$ تنظیمهای انجام شده را اعمال میکند و برای خروج میتوانید بعد از جاری ساختن سبک نوشتاری از گزینه Close استفاده کنید.

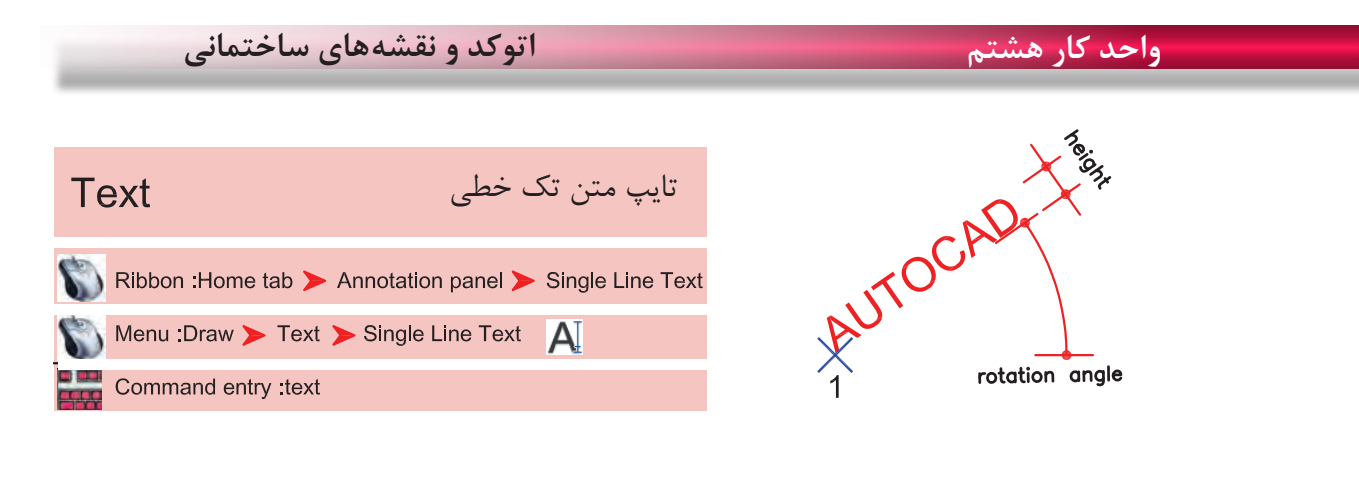

-1 اجرای دستور: ............................................................................................................................. Current text style: "new" Text height: 3.0000 Annotative: No ارائه گزارش از تنظیمهای موجود در این دستور -2 مشخص کردن نقطه شروع متن .................................... -3 معرفی زاویه دوران متن و در نهایت تایپ متن مورد نظر .......... Style -با استفاده از این گزینه میتوانید سبک نوشتاری را تعویض کنید. اگر؟ را تایپ کنید فهرست تمام سبکهای نوشتاری به نمایش درمیآید. Justify -Specify start point of text or [Justify/Style]: J عملکردهای این گزینه در زیر آمده است.

Enter an option

[Align/Fit/Center/Middle/Right/TL/TC/TR/ML/MC/MR/BL/BC/BR]: A

Align -

Specify first endpoint of text baseline: با استفاده از این گزینه دو نقطه را مشخص کنید و متن شما به هر مقدار بزرگ یا کوچک باشد، این گزینه آن را با رعایت تناسب ارتفاع، بین دو نقطه جای میدهد.<br>Specify second endpoint of text baseline:

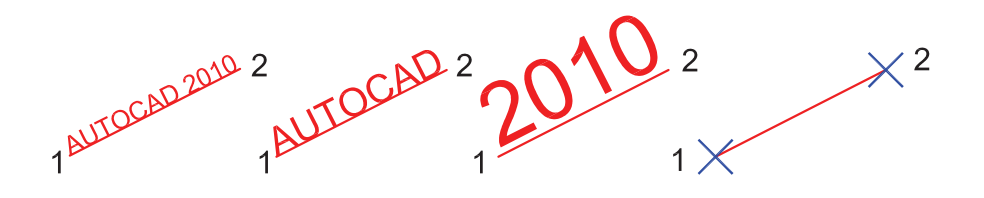

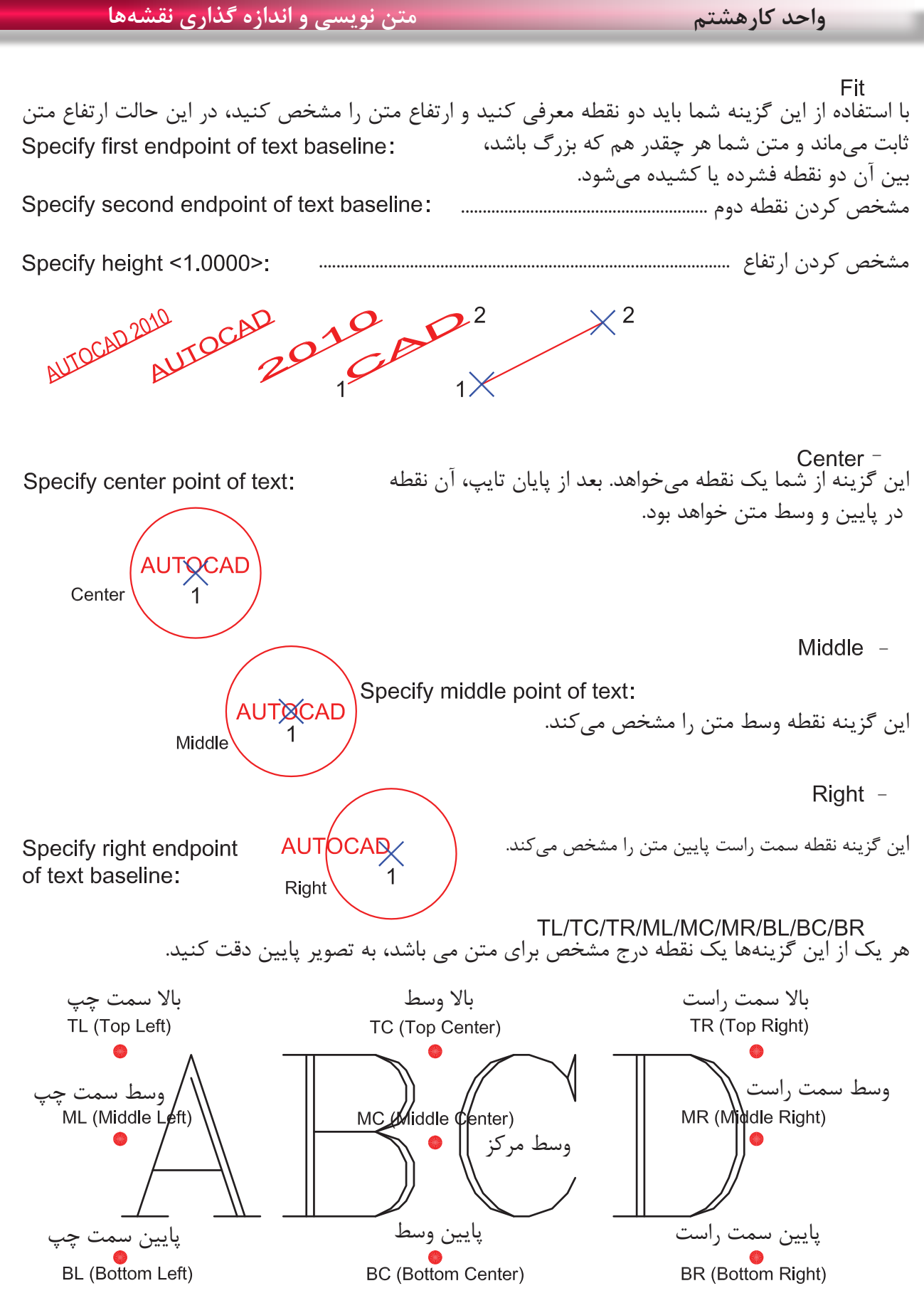

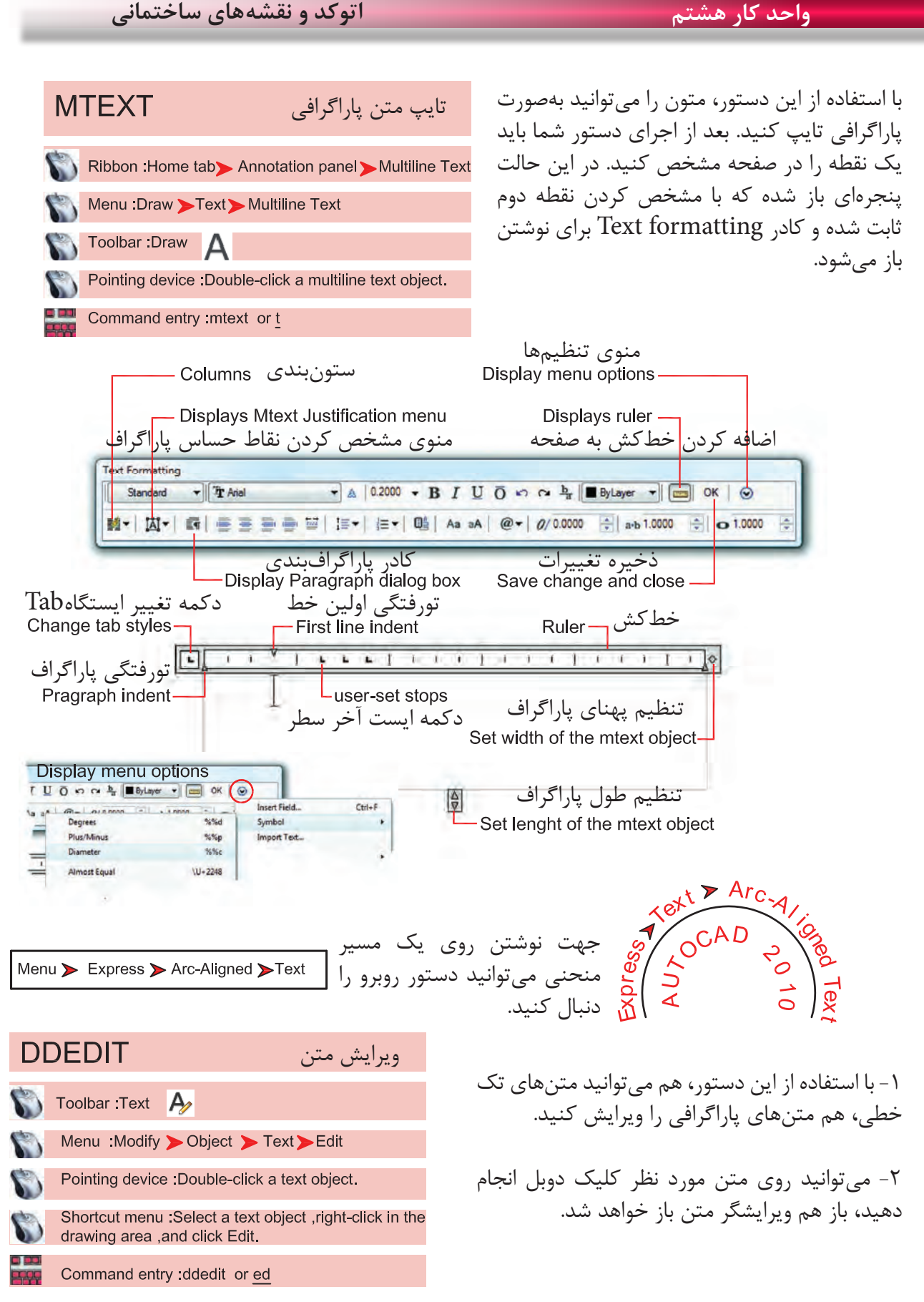

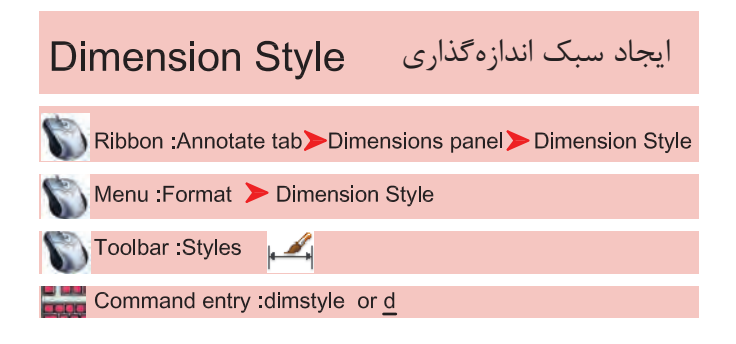

اگر بخواهیم روی جزئیات یک اندازه اثر گذاشته و تنظیمهای خاص خود را اعمال کرده یا از استاندارد خاصی پیروی کنیم، بهتر است بتوانیم با استفاده از دستور Dimstyle یک سبک اندازهگذاری ایجاد کنیم.

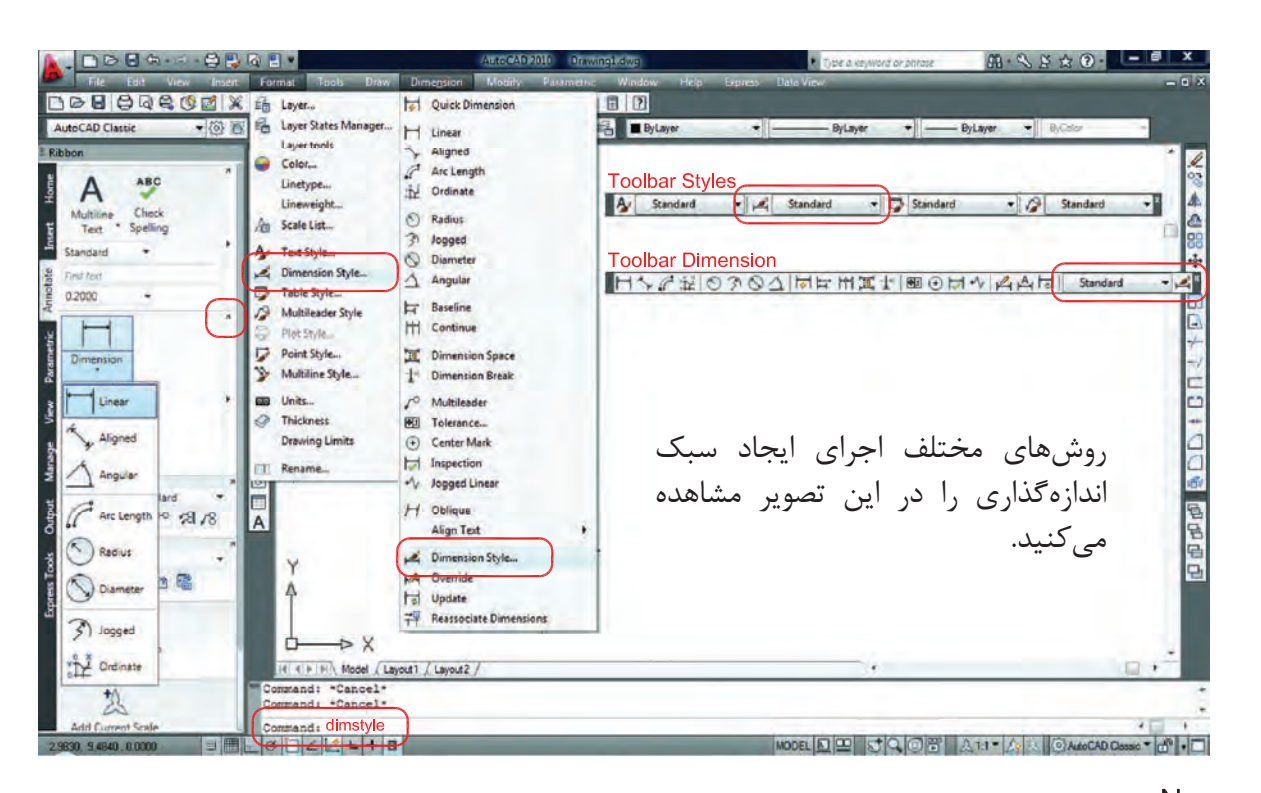

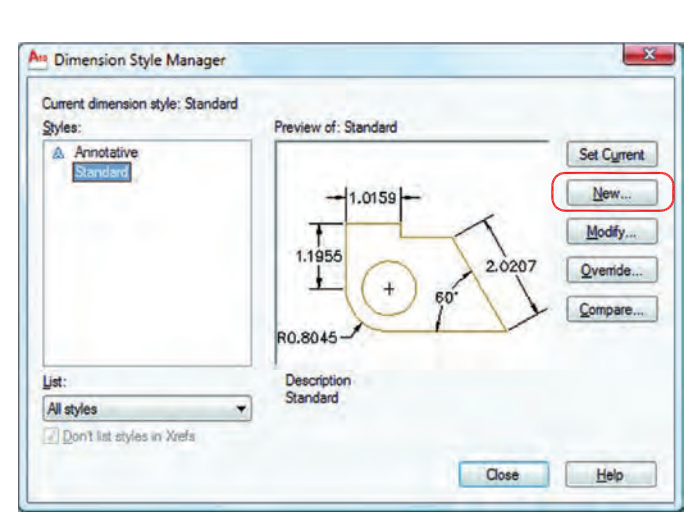

بعد از اجرای دستور، کادر مقابل باز شده و با استفاده از گزینه New میتوانیم یک سبک جدید ایجاد کنیم. با استفاده از این گزینه میتوانیم یک سبک اندازه گذاری را ویرایش کنیم. این ویرایش روی اندازهگذاریهای قبلی نیز اثر میگذارد. با استفاده از این گزینه میتوانیم یک سبک اندازهگذاری را ویرایش کنیم، ولی این تغییرات روی اندازه گذاریهای قبلی اعمال نمیشود. Modify -New  $-$ Override -

### **واحد کار هشتم اتوکد و نقشه های ساختمانی**

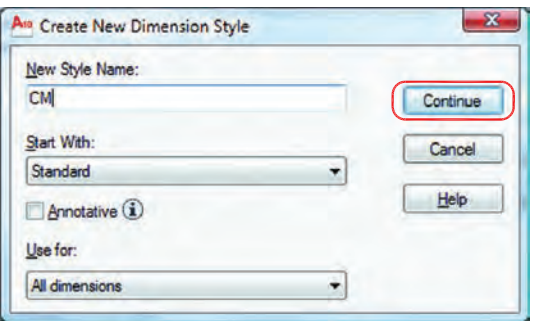

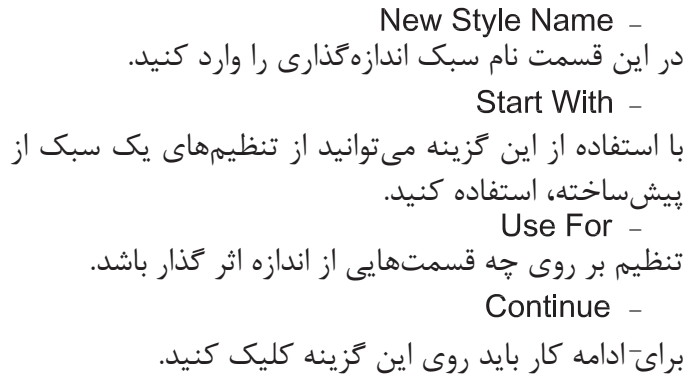

بعد از انتخاب گزینه Continue کادر محاورهای زیر باز شده که شامل زبانههای مختلف میباشد. این زبانهها به ترتیب توضیح داده میشود. Lines

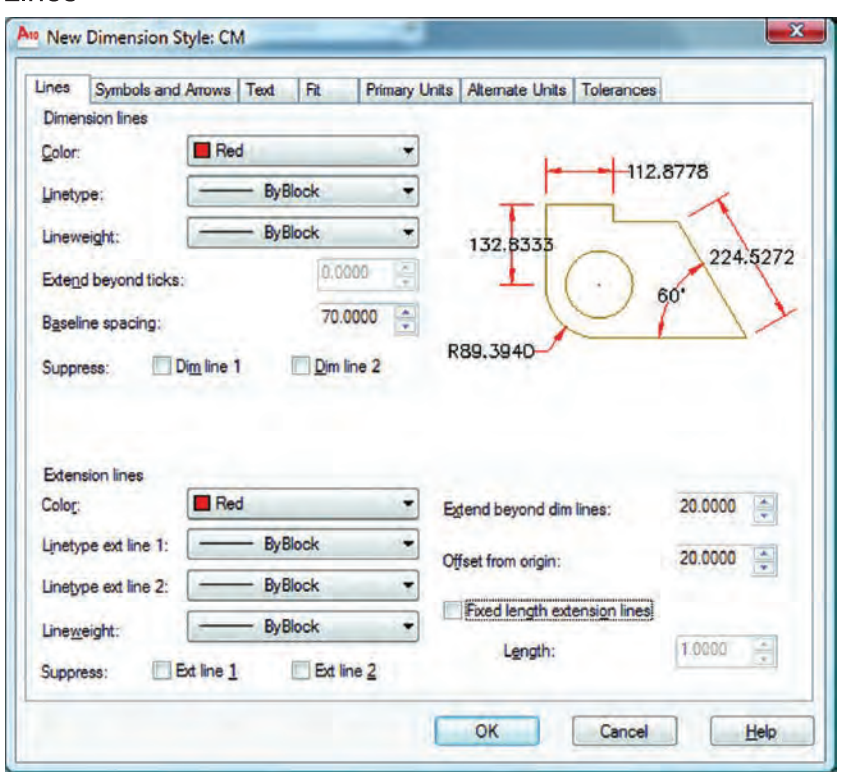

Dimension Lines -

تنظیمهای مربوط به خط اندازه با استفاده از این گزینه میتوانید رنگ خط اندازهگذاری را معین کنید. با استفاده از این گزینه میتوانید نوع خط اندازهگذاری را مشخص کنید. با استفاده از این گزینه میتوانید ضخامت خط اندازه را تعریف کنید. Color -Lineweight -Linetype -

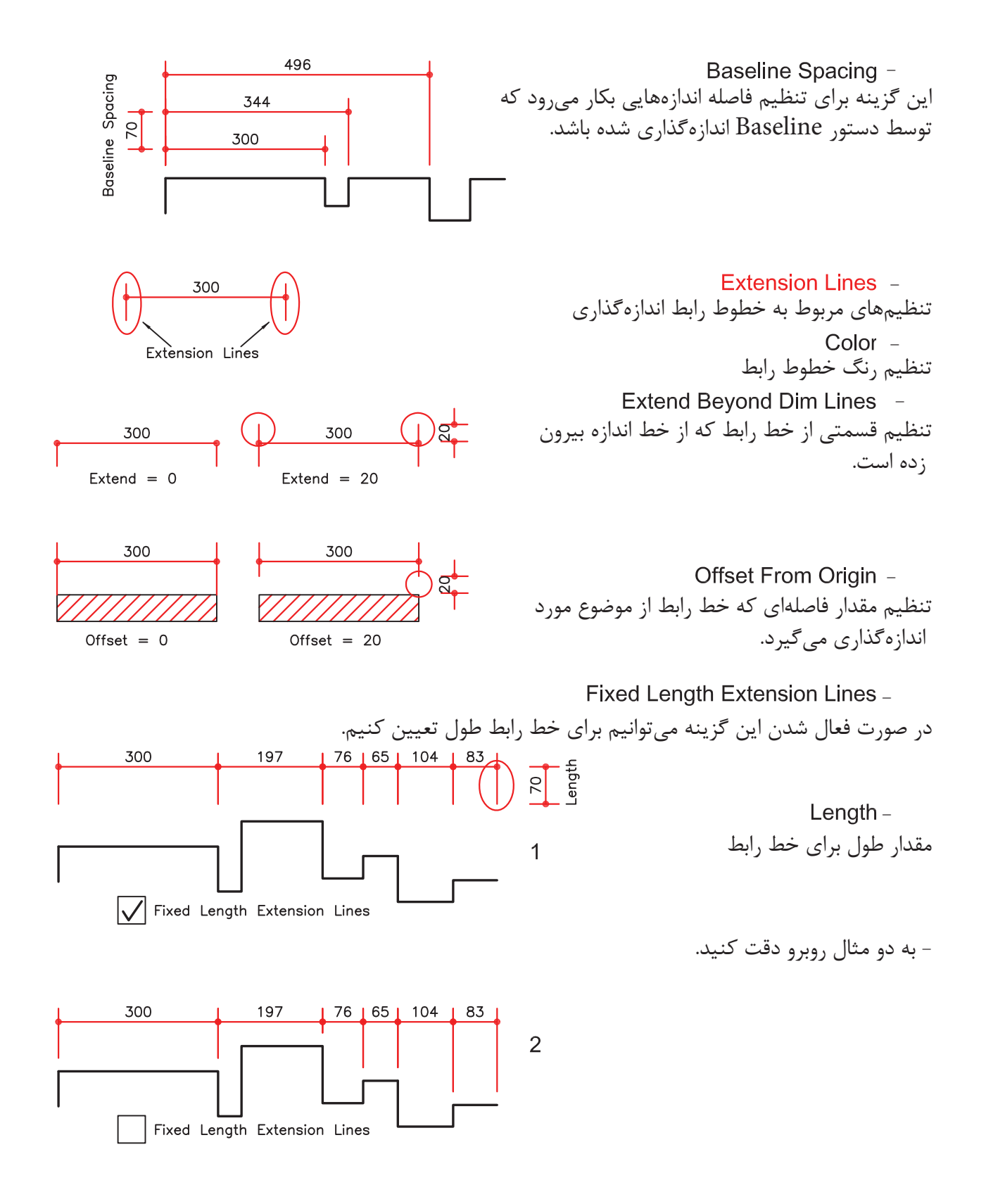

None

**Center Mark** 

Center Line

Arc

**Symbol and Arrows**  $\overline{\mathbf{x}}$ A<sub>10</sub> Modify Dimension Style: din A<sub>10</sub> New Dimension Style: CM Lines Symbols and Arrows Te Lines Symbols and Arrows Text Fit Primary Units | Alternate Units | Tolerances Arrowheads Arrowheads First: First:  $-112.8778$ None Dot small ٠ **F** Closed filled Second: **D** Closed blank Dot small  $\overline{\phantom{a}}$ 132.8333 **E** Closed 224.5272 **Ri** Dot Leader: **Z** Architectural tick 60 **E** Closed filled  $\overline{\phantom{a}}$ **Z** Oblique **ED** Open Arrow size: R89.3940 Fo Origin indicator  $25,0000$ **Fo** Origin indicator 2 Arc length symbol **B** Right angle <sup>o</sup> Preceding dimension text Center marks S Open 30 Above dimension text None Dot small 0.0900  $\frac{1}{\sqrt{2}}$ **Fo Dot blank** None O Mark **To Dot small blank D** Line Radius jog dimension **FG** Box Jog angle: I File Box filled 45 **Dimension Break K** Datum triangle Break size: **N** Datum triangle filled Linear jog dimension **D** Integral 15  $\frac{1}{2}$ Jog height factor: 1.5000 Text height User Arrow... OK Cancel Help Arrowheads -این قسمت مربوط به تنظیم فلش سر خط اندازه میباشد. First -انتخاب اولین سر فلش 300 300 Second -انتخاب دومین سر فلش First First Second Second Leader -انتخاب برای فلش خط راهنما  $DIT-A-$ Arrow Size -تنظیم اندازه فلش Center Marks <sup>-</sup> تنظیم چگونگی عالمتی که مرکز دایره را مشخص میکند.  $None -$ مرکز بدون عالمت Mark -...........<br>مرکز را با دو پارهخط کوچک مشخص میکند.( -

اندازه این دو عالمت

 $Size =$ 

دو پارهخط عمود بر هم که از روی دایره میگذرد.

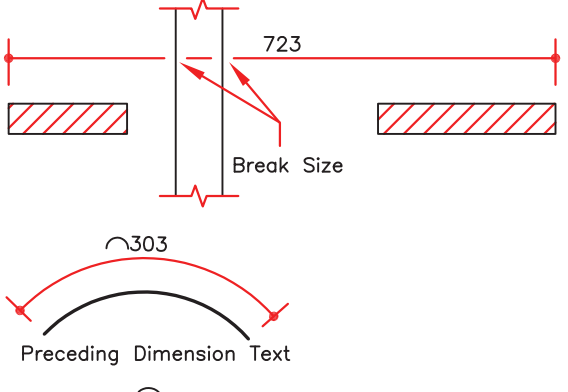

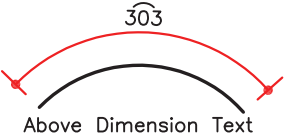

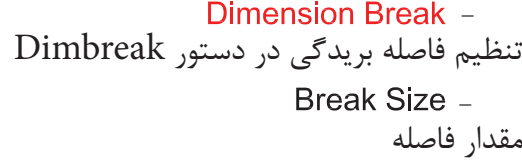

تنظیم محل قرارگیری عالمت کمان عالمت قبل از متن قرار گیرد. عالمت باالی متن قرار گیرد. Preceding Dimension Text -Arc Length Symbol -Above Dimension Text -

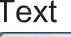

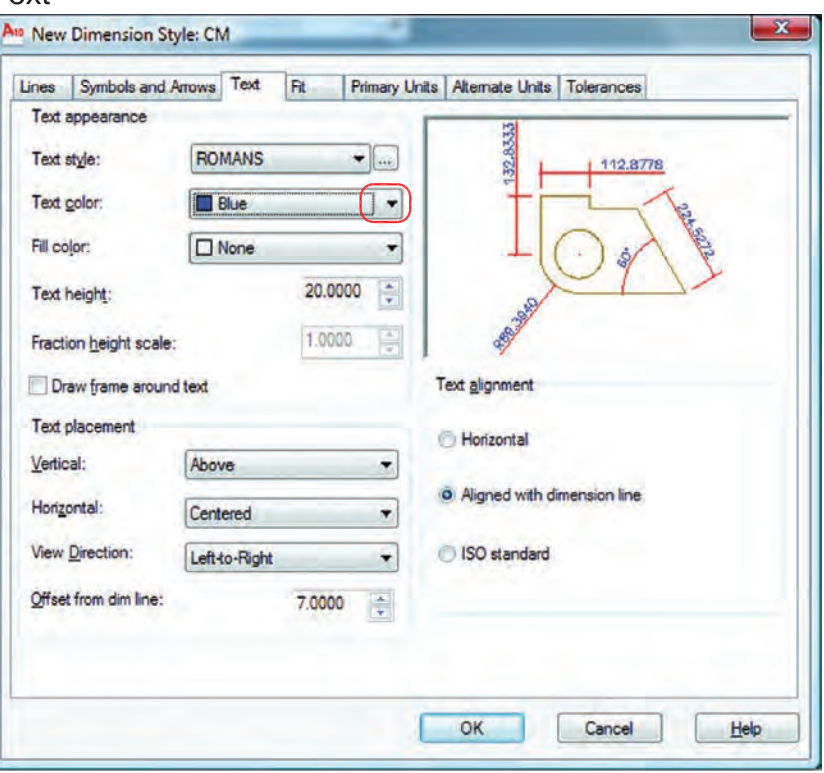

تنظیمهای مربوط به متن اندازهگذاری انتخاب رنگ مورد نظر جهت متن اندازه تنظیم ارتفاع متن اندازه )در صورتیکه در سبک متن انتخابی ارتفاع صفر باشد(. Text Appearance -Text Height -Text Color -
انتخاب سبک متن اندازهگذاری Text Style Button -Text Style -

با کلیک بر روی این گزینه، وارد ساخت سبک متن میشوید. بهترین مدل نوشته برای متن اندازه shx.romans میباشد. در نظر داشته باشید زمان ساخت سبک متن برای اندازهگذاری، ارتفاع آن را صفر وارد کنید.

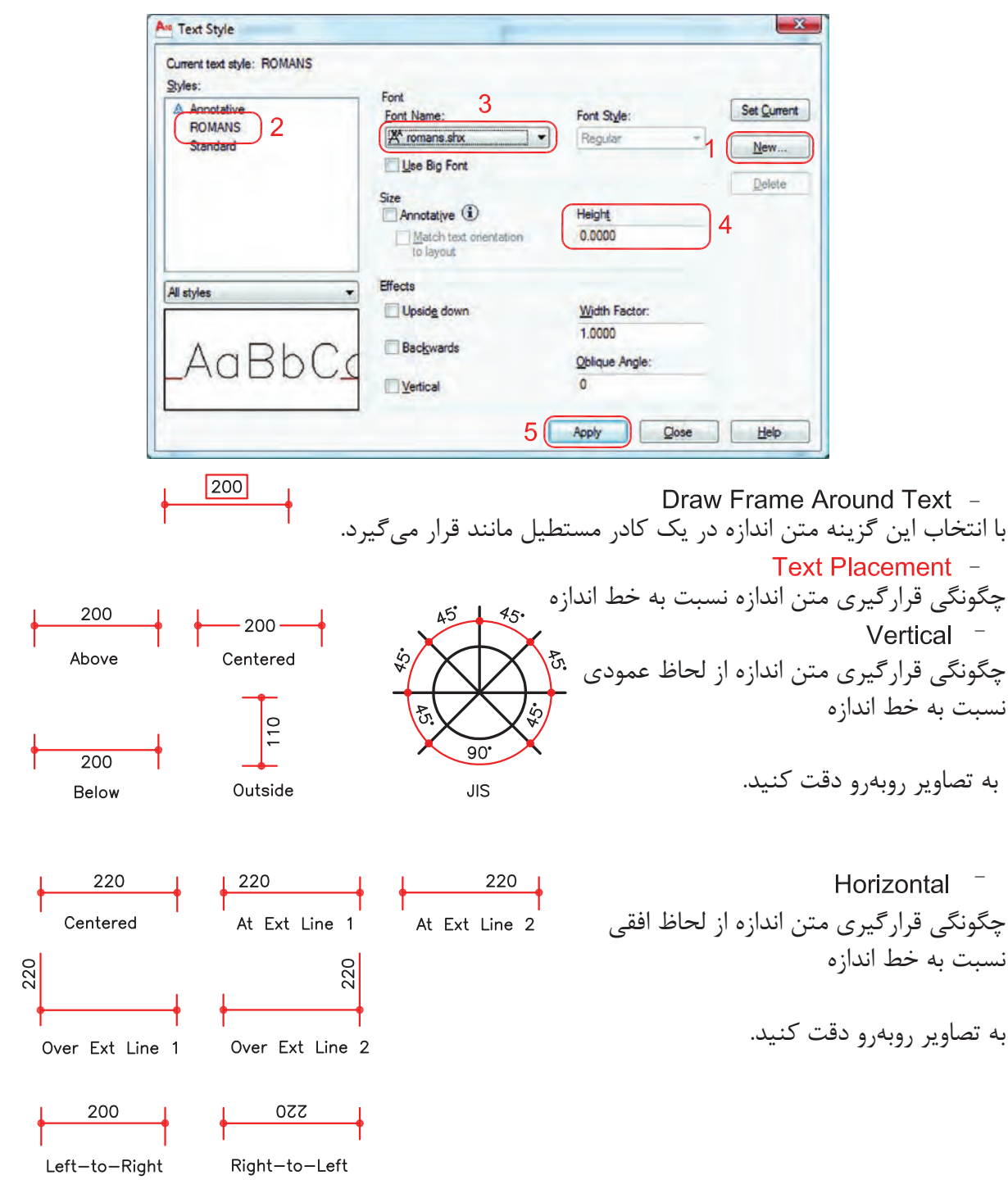

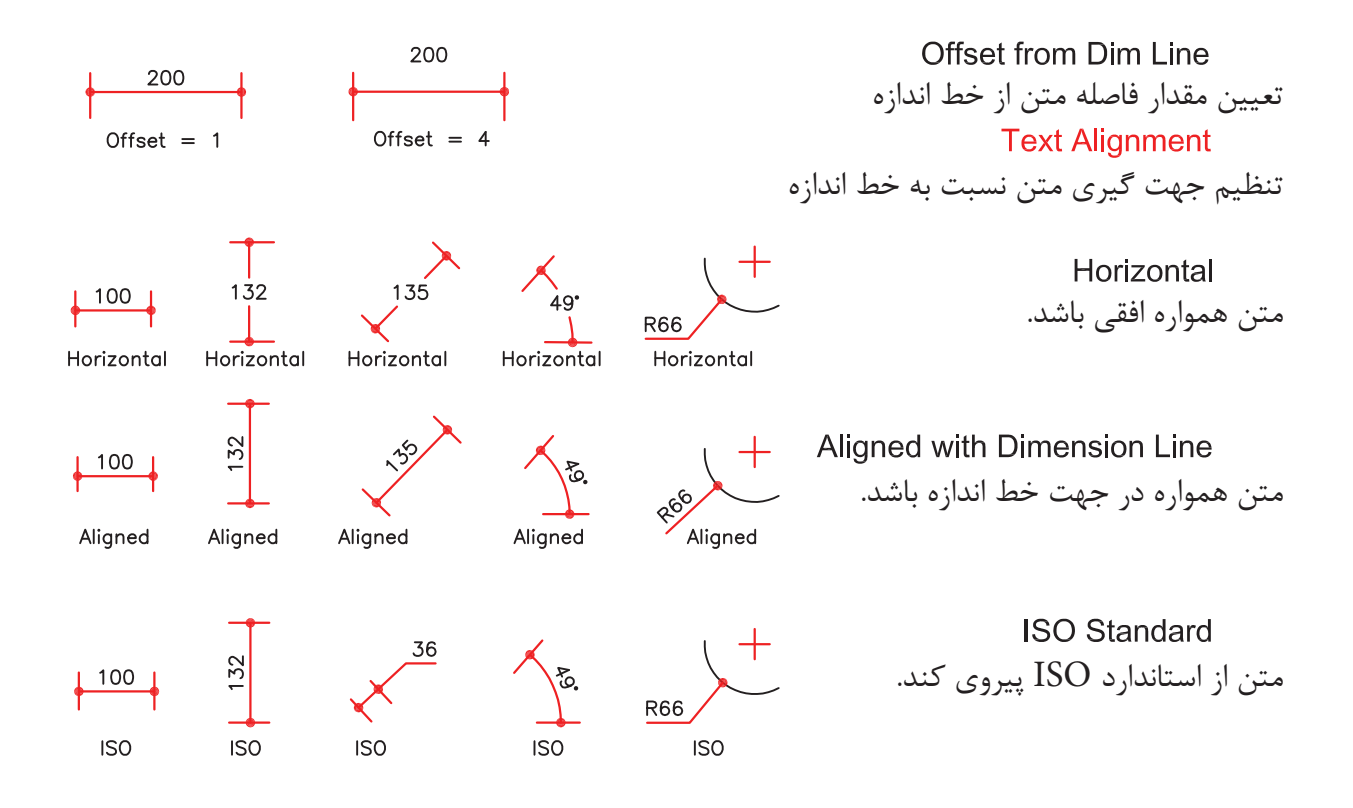

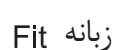

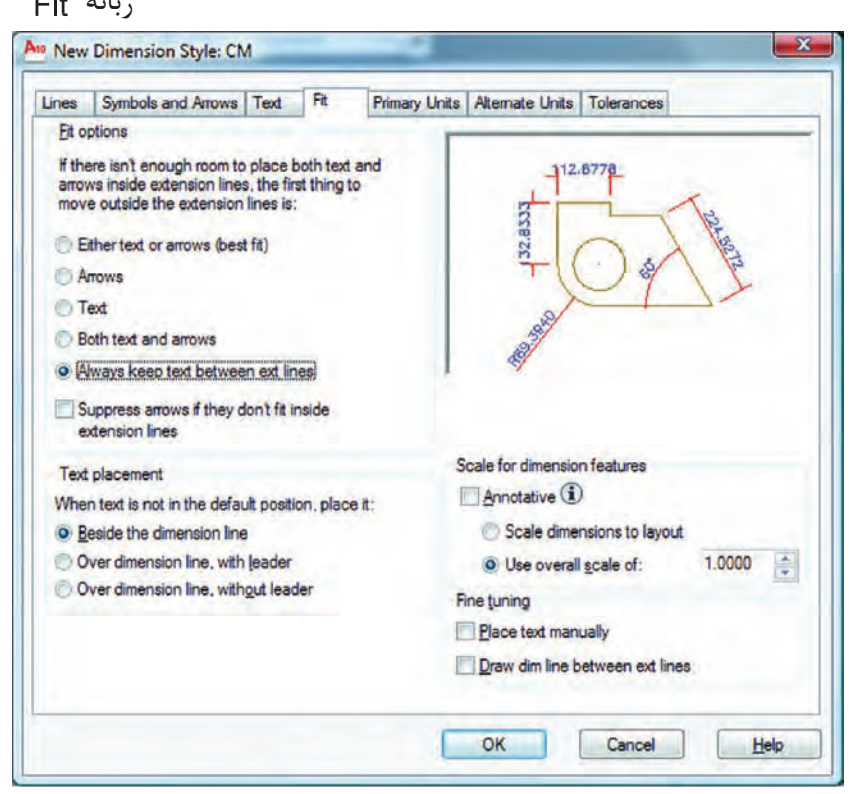

ین تنظیمها معمولا برای مواقعی است که فضای کافی برای متن و فلش اندازه نباشد. Fit Options -تنظیم چگونگی متن و فلش در شرایط خاص  $+28$  $136$ Either Text or Arrows (Best Fit) -در این حالت اتوکد بهترین حالت را در نظر میگیرد.  $\left| \bullet \right|$   $\left| \bullet \right|$  $\frac{45}{1}$ Arrows  $-$ در این حالت ارجحیت با فلش است مگر اینکه آن هم فضا نباشد.  $-45$ - در این حالت ارجعیت با متن است مگر اینکه متن هم فضای کافی نباشد.  $\frac{45}{1}$  $\overline{\phantom{a}}$ Both Text and Arrows -در صورت نبودن فضای کافی متن و فلش بیرون قرار میگیرند.  $\frac{45}{9}$ Always Keep Text Between Ext Lines همیشه متن اندازه، بین خطوط رابط باقی میماند.  $|21|$  | 46| Suppress Arrows If They Don't Fit Inside Extension Lines اگر برای فلشها فضای کافی موجود نباشد، آنها حذف میشوند. Text Placement -تنظیم محل قرارگیری متن اندازه Beside the Dimension Line -متن اندازه در کنار خط اندازه قرار میگیرد. 45 Over the Dimension Line, with Leader -متن اندازه در بیرون خط اندازه باشد و بهوسیله یک خط راهنما به خط اندازه وصل شود. 45 Over the Dimension Line . Without Leader -متن اندازه بدون خط راهنما در بیرون خط اندازه باشد. Scale for Dimension Features -مقیاس (بزرگی یا کوچکی تمامی تنظیمهای اندازهگذاری) در این قسمت می باشد. Scale Dimensions To Layout -یک مقیاس مبنا را برای فضای مدل و فضای کاغذ بهصورت یکسان در نظر میگیرد. Use Overall Scale Of -براساس ضریب وارده، تمامی اجزاء اندازهگذاری بزرگ یا کوچک میشوند. این ضریب هیچ اثری روی مقدار اندازه ندارد.

مقدار عددی برای گرد کردن متن اندازه

اضافه کردن پیشوند به متن اندازه

Prefix -

-

اضافه کردن پسوند به متن اندازه

### **Primary Units**

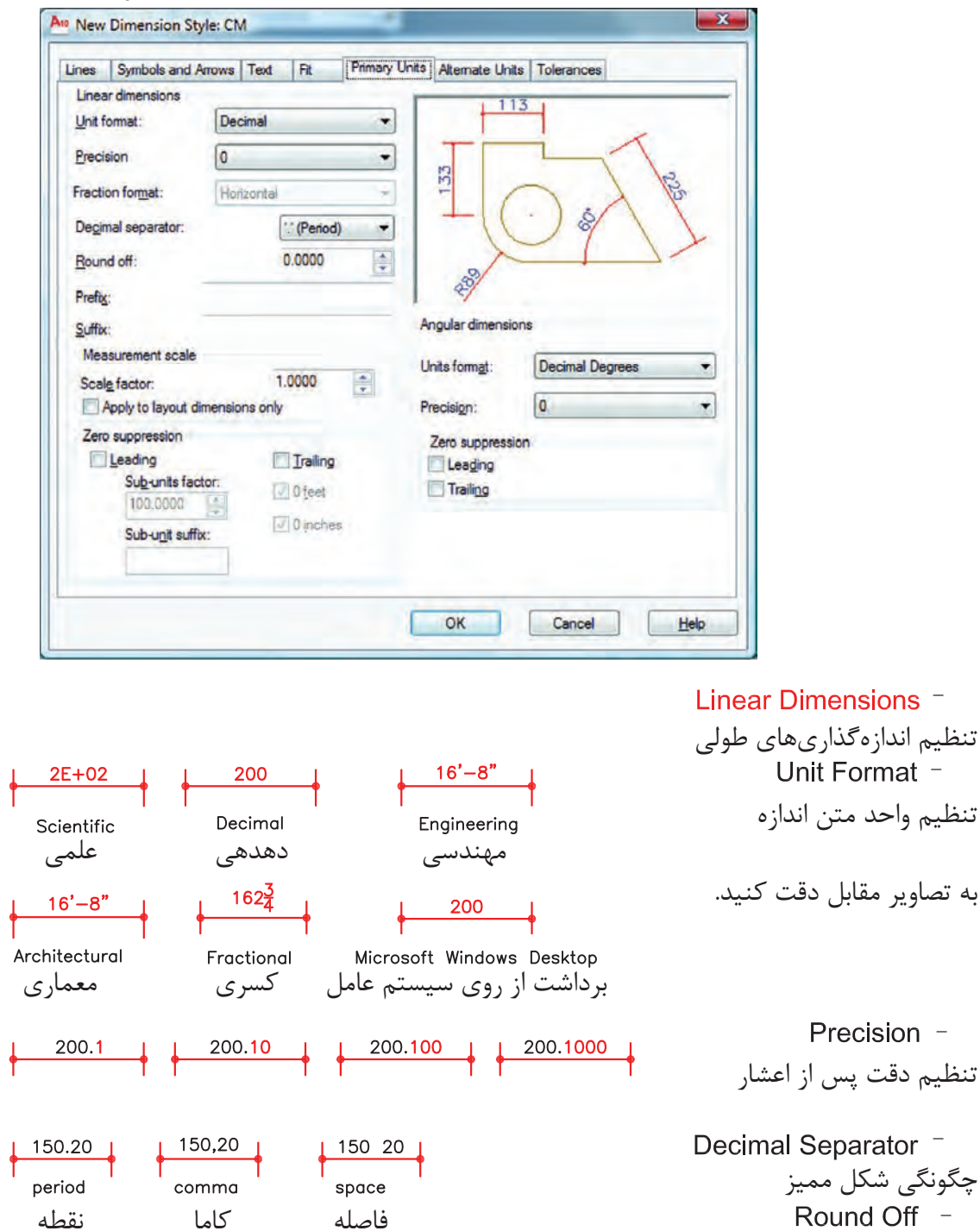

**Ø200** 200cm Prefix Suffix

 $\frac{1}{\sqrt{2}}$ 

 $\frac{1}{\sqrt{2}}$ 

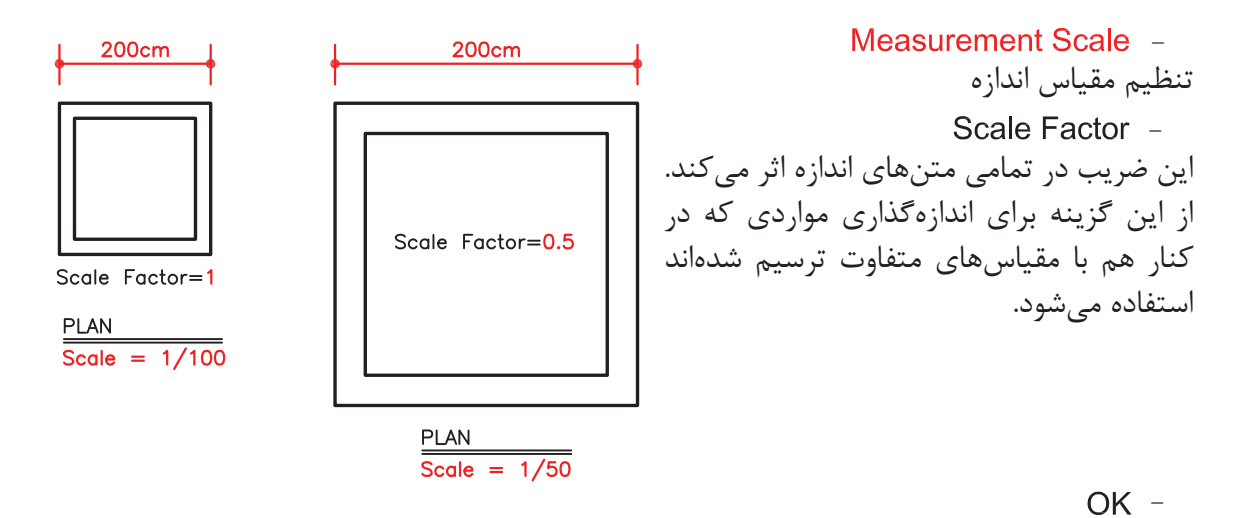

روی گزینه OK پایین زبانه کلیک کرده و وارد کادر Manager Style Dimensions شوید.

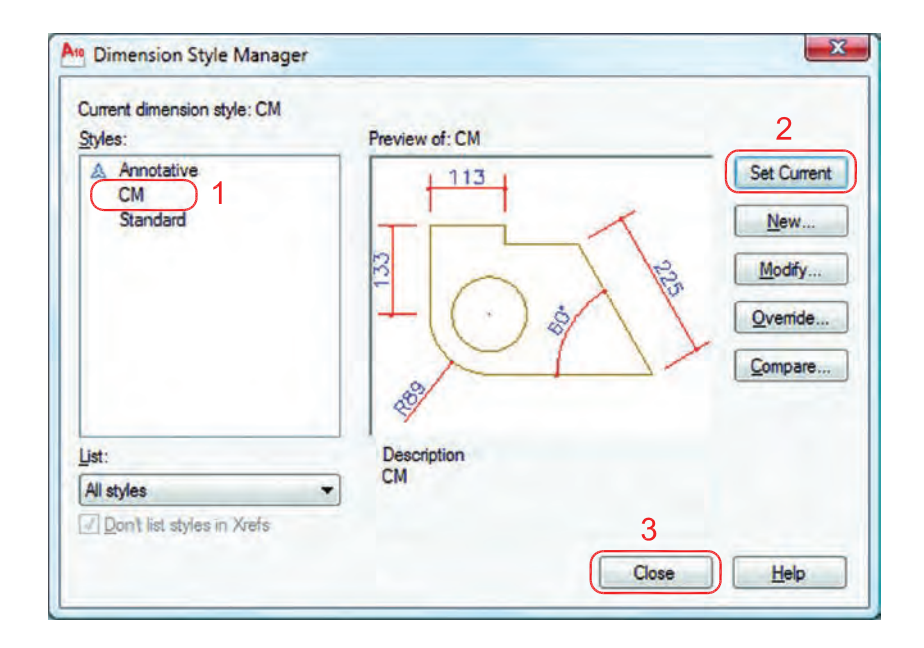

-1 اسم سبک جدید که ایجاد کردهاید را انتخاب کنید. -2 روی گزینه Current Set کلیک کنید تا این سبک جاری شود. -3 گزینه Close را انتخاب کنید تا از این کادر خارج شوید

)حال میتوانید اندازهگذاری را شروع کنید(.

- نوار ابزار اندازهگذاری **Dimension**  $117730$  $A +$  $\overline{+1}$  $M_r$ 3  $\frac{3}{213}$ **DIMLINEAR**  اندازهگذاری خطی اندازه گذاری خطی $\overline{2}$ Ribbon: Annotate tab > Dimensions panel > Linear Menu: Dimension > Linear  $\rm X$  بهوسیله این دستور میتوانید تغییرات روی محور Toolbar:Dimension و محور Y را اندازهگذاری کنید. Command entry : dimlinear Command: dimlinear -1 اجرای دستور: .............................................................................................................. -2 مشخص کردن اولین نقطه ........................ Specify second extension line origin: -3 مشخص کردن دومین نقطه ...................................................... Specify dimension line location or -4 در این مرحله میتوانید نقطهای را بهعنوان محل درج اندازه انتخاب کنید یا از موارد زیر دستور استفاده [Mtext/Text/Angle/Horizontal/Vertical/Rotated]: نمائید. - ارائه گزارش از مقدار اندازه .............................................................................................. Dimension text = 213 2010 Mtext  $-$ **AUTOCAD DIMENSION** با استفاده از این گزینه میتوانید بهجای متن اندازه از متن پاراگرافی استفاده کنید. Text  $-$ Length=300 Enter dimension text <300>: Length=300 میتوانید بهجای متن اندازه از یک متن تک خطی استفاده کنید. - Angle<sup>-</sup> **300** Specify angle of dimension text: 45 میتوانید متن اندازه را زاویهدار درج کنید. 300 Horizontal -Horizontal باعث میشود تا اندازهگذاری در هر شرایطی افقی باشد. Vertical -Vertical باعث می شود تا اندازهگذاری در هر شرایطی عمودی باشد. Rotated  $-$ Specify angle of dimension line <0>: 45 با استفاده از این گزینه میتوانید خط اندازه را درحالت زاویه دوران دهید. این دوران روی مقدار اندازه نیز اثر میگذارد.

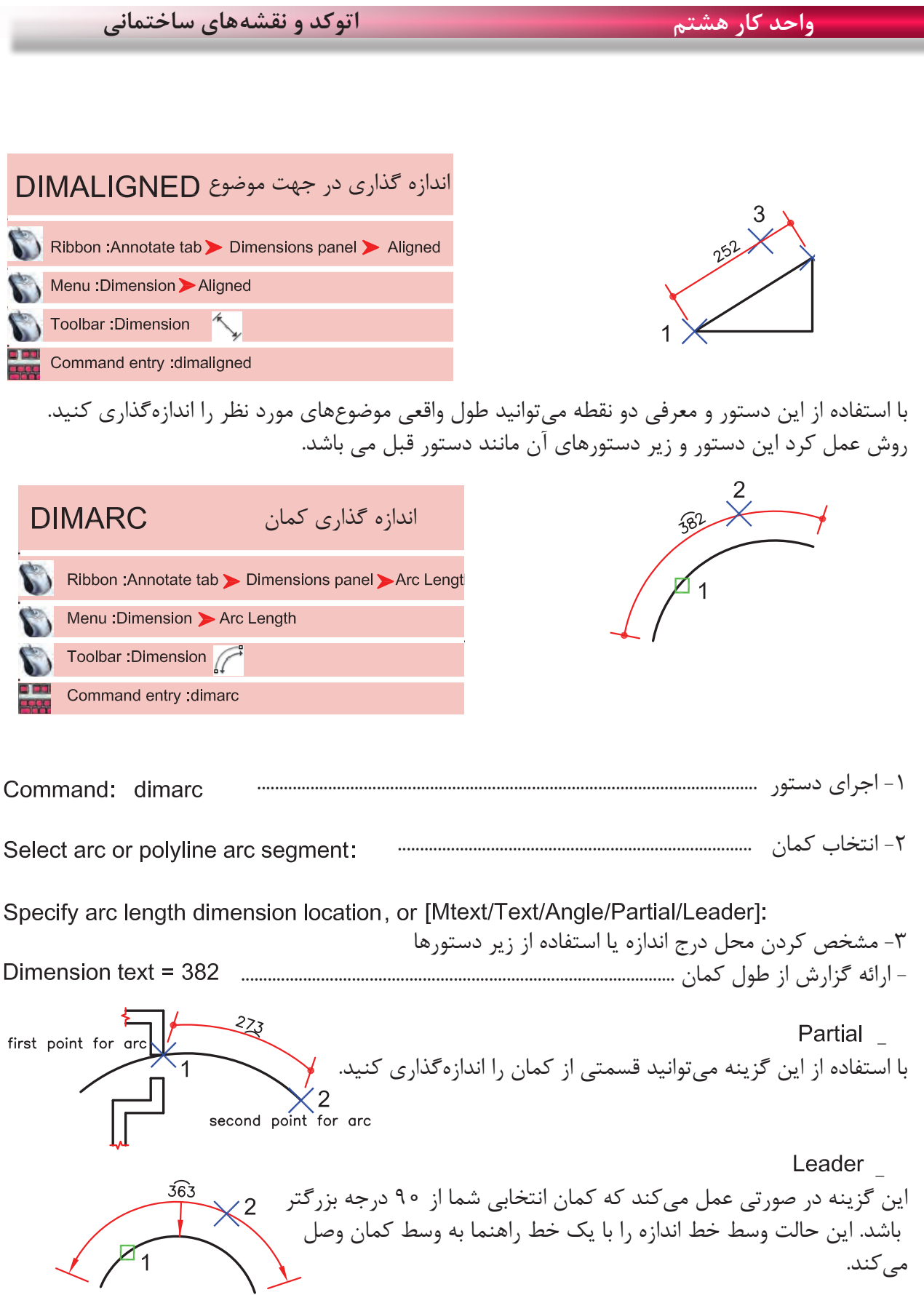

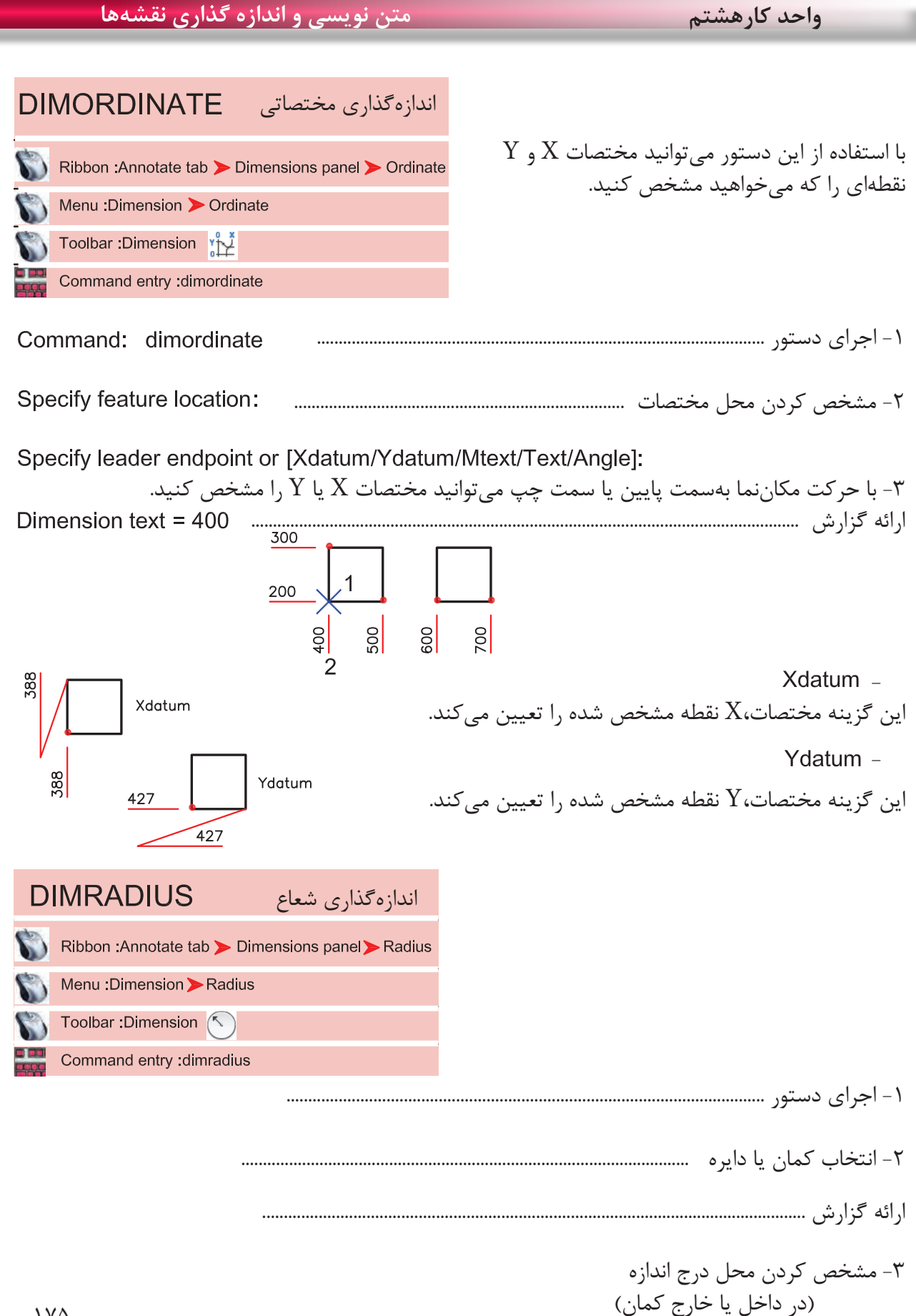

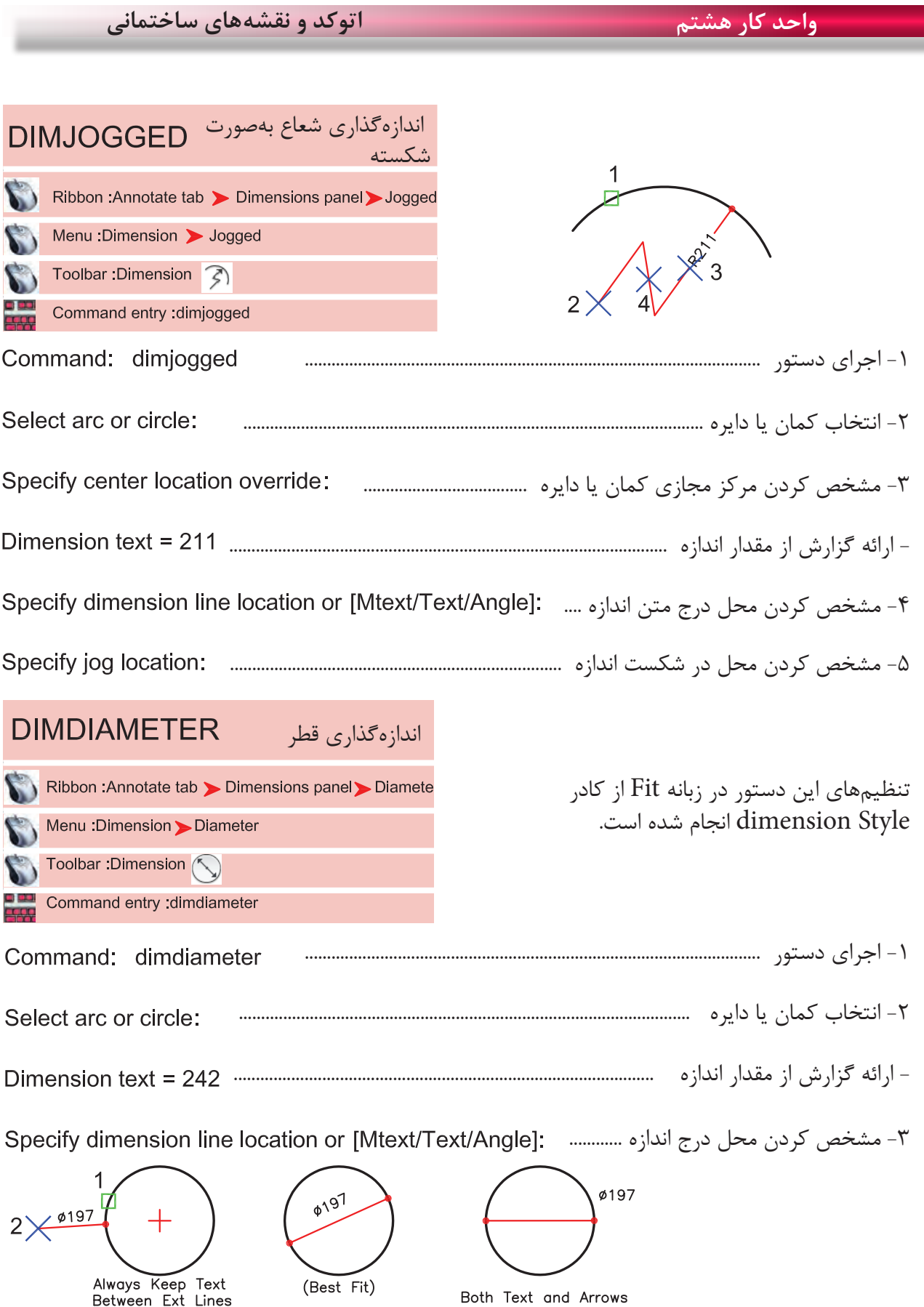

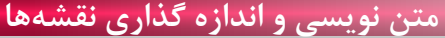

**واحد کارهشتم متن نویسی و اندازه گذاری نقشهها**

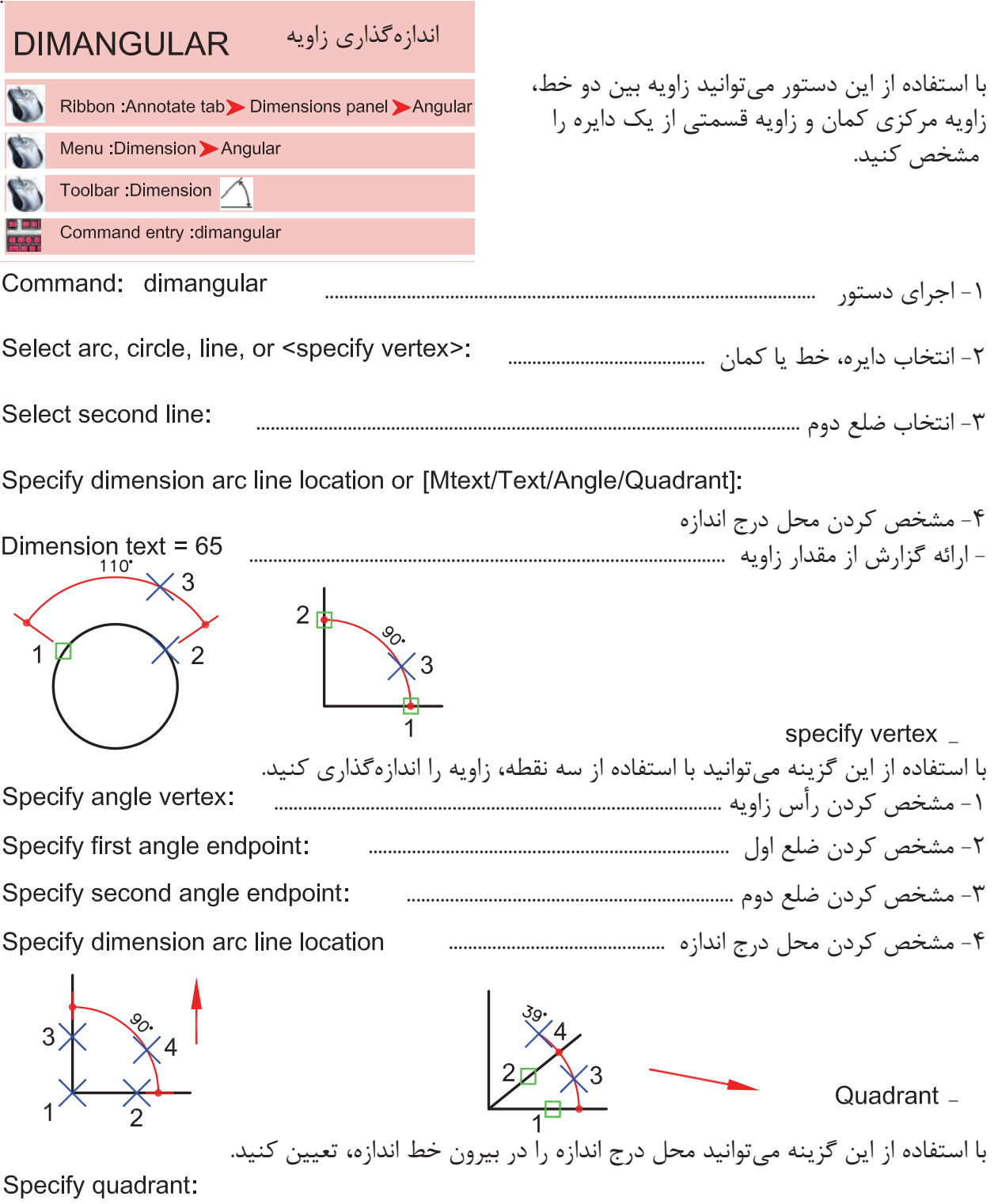

Specify dimension arc line location or [Mtext/Text/Angle/Quadrant]:

Dimension text =  $39$ 

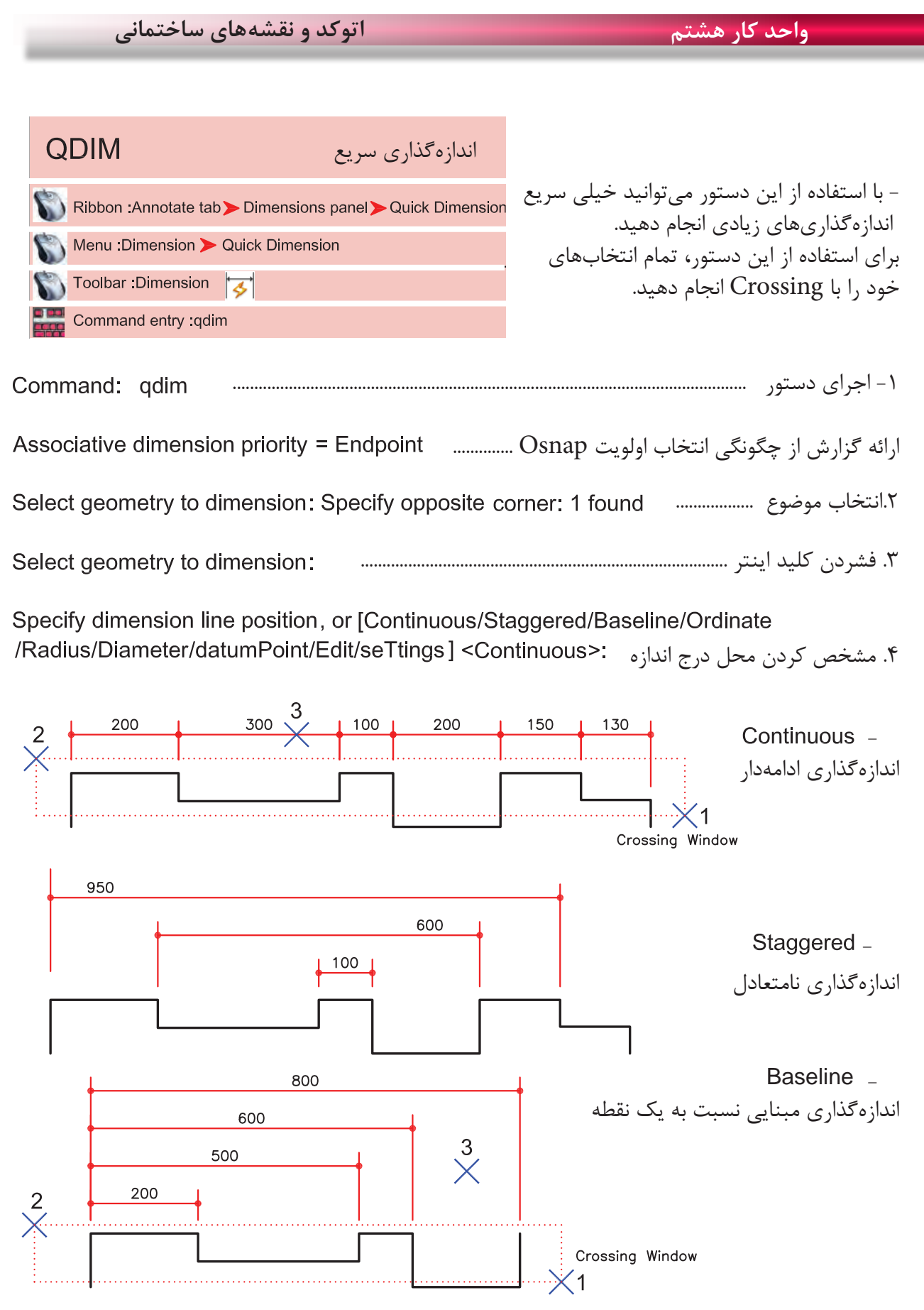

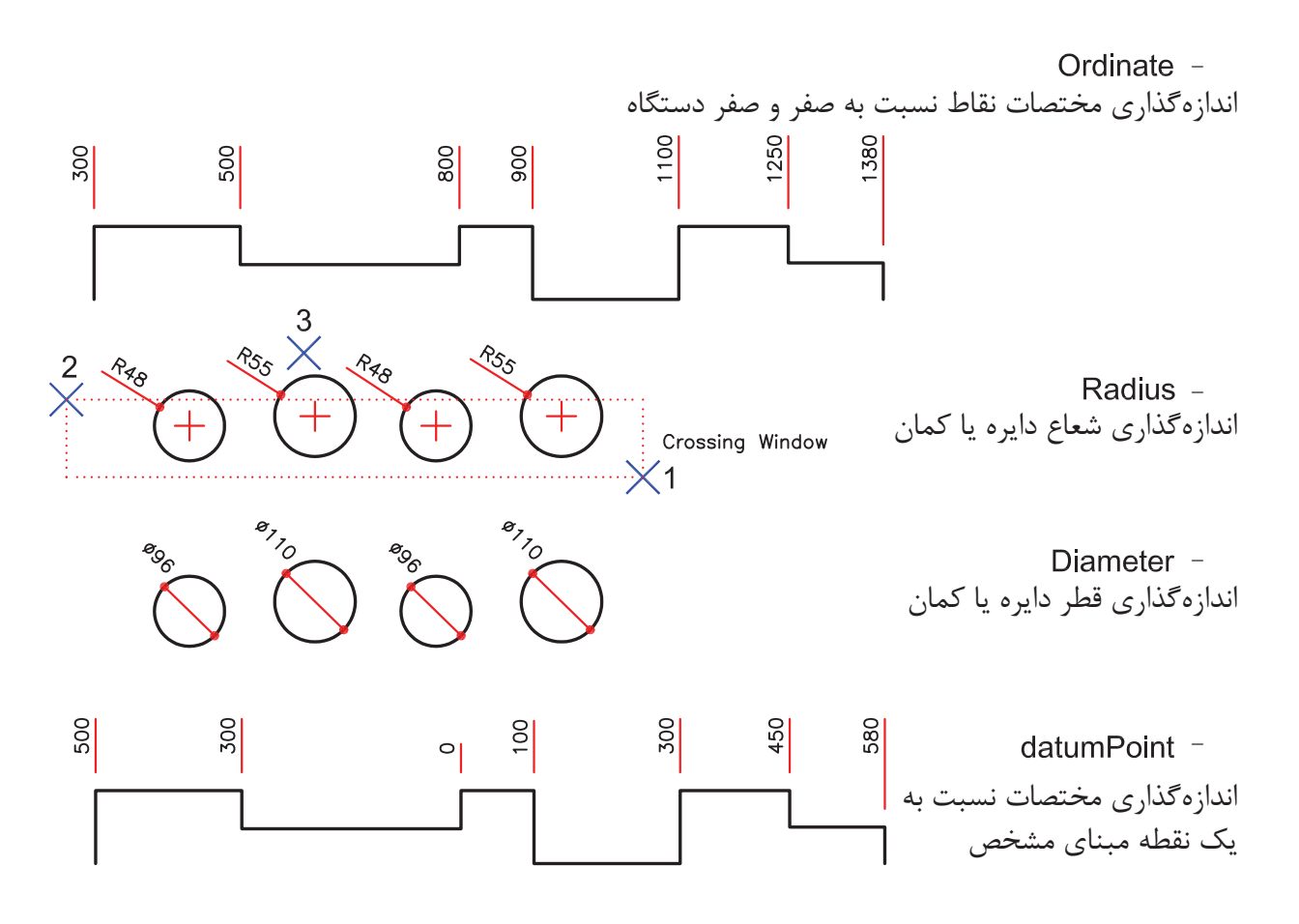

Edit -

با استفاده از این گزینه میتوانید چند نقطه انتخابی را از حالت انتخاب خارج کنید و یا به انتخابها اضافه کنید. Indicate dimension point to remove, or [Add/eXit] <eXit>:

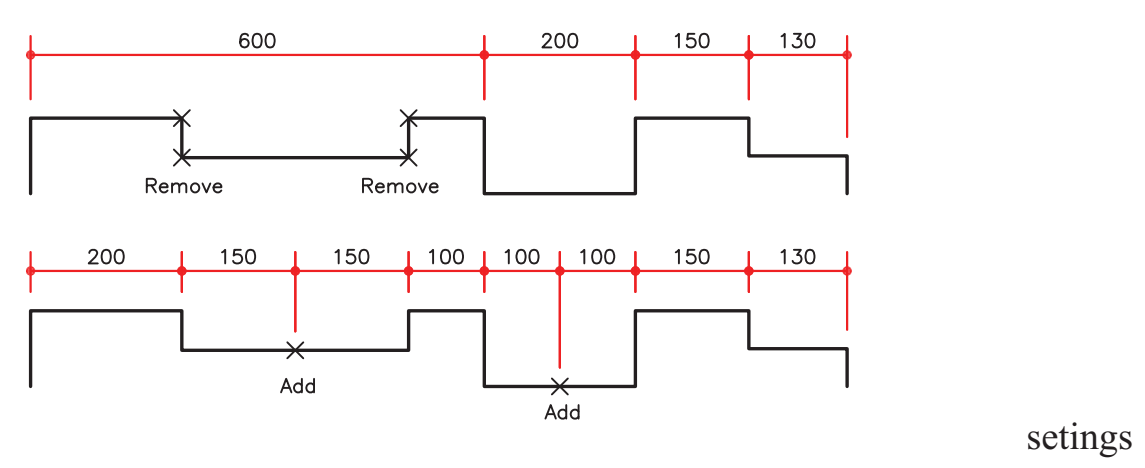

با استفاده از این گزینه میتوانید برای انتخابها مشخص کنید Endpoint آنها مورد استفاده قرار گیرد یا Intersection آنها. -

Associative dimension priority [Endpoint/Intersection] <Endpoint>:

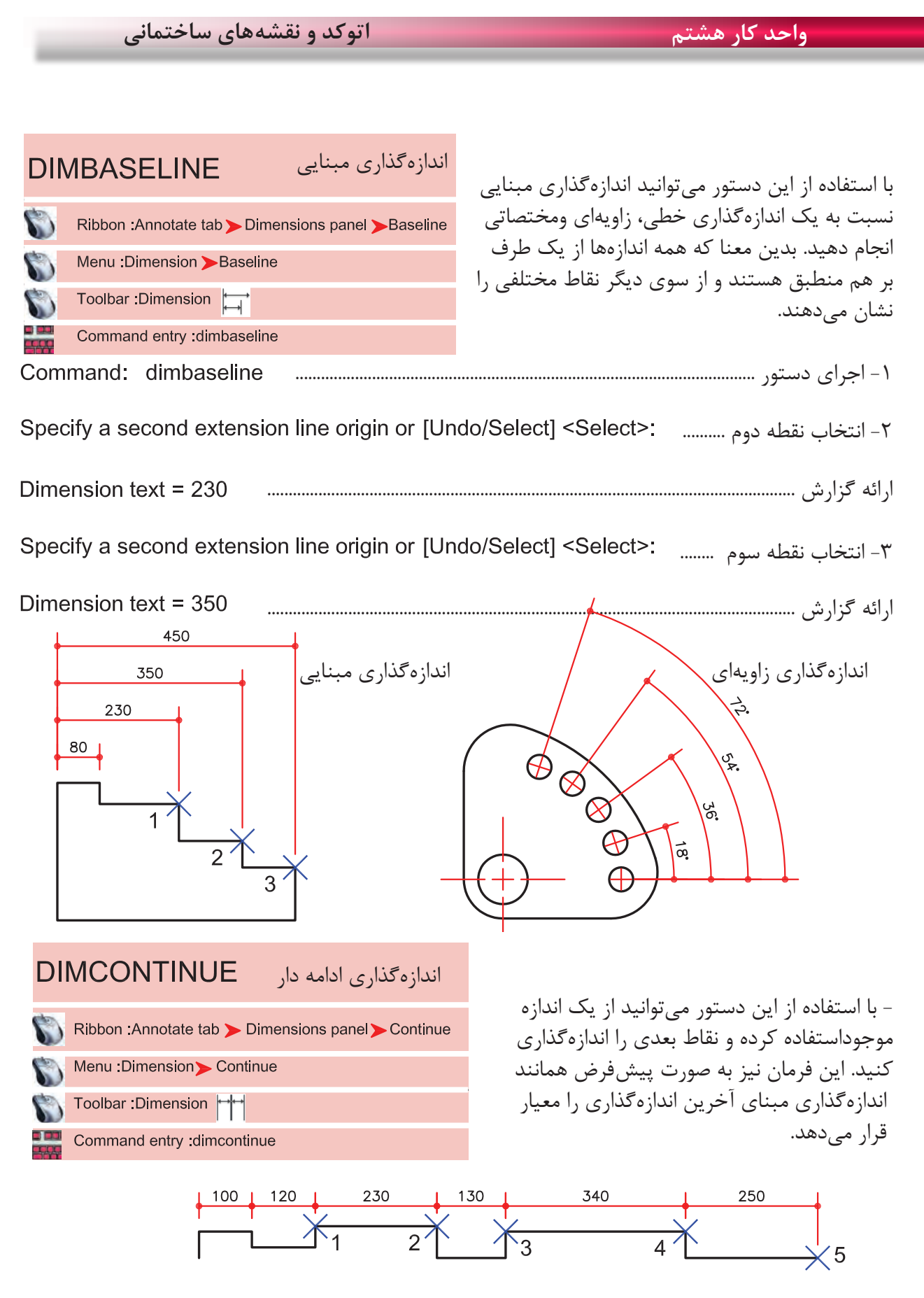

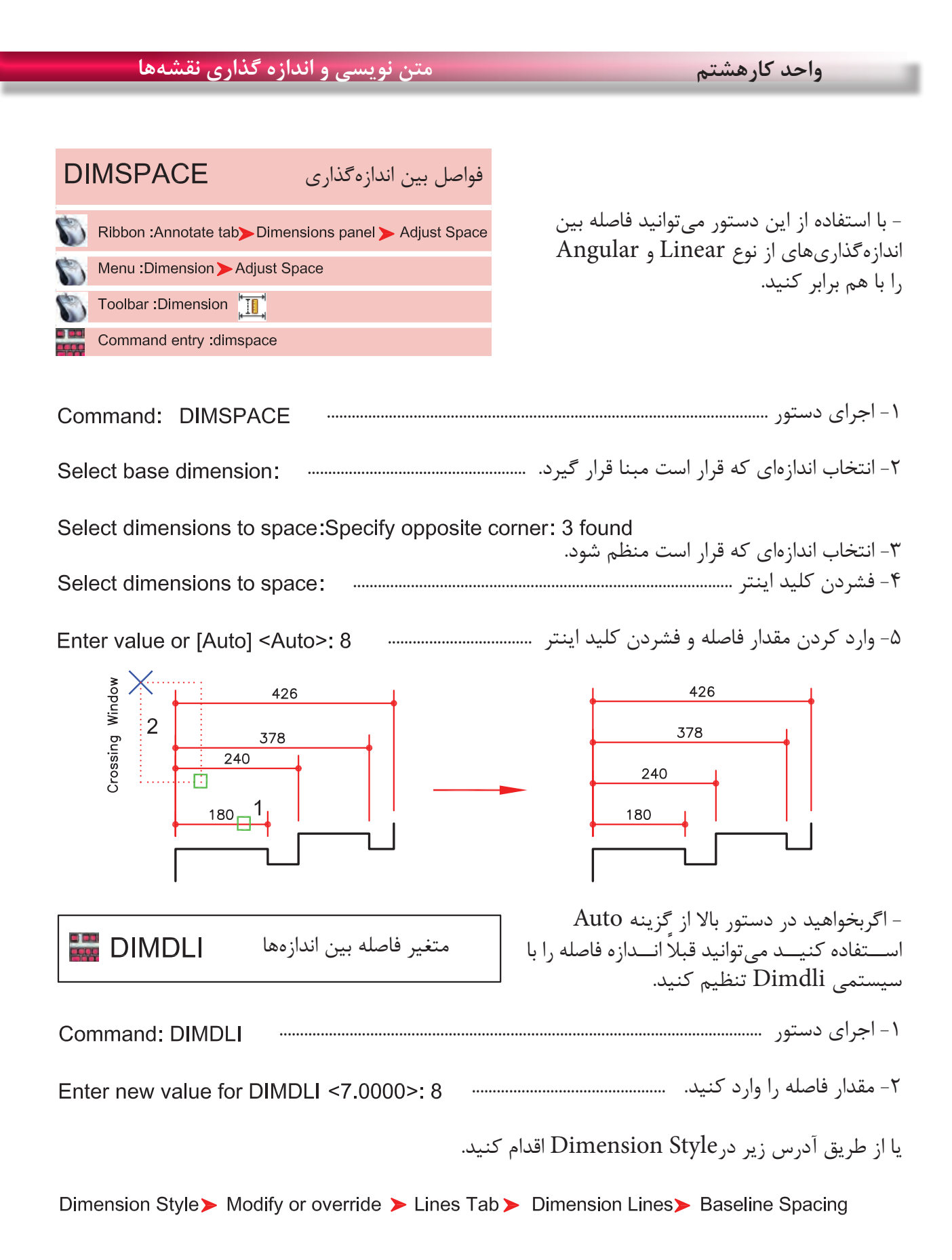

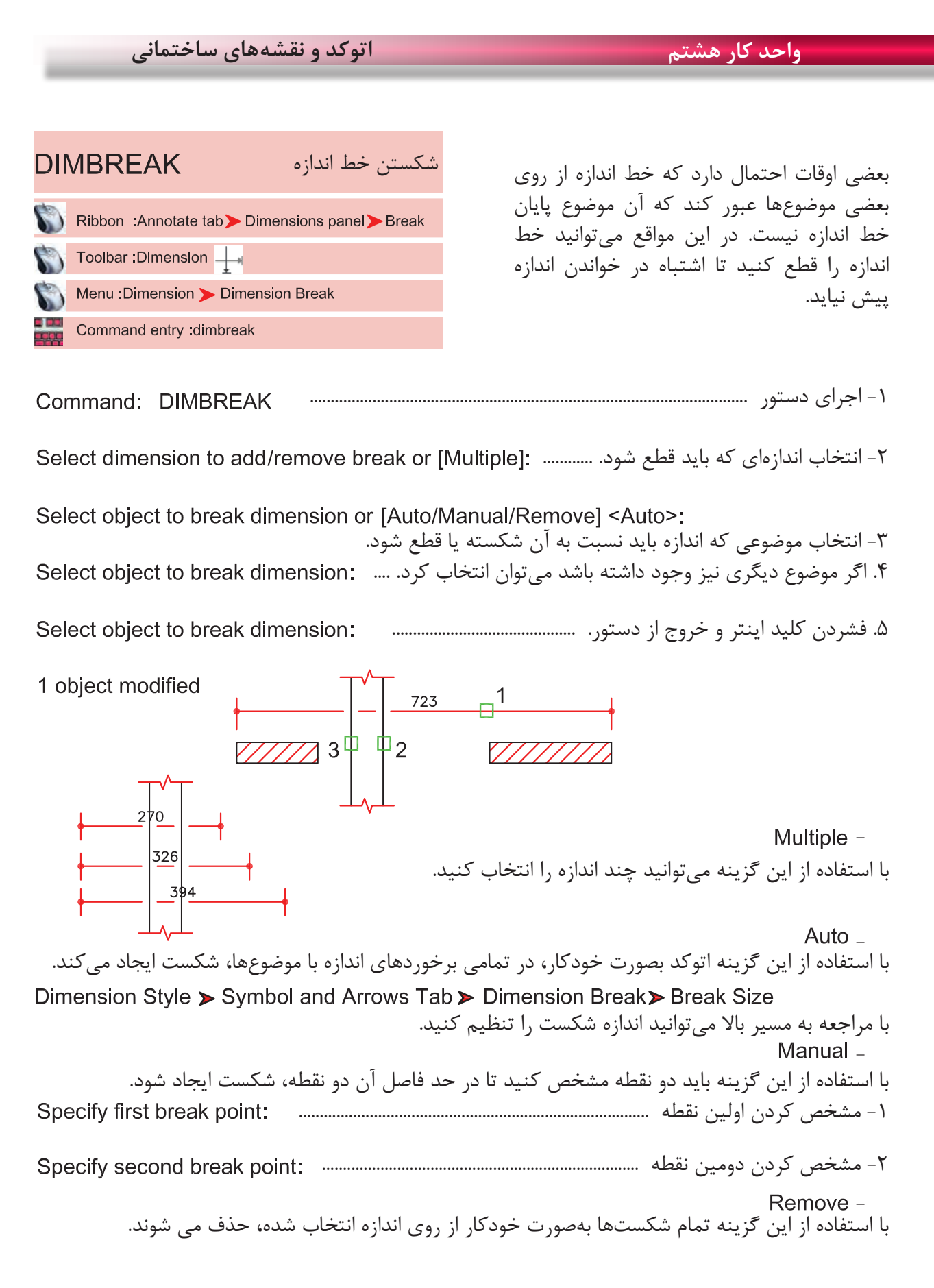

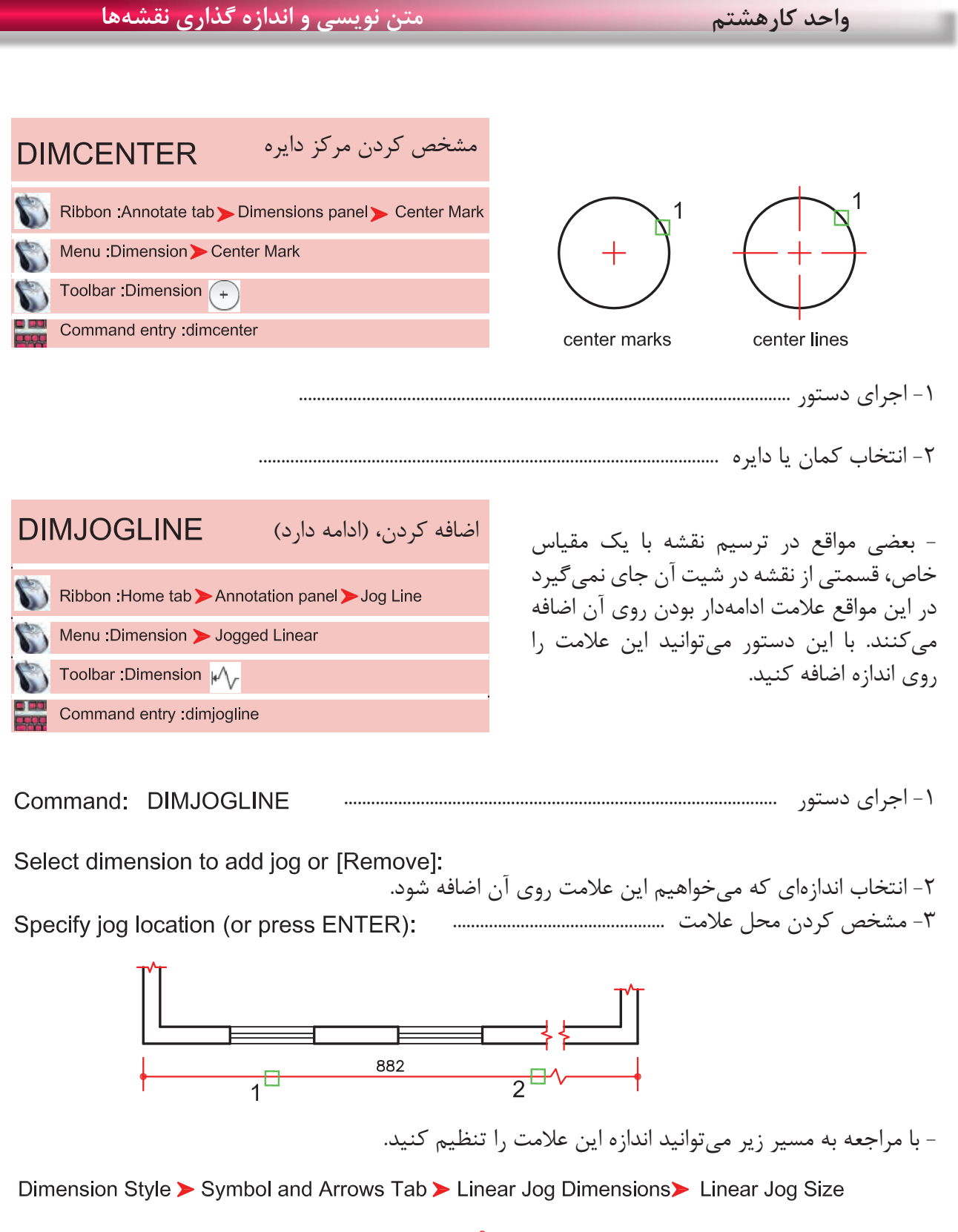

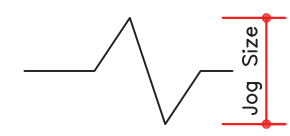

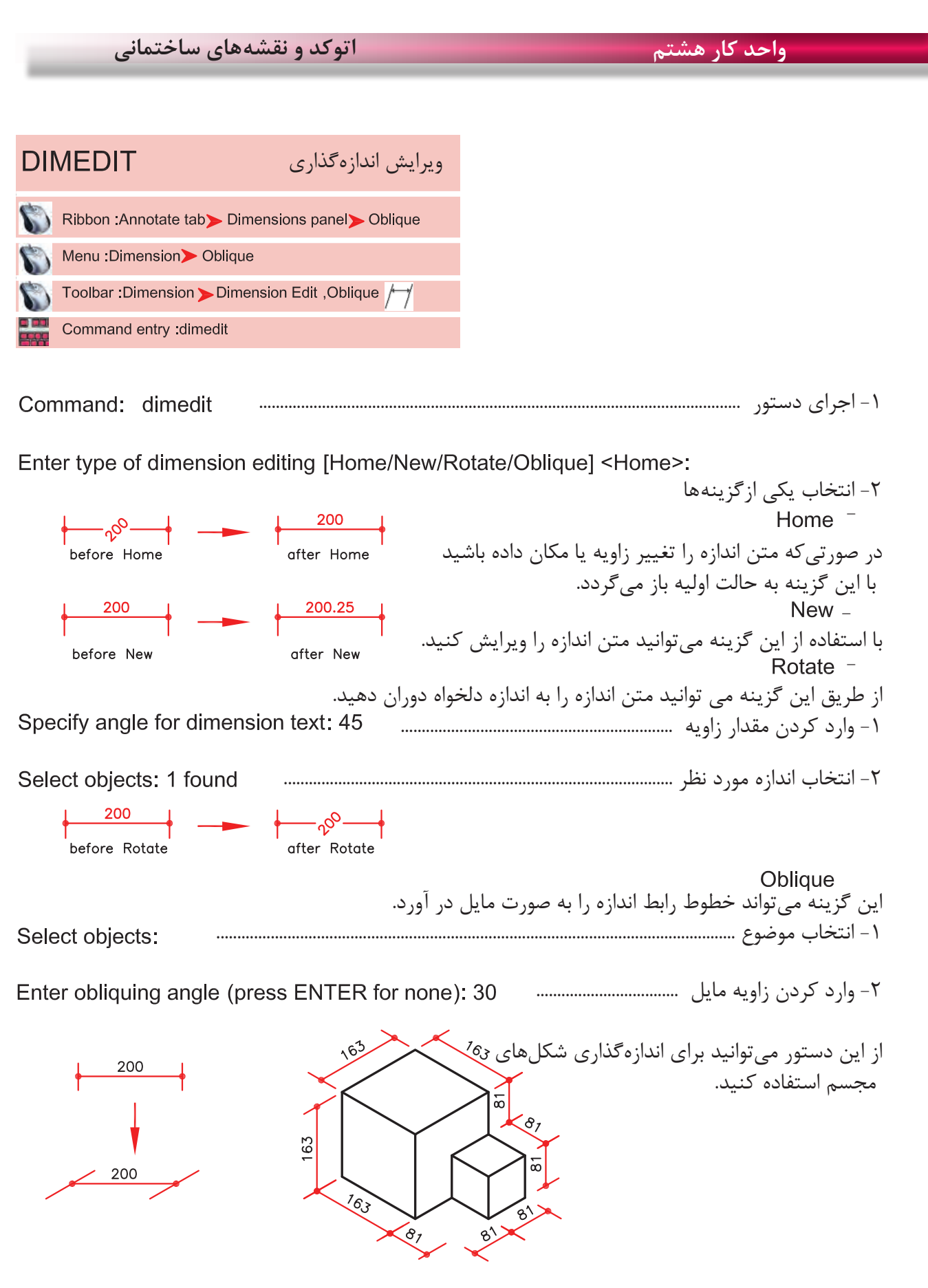

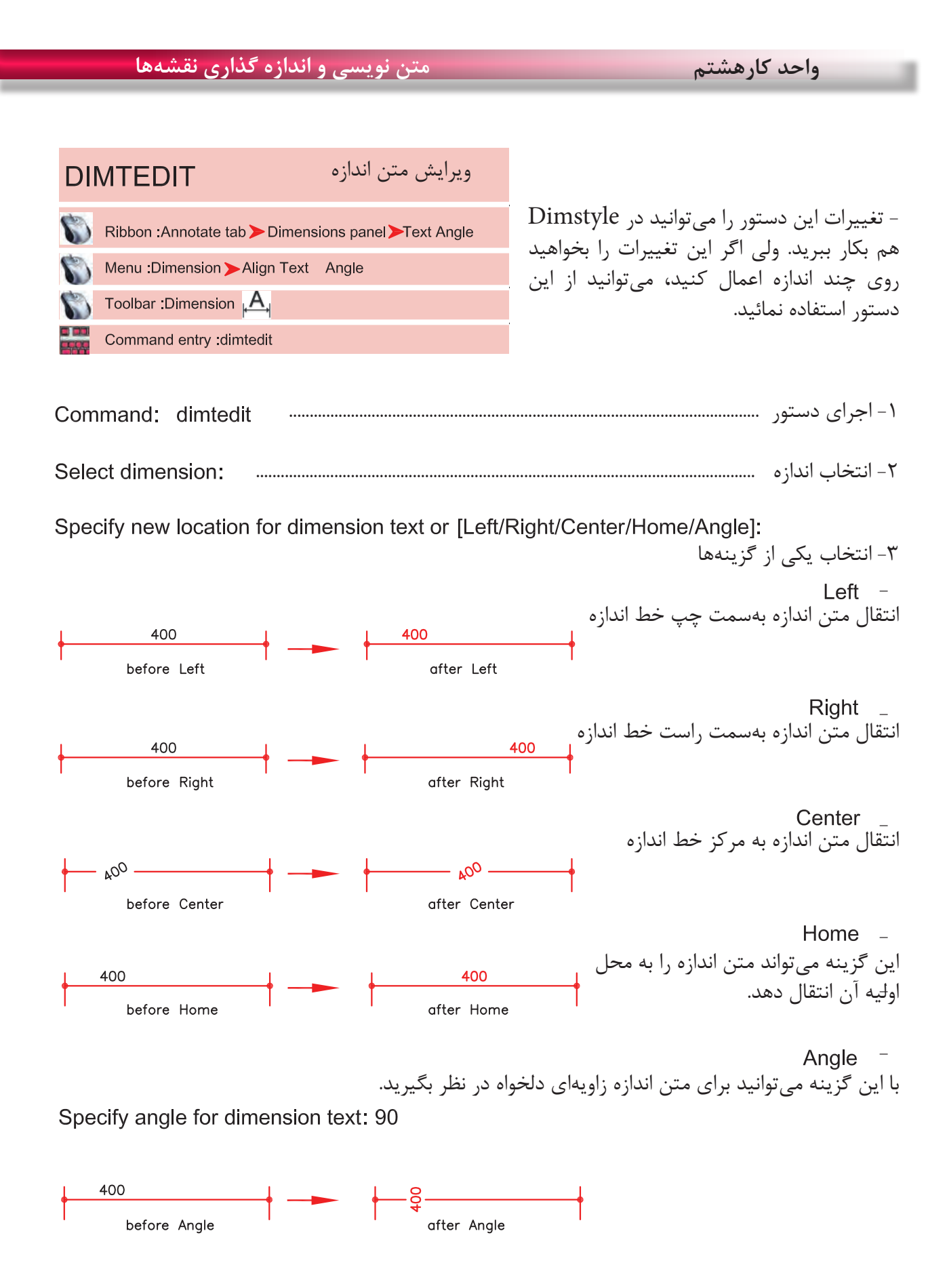

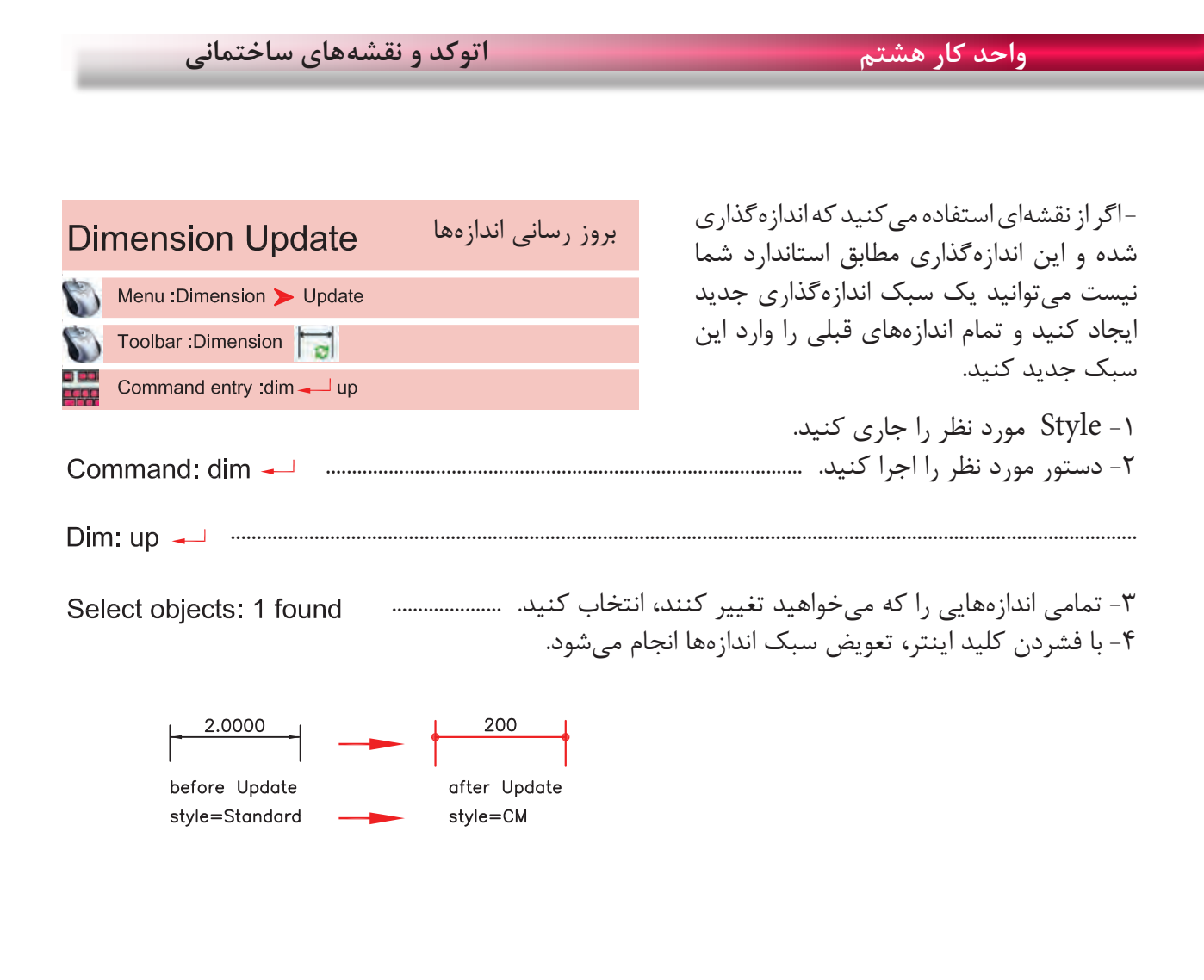

**تمرینهای کارگاهی** 

-1 پروژه ای را که در واحد کار چهارم ترسیم کردهاید، را اندازهگذاری کنید.

برای این کار به عنوان الگو میتوانید از نقشههای اندازهگذاری شده واحد کار چهارم استفاده کنید.

## **نمونه سؤاالت چهار گزینه ای پایان واحد کار**

-1 اندازه گذاري زاويه با دستور................................... انجام میشود. Dimension- Angular )ب Dimension-Ordinate)الف Dimension-Radius )د Dimension-Center )ج

> -2 با کدام گزينه میتوان قطر يک دايره را اندازه گذاري نمود؟ الف( Diameter ب( Radius  $Linear(s)$  Angular -  $\tau$

-3 با استفاده از دستور Dimlinear میتوان.................. الف) فقط می توان اندازه گذاري افقي انجام داد.  $\rho$  فقط می توان اندازه گذاري عمودي انجام داد. ج) بصورت عمودي و افقي اندازه گذاري انجام داد. د) اندازه گذاري را در حالت زاويه انجام داد.

-4 انتخاب كدام گزينه در اجراي دستورText، متن تايپ شده فاصله بين دو نقطه دو سرمتن را بهطور كامل پر می كند ولي ارتفاع متن ثابت میماند؟ **Justify** (5  $\qquad$  Insert ( $\approx$  Align ( $\frac{1}{2}$  Fit ( $\frac{1}{2}$  Fit

- -5 دستور Dimedit چه كاربردي دارد؟ الف) ويرايش اندازهگذاريها با با مطابق كردن آخرين تغييرها با اندازهگذاري ج) تغيير سبک اندازهگذاري د) تغيير فلشهاي مربوط به اندازهگذاري
- -6 )Ddedit )روي كدام يك از گزينههاي زير اثر میگذارد؟ الف) Dimension ( بالاسم ج) Dimension ( بالاسم ج) Dimension ( د

-7 برای متن نويسي بهمنظور مشخص كردن سبک نوشتاري، از كدام دستور استفاده ميشود؟  $\begin{array}{ccc} \text{Upside down} \end{array}$   $\bullet$  Backward  $\begin{array}{ccc} \sim & \text{Font} \end{array}$   $\begin{array}{ccc} \text{Text style} \end{array}$ 

-8 كدام گزينه مربوط به ترازبندي Justify در هنگام متن نويسي نيست؟ الف) End point (د Middle (ج Fit (ب

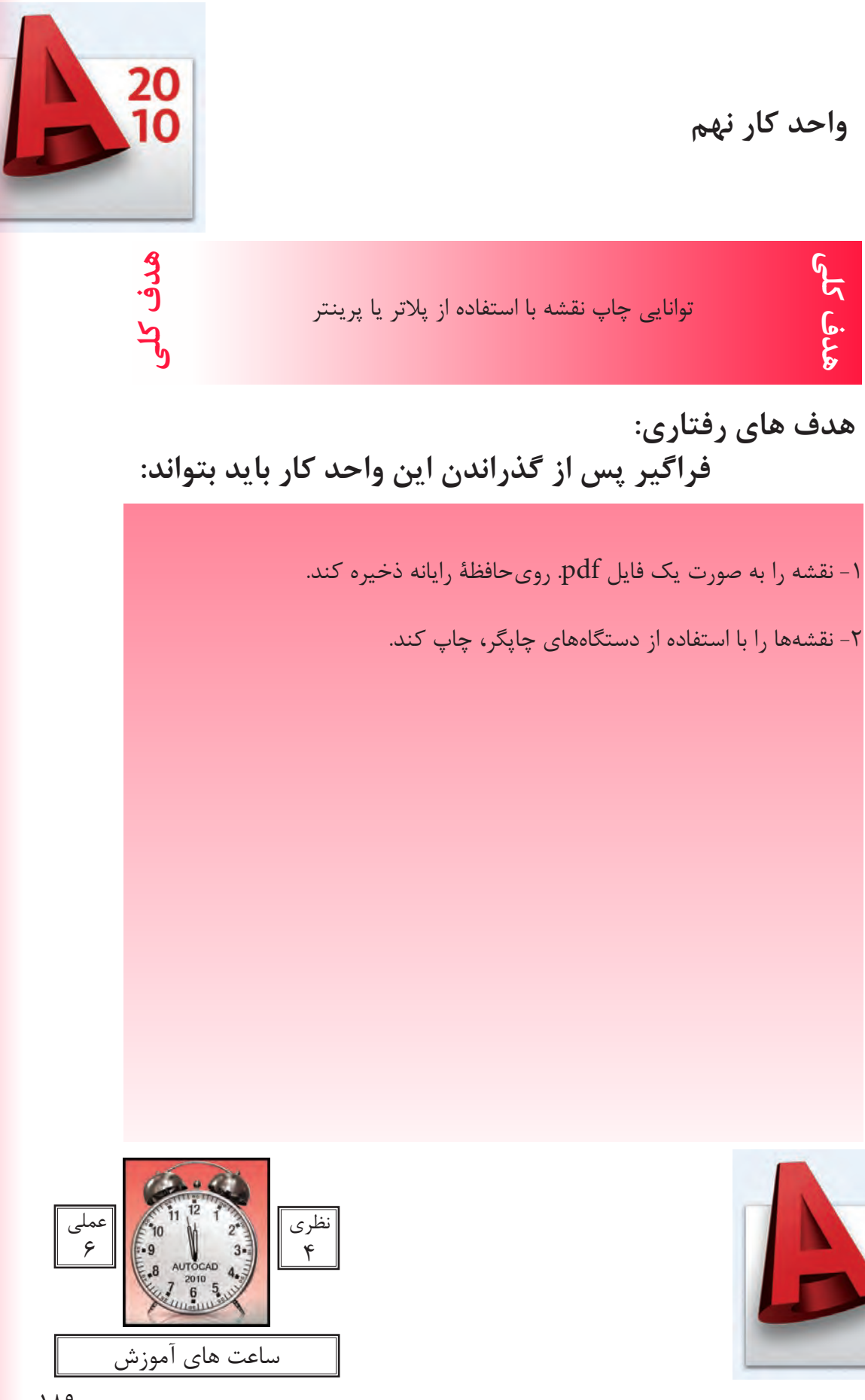

20<br>1Ո

**چاپ**  یکی از مهمترین قسمتهای اتوکد، خروجیهای مختلف این نرم افزار برای استفادههای مختلف در دستگاهِهای صنعتی و ساختمانی میباشد که چاپ نقشه اولین و ضروری ترین آنها به ویژه در رشته معماری و عمران می باشد. تمام مراحل ساخت یک ساختمان باید به وسیله نقشههای موجود ساخته و کنترل شود. چاپ نقشه به وسیله Printer و Plotter در دو محیط اصلی اتوکد یعنی فضای مدل و فضای کاغذ می باشد. چون دراین کتاب فضای کاغذ تدریس نشده پس سعی برآن است که روش چاپ در محیط مدل به شکل ساده توضیح داده شود. برای این کار بهتراست قبل از انجام دستور چاپ نقشههای مورد نظر را در کادرهای استاندارد سری A قرار دهید. مثال یک کادر 4A یا 3A و غیره...

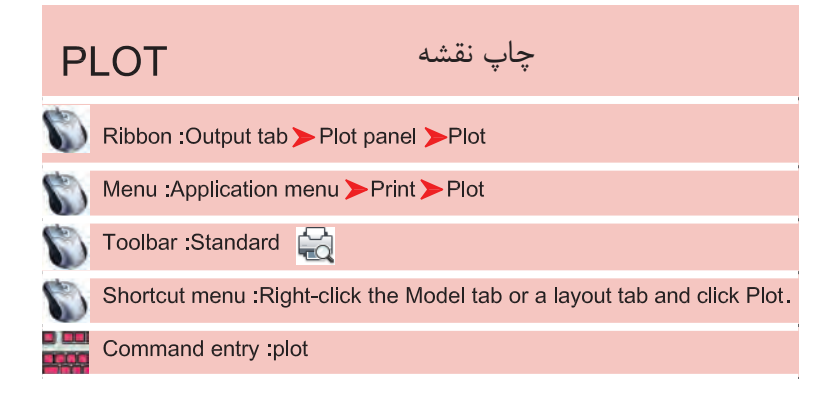

روشهای اجرای دستور چاپ را در تصویر پایین و روبرو مشاهده می کنید.

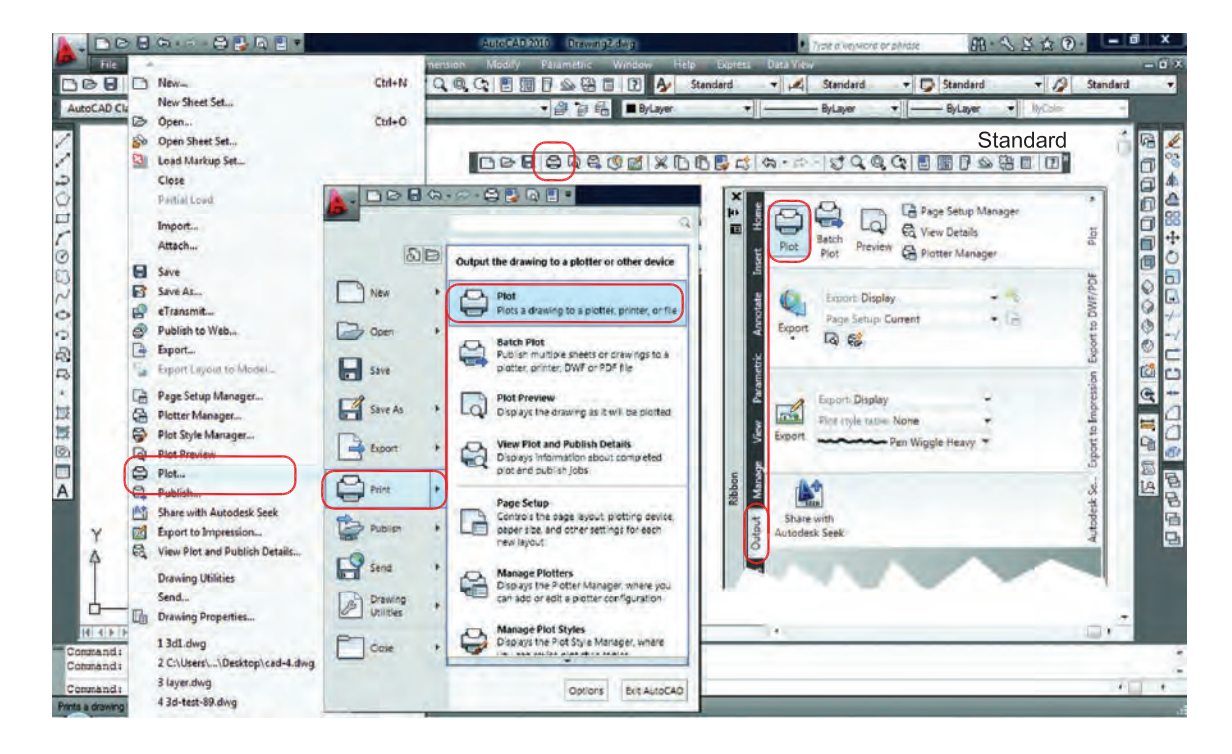

**واحد کار نهم چاپ نقشه با استفاده از پالتر یا پرینتر**

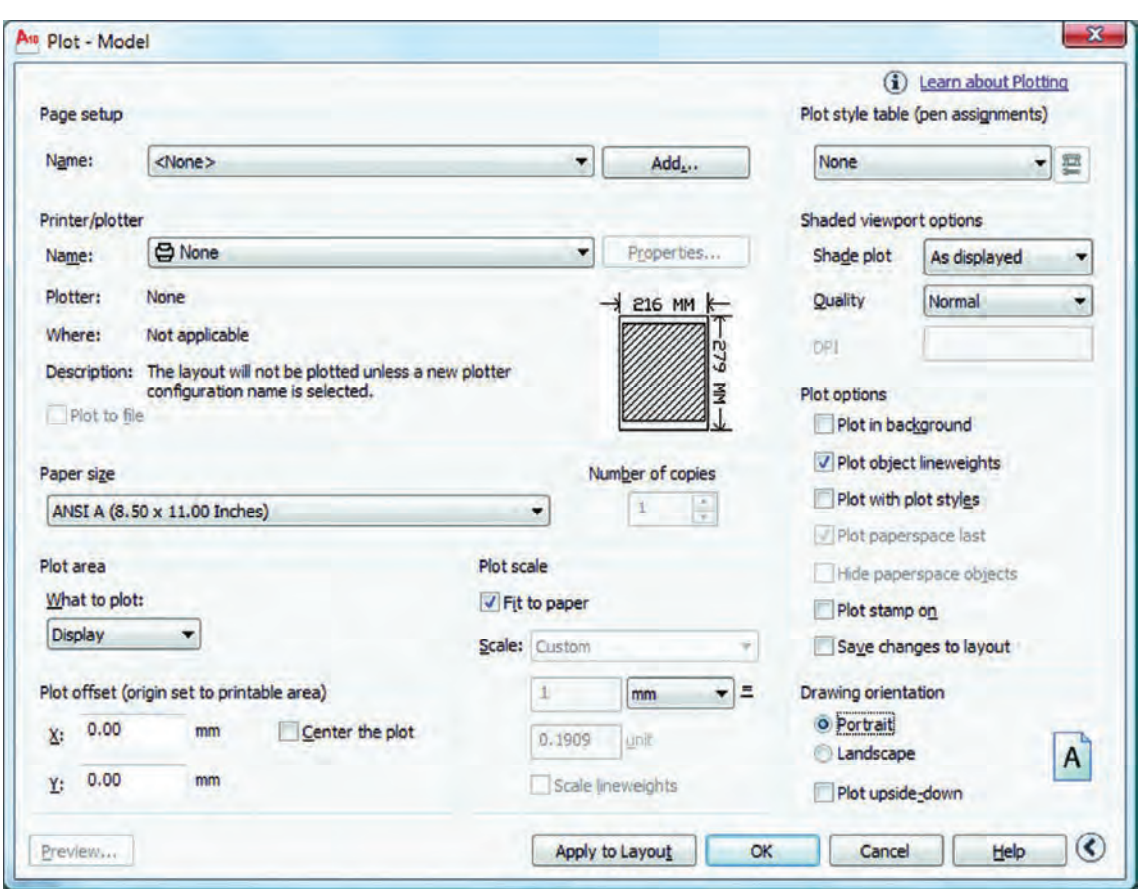

Page Setup -

با استفاده از این گزینه می توانید از تنظیمهای نقشه قبلی یا تنظیمهایی که خودتان ً قبال ساخته اید استفاده کنید. توسط این گزینه می توانید تنظیمهای انجام شده را با یک نام جدید ذخیره کنید. انتخاب پرینتر یا پالتر تغییرات احتمالی مدنظر روی پرینتر یا پالتر مورد نظر نام پرینتر یا پالتری را که انتخاب کرده اید، به نمایش می گذارد. چگونگی خروجی چاپ را نشان می دهد، ً مثال : به صورت یک فایل از طریق یک درگاه توضیح در مورد پالتر انتخابی اگر در زمان چاپ پرینتر یا پالتر در دسترس نباشد می توان خروجی چاپ را با تنظیمهای یک پرینتر یا پالتر خاص با یک فایل با پسوند plt.ذخیره و بعداً چاپ کرد. Name -Add  $-$ Printer/Plotter -Properties -Plotter -Where -- Plot to File -

ً 4A یا 3A و غیره... انتخاب ابعاد و اندازه کاغذ مثال تعیین تعداد چاپ از روی نقشه انتخاب محدوده چاپ چاپ محدوده فضای کاغذ چاپ تمام ترسیمهای موجود در صفحه ترسیم چاپ هر آن چه در حال حاضر روی صفحه ترسیم دیده میشود. در ترسیمهای سه بعدی می توانید دیدهای مختلفی را ذخیره نمایید و اگر یک دید را ذخیره کرده باشید این گزینه فعال است. این گزینه بیشترین کاربرد را دارد. اگر قبل از دستور چاپ دور نقشههای خود کادری ترسیم کرده باشید میتوانید توسط گزینه Window دو گوشه کادر مورد نظر را انتخاب کنید. - - - - - - - -

Plot Offset -

192 قرارگیری موارد چاپ شده در مرکز کاغذ مقدار فاصله روی محور X برای جابجایی محل چاپ نقشه روی کاغذ مقدار فاصله روی محور Y برای جابجایی محل چاپ نقشه روی کاغذ مقیاس چاپ نقشه بدون در نظر گرفتن مقیاس، موارد انتخابی را در کاغذ موجود چاپ می کند. تعیین مقیاس چاپ تعیین واحدی که می خواهید نقشه براساس آن چاپ شود. واحد که نقشه با آن ترسیم شده است. تناسب مقیاس خطوط با مقیاس چاپ در فضای کاغذ پیش نمایش چاپ ذخیره تنظیمهای چاپ این کادر در فضای کاغذ - - - - - - - - -

More Options -تنظیمهای اضافی کادر محاوره ای چاپ Plot Style Table (Pen Assignments) -تنظیم و استفاده از سبکهای چاپی مبتنی بر رنگ موضوعها Name (Unlabeled) - روی گزینه None کلیک کرده و گزینه ctb.acad را انتخاب کنید و در جواب پرسش بوجود آمده Yes را انتخاب کنید. - توسط این گزینه می توانید سبک چاپی انتخاب شده را به دلخواه تغییر دهید. بعد از کلیک روی گزینه Edit ر<br>جدول زیر باز خواهد شد.<br>ا A<sub>10</sub> Plot Style Table Editor - acad.ctb

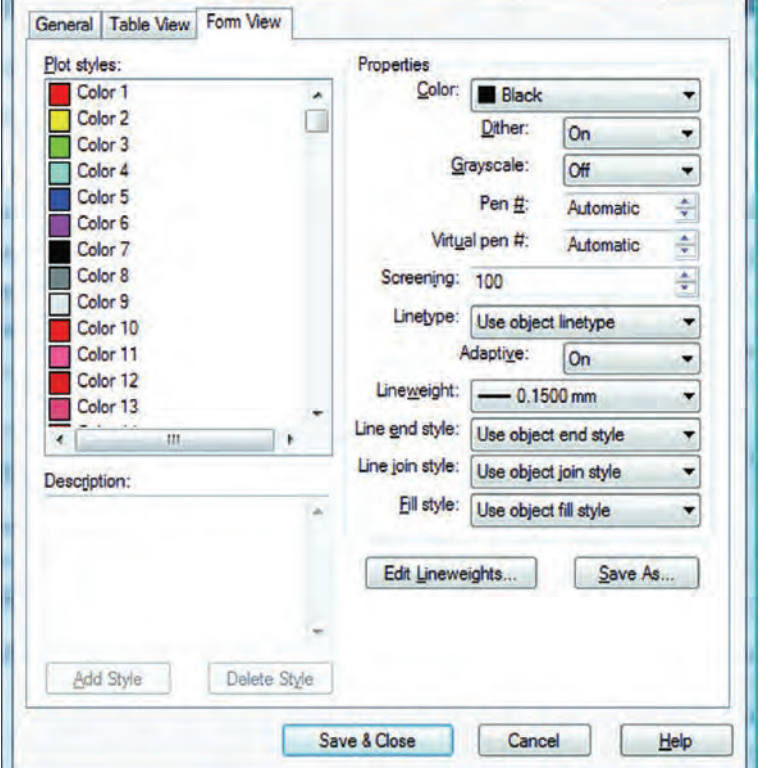

برای تغییرات زبانه view From را انتخاب نمایید. دراین قسمت می توانید 255 رنگ را ببینید که هر کدام یک سبک چاپی محسوب میشوند. ویژگیهای سبکهای چاپی را در این قسمت می توانید تغییر دهید. انتخاب رنگ چاپ شدنی ضخامت رنگ چاپ شدنی ( ضخامت خطوط با رنگهای متفاوت می تواند فرق داشته باشد ). در نهایت گزینه Close & Save را انتخاب کنید تا تغییرات ثبت شود و سپس از این کادر خارج شوید. Form view -Plot styles -Properties -Color -Lineweight -

تنظیمهای چاپ چاپ براساس تنظیمهای ضخامت خطوط و رنگ در الیه چاپ براساس تنظیمهای سبک چاپی، اگر این گزینه فعال باشد گزینه باال غیر فعال است. تنظیم جهت نقشه متناسب با جهت کاغذ نقشه بر روی کاغذ به صورت عمودی چاپ میشود. نقشه بر روی کاغذ به صورت افقی چاپ میشود. جهت نقشه بر روی کاغذ به عکس تنظیمهای باال صورت میگیرد. نمایش تنظیمهای سه گزینه بالا را نشان میدهد. بستن تنظیمهای اضافی پالت Plot Options -Plot Object Lineweights -Plot with Plot Styles -**Drawing Orientation -**Portrait -Landscape -Plot Upside-Down - $Icon -$ Less Options -

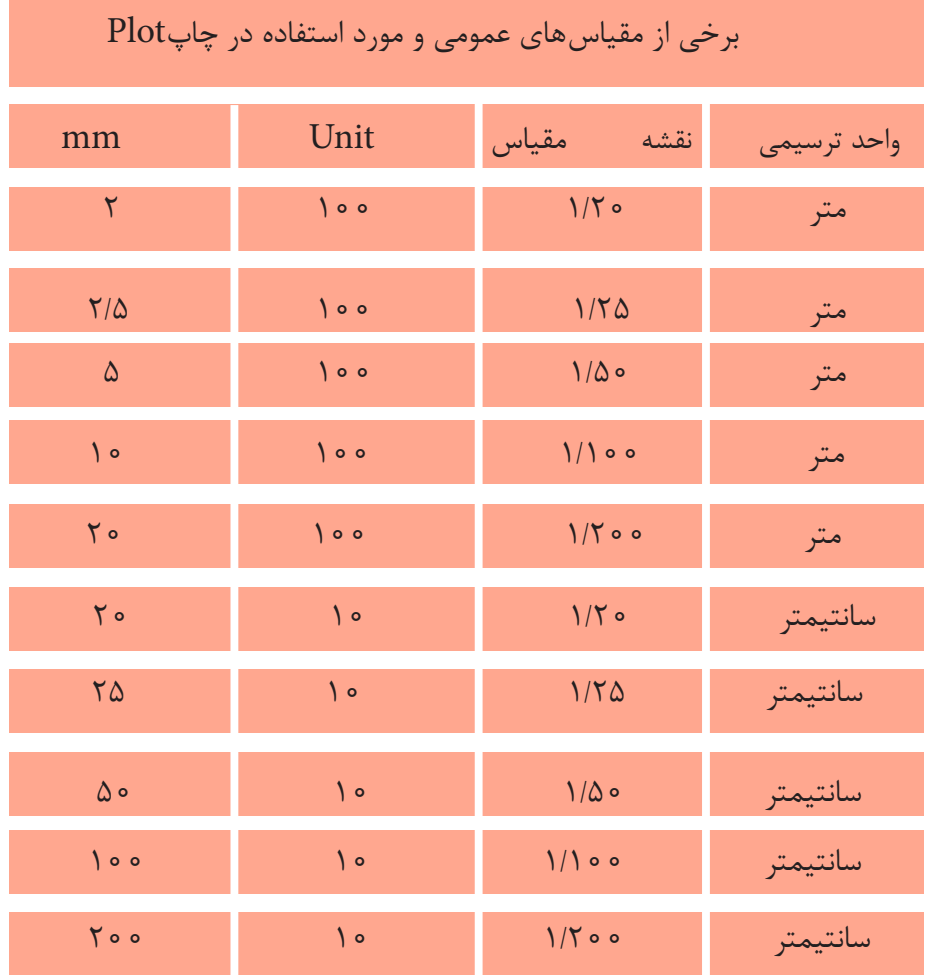

194

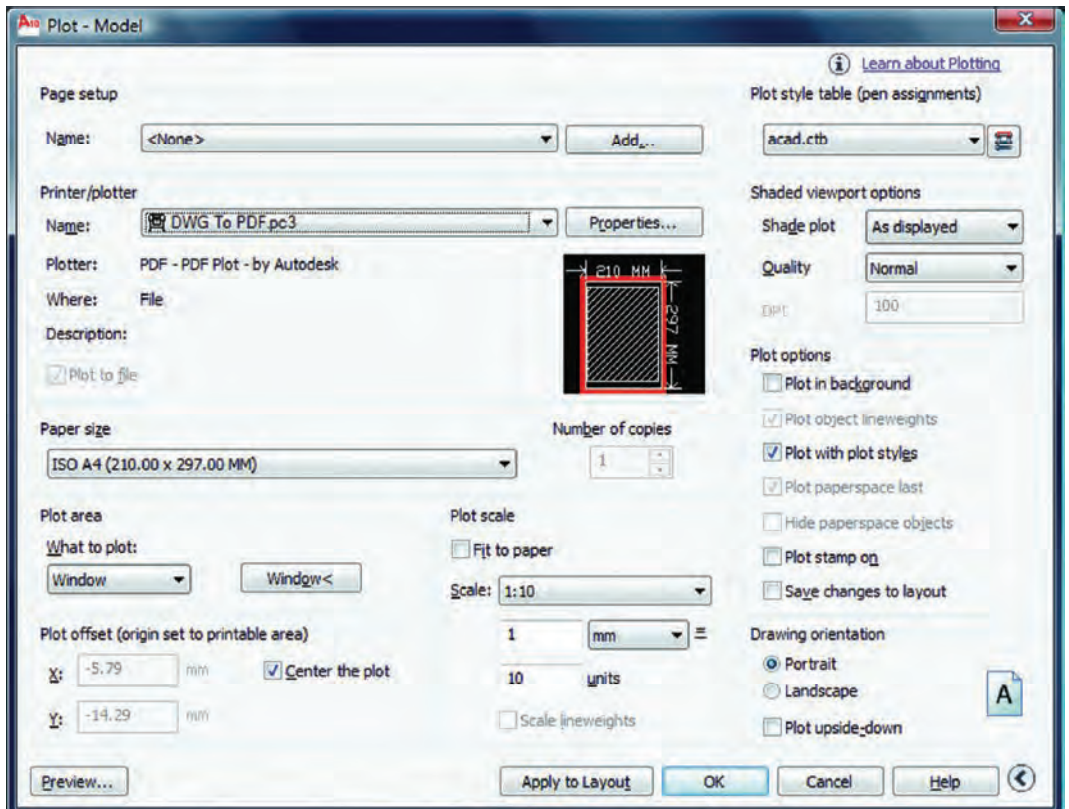

اگر بخواهید نقشهای را با پسوند PDF. به صورت یک فایل خروجی داشته باشید و ابعاد کادر نقشه شما به اندازه یک کاغذ 4A باشد، تنظیمهای کادر باال برای یک چاپ با مقیاس 1:100 آماده می باشد به شرط اینکه از گزینه window استفاده کرده و دو گوشه مقابل کادر 4A که نقشه داخل آن قرار دارد را انتخاب کنید و در نهایت روی گزینه OK کلیک کرده فایل مورد نظر را با یک نام دلخواه رویهارد کامپیوتر ذخیره نمایید.

**تمرینهای کارگاهی** 

-1 پروژهای را که در واحد کار چهارم ترسیم کرده اید و اینک کامل شده است را با پالتر یا پرینتر موجود در سایت نقشهکشی با مقیاسهای متفاوت چاپ کنید.

# فهرست منابع و مآخذ

1- AutoCAD Help  $\gamma \circ \gamma$ 

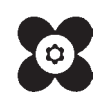